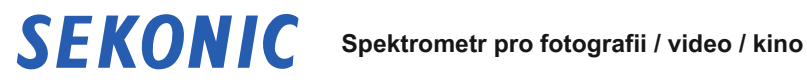

# **SPECTROMASTER C-800 C-800-U**

**Návod k obsluze**

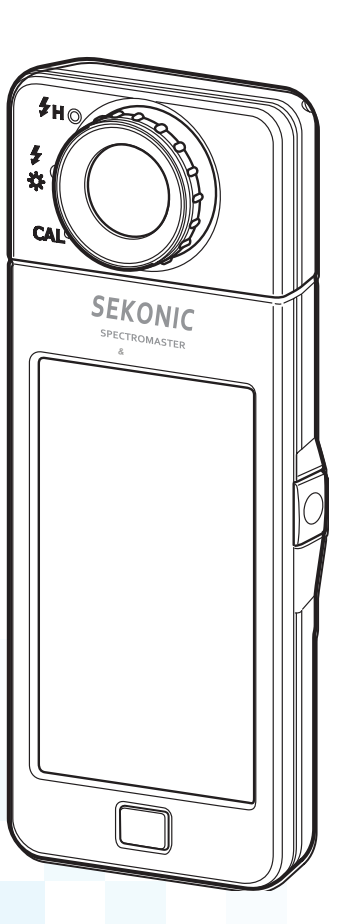

Před použitím si prosím pečlivě přečtěte návod k použití, abyste plně porozuměli funkcím tohoto produktu a uschovali jej pro budoucí použití. Návod k obsluze uschovejte na bezpečném místě. Informace o základních operacích najdete v Průvodci spuštěním.

Gratulujeme vám k zakoupení řady Sekonic SPECTROMASTER C-800. Přečtěte si tento návod k použití, abyste mohli využívat mnoho funkcí řady SpectroMaster C-800.

Řada SPECTROMASTER C-800 je vysoce výkonný barevný měřič s lineárním obrazovým snímačem CMOS. Řada SPECTROMASTER C-800 umožňuje přesně měřit LED, HMI, zářivky, přirozené světlo a zábleskové světlo s funkcí přizpůsobení barev (charakteristika lidského oka).

Fotoaparát C-800 přináší výhody fotografům a kameramanům tím, že umožňuje vyhodnocení světla pomocí různých vlastností vykreslování barev, spektrálních grafů, jakož i funkcí barevné teploty a kompenzace filtru.

K uložení měření lze použít aplikační software "C-800 Utility" a grafický displej, změňte nastavení měřiče a aktualizujte firmware, když je měřič připojen k počítači nebo tabletu pomocí kabelu USB.

\* Stáhněte si Utility z www.sekonic.com a nainstalujte jej do počítače.

Chcete-li použít tento nástroj, připojte počítač k sérii C-800 pomocí kabelu USB (typ Mini-B, komerčně dostupný). **URL: www.sekonic.com/support/downloads/dtssoftwareformacandwindows.aspx**

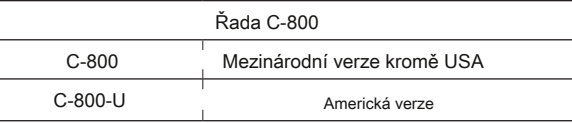

# **Terminologie a ochranné známky**

**■**

- **●** Windows je registrovaná ochranná známka společnosti Microsoft Corporation ve Spojených státech a / nebo dalších zemích.
- **●** Oficiální název systému Windows je "Microsoft ® Okna ® Operační systém".
- **●** Macintosh a Mac OS jsou registrované ochranné známky společnosti Apple Computer, Inc. ve Spojených státech a / nebo dalších zemích.
- **●** Rosco, Cinegel a E-Color + jsou registrované ochranné známky společnosti Rosco Laboratories Inc.
- **● ZÁVĚTŘÍ** je registrovaná ochranná známka společnosti Lee Filters, divize společnosti Panavision Europe Ltd.
- **●** Kodak a Wratten jsou ochranné známky společnosti Eastman Kodak Company.
- **●** Fujifilm je registrovaná ochranná známka společnosti Fujifilm Corporation.
- **●** X-Rite a ColorChecker jsou ochranné známky nebo registrované ochranné známky společnosti X-Rite, Incorporated v USA a / nebo dalších zemích. Všechna práva vyhrazena.
- **●** Všechny ostatní názvy společností nebo produktů jsou ochranné známky nebo registrované ochranné známky příslušných společností.

#### **■Bezpečnostní opatření**

Před použitím tohoto produktu si prosím přečtěte toto "Bezpečnostní opatření" pro správnou funkci.

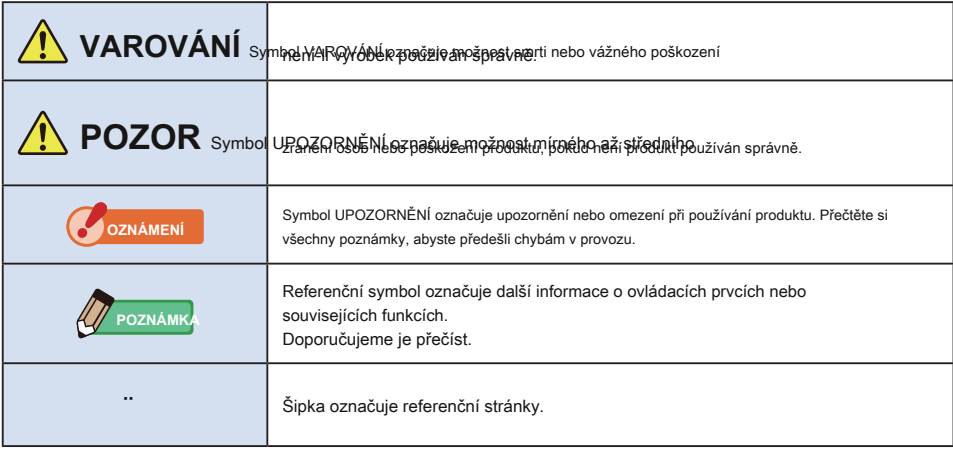

# **VAROVÁNÍ**

- **● Kojenci nebo batolata mohou omylem omotat řemínek kolem krku, proto jej prosím umístěte na místo mimo jejich dosah. Hrozí nebezpečí udušení.**
- **● Nevkládejte baterie do otevřeného ohně, nepokoušejte se je zkratovat, rozebírat nebo na ně působit teplo, nepoužívejte nespecifikované baterie ani je nenabíjejte (kromě dobíjecích baterií). Mohou prasknout a způsobit požár, vážná zranění nebo poškození životního prostředí.**

**● Nemanipulujte s tímto produktem mokrýma rukama, ani jej nenechávejte na dešti nebo na místech,**  kde by mohl být potřísněn vodou, ponořen do kontaktu s vlhkostí. Při použití režimu "Flash Light **Cord (PC)" existuje nebezpečí úrazu elektrickým proudem.**

**To může také vést k poškození produktu.**

**POZOR**

- **● Nepokoušejte se produkt rozebrat kvůli úpravám nebo výměně dílů. Může to ovlivnit výsledky měření nebo poškodit měřič.**
- **● Jakýkoli významný náraz na kryt měřiče nebo LCD obrazovku může způsobit fyzické poškození a ztrátu výkonu.**

**I když je měřicí přístroj v tašce nebo kapse, může dojít k poškození při silném nárazu nebo tlaku.**

- **● Při změně režimu nebo výběru jemně klepněte na panel LED měřiče. Použití špičatých per nebo tužek může poškrábat LCD obrazovku nebo poškodit produkt.**
- **● Kojenci nebo batolata mohou nechtěně uchopit řemínek a houpat produkt, proto jej prosím umístěte na místo mimo jejich dosah, protože by mohlo dojít k poškození glukometru nárazem.**
- **● Při přenášení produktu dávejte pozor, aby se popruh na krk neuvolnil, protože při pádu může dojít k poškození glukometru.**
- **● Tento řemínek na krk je vyroben z polyesterového vlákna. Nepoužívejte výrobek, pokud syntetická vlákna způsobují podráždění, zánět nebo svědění pokožky, aby nedošlo ke zhoršení vašich příznaků.**

#### **■CA Prop 65**

# **VAROVÁNÍ**

**Tento výrobek vás může vystavit chemikáliím, včetně olova, o kterém je známo, že způsobuje rakovinu ve státě Kalifornie, a Di (2-ethylhexyl) ftalátu (DEHP), o kterém je známo, že ve státě Kalifornie způsobuje vrozené vady nebo jiná poškození reprodukce. .**

**Další informace najdete na www.P65Warnings.ca.gov.**

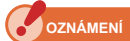

- **●** K LCD je připevněna ochranná fólie. Před použitím jej odloupněte.
- **●** Přestože je LCD monitor vyroben podle velmi vysokých standardů, je možné na obrazovce pozorovat několik mrtvých pixelů. To je normální a nejedná se o závadu měřicího přístroje.
- **●** Nepoužívejte měřič v režimu Cord Flash Mode ve výškách nad 2 000 m (6 561 stop).
- **●** Naše společnost nenese odpovědnost za jakoukoli ztrátu dat způsobenou mimo jiné škodlivými činy a kontrolními chybami.
- **●** Dbejte na to, abyste měřič neupustili a nevystavili jej náhlým nárazům, protože by se poškodil.
- **●** Neskladujte glukometr v místech s vysokou teplotou a vysokou vlhkostí, protože by se poškodil.
- **●** Nepřenášejte glukometr z chladného do teplého vlhkého prostředí, protože na něm bude kondenzovat voda a může dojít k jeho poškození.
- **●** Pokud je měřicí přístroj provozován při teplotách nižších než -10 ° C, odezva LCD se velmi zpomalí a displej může být obtížné sledovat a číst. To přístroj nepoškodí. Pokud teplota překročí 50 ° C, displej z tekutých krystalů ztmavne a bude obtížně čitelný, ale po návratu na pokojovou teplotu se vrátí do normálního stavu.
- **●** Pokud je glukometr ponechán na přímém slunečním světle, ve vozidle nebo v blízkosti topení, teplota jednotky vzroste a může dojít k poškození. Při používání glukometru na těchto typech míst buďte opatrní.
- **●** Pokud měřič ponecháte na místě, kde mohou vznikat korozivní plyny, mohou tyto plyny ovlivnit produkt a způsobit poškození. Při používání glukometru na těchto typech míst buďte opatrní.
- **●** V případě likvidace měřiče se řiďte pravidly likvidace ve vaší oblasti.

#### **Poznámky k údržbě**

- **●** Dbejte na to, aby se světelný přijímač nezaprášil, nezašpinil nebo nepoškrábal, protože by to mohlo ovlivnit přesnost měření.
- **●** Pokud je měřič znečištěný, otřete jej suchým měkkým hadříkem. Nikdy nepoužívejte organická rozpouštědla, jako jsou ředidla nebo benzín.

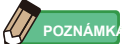

- **●** U použitých baterií zlikvidujte podle místních předpisů.
- **●** Izolujte svorky plus a mínus páskou nebo jiným izolačním materiálem.
- **●** Baterie nerozebírejte.

#### **■Zamýšlené použití**

Měřič je určen pro:

- **●** Měření přirozeného nebo umělého světla pro zobrazení různých hodnot pro fotografování a filmy.
- **●** Zobrazení hodnot korekce filtrů pro kameru nebo osvětlení tak, aby odpovídaly cílové teplotě barev.
- **●** Řešení stárnoucího zhoršování světelných zdrojů.
- **●** Správa světelného zdroje pro prohlížení tištěných barevných nátisků.
- **●** Kontrola vlastností podání barev světelného zdroje.

## **Hlavní vlastnosti C-800**

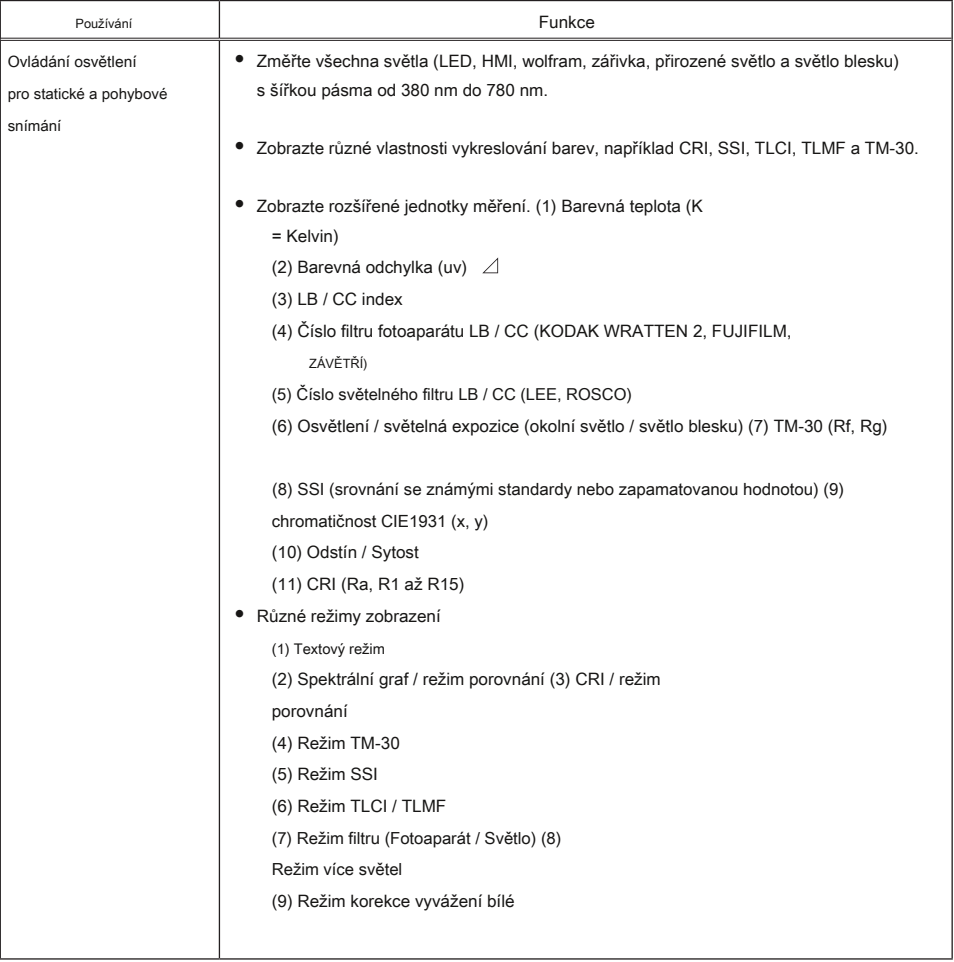

#### **■Zamýšlení uživatelé**

Řada C-800 je určena pro tvůrce obrázků působících ve fotografickém a filmovém průmyslu a pro ty, kteří vyrábějí a pronajímají světelné zdroje, které používají. Řada C-800 je navíc určena pro architektonický design osvětlení interiéru.

#### **■Omezení**

Při používání tohoto produktu existují určitá upozornění a omezení. Před použitím glukometru si prosím přečtěte a pochopte následující.

**OZNÁMENÍ**

**●** Obsah této příručky může být změněn z důvodu změn specifikací produktu a dalších důvodů bez předchozího upozornění. Doporučujeme stáhnout si nejnovější provozní příručku z našeho webu a použít ji tento výrobek.

**URL: www.sekonic.com/support/instructionmanualuserguidedownload.aspx**

- **●** Bezpečnostní opatření jako «Bezpečnostní pokyny a údržba» a «Bezpečnostní opatření» odpovídají právním a průmyslovým normám platným v době vytvoření tohoto návodu k obsluze. Tato příručka proto nemusí obsahovat nejnovější informace. Pokud používáte předchozí provozní příručku, stáhněte si a nahlédněte do nejnovější provozní příručky.
- **●** Produkt může obsahovat tiskové materiály, jako jsou upozornění týkající se bezpečnosti a / nebo tiskové chyby, jako doplněk k provozní příručce.
- **●** Obsah tohoto návodu k obsluze může být reprodukován pouze pro nekomerční účely a pouze pro osobní použití. Reprodukovaný materiál však musí obsahovat upozornění na autorská práva naší společnosti.
- **●** Reprodukce celého nebo části tohoto dokumentu bez svolení je přísně zakázána.
- **●** Dotčený výrobek a / nebo tento návod mohou podléhat budoucím změnám bez předchozího upozornění.
- **●** Obrazovky v tomto návodu k obsluze se mohou lišit od skutečných zobrazení měřiče, který používáte. (Barvy, písmena atd.)

#### **■Doprovodné příslušenství**

Následující položky jsou součástí měřiče v balení. Nezapomeňte zkontrolovat, zda jsou zahrnuty všechny uvedené položky.

\* Pokud některé položky chybí, kontaktujte distributora nebo prodejce, od kterého jste měřič zakoupili.

- \* Kabel USB (konektor Mini-B) není součástí balení. Toto si prosím obstarejte zvlášť.
- \* Baterie (dvě AA) nejsou součástí balení. Získejte je prosím samostatně.

**Metr Měkké pouzdro**

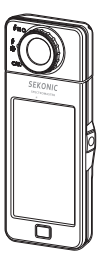

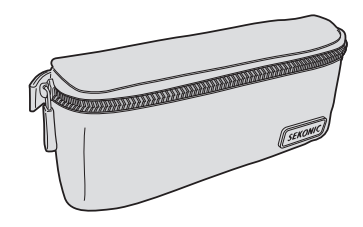

**Popruh na krk**

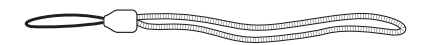

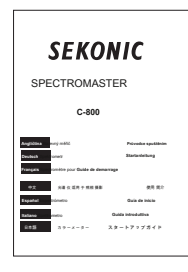

## **Rychlý průvodce Bezpečnostní opatření**

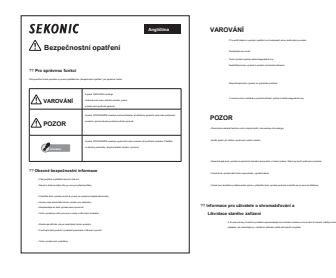

# Obsah

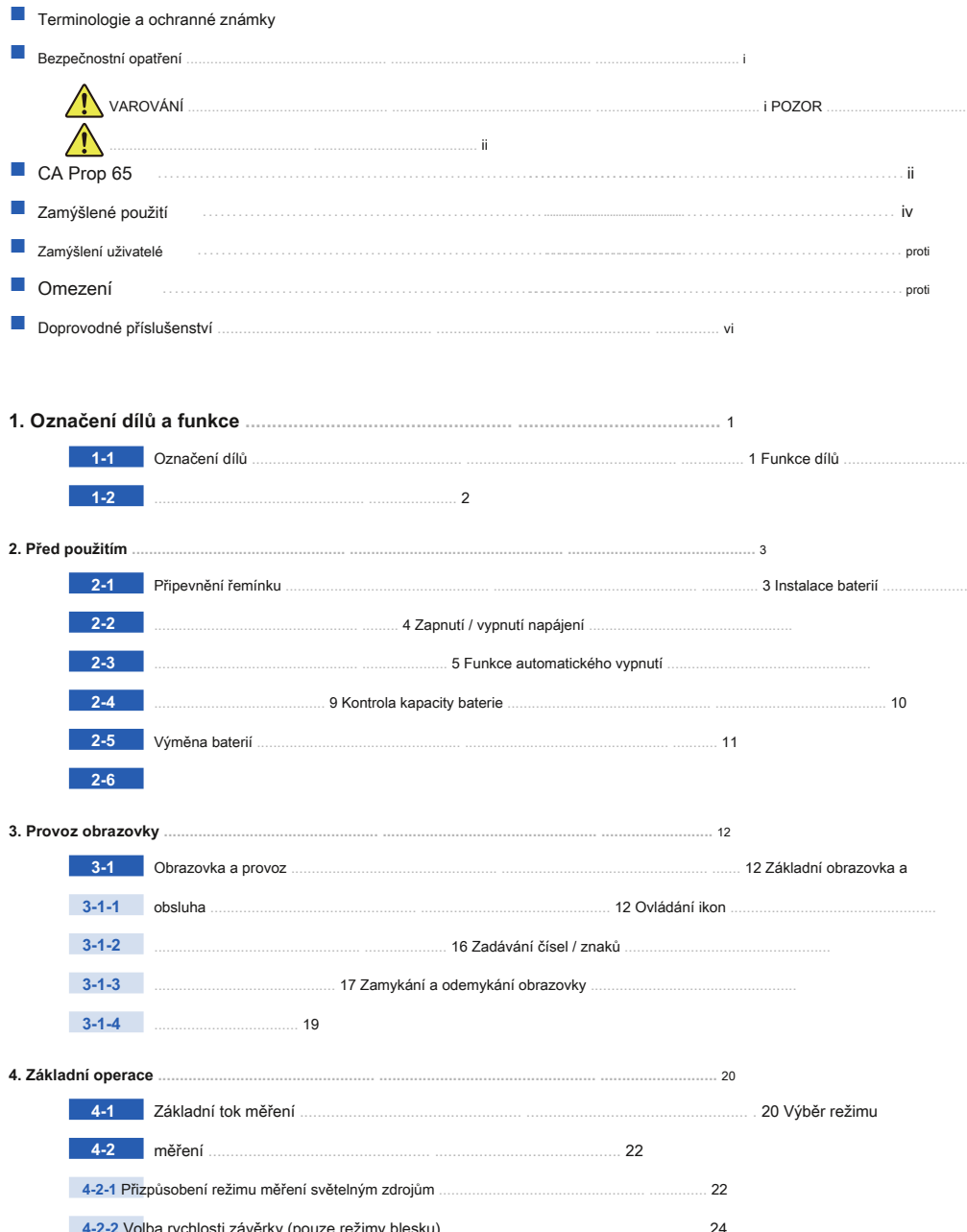

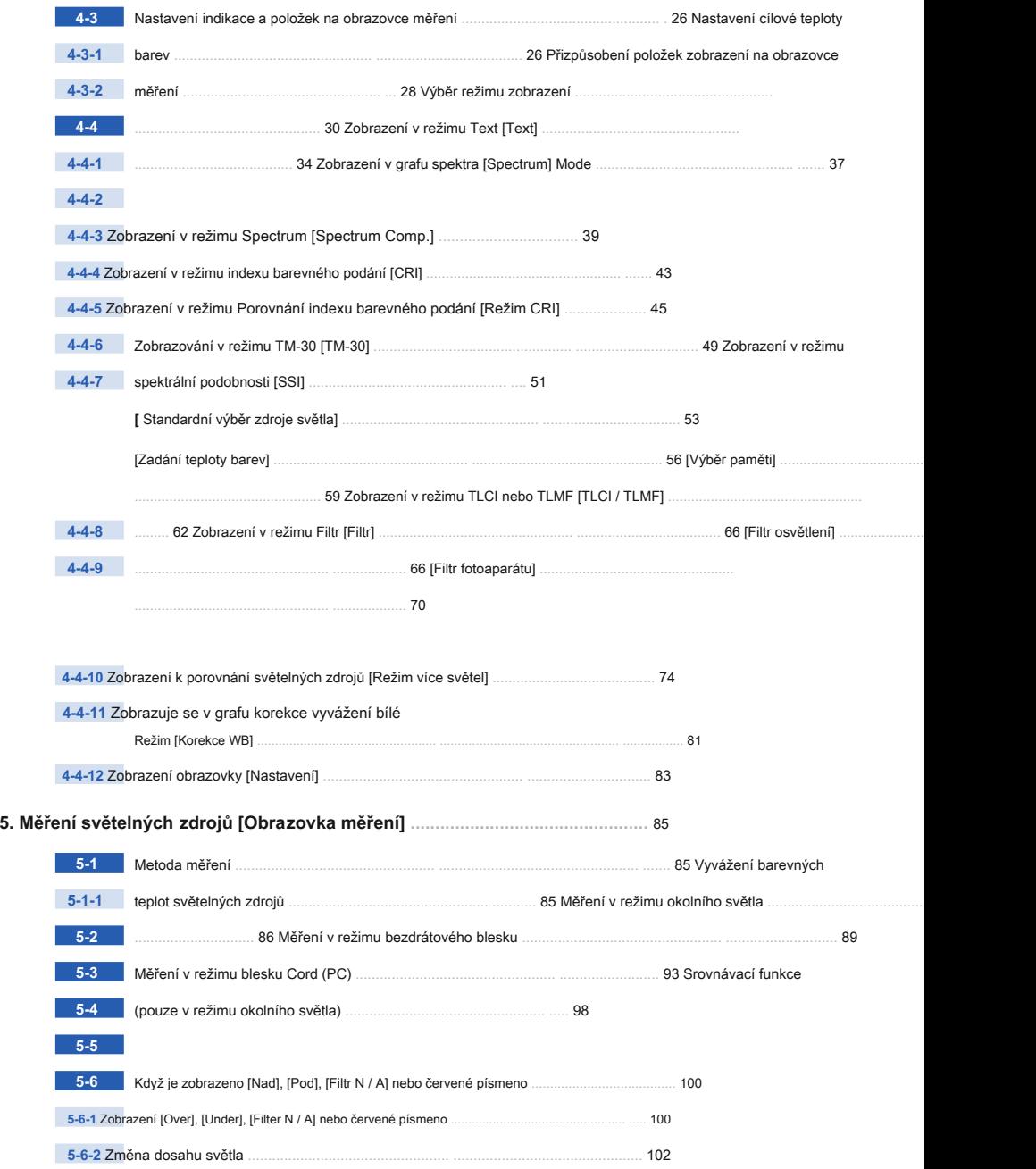

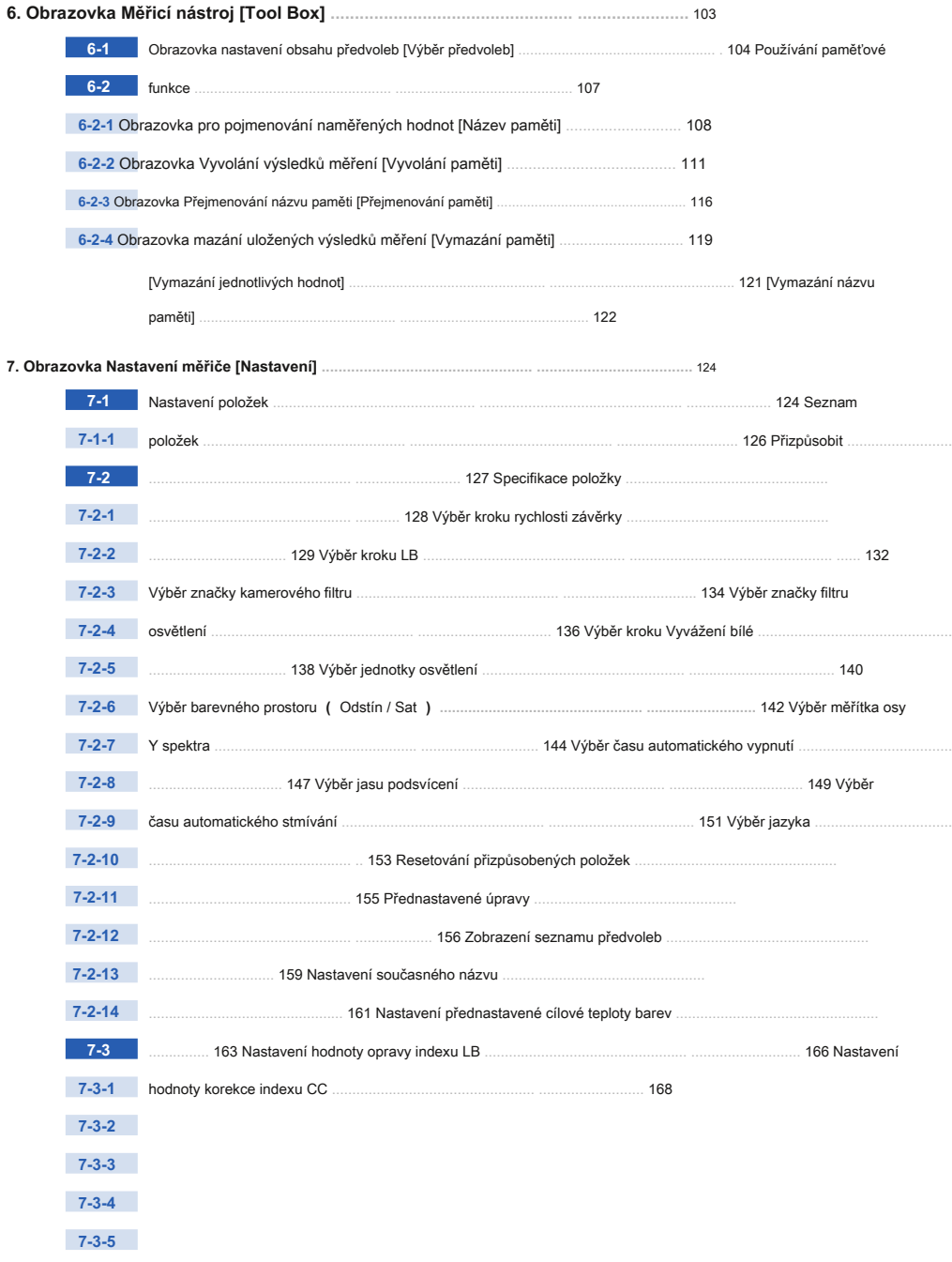

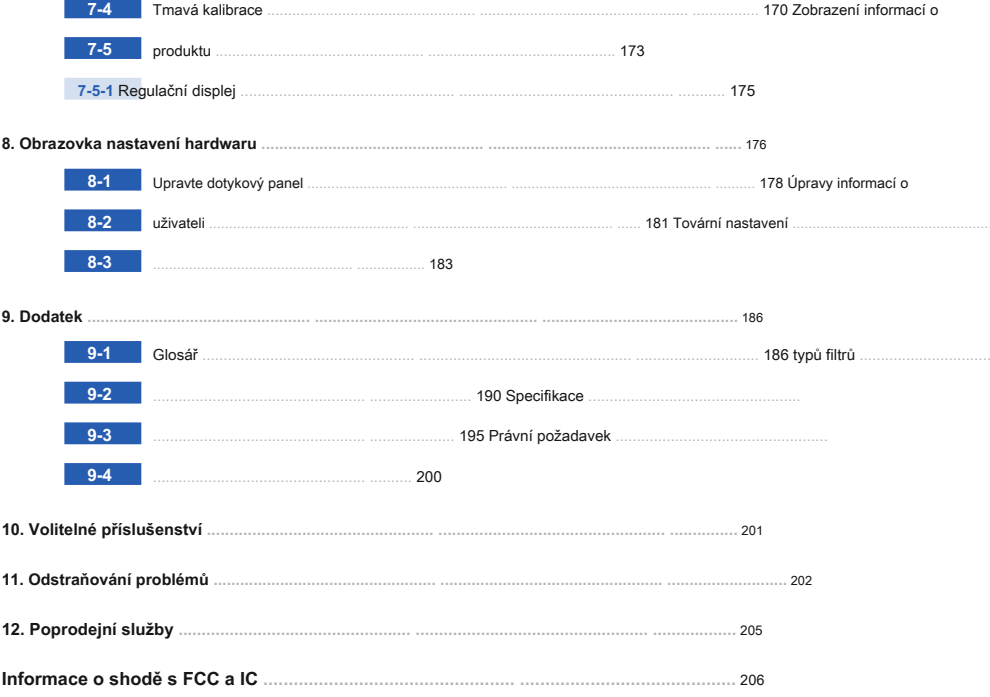

# **1. Označení dílů a funkce**

# **1-1 Označení dílů**

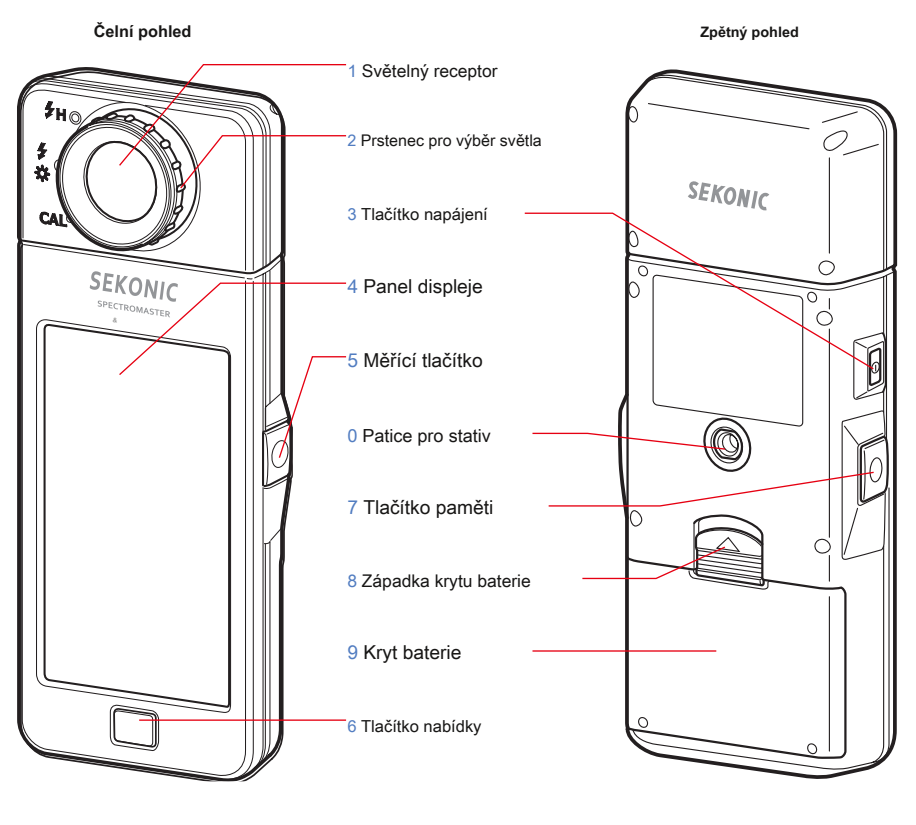

**Pohled zespoda Oddíl pro baterii**

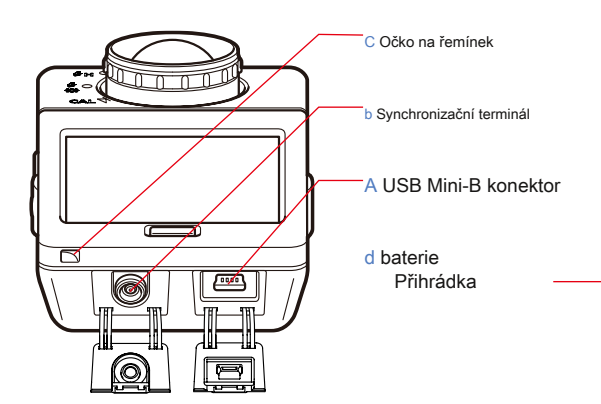

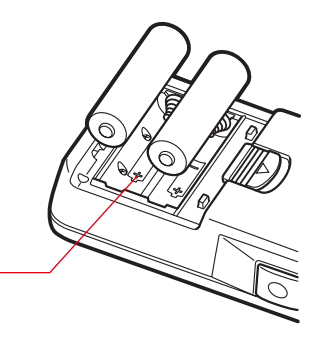

ò

V následující tabulce jsou uvedeny funkce jednotlivých částí.

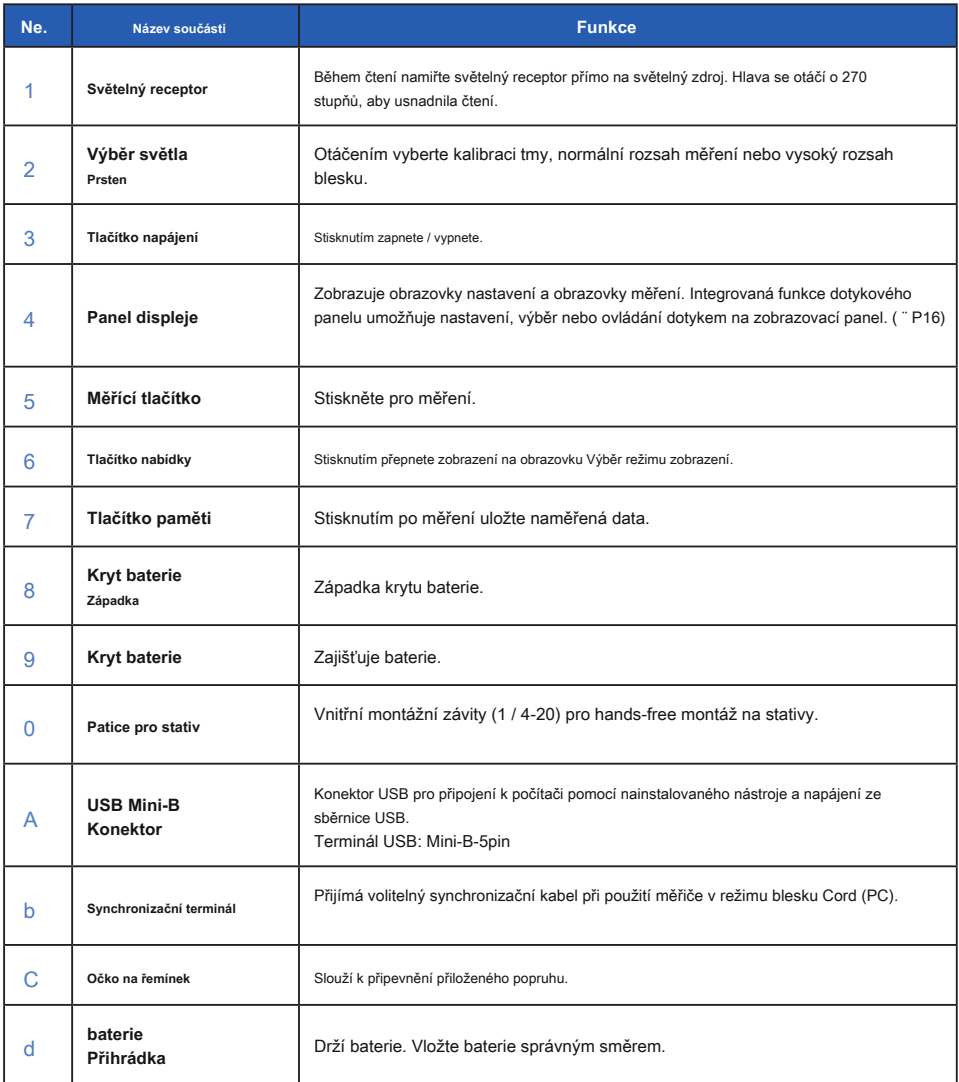

# **2. Před použitím**

# **2-1 Připevnění řemínku**

- **1. Protáhněte řemínek (součást balení) vnějším otvorem řemínku Poutko** C .
- **2. Protáhněte opačný konec řemínku smyčkou na konci řemínek.**

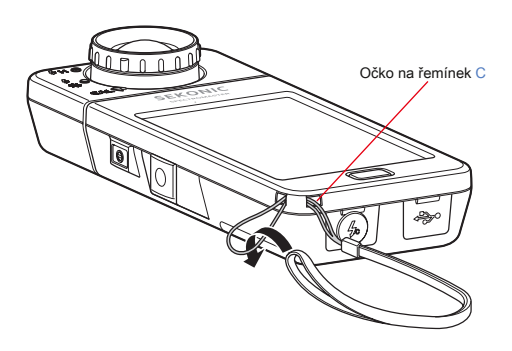

**VAROVÁNÍ**

**Kojenci nebo batolata mohou omylem omotat řemínek kolem krku, proto jej prosím umístěte na místo mimo jejich dosah. Hrozí nebezpečí udušení.**

# **POZOR**

- **● Kojenci nebo batolata mohou nechtěně uchopit řemínek a houpat produkt, proto jej prosím umístěte na místo mimo jejich dosah, protože by mohlo dojít k poškození glukometru nárazem.**
- **● Při přenášení produktu dávejte pozor, aby se popruh na krk neuvolnil, protože při pádu může dojít k poškození glukometru.**
- **● Tento řemínek na krk je vyroben z polyesterového vlákna.**

**Nepoužívejte výrobek, pokud syntetická vlákna způsobují podráždění, zánět nebo svědění pokožky, aby nedošlo ke zhoršení vašich příznaků.**

# **2-2 Vložení baterií**

- **1. Připravte si dvě baterie AA.**
- **2. Posuňte západku krytu atterie** 8 **ve směru šipky a sejměte kryt attery** 9 .
- **3. Vložte baterie podle symbolů "+" a "-" v Přihrádka na baterie** d .

\* Jak je znázorněno na následujícím obrázku, mějte na paměti, že obě kladné strany baterií směřují stejným směrem.

**4. hile seřazte dvě úchytky na krytu atterie** 9 , **zmáčkni attery Cover** 9 **zpět na místo shora.**

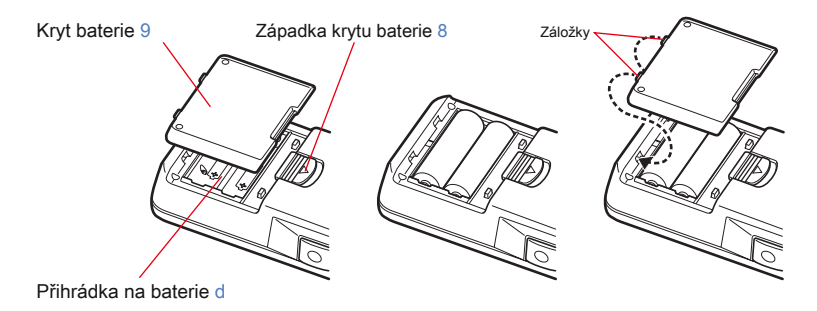

# **VAROVÁNÍ**

**Nevkládejte baterie do otevřeného ohně, nepokoušejte se je zkratovat, rozebírat, zahřívat nebo je znovu nabíjet (kromě dobíjecích baterií). Mohou prasknout a způsobit požár, vážná zranění nebo poškození životního prostředí.**

# **POZOR**

- **● Používejte manganové nebo alkalické baterie.**
- **● Nepoužívejte baterie s jiným než uvedeným výkonem. Nekombinujte také staré a nové baterie.**
- **● Nejprve vložte baterie minus stranou "-". při vyjímání baterií je nejprve vyjměte plusovou stranou.**
- **● Pokud nebude měřič delší dobu používán, doporučuje se vyjmout baterie, aby nedošlo k možnému poškození způsobenému vytečením baterií.**

# **2-3 Zapnutí / vypnutí napájení**

- **1. Otočte výběr světla ing** 2 **nastavit na tmavá kalibrační poloha ( ).**
- **2. Stiskněte vypínač** 3 .

**Měřič se zapne a zobrazí se úvodní obrazovka (na 2 sekundy).**

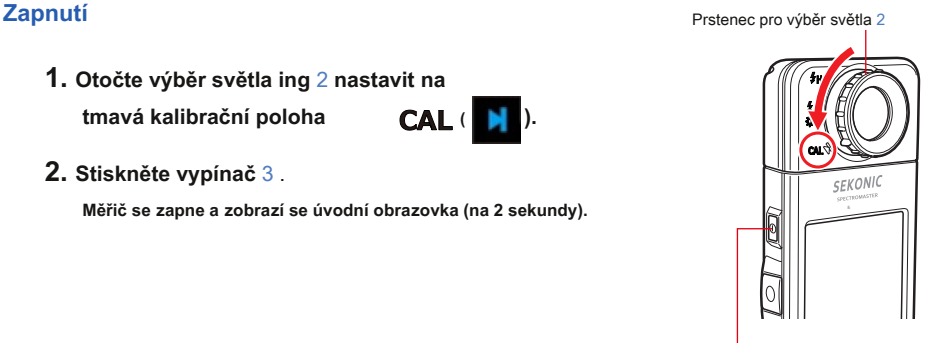

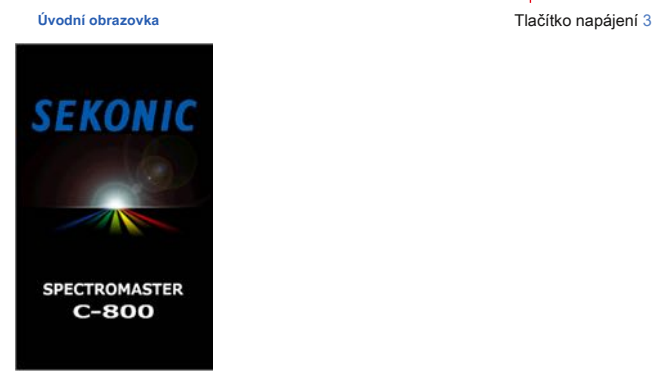

# **OZNÁMENÍ**

- **Obrazovka s logem "SEKONIC" s modrým písmem se zobrazí po výměně baterie a 24 hodin po vypnutí.**
- **Měřič provádí kontrolu paměti, zatímco se na obrazovce s logem pohybuje modrý indikátor průběhu, proto prosím nevypínejte napájení, mohlo by dojít k poškození.**

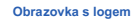

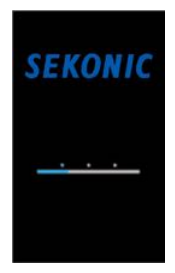

# **POZNÁMK**

- **●** Pokud se na LCD displeji nezobrazuje žádný údaj, zkontrolujte, zda jsou baterie vloženy správně (poloha Poz / Neg) a zda mají dostatečnou kapacitu.
- **●** Počáteční čas můžete zkrátit pouhým klepnutím na obrazovku, když se zobrazí úvodní obrazovka.

**pro prvního**

# **3. Vyberte jazyk. (Objeví se pouze při otočení**

# **čas)**

## **Zobrazí se obrazovka Výběr jazyka. Vyberte jazyk, který chcete použít.**

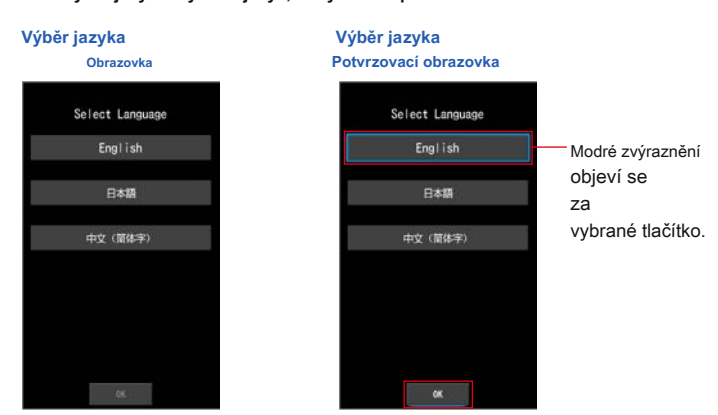

# **4. Stisknutím tlačítka [OK] vyberte jazyk.**

Jazyk lze kdykoli přepnout. ( ¨ P153)

# **5. Tmavá kalibrace.**

**Měřicí systém C-800 musí být před použitím kalibrován. Otočte prsten pro výběr světla na indikaci**  kalibrace. "Probíhá tmavá kalibrace. Čekejte prosím" a během kalibrace se zobrazí stavový řádek. **Je-li v provozu, zobrazí se obrazovka Měření.**

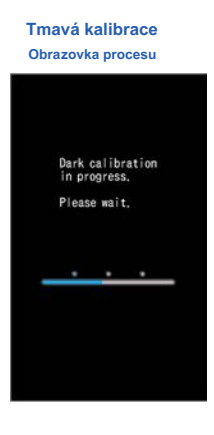

# **POZNÁMK**

Tmavá kalibrace se provádí, když dojde k velké změně teploty mezi vypnutím a zapnutím napájení.

Kromě výše uvedených případů je přeskočena kalibrace po zapnutí napájení.

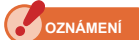

**● slepice Výběr světla ing** 2 **není nastavena do polohy pro kalibraci za tmy,**  Kdyžzobrazí se zpráva "Nastavte prosím prsten pro výběr světla pro kalibraci za **tmy." je zobrazen. Nastav Výběr světla ing** 2 **do tmavé kalibrační polohy**

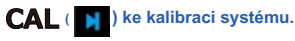

**● Pokud kalibrace tmy není úspěšná, "Kalibrace tmy se nezdařila. Zkontrolujte polohu výběru světla." je zobrazen. Nastavit výběr světla ing** 2 **do tmavé kalibrační polohy** 

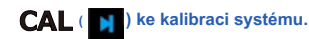

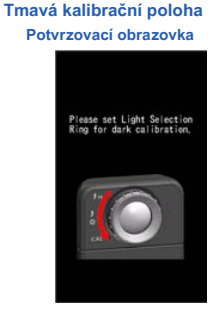

**Tmavá kalibrace Potvrzovací obrazovka**

> Dark calibration failed. Please check Light<br>Selection Ring position

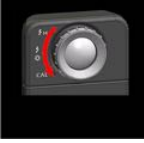

 $\left( \begin{array}{ccc} \bullet & \bullet & \bullet \\ \bullet & \bullet & \bullet \end{array} \right)$ .

 $\frac{1}{2}$  ( ) nebo Rozsah H  $\frac{1}{2}$  H ( O )

# **6. Stiskněte měřicí tlačítko** 5 **měřit.**

Otočte prsten pro výběr světla 2 vyberte rozsah.

Při měření okolního světla nezapomeňte vybrat rozsah L.

Při měření jednotek blesku vyberte Rozsah L.

v závislosti na jasu blesku. ( "P100," P102)

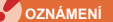

**Když měřící tlačítko** 5 **je stisknuto v tmavé kalibrační poloze, zobrazí se zpráva "Měření se nezdařilo. Zkontrolujte polohu výběru světla." je zobrazen. Nastavit výběr světla ing**

2 **do správné polohy a zobrazí se obrazovka měření.**

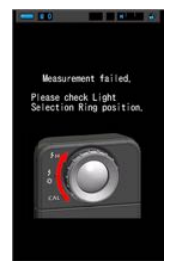

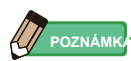

Měření a zobrazení bude trvat déle při úrovních světla pod 30x. Osvětlení LCD se během měření normálně vypne, aby nedošlo k ovlivnění měření.

# **Vypnout**

**1. Stiskněte a podržte vypínač** 3 **po dobu 1 sekundy nebo déle.**

**Přístroj se vypne.**

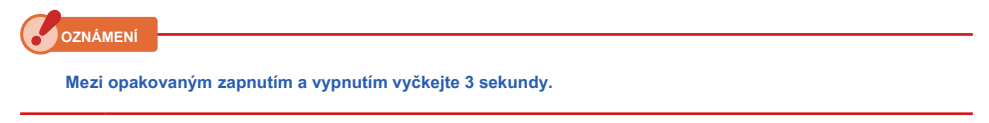

**POZNÁMK** 

Všechna nastavení a měření provedená během používání se ukládají do paměti i po vypnutí glukometru.

# **2-4 Funkce automatického vypnutí**

Z důvodu úspory kapacity baterie se měřič automaticky vypne 5 minut (výchozí nastavení) po stisknutí posledního tlačítka.

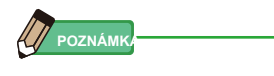

- **●** Všechna měření, nastavení a indikace se ukládají do paměti i po automatickém vypnutí měřiče. Po zapnutí napájení se znovu zobrazí.
- **●** Výchozí nastavení automatického vypnutí je 5 minut. Na obrazovce Přizpůsobit nastavení lze vybrat další nastavení nebo "Žádné automatické vypnutí". ("P147)
- **●** Pokud během přepravy tlačítko napájení 3 je neúmyslně a nepřetržitě stisknuto, měřič se zapne na přibližně 1 minutu a poté se automaticky vypne, aby se šetřila energie baterie.

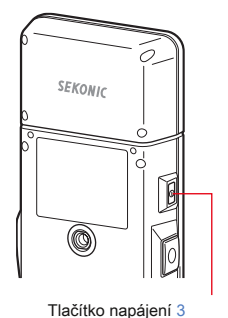

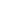

# **2-5 Kontrola kapacity baterie**

Po zapnutí napájení se na LCD displeji zobrazí indikátor kapacity baterie.

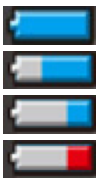

Zbývá dostatečná výdrž baterie. Kapacita baterie

indikátor

Dostatečná zbývající životnost baterie.

Připravte si náhradní baterii. Okamžitě

vyměňte baterii.

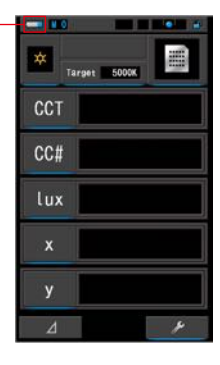

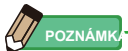

**●** Pokud je baterie téměř vybitá a měřič je zapnutý, zobrazí se obrazovka LCD a ihned se vypne. To znamená, že jsou baterie vybité a měly by být okamžitě vyměněny.

Doporučujeme mít po ruce náhradní baterie.

**●** Pokud je měřič nepřetržitě používán při pokojové teplotě, měla by životnost baterie trvat 8 hodin (na základě zkušebních metod Sekonic).

# **2-6 Výměna baterií**

- **●** Před výměnou baterií vždy vypněte napájení. Pokud vyměníte baterie při zapnutém napájení, naměřené hodnoty získané během provozu se neuloží. To také může způsobit poruchu.
- **●** Pokud se na LCD během výměny nebo měření baterie objeví neočekávané zobrazení, tzn. jiná než vybraná nastavení, nebo pokud glukometr nereaguje na stisknutí tlačítka, vyjměte baterie, počkejte alespoň 10 sekund a poté je znovu nainstalujte.

# **3. Provoz obrazovky**

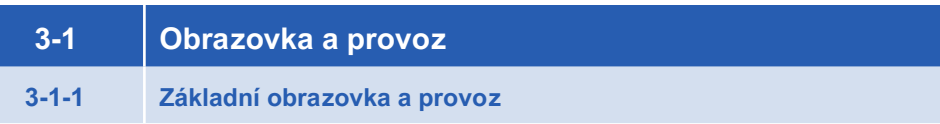

Dotykový displej umožňuje výběr režimů zobrazení a nastavení dotykem prstu.

# **Měřicí obrazovka**

Obrazovka měření se zobrazí po zapnutí měřiče a dokončení kalibrace tmavé.

Na obrazovce Měření je možné vybrat režim měření nebo změnit podmínky měření. Klepnutím na ikony s modrou spodní lištou změňte nastavení. Chcete-li změnit režimy zobrazení, přečtěte si každé vysvětlení režimů zobrazení.

\* Stisknutím tlačítka Menu 6 na glukometru vrátí glukometr na obrazovku Výběr režimu zobrazení.

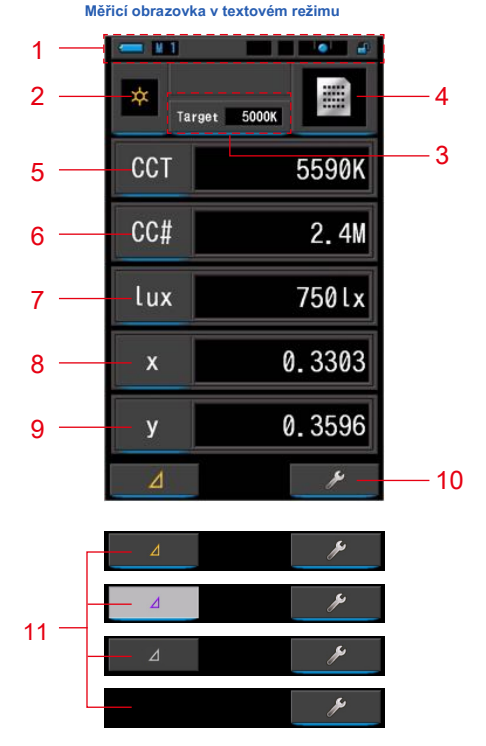

\* Zobrazení se mění v závislosti na nastaveném režimu měření.

\* U tohoto popisu jsou zobrazeny všechny ikony a nabídky.

**Seznam položek**

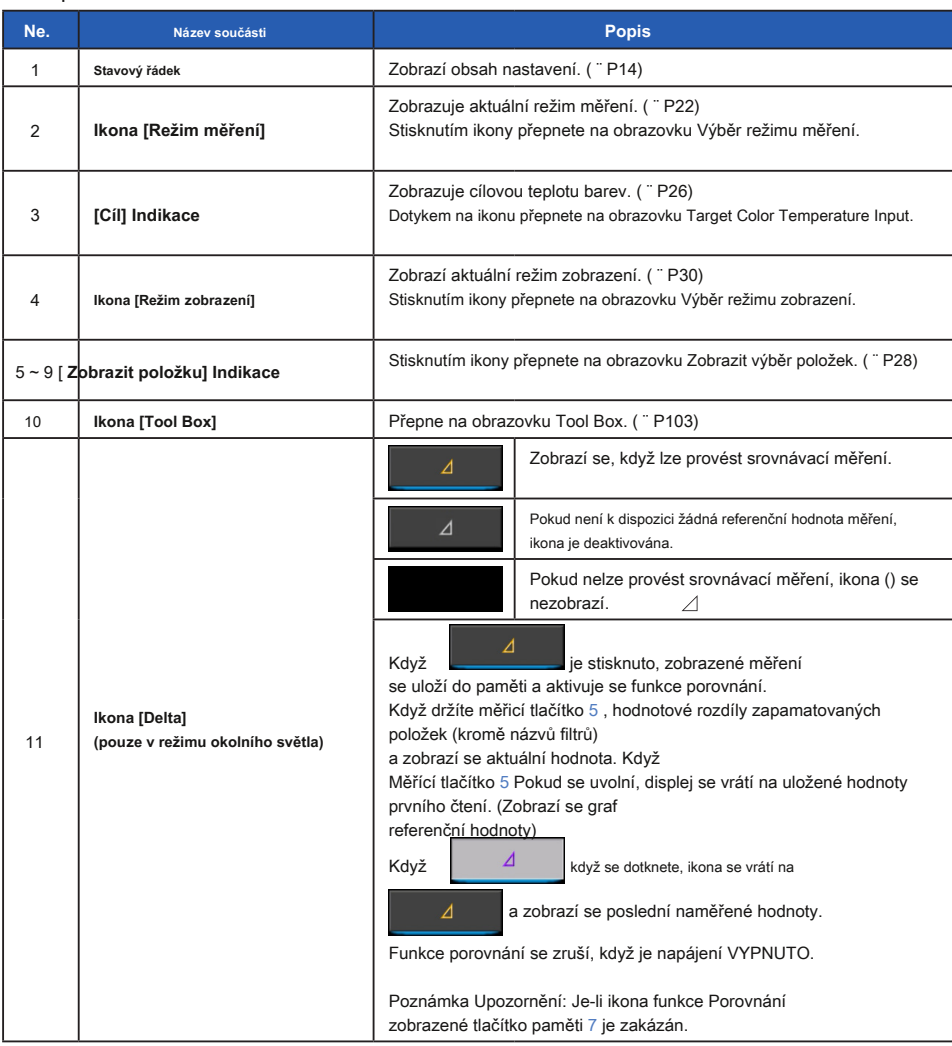

**W** POZNÁMK

Pokud jsou hodnoty mimo displej nebo rozsah měření, zobrazí se [Under], [Over] nebo [Filter N / A].

Pod: Zobrazuje se, pokud je hodnota nižší než měřicí rozsah (příliš tmavý) nebo je teplota barvy příliš nízká. Přes: Zobrazí se, pokud je hodnota vyšší než měřicí rozsah (příliš jasný) nebo je příliš vysoká hodnota teploty barev. Filtr N / A Zobrazí se, pokud již neexistuje kombinace názvu a čísla filtru.

**Stavový řádek**

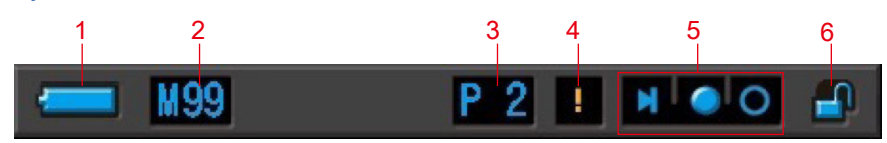

\* U tohoto popisu jsou zobrazeny všechny ikony a nabídky.

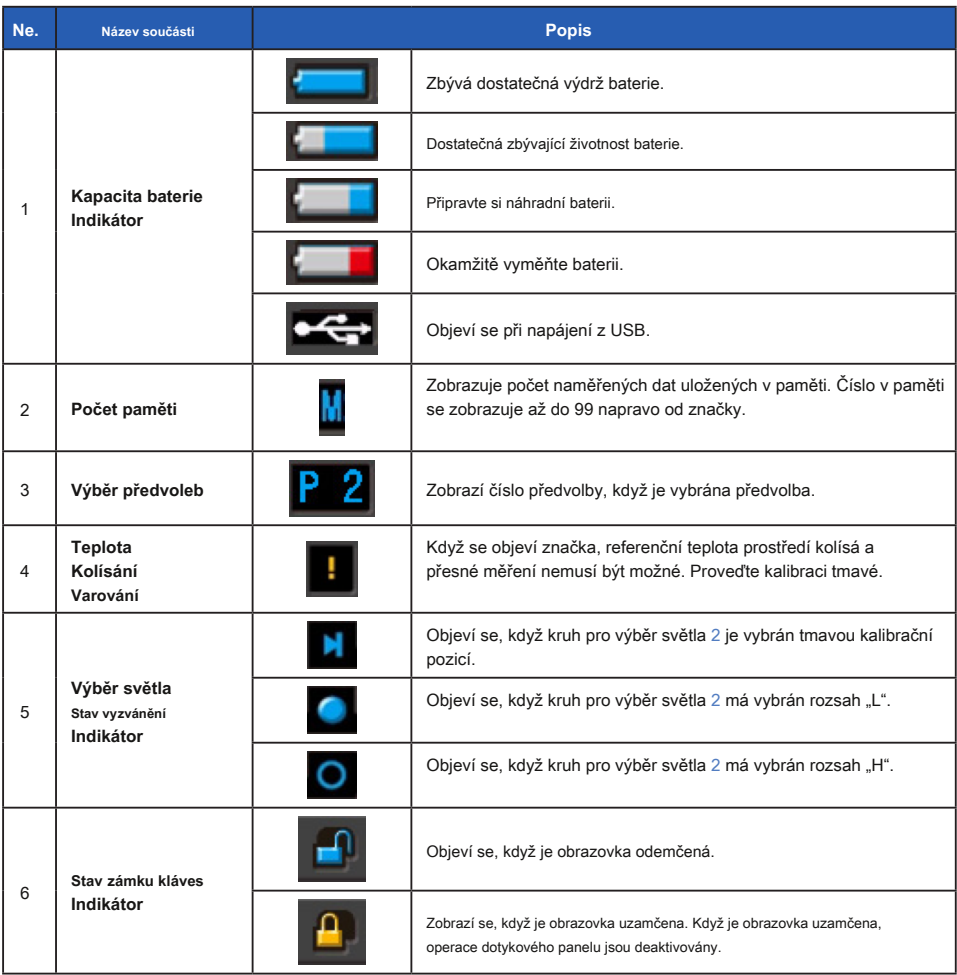

## **Obrazovka Tool Box**

Následující nastavení lze provést po dotyku [Tool Box (měřicí obrazovka.

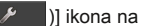

\* Všechny ikony jsou zobrazeny z důvodu vysvětlení obrazovky Nástroje. Není to výchozí nastavení.

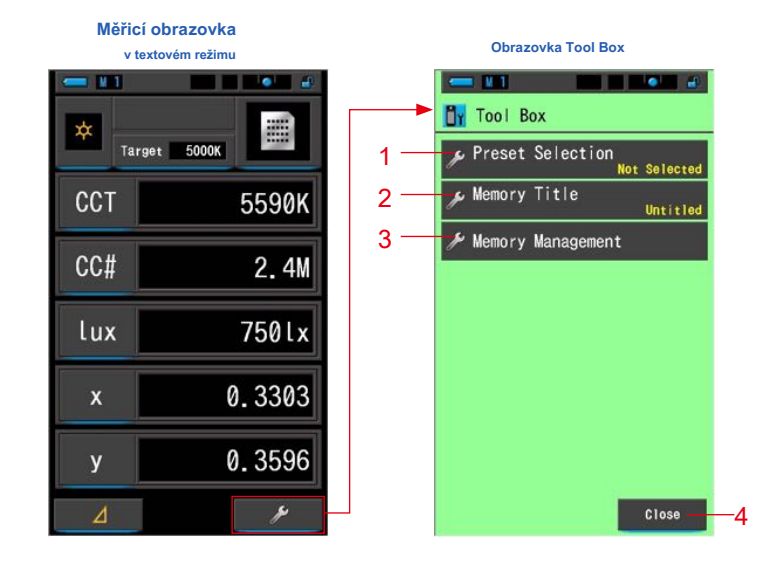

#### **[Box nástrojů: Seznam položek]**

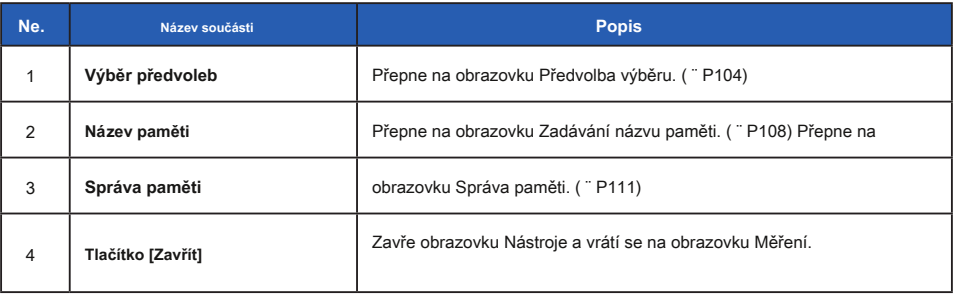

# **3-1-2 Ikona Provoz**

# **Stiskněte Provoz**

Stisknutím ikon na obrazovce můžete provádět různé operace.

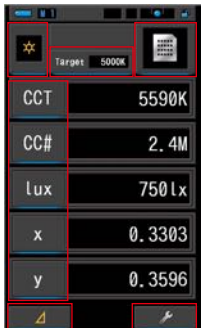

**(Příklad.) Měřicí obrazovka v textovém režimu**

#### **Dotykové ikony**

Ikony s modrou pod pruhem označují, které ikony jsou funkční.

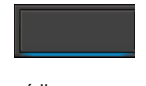

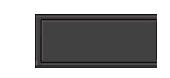

Dotykové ikony Dotykové ikony

#### **Posuvná operace**

Posunutím špičky prstu nahoru nebo dolů po hodnotě změníte hodnotu. Posunutím prstu po posuvné liště poskytuje rychlou navigaci ve velkých nabídkách.

**(Příklad) Obrazovka výběru rychlosti závěrky**

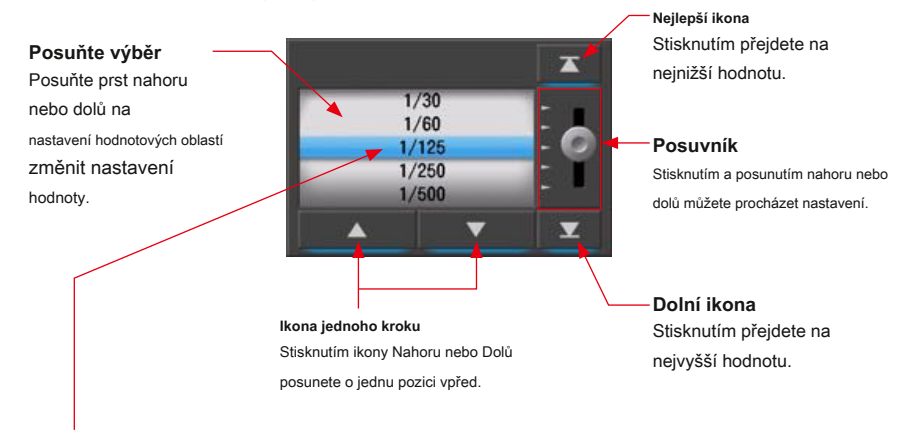

\* Modrý pruh označuje vybranou hodnotu.

**3-1-3 Zadávání čísel / znaků**

Můžete zadat čísla a znaky.

## **Obrazovka zadávání číselných čísel**

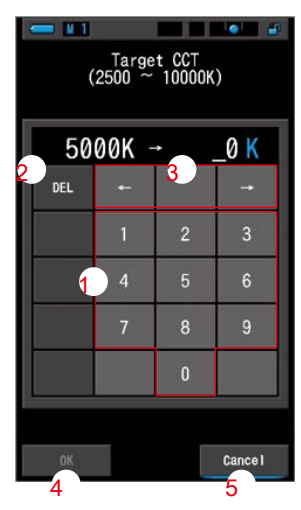

**(Příklad) Obrazovka pro zadání cílové teploty barev**

## **Metoda číselného čísla**

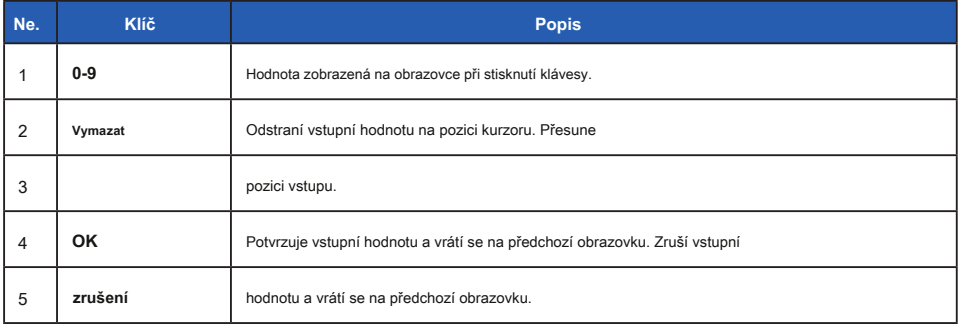

#### **Obrazovka pro zadávání znaků**

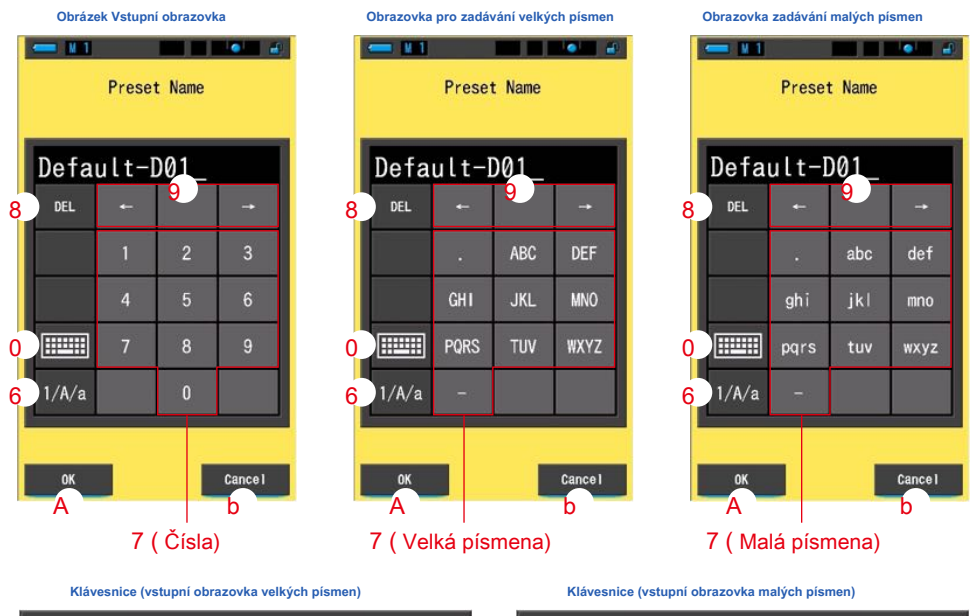

Default-D01  $\overline{5}$ 

 $\mathbf t$ 

 $\mathbf{q}$ 

 $\mathsf{b}$ 

 $\overline{A}$ 

 $\mathsf{f}$ 

3  $\overline{2}$ 

 $\ddot{e}$ 

 $\mathbf d$ 

||  $A/a$ 

W

 $\alpha$ 

 $\overline{a}$ s

 $\overline{z}$  $\mathbf{x}$  $\mathbf{c}$  $\mathbf{V}$ 

nk

 $\overline{7}$  $\overline{8}$  $\overline{9}$ 

 $\mathbf{u}$ 

í.

 $\mathsf{k}$  $\mathbf{r}$ 

**DEL** 

 $\theta$ 

 $\mathsf{p}$ 

÷

Cancel

 $\overline{0}$ 

6

 $\overline{y}$ 

 $\overline{h}$ 

 $\overline{n}$  $\mathsf{m}$ **All** 

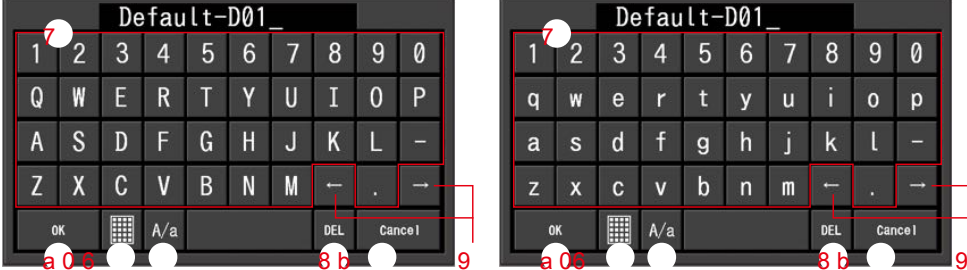

## **Metoda zadávání znaků a čísel**

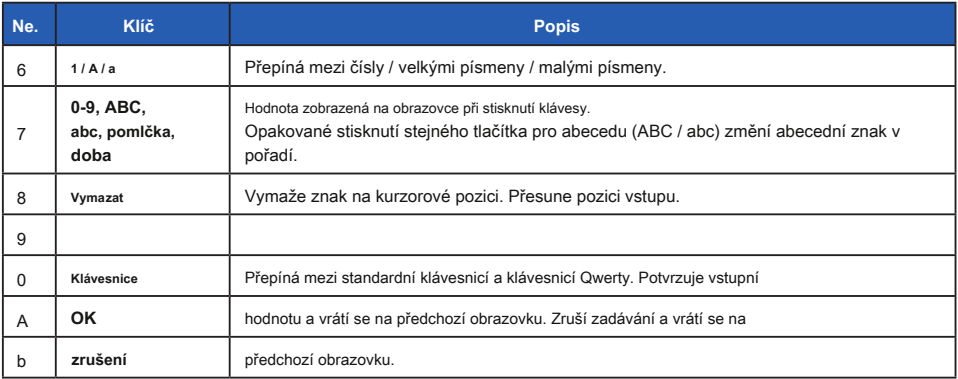

# **3-1-4 Zamykání a odemykání obrazovky**

Obrazovku můžete uzamknout, abyste zabránili nesprávné operaci.

Když je obrazovka uzamčena, dotykové ovládání je deaktivováno.

Tlačítko paměti 7 , Měření Knoflík 5 , a vypínač 3 jsou stále funkční.

Obrazovka zůstane uzamčena, i když je napájení vypnuto a zapnuto.

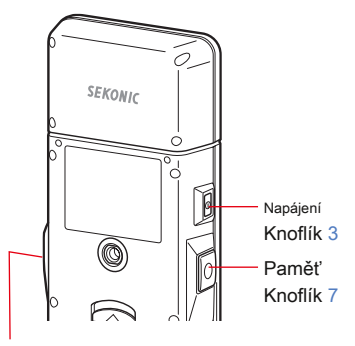

Měřící tlačítko 5

## **Zamknout**

V jakémkoli režimu měření stiskněte a podržte Menu

Knoflík 6 vidět ikonu Zamknuto [ **[ ]** se objeví na

v pravém horním rohu obrazovky LCD. Funkční ikony nelze ovládat, když je obrazovka uzamčena.

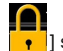

Ikona Zamknuto  $\begin{bmatrix} 1 & 1 \\ 1 & 1 \end{bmatrix}$  se zobrazí pro

přibližně 1 sekundu ve středu obrazovky, když se dotknete funkčních ikon nebo tlačítka MENU

6 je stisknuto.

\* Tuto funkci zámku lze nastavit pouze na obrazovkách měření.

# Tlačítko nabídky 6

# **Odemknout**

Když tlačítko Nabídka 6 stisknete a znovu podržíte, obrazovka se odemkne.

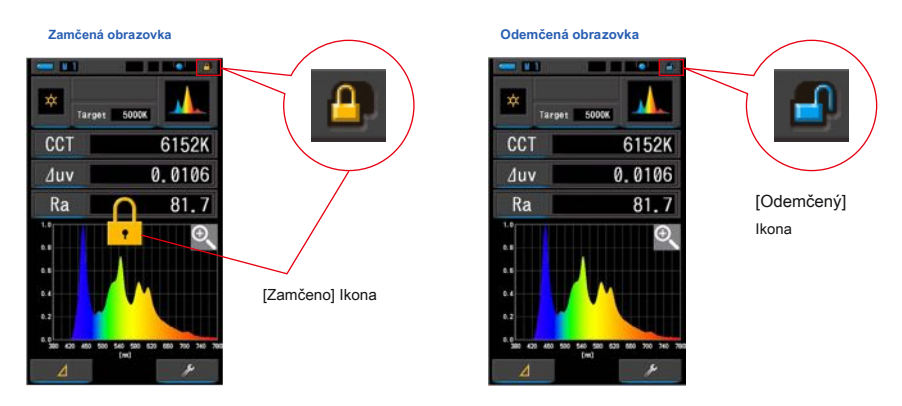

# **4. Základní operace**

# **4-1 Základní tok měření**

Základní operace a obrazovky jsou následující. Měření a změny měření se ovládají z obrazovky Měření.

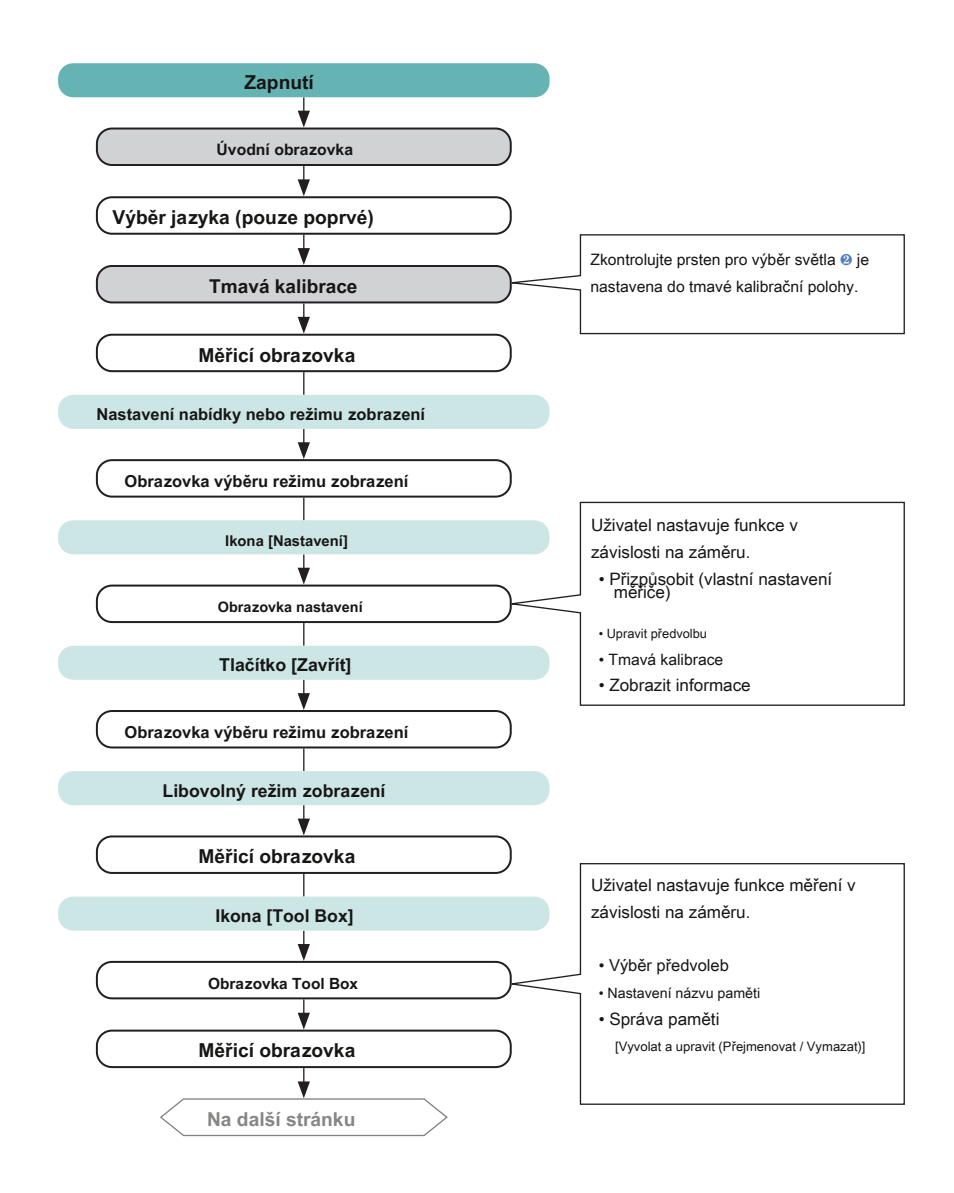

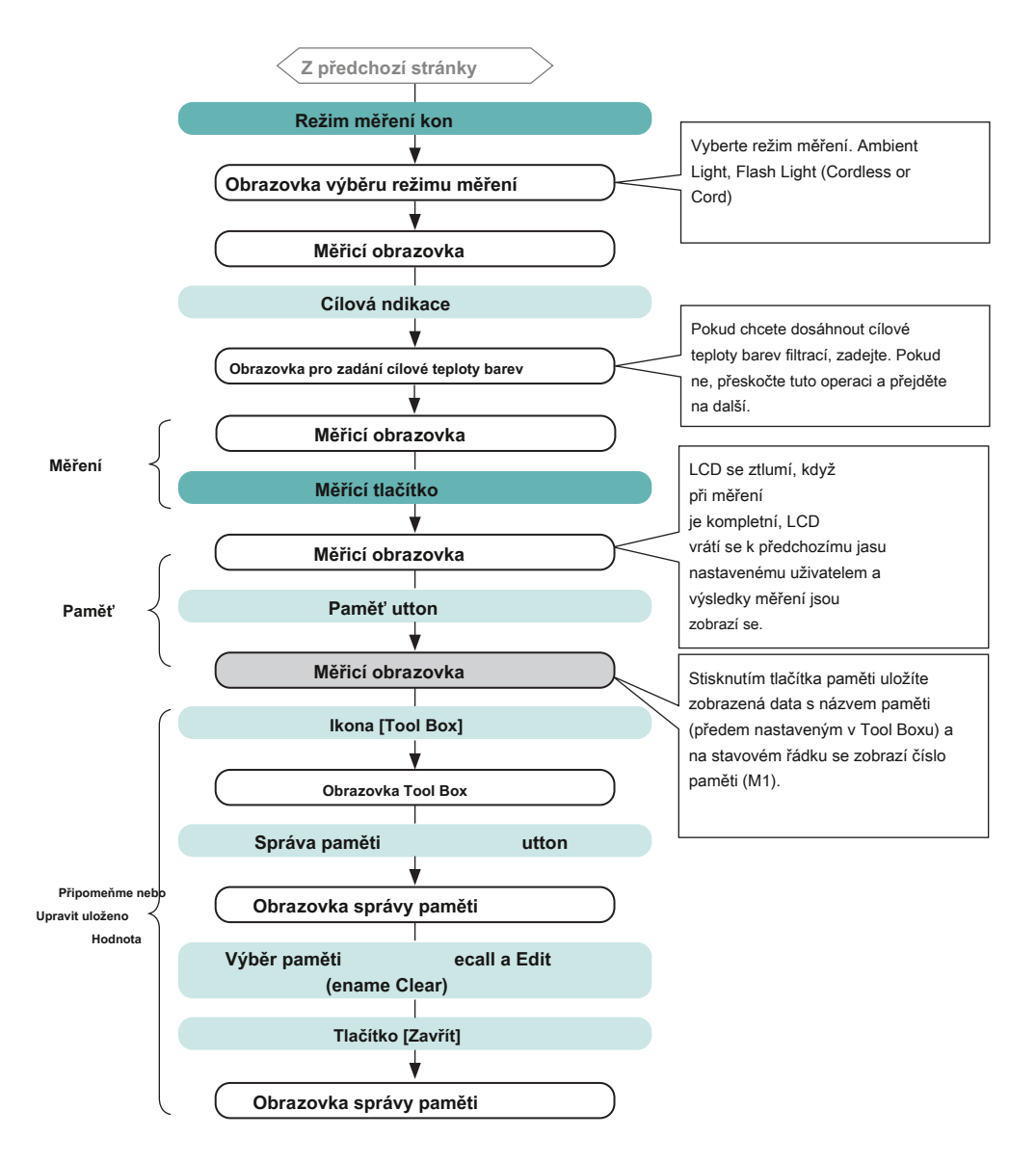

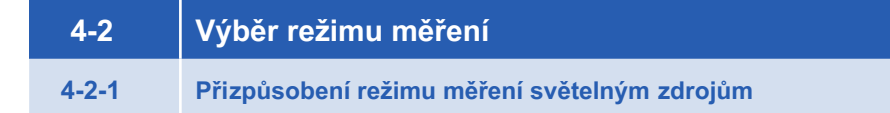

Vyberte režim měření, který chcete použít.

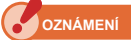

**Pokud změníte režim měření, vymaže se aktuálně zobrazené měření.**

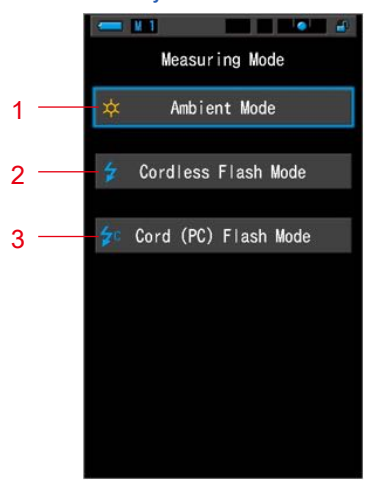

#### **Obrazovka výběru režimu měření**

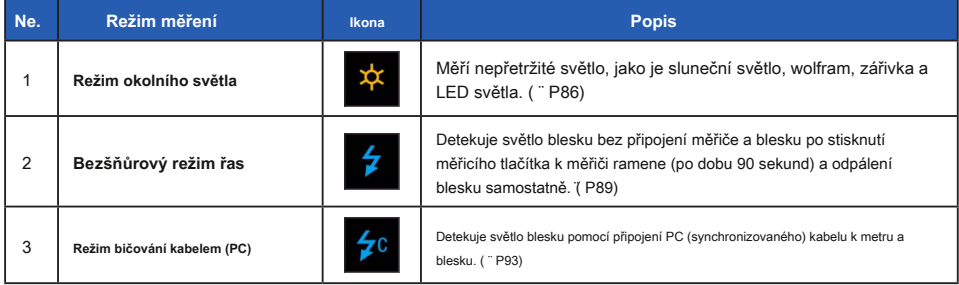

**Úkon**

#### **1. Dotkněte se ikony Režim měření v levém horním rohu obrazovky.**

**Zobrazí se obrazovka Výběr režimu měření.**

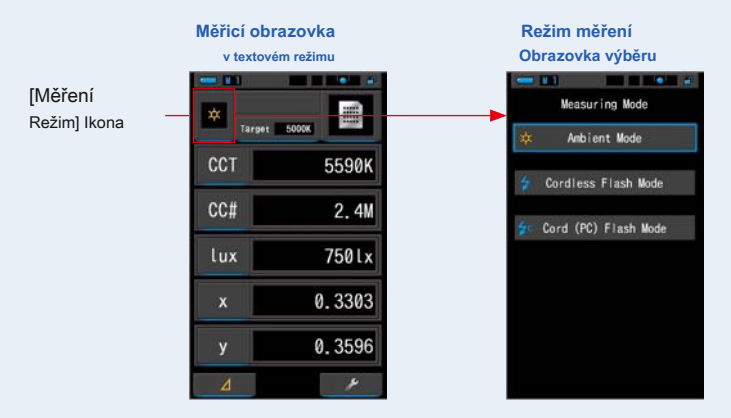

# **2. Stisknutím ikony vyberte režim měření.**

Vyberte požadovaný režim měření.

**Provedením výběru se displej vrátí na předchozí obrazovku měření ve vybraném režimu.**

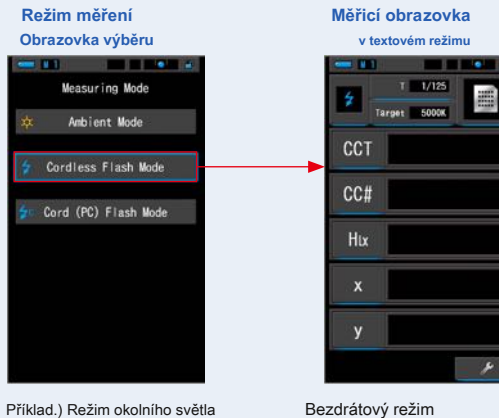

**POZNÁMK** 

- **●** Okolní světlo zahrnuje nepřetržité zdroje světla, jako je přirozené světlo (sluneční světlo), wolframové lampy, zářivky, LED světla atd.
- **●** Blesk zahrnuje krátké a intenzivní záblesky světelných zdrojů, jako jsou elektronické zábleskové jednotky nebo žárovky blesku.

# **4-2-2 Výběr rychlosti závěrky (pouze režimy bičování)**

Nastavte rychlost závěrky, která je vhodná pro zamýšlené měření blesku.

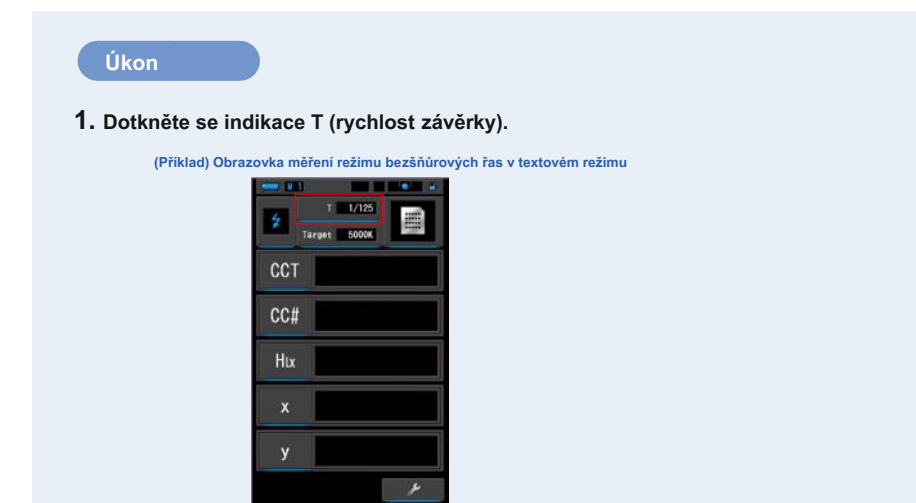

**2. Vyberte požadovanou rychlost závěrky.**

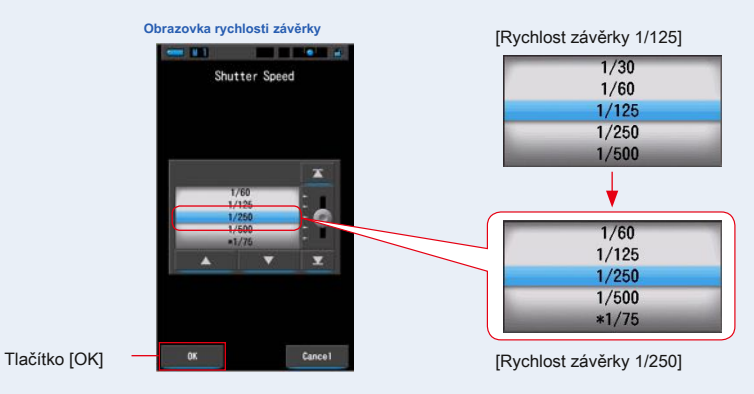

## **3. Dotkněte se tlačítka [OK].**

#### **Potvrdí nastavení a vrátí se na předchozí obrazovku měření.**

Chcete-li nastavení zrušit, dotkněte se tlačítka [Storno].

**Je nastavena rychlost závěrky.**

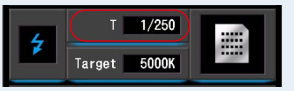
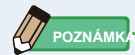

Rychlost závěrky lze vybrat pomocí položky [Krok rychlosti závěrky] na stránce 1 "Přizpůsobit" na obrazovce Nastavení.

Můžete si vybrat 1 krok, 1/3 kroku a 1/2 kroku. ( ¨ P129)

### **Volby rychlosti závěrky**

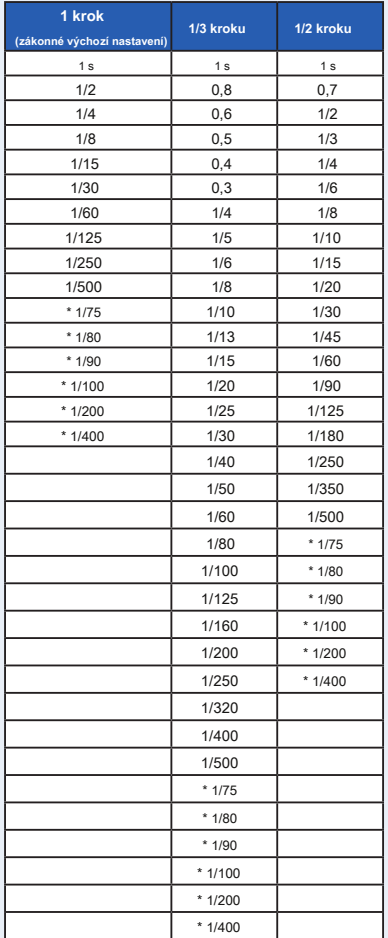

\* Speciální nastavení rychlosti závěrky.

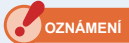

**Při změně nastavení času závěrky budou naměřená data vymazána.**

# **4-3 Nastavení indikace a časů na obrazovce měření 4-3-1 Nastavení cílové teploty barev**

Toto nastavení použijte k určení "cílové" teploty barev pro výběr filtrace kamery a světelného zdroje.

Cílová teplota barvy se zobrazuje v horní střední části obrazovky Měření.

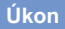

### **1. Na obrazovce měření se dotkněte indikace Target.**

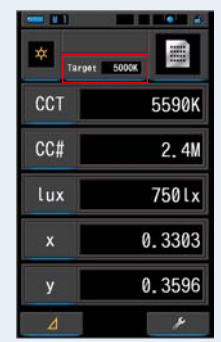

**(Příklad.) Měřicí obrazovka v textovém režimu**

### **2. Zadejte hodnotu cílové teploty barev.**

Aktuální cílová hodnota teploty barev je zobrazena na levé straně a hodnota vstupní teploty barev je zobrazena na pravé straně.

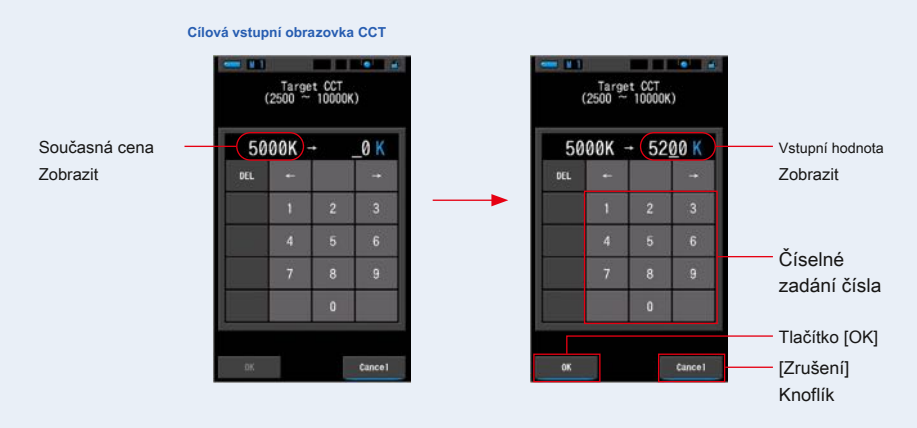

### **3. Dotkněte se tlačítka [OK].**

**Potvrzuje vstupní hodnotu a vrátí se na předchozí obrazovku měření.**

Chcete-li nastavení zrušit, dotkněte se tlačítka [Storno].

### **Cílová teplota barvy je nastavena.**

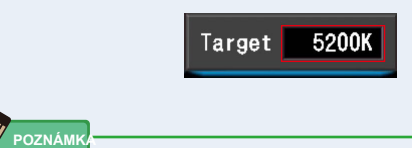

**●** Nastavte cílovou teplotu barev měřicího přístroje na stejnou barevnou teplotu nastavenou na fotoaparátu pro ruční vyvážení bílé. Některé digitální fotoaparáty mají doporučenou barevnou teplotu pro věrnou reprodukci barev. Podrobnosti najdete v uživatelské příručce k digitálnímu fotoaparátu.

- **●** Můžete nastavit teplotu barev od 2 500 K do 10 000 K v krocích po 10 K.
- **●** Pokud často používáte více teplot referenčních barev, použijte pro pohodlí přednastavení. ( ¨ P104)

### **4-3-2 Přizpůsobení zobrazovacích prvků na obrazovce měření**

Zobrazené informace můžete přizpůsobit tak, abyste v jediném zobrazení viděli přesně to, co potřebujete.

### **Úkon**

- **1. Dotkněte se indikátoru Display tem na obrazovce měření. Zobrazí se obrazovka Zobrazit knihovnu položek. (̈ P35)**
- **2. Vyberte položky, které se mají zobrazit. Zobrazí se vybrané položky a hodnoty.**

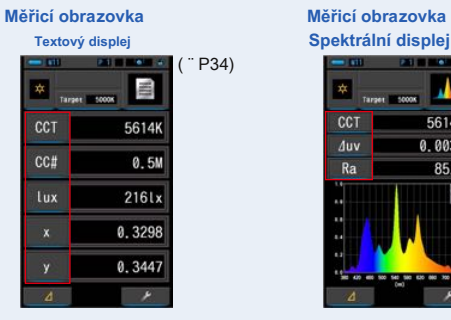

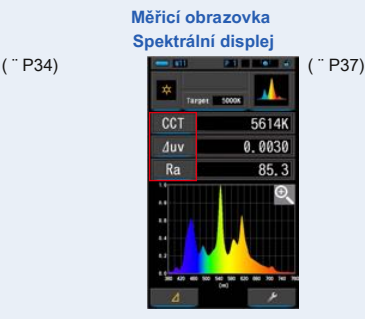

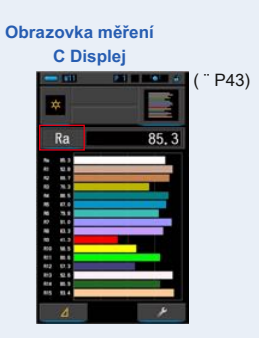

#### **Zobrazit seznam tem**

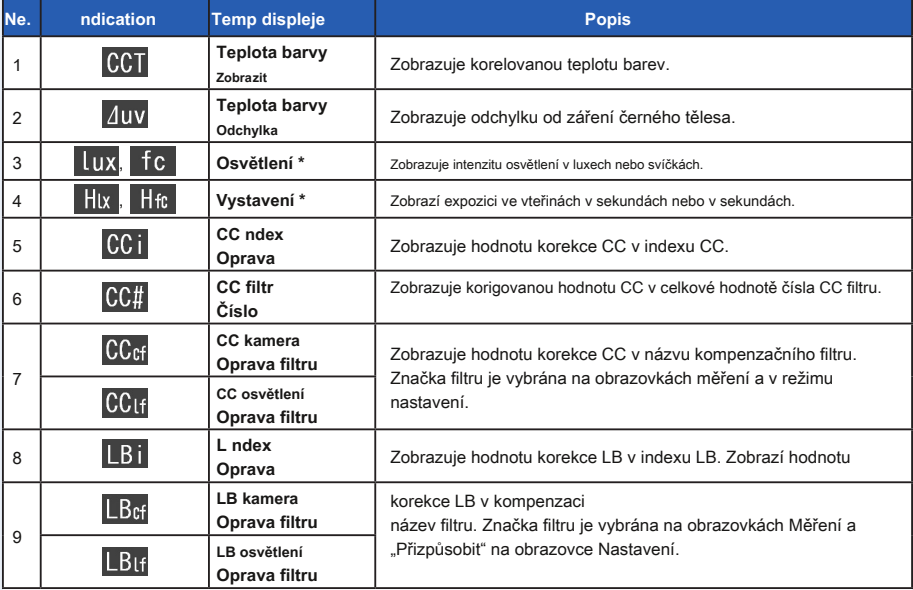

\* Modely prodávané v některých zemích jsou v důsledku zákonných omezení. nezobrazovat osvětlení a expozici v "fc (fc · s)"

ċ

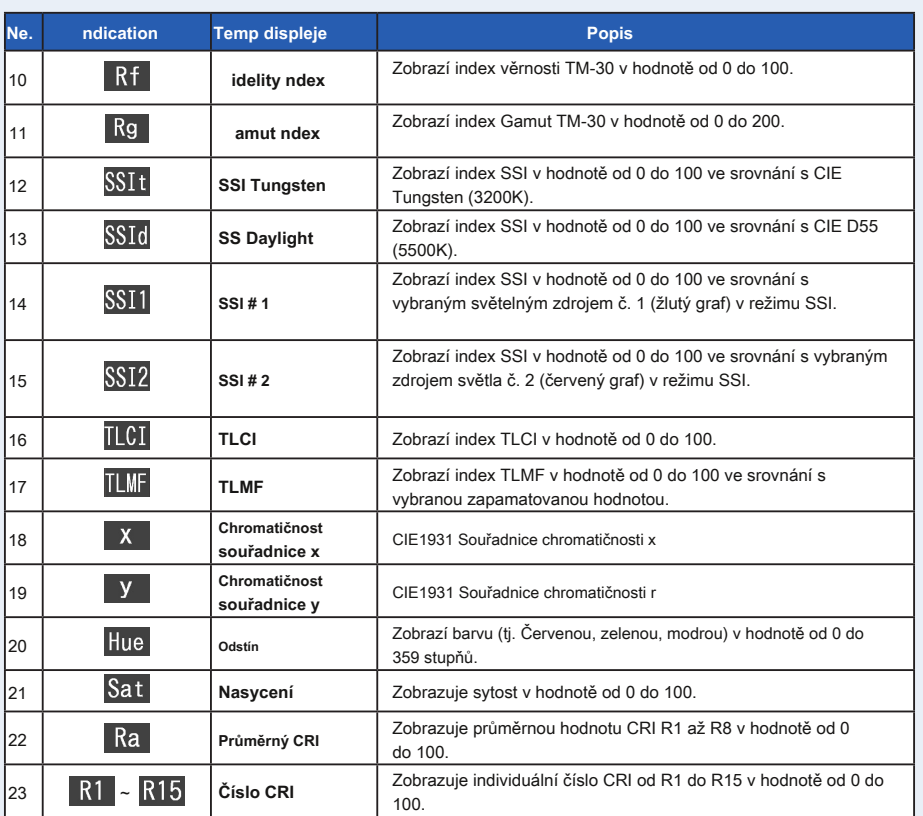

## **4-4 Výběr režimu zobrazení**

Dotykem ikony na obrazovce Výběr režimu zobrazení se informace o osvětlení zobrazují různými způsoby podle vašich potřeb.

85.3

5087K duy = 0.0001

**Chinese Car** 

35 SSI  $-49$ 

\* Stisknutím tlačítka Menu ❻ na měřiči se vrátí na obrazovku Výběr režimu zobrazení.

囡

 $Ra$ 

2000年前, 2000年11月 经数据利用的 化非混合油 医第四指数

1ó

Ŀ

i.

#### **Obrazovka výběru režimu zobrazení**

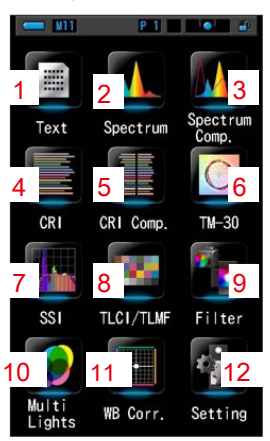

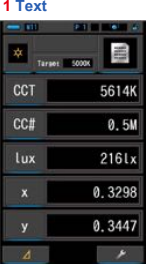

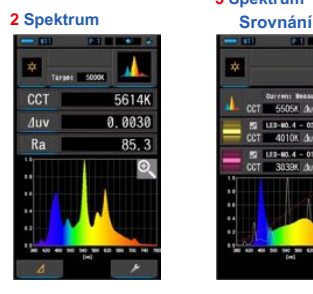

**3 Spektrum**

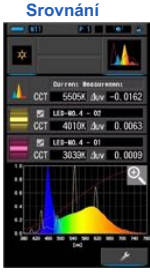

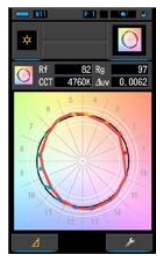

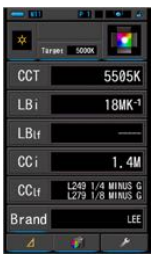

**Oprava 10 Multi světla 12 Nastavení**

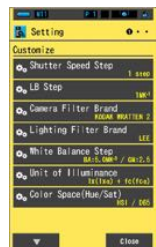

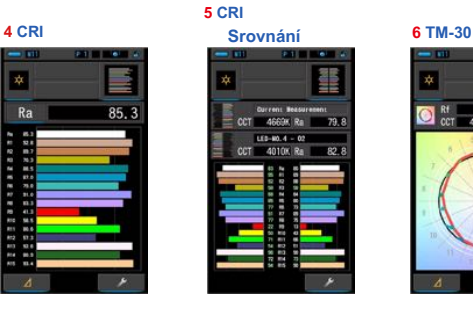

- 79. 8

 $\overline{a}$ 

### **7 SSI 8 TLCI / TLMF 9 Filtr**

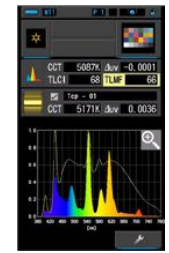

**11 Vyvážení bílé**

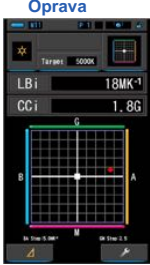

О

4758

 $0.6$ 

51060

 $0.41$ 

4996K

 $0.5M$ 

5197K

0,30

CCT<br>LBi

 $rac{CC}{LB}$ 

 $\overline{\alpha}$ 

 $rac{CC}{LB}$ 

CCT<br>LBi

 $\alpha$ 

 $A = \pi$ 

 $B = \pi$  $\overline{\phantom{a}}$ 

 $c \approx$  $\overline{\phantom{a}}$ 

 $D$   $\approx$  $\overline{\phantom{a}}$ 

 $\bullet$ 

### **Seznam režimů nevýhod**

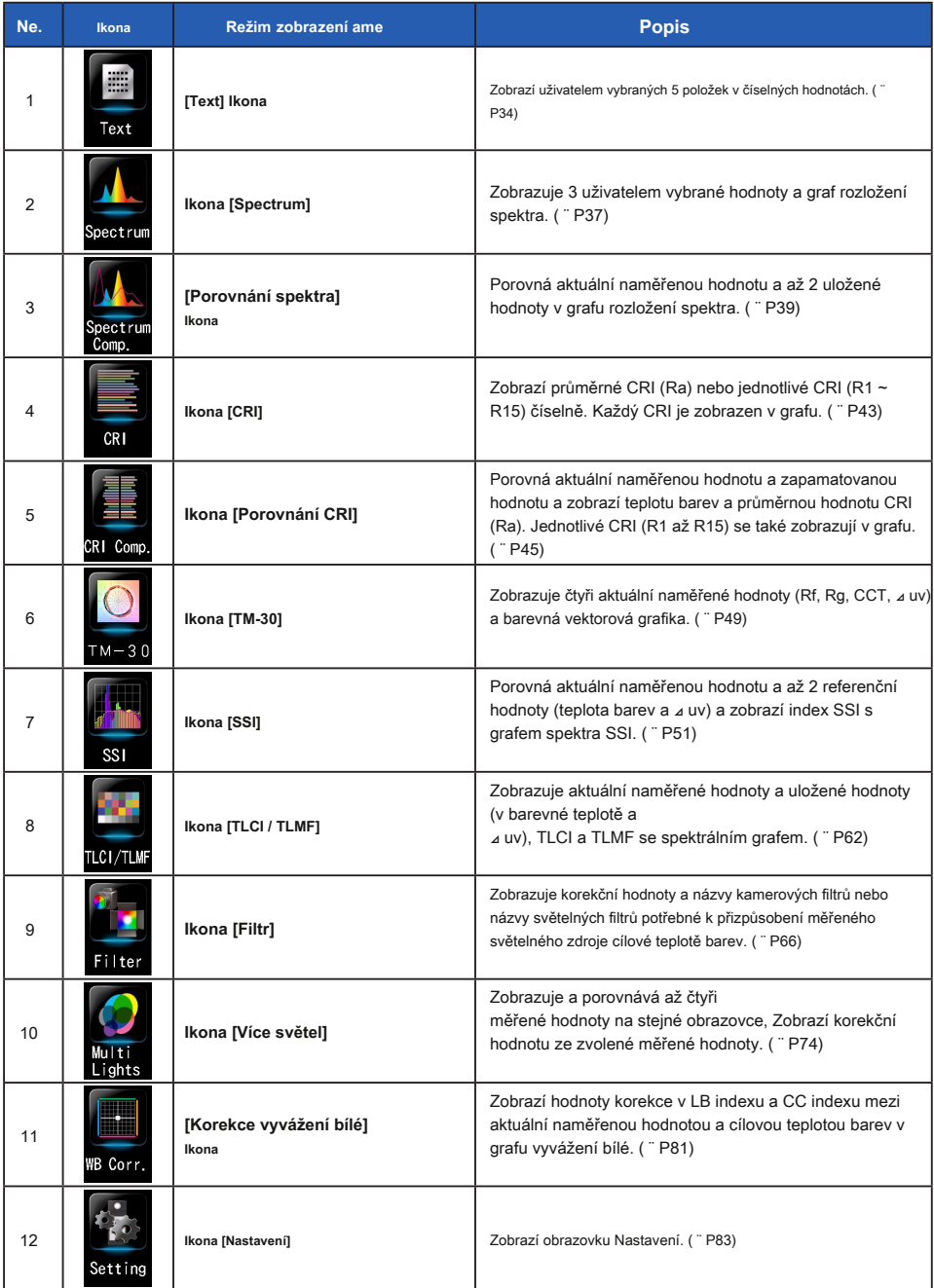

\* 1 ~ 11 je obrazovka měření.

**Úkon**

**1. Na obrazovce měření stiskněte ikonu režimu zobrazení nebo stiskněte Tlačítko nabídky** ❻ **na měřiči.**

### **Zobrazí se obrazovka Výběr režimu zobrazení. (̈ P30)**

Režimy zobrazení od č. 1 do 11 slouží k měření. Režim zobrazení č. 12 slouží k nastavení.

#### **2. Klepnutím na ikonu požadovaného režimu zobrazení zobrazíte.**

**Na obrazovce se zobrazí obrazovka měření ve vybraném režimu zobrazení.**

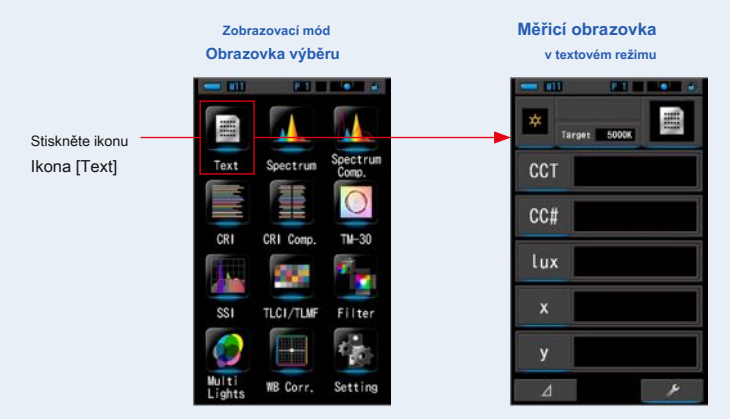

### **3. Stiskněte měřicí tlačítko** ❺ **měřit.** Prstenec pro výběr světla ❷

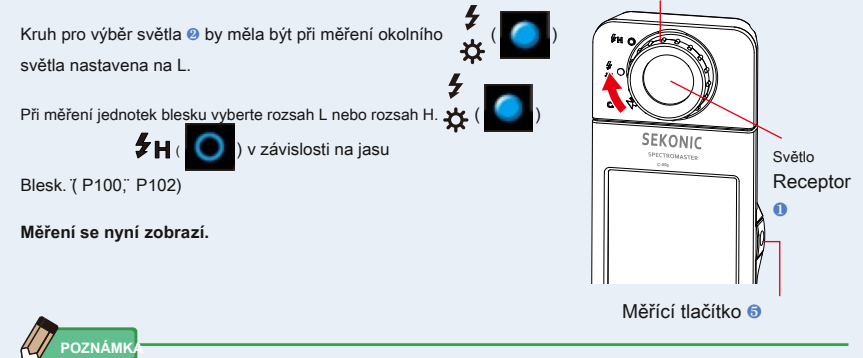

- **●** Chcete-li správně měřit teplotu barev zdroje světla, namiřte na Světelný receptor ❶ přímo na zdroj světla během čtení.
- **●** Měření a zobrazení bude trvat déle při úrovních světla pod 30x. Osvětlení LCD se během měření normálně vypne, aby nedošlo k ovlivnění měření.

**4. Výsledek měření se objeví na obrazovce měření (text Režim).**

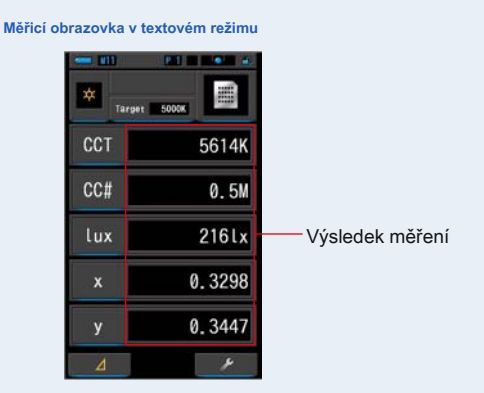

**5. Zapamatujte si výsledky měření.**

Chcete-li zaznamenat měření, stiskněte tlačítko paměti ❼ . (̈ P107)

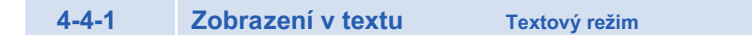

Zobrazí pět položek vybraných uživatelem v číselné hodnotě.

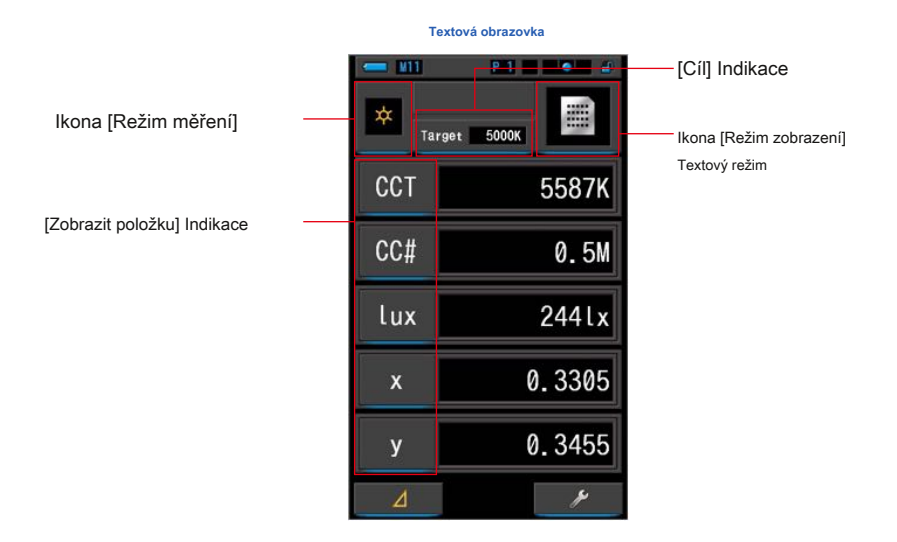

**Úkon**

**1. Na obrazovce Výběr režimu zobrazení se dotkněte ikony Text.**

**Zobrazí se textová obrazovka. (̈ P30)**

### **2. Stiskněte ikonu režimu měření.**

**Zobrazí se obrazovka Výběr režimu měření. Vyberte požadovaný režim měření, který chcete použít. (̈ P22)**

**3. Dotkněte se indikace Target.**

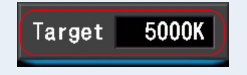

**Zobrazí se obrazovka cílového výstupu CCT. (̈ P26)** Nastavte číslo požadované teploty barev.

**4. Dotykem na indikaci Temp displeje proveďte změnu.**

### **Zobrazí se obrazovka Display tem Library.**

Aktuálně vybraná položka displeje bude obklopena modře.

### **5. Stiskněte požadovanou indikaci teploty displeje a knoflík.**

#### **Aktuálně vybraná položka displeje bude obklopena modře.**

Stisknutím tlačítka [OK] nastavení potvrdíte a vrátíte se na obrazovku měření. Chcete-li nastavení zrušit, dotkněte se tlačítka [Storno].

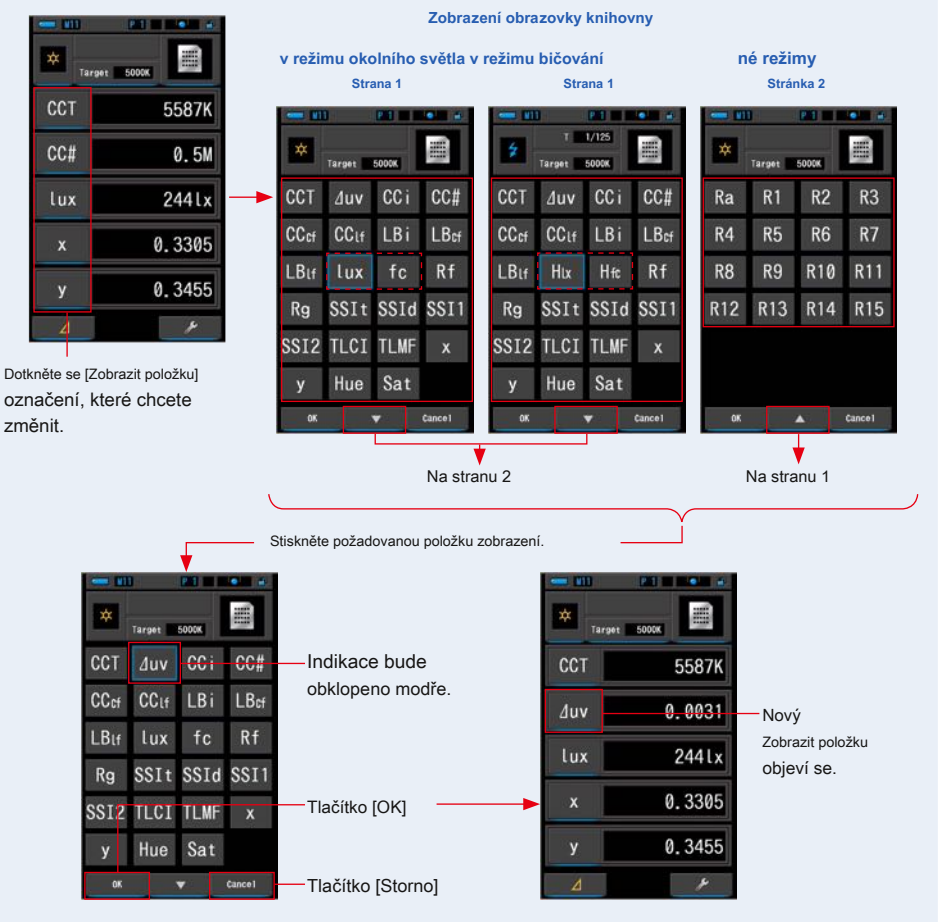

**Textová obrazovka**

\* U modelů prodávaných v některých zemích se z důvodu zákonných omezení nezobrazuje "fc (fc · s)".

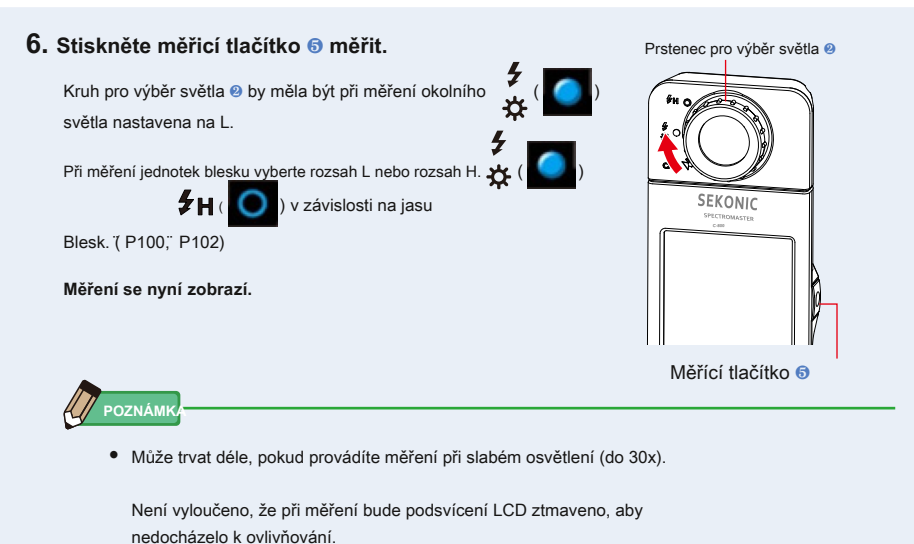

- **●** Při použití funkce Sytost odstínu je možné, aby se hodnota odstínu změnila z bílého na červený text. To znamená, že sytost měřeného světla je příliš nízká pro přesné měření odstínu. Najdete to, pokud má světlo sytost pod 30%.
- **7. Zapamatujte si výsledky měření.**

Chcete-li zaznamenat měření, stiskněte tlačítko paměti ❼ . (̈ P107)

# **4-4-2 Zobrazování ve Spectrum raph Režim spektra**

Zobrazuje tři uživatelem vybrané hodnoty a spektrální distribuční graf.

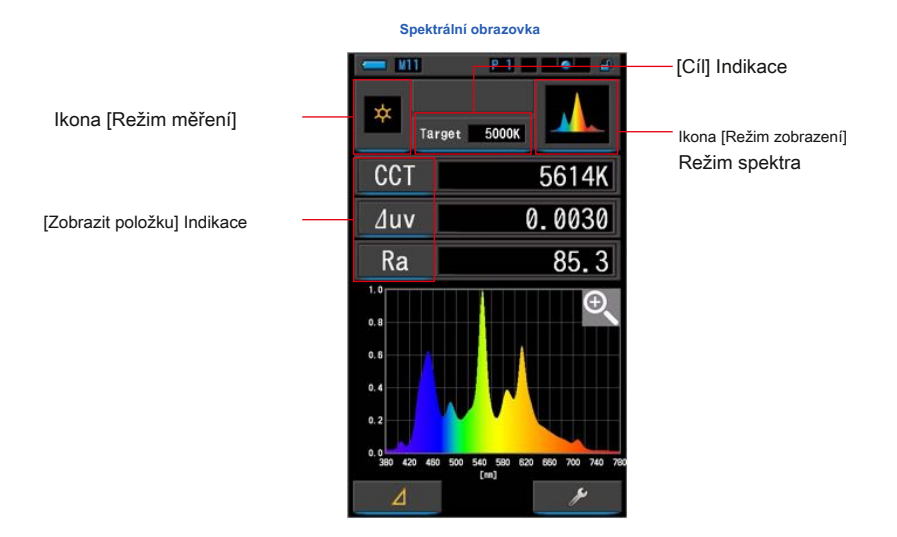

**Úkon**

**1. Na obrazovce Výběr režimu zobrazení se dotkněte ikony Spektrum.**

**Zobrazí se obrazovka s grafem rozložení spektra. (̈ P30)**

### **2. Stiskněte ikonu režimu měření.**

**Zobrazí se obrazovka Výběr režimu měření. Vyberte požadovaný režim měření, který chcete použít. (̈ P22)**

**3. Dotkněte se indikace Target.**

**Zobrazí se obrazovka cílového výstupu CCT. (̈ P26)** Nastavte číslo požadované teploty barev.

**4. Dotykem na indikaci Temp displeje proveďte změnu.**

### **Zobrazí se obrazovka Display tem Library. (̈ P35)**

Stiskněte požadovanou položku zobrazení a tlačítko [OK].

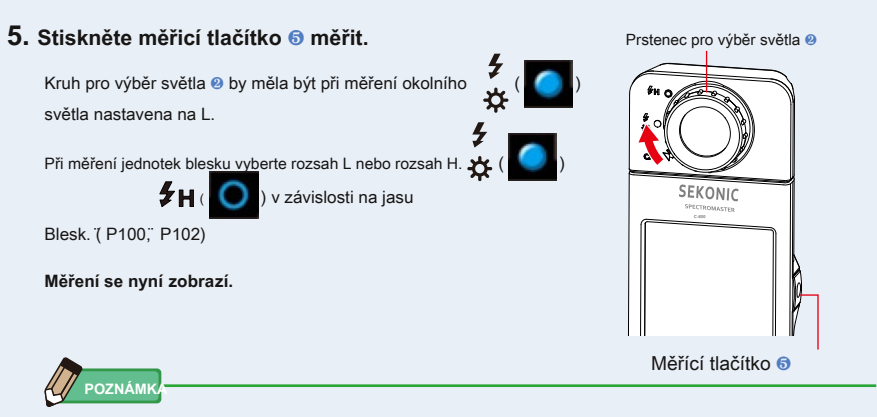

Měření a zobrazení bude trvat déle při úrovních světla pod 30x. Osvětlení LCD se během měření normálně vypne, aby nedošlo k ovlivnění měření.

### **6. Stiskněte ikonu Zvětšovací děvče () na obrazovce.**

#### **Graf rozložení spektra bude zvětšen.**

Zvětšený graf se zobrazí na celé obrazovce (na šířku).

Chcete-li se vrátit na obrazovku Spectrum, dotkněte se ikony [Zvětšovací sklo (-)] na zvětšeném grafu rozložení spektra.

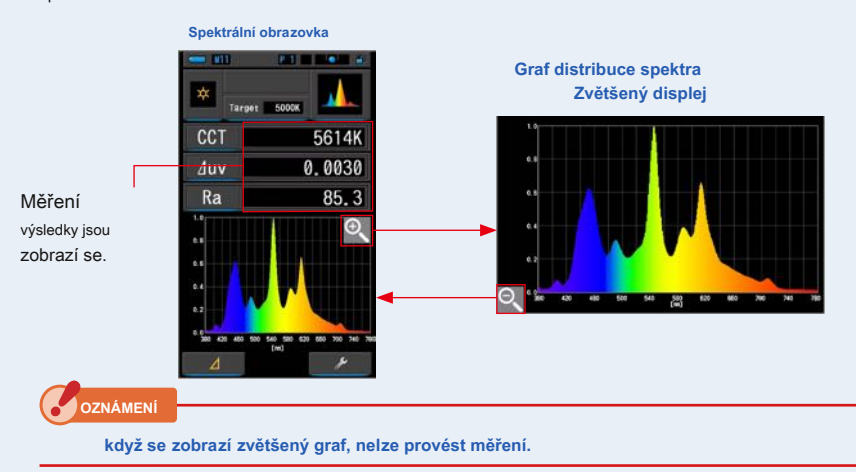

**POZNÁMK** 

Maximální zobrazovanou hodnotu osy Y lze vybrat pomocí položky [Měřítko osy Y spektra] na stránce 2 Nastavení. ( ¨ P144)

### **7. Zapamatujte si výsledky měření.**

Chcete-li zaznamenat měření, stiskněte tlačítko paměti ❼ . (̈ P107)

### **4-4-3 Zobrazení ve srovnání spektra Spectrum Comp. Režim**

Porovná aktuální naměřenou hodnotu a až 2 uložené hodnoty jako žluté a / nebo červené čáry v grafu rozložení spektra.

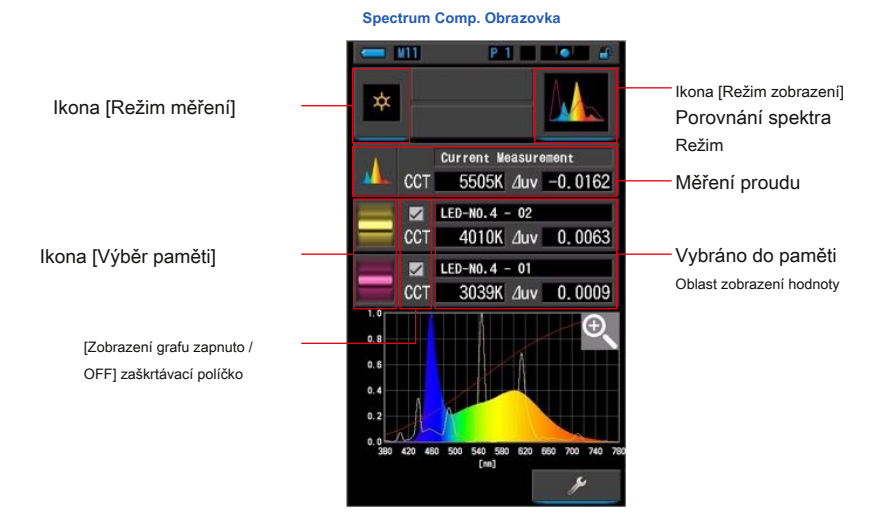

**Úkon**

### **1. Stiskněte Spectrum Comp. ikona na výběr režimu zobrazení**

#### **obrazovka.**

**Spectrum Comp. Zobrazí se obrazovka. (̈ P30)**

### **2. Stiskněte ikonu režimu měření.**

**Zobrazí se obrazovka Výběr režimu měření. Vyberte požadovaný režim měření, který chcete použít. (P22)** Prstenec pro výběr světla **Ø** 

 $($  (  $)$ 

 $(\begin{array}{c} \bullet \end{array})$ 

### **3. Stiskněte měřicí tlačítko** ❺ **měřit.**

Kruh pro výběr světla ❷ by měla být při měření okolního světla nastavena na L.

مح<br>Při měření jednotek blesku vyberte rozsah L nebo rozsah H. مح

 $\mathbf{z}_{H}$ ( ) v závislosti na jasu

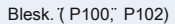

**Měření se nyní zobrazí.**

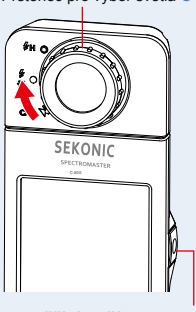

Měřící tlačítko ❺

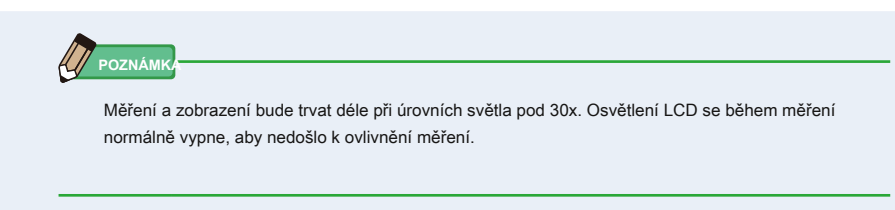

- **4. Aktuální měření se zobrazuje v horní části oblasti displeje s grafem spektra duhových barev.**
- **5. Stiskněte ikonu Výběr paměti.**

**Spectrum Comp. Zobrazí se obrazovka vyvolání paměti.**

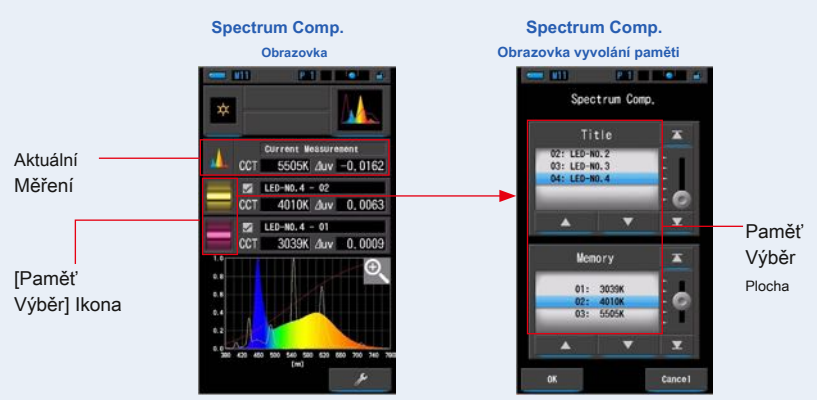

**Pokud nebyla zaznamenána žádná měření, objeví se vyskakovací obrazovka, která indikuje žádnou uloženou hodnotu.**

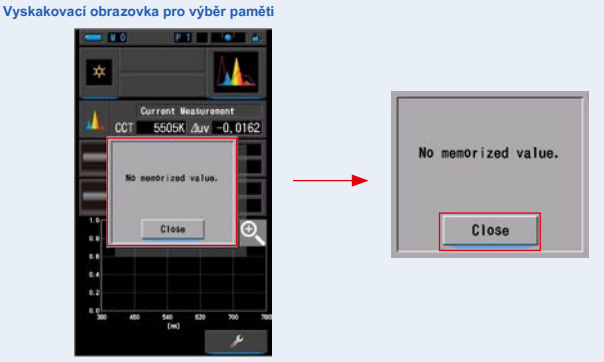

Po potvrzení zprávy "Žádná zapamatovaná hodnota." Se dotkněte tlačítka [Zavřít]. Vrací se do Spectrum Comp. obrazovka.

Po uložení několika hodnot do paměti znovu vyberte uloženou hodnotu.

### **6. Vyberte požadovaná data paměti a porovnejte spektrum.**

#### **je-li vybrán titul, zobrazí se paměť spojená s titulem.**

Vyberte naměřenou hodnotu pro zobrazení a porovnání.

Chcete-li vybrat titul a paměť, porovnejte je s pozicemi modrého pozadí.

**Spectrum Comp. Obrazovka vyvolání paměti**

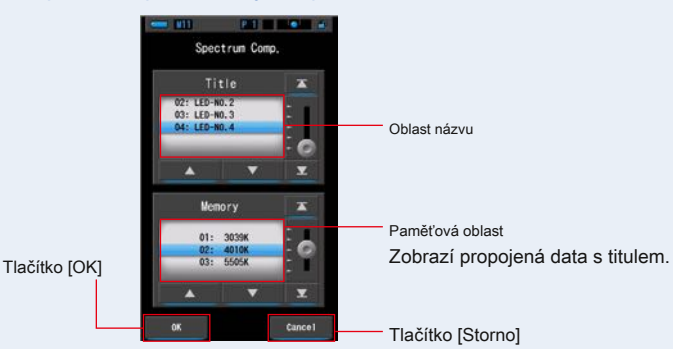

### **7. Dotkněte se tlačítka [OK].**

#### **Potvrzuje nastavení a vrací se do Spectrum Comp. obrazovka.**

Chcete-li nastavení zrušit, dotkněte se tlačítka [Storno].

### **8. Názvy a míry vybraných pamětí budou zobrazené na Spectrum Comp. obrazovka.**

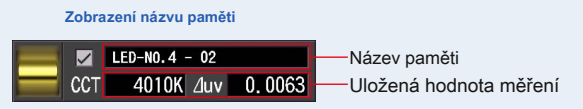

### **9. Čárové grafy se zobrazí ve spektrálním grafu.**

Klepnutím na zaškrtávací políčko [ZOBRAZENÍ / ZAPNUTÍ] zobrazení grafu skryjete / zobrazíte spojnicový graf na obrazovce.

\* [;] zobrazuje řádek. [ ??] skryje řádek.

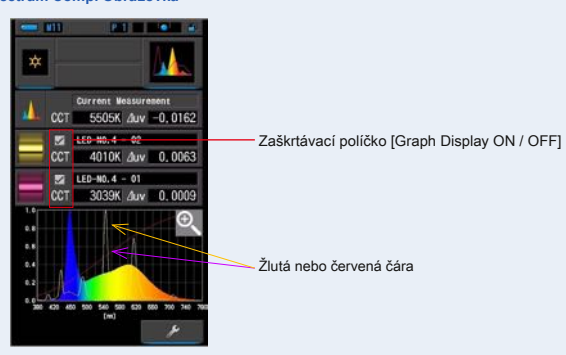

**Spectrum Comp. Obrazovka**

### **10. Klepněte na ikonu Zvětšovací děvče ().**

#### **Graf porovnání spektra se zvětší.**

Zvětšený graf se zobrazí na celé obrazovce (na šířku).

Návrat do Spectrum Comp. obrazovce, dotkněte se ikony [Zvětšovací sklo (-)] na grafu porovnání zvětšeného spektra.

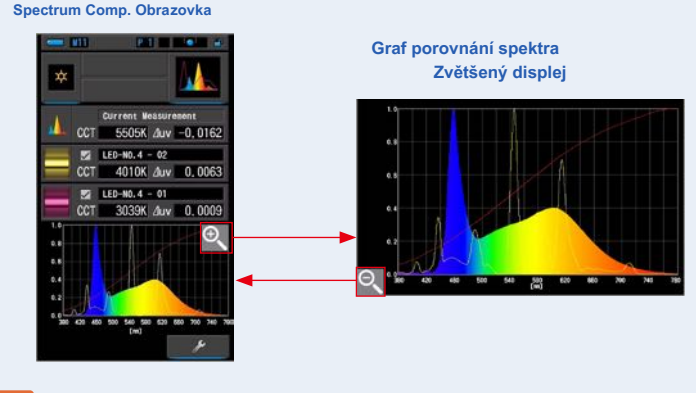

**OZNÁMENÍ**

**když se zobrazí zvětšený graf, nelze provést měření.**

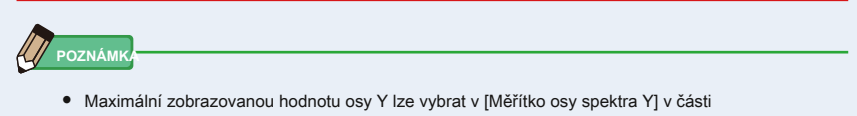

"Přizpůsobit" na straně 2 obrazovky Nastavení. ( ™ P144)

**●** Během režimu porovnání spektra není funkce porovnání k dispozici a [

Tlačítko] bude skryto.

### **11. Zapamatujte si výsledky měření.**

Chcete-li zaznamenat pouze aktuální měření, stiskněte tlačítko paměti ❼ . (̈ P107)

### **4-4-4 Zobrazení v barevném zakončení ndex C Režim**

Zobrazí číselně vybraný průměrný CRI (Ra) nebo jednotlivý CRI (R1 ~ R15). Každý CRI je také zobrazen v grafu.

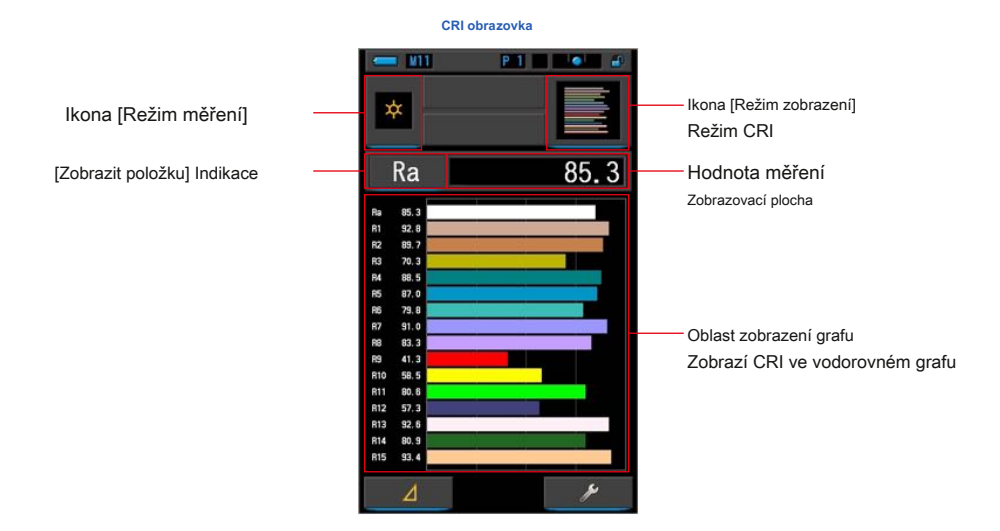

**Úkon**

**1. Stiskněte C. na obrazovce Výběr režimu zobrazení.**

**Zobrazí se obrazovka C. (̈ P30)**

### **2. Stiskněte ikonu režimu měření.**

**Zobrazí se obrazovka Výběr režimu měření. Vyberte požadovaný režim měření, který chcete použít. (̈ P22)**

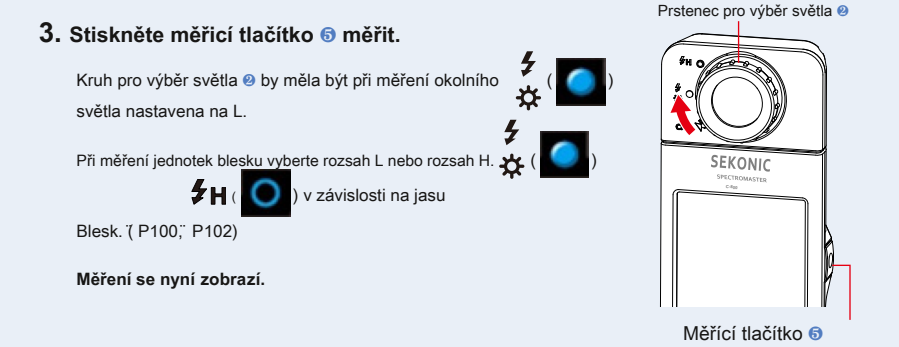

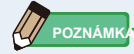

- **●** Oblasti zobrazení grafu Ra, R1 až R15 jsou vždy zobrazeny.
- **●** Měření a zobrazení bude trvat déle při úrovních světla pod 30x. Osvětlení LCD se během měření normálně vypne, aby nedošlo k ovlivnění měření.
- **●** Ra je průměrná hodnota pouze od R1 do R8. R9 až R15 nejsou zahrnuty v Ra.

### **4. Dotykem na indikaci Temp displeje proveďte změnu.**

**Zobrazí se obrazovka Display tem Library.**

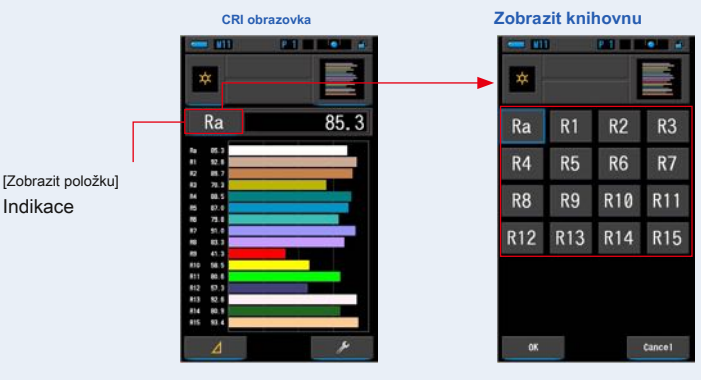

#### **5. Stiskněte požadovanou teplotu displeje.**

Vyberte položku, která se má zobrazit nad grafem. Indikace bude obklopena modře.

### **6. Dotkněte se tlačítka [OK].**

### **Potvrzuje nastavení a vrátí se na obrazovku C.**

Chcete-li nastavení zrušit, dotkněte se tlačítka [Storno].

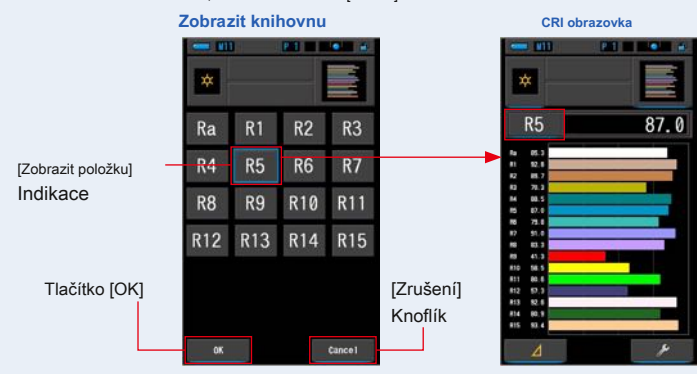

### **7. Zapamatujte si výsledky měření.**

Chcete-li zaznamenat pouze aktuální měření, stiskněte tlačítko paměti ❼ . (̈ P107)

### **4-4-5 Zobrazení v barevném zakončení ndex Porovnání C Comp. Režim**

Porovná aktuální naměřenou hodnotu a zapamatovanou hodnotu a zobrazí teplotu barev a průměrnou hodnotu CRI (Ra). V každém grafu jsou také zobrazeny jednotlivé CRI (R1 až R15).

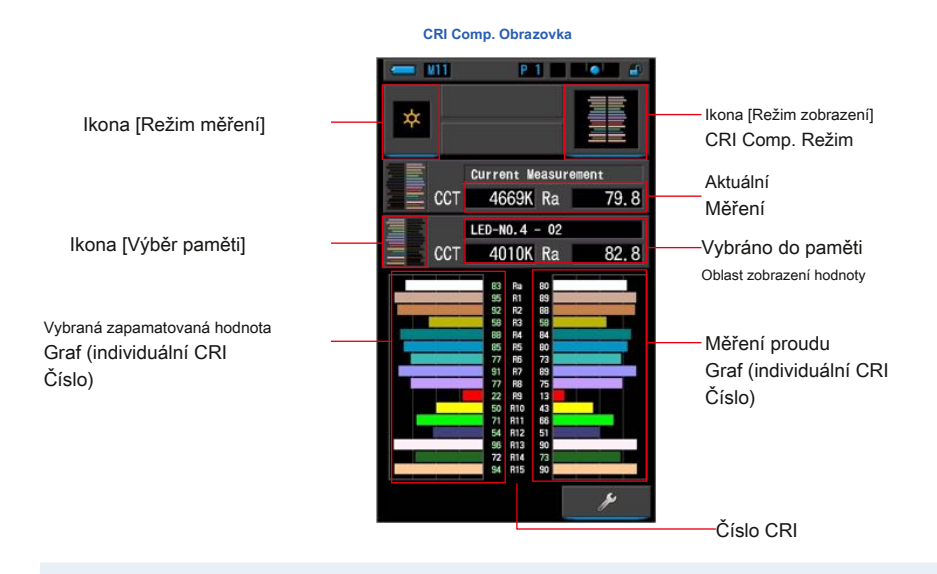

### **Úkon**

### **1. Stiskněte C Comp. ikona na výběr režimu zobrazení**

#### **obrazovka.**

**C Comp. Zobrazí se obrazovka. (̈ P30)**

### **2. Stiskněte ikonu režimu měření.**

**Zobrazí se obrazovka Výběr režimu měření. Vyberte požadovaný režim měření, který chcete použít. (P22)** Prstenec pro výběr světla **@** 

 $\left( \begin{array}{cc} \bullet & \bullet \\ \bullet & \bullet \end{array} \right)$ 

 $($   $)$ 

### **3. Stiskněte měřicí tlačítko** ❺ **měřit.**

Kruh pro výběr světla ❷ by měla být při měření okolního světla nastavena na L.

Při měření jednotek blesku vyberte rozsah L nebo rozsah H.

 $\mathbf{f}_{H}$ v závislosti na jasu

Blesk. ( P100, P102)

**Měření se nyní zobrazí.**

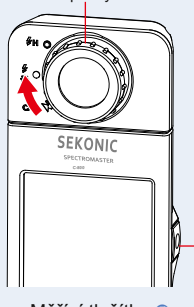

Měřící tlačítko ❺

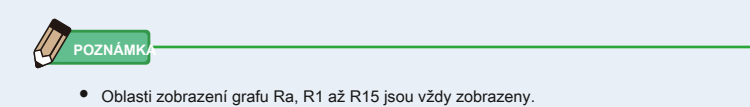

- **●** Měření a zobrazení bude trvat déle při úrovních světla pod 30x. Osvětlení LCD se během měření normálně vypne, aby nedošlo k ovlivnění měření.
- **●** Ra je průměrná hodnota pouze od R1 do R8. R9 až R15 nejsou zahrnuty v Ra.

### **4. Aktuální měření se zobrazí s grafem na pravé straně Zobrazit.**

### **5. Stiskněte ikonu Výběr paměti].**

**C Comp. Zobrazí se obrazovka vyvolání paměti.**

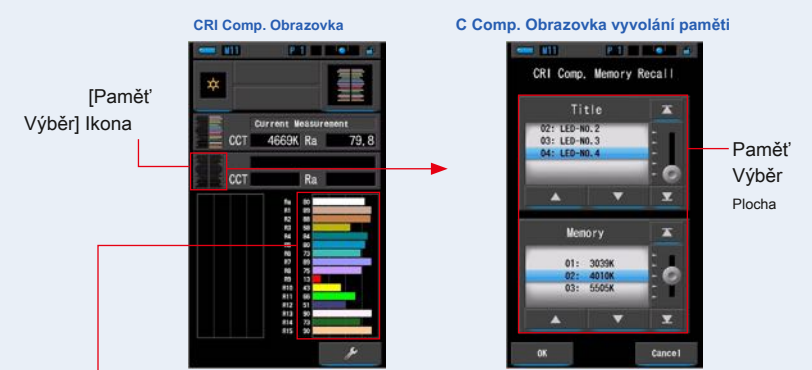

Graf aktuálního měření (Individuální číslo CRI)

**Pokud nebyla zaznamenána žádná měření, objeví se vyskakovací obrazovka, která indikuje žádnou uloženou hodnotu.**

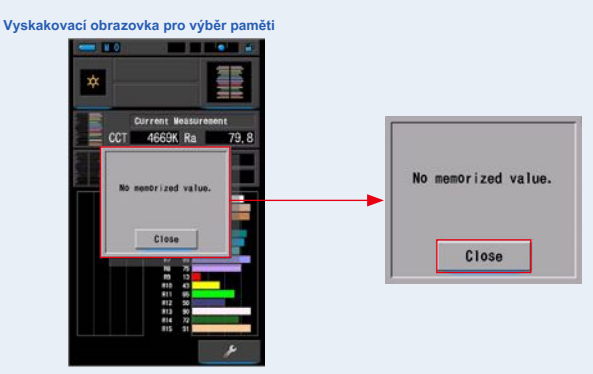

Po potvrzení zprávy "Žádná zapamatovaná hodnota." Se dotkněte tlačítka [Zavřít]. Vrátí se k CRI Comp. obrazovka.

Po uložení několika hodnot do paměti znovu vyberte uloženou hodnotu.

### **6. Vyberte požadovanou zapamatovanou hodnotu pro porovnání C.**

#### **je-li vybrán titul, zobrazí se paměť spojená s titulem.**

Vyberte naměřenou hodnotu pro zobrazení a porovnání.

Chcete-li vybrat titul a paměť, porovnejte je s pozicemi modrého pozadí.

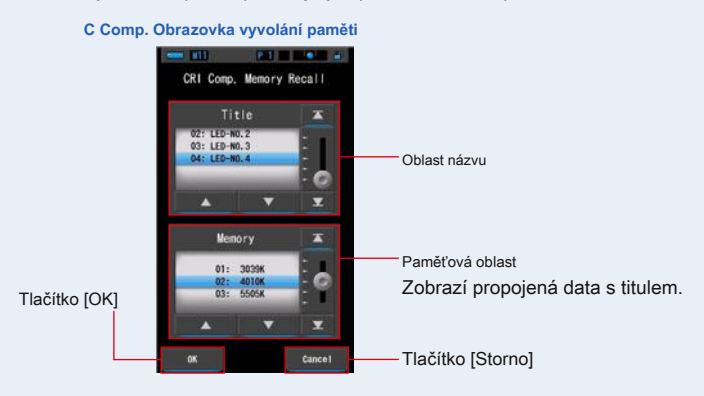

### **7. Dotkněte se tlačítka [OK].**

#### **Potvrzuje nastavení a vrací se do C Comp. obrazovka.**

Chcete-li nastavení zrušit, dotkněte se tlačítka [Storno].

### **8. Názvy a míry vybraných pamětí budou zobrazené na C Comp. obrazovka.**

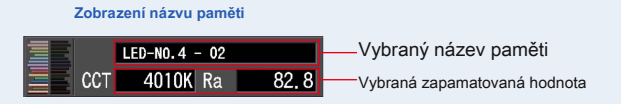

### **9. Vybraná zapamatovaná hodnota a graf se zobrazí na C**

### **Comp. obrazovka**

Aktuální měření se zobrazí na pravé straně grafu a vybraná uložená hodnota se zobrazí na levé straně grafu.

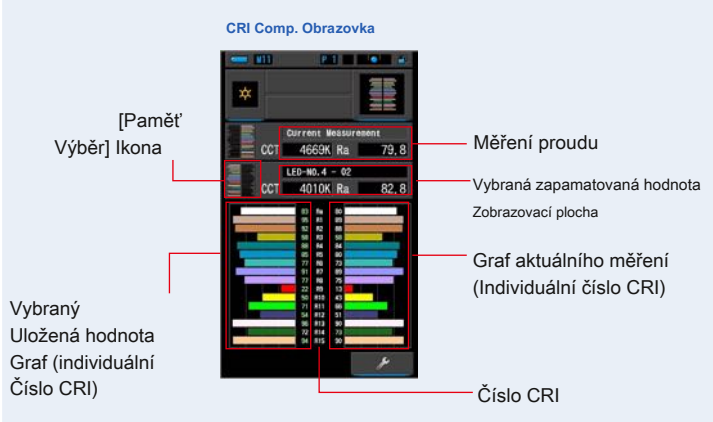

### **10. Zapamatujte si výsledky měření.**

Chcete-li zaznamenat pouze aktuální měření, stiskněte tlačítko paměti ❼ . (̈ P107)

### **4-4-6 Zobrazování v TM-30 Režim TM-30**

Zobrazuje čtyři aktuální naměřené hodnoty (Rf, Rg, CCT, ⊿ uv) a barevná vektorová grafika. ( ¨ P188)

C-800 s nejnovějším firmwarem ukazuje TM-30-18.

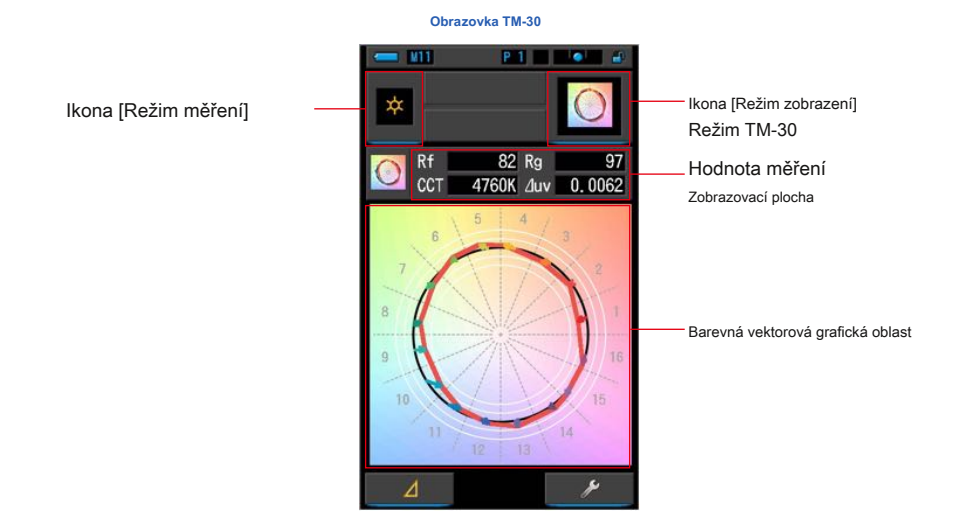

### **Úkon**

### **1. Na obrazovce Výběr režimu zobrazení se dotkněte ikony TM-30.**

**Zobrazí se obrazovka distribučního grafu TM-30. (̈ P30)**

### **2. Stiskněte ikonu režimu měření.**

**Zobrazí se obrazovka Výběr režimu měření. Vyberte požadovaný režim měření, který chcete použít. (̈ P22)** Prstenec pro výběr světla ❷

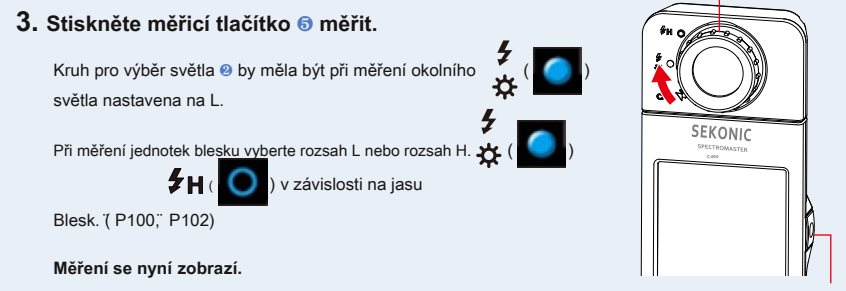

Měřící tlačítko ❺

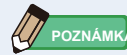

Měření a zobrazení bude trvat déle při úrovních světla pod 30x. Osvětlení LCD se během měření normálně vypne, aby nedošlo k ovlivnění měření.

### **4. Zobrazí se aktuální měření a barevná vektorová grafika.**

### **Výchozí hodnoty displeje jsou f, ga CCT,** ⊿ **uv.**

Barevná vektorová grafika je vizuální znázornění posunů odstínu a chroma kolem kruhu odstínu děleno 16.

Barevná vektorová grafika zobrazuje aktuální měření v červené čáře.

Standardní světelný zdroj je zobrazen černou posuvnou čarou a šipka ukazuje rozdíl pro aktuální měření.

Bílé kruhy s poloměrem ukazují Rg80, 90, 110 a 120.

Čísla od 1 do 16 představují koše v odstínech úhlu dělené 16 v krocích po 22,5 stupňů, které přiřazují od 1 červené do 16 červenofialové.

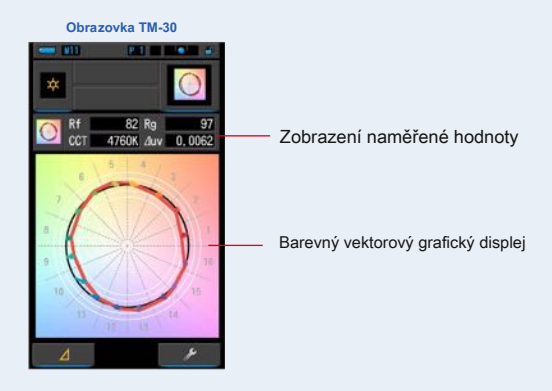

### **5. Zapamatujte si výsledky měření.**

Chcete-li zaznamenat měření, stiskněte tlačítko paměti ❼ . (̈ P107)

### **4-4-7 Zobrazení ve spektrální podobnosti ndex Režim SS**

Porovná aktuální naměřenou hodnotu a až 2 referenční hodnoty (teplota barev a ⊿ uv) a zobrazí index SSI s grafem spektra SSI. Zdroj referenčního světla lze nastavit třemi způsoby od standardního osvětlení, vstupu teploty barev nebo vyvolání paměti. ( ¨ P188)

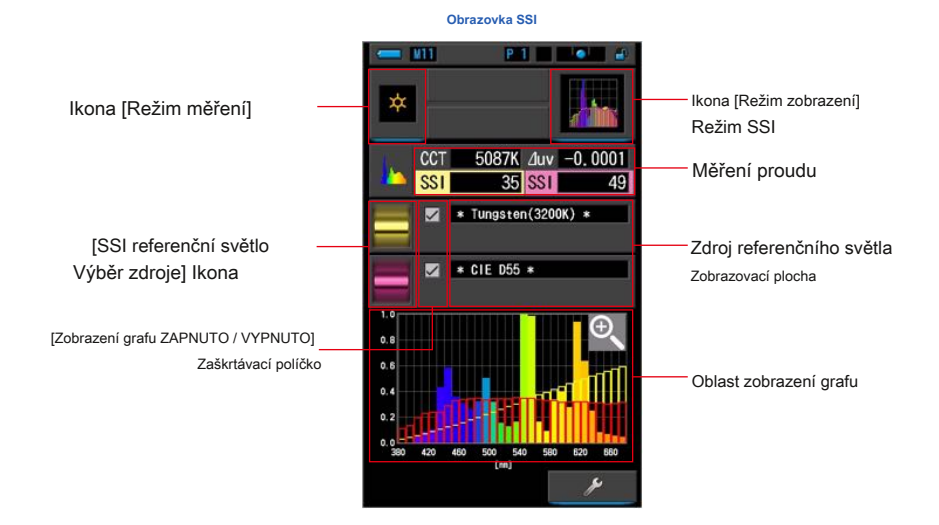

### **Úkon**

### **1. Na obrazovce Výběr režimu zobrazení se dotkněte ikony SS.**

**Zobrazí se obrazovka SS. (̈ P30)**

### **2. Stiskněte ikonu režimu měření.**

**Zobrazí se obrazovka Výběr režimu měření. Vyberte požadovaný režim měření, který chcete použít. (P22)** Prstenec pro výběr světla **Ø** 

### **3. Stiskněte měřicí tlačítko** ❺ **měřit.** Kruh pro výběr světla ❷ by měla být při měření okolního  $\left( \begin{array}{cc} \bullet & \bullet \\ \bullet & \bullet \end{array} \right)$ světla nastavena na L. SEKONIC Při měření jednotek blesku vyberte rozsah L nebo rozsah H.  $\begin{pmatrix} 1 & 1 \\ 1 & 1 \end{pmatrix}$ **FH** ( **O** ) v závislosti na jasu Blesk. (\* P100, ° P102) **Měření se nyní zobrazí.**

Měřící tlačítko ❺

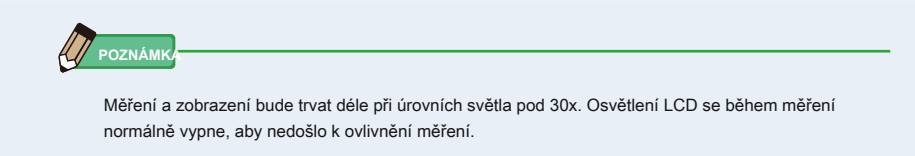

### **4. Aktuální měření se zobrazuje v oblasti zobrazení grafu.**

### **5. Dotkněte se ikony [Vybrat odkaz SSI].**

**Zobrazí se obrazovka [Vyberte referenční světlo SSI.**

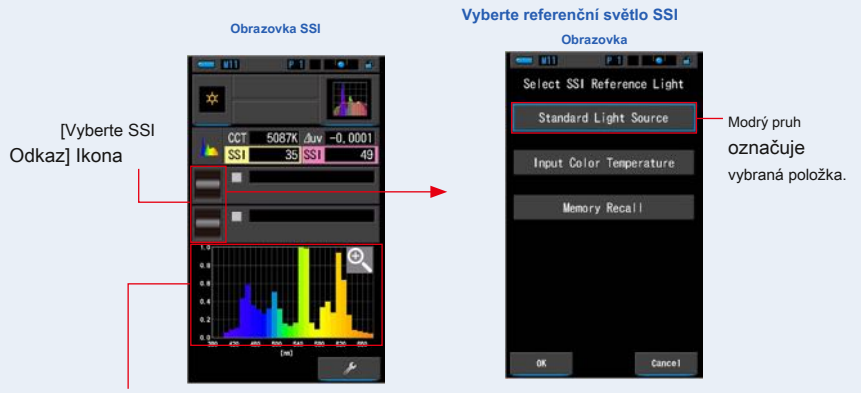

Aktuální graf měření (SSI)

### **6. Existují tři způsoby, jak vybrat [ Vyberte referenční světlo SSI].**

Vyberte položku, kterou chcete porovnat, ze tří možností; [Vyberte standardní zdroj světla SSI], [Teplota barev SSI] a [Vyvolání paměti SSI].

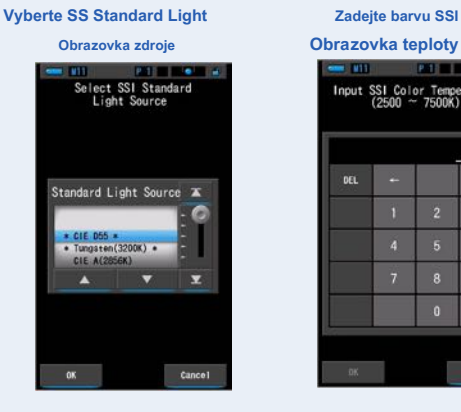

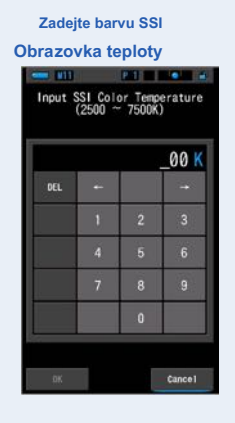

**Volání paměti SS Obrazovka ROBERT A** SSI Memory Recall 01: Tep G ٠ Ä ¥ **Memory** ż

### **[ Standardní výběr zdroje světla]**

Zdroj referenčního světla můžete vybrat ze standardních světelných zdrojů.

Jako standardní světelný zdroj SSI existují [Tungsten 3200K] a doplňkový standardní světelný zdroj [CIE D55], [CIE A (2856K)] a [CIE D65] jako standardní světelný zdroj CIE a [CIE D50] a [CIE D75] jako standardní světelný zdroj Doplňkový standardní světelný zdroj CIE.

### **1. Dotkněte se indikace Standardní zdroj světla na Select SS**

### **Obrazovka referenčního světla.**

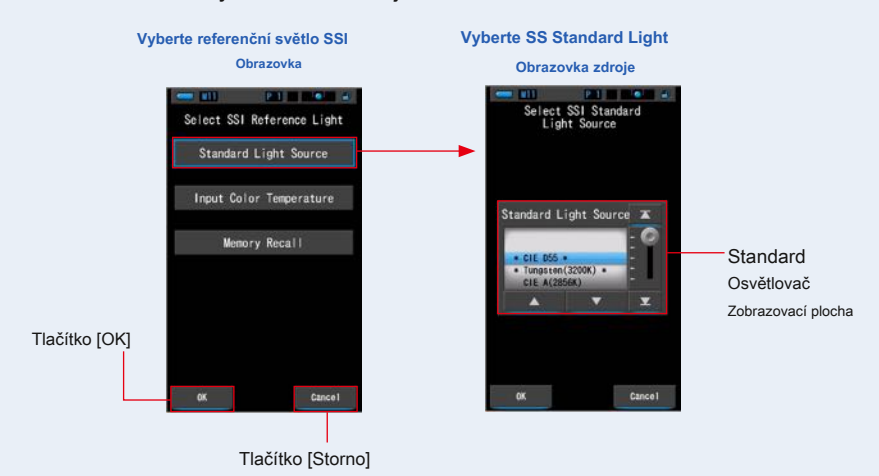

**Zobrazí se obrazovka Vybrat standardní zdroj světla SSI.**

#### **2. Vyberte požadovaný standardní osvětlovací prostředek k porovnání.**

Chcete-li vybrat standardní osvětlení, srovnejte jej s pozicí modrého pozadí.

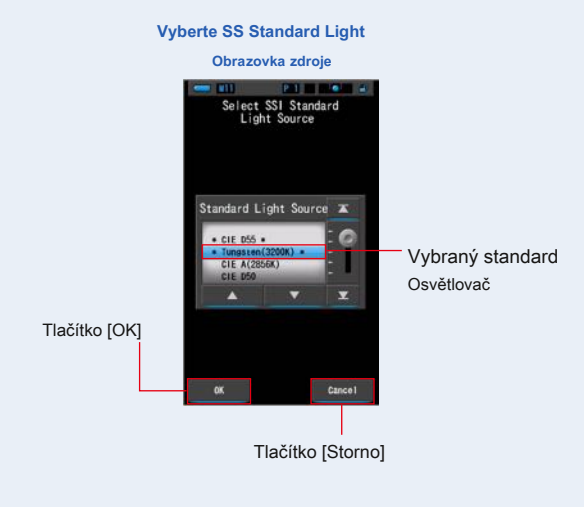

### **3. Na Stiskněte tlačítko [OK].**

#### **Potvrzuje nastavení a vrací se na obrazovku SS.**

Chcete-li nastavení zrušit, dotkněte se tlačítka [Storno].

### **4. Vybraný standardní světelný zdroj se zobrazí v**

### **oblast zobrazení zdroje referenčního světla na obrazovce SS.**

Můžete vybrat až dva referenční zdroje světla.

**Oblast zobrazení zdroje světla**

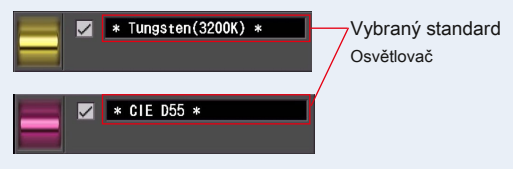

**5. Hodnota SSI aktuálního měření pro porovnání s referencí světelný zdroj.**

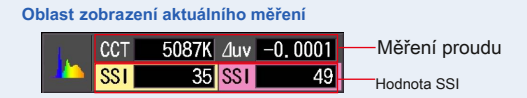

### **6. ve spektru SS se zobrazí ellow a ed spojnicové grafy graf.**

Klepnutím na zaškrtávací políčko [ZOBRAZENÍ / ZAPNUTÍ] zobrazení grafu skryjete / zobrazíte spojnicový graf na obrazovce.

\* [;] zobrazuje řádek. [ ??] skryje řádek.

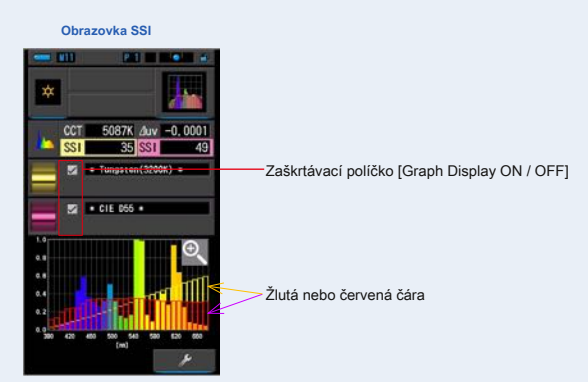

### **7. Klepněte na ikonu Zvětšovací děvče ().**

#### **Graf spektra SS bude zvětšen.**

Zvětšený graf se zobrazí na celé obrazovce (na šířku).

Chcete-li se vrátit na obrazovku SSI, dotkněte se ikony [Zvětšovací sklo (-)] na zvětšeném grafu spektra SSI.

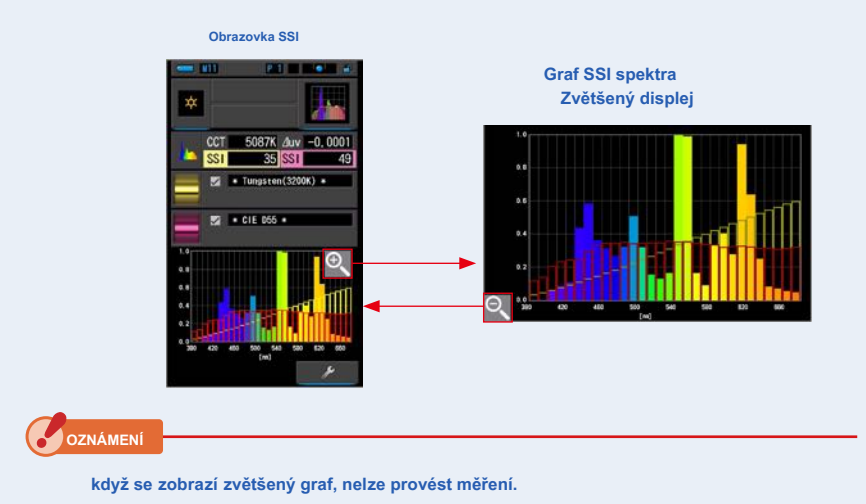

**8. Zapamatujte si výsledky měření.**

Chcete-li zaznamenat aktuální měření, stiskněte tlačítko paměti ❼ . (̈ P107)

### **[Zadání teploty barev]**

Zadejte teplotu barev v krocích po 100 tis. Od 2500 tis. Do 7500 tis.

### **1. Dotkněte se indikace teploty barev na vybraném SS**

**Obrazovka referenčního světla.**

#### **Zobrazí se obrazovka nput SS Color Temperature.**

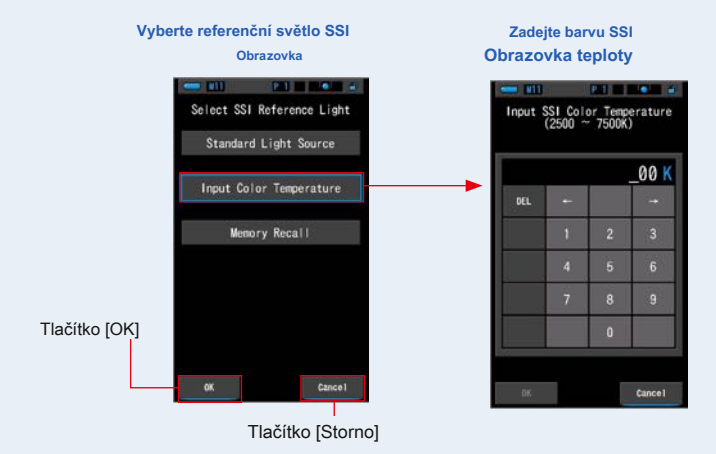

### **2. zadejte požadovanou teplotu barev k porovnání.**

**Hodnota nput se zobrazuje v oblasti zobrazení teploty barev.**

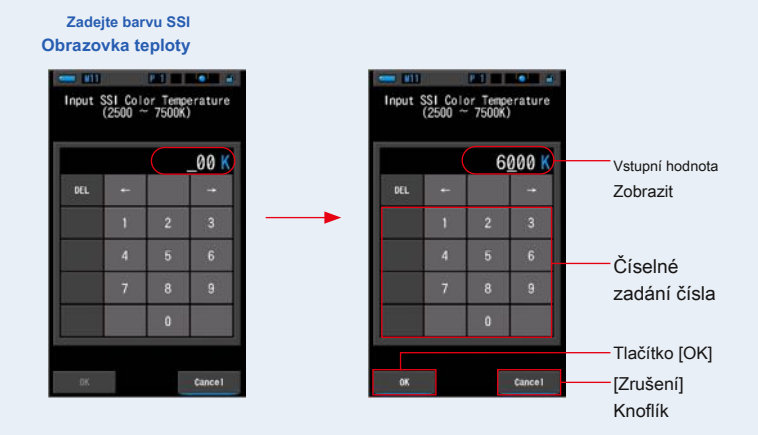

### **3. Na Stiskněte tlačítko [OK].**

**Potvrzuje nastavení a vrací se na obrazovku SS.**

Chcete-li nastavení zrušit, dotkněte se tlačítka [Storno].

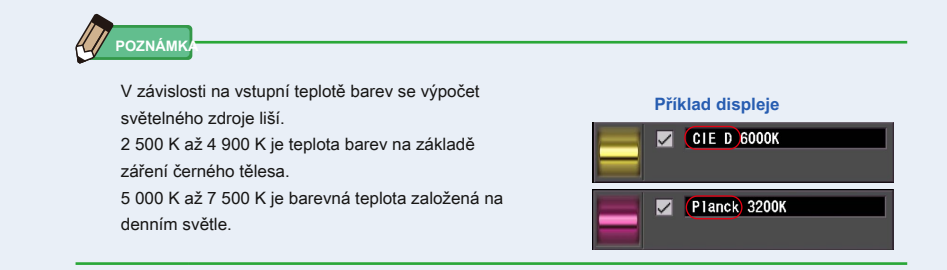

### **4. Vstupní teplota barev se zobrazí v odkazu oblast zobrazení zdroje světla na obrazovce SS.**

Můžete vybrat až dva referenční zdroje světla.

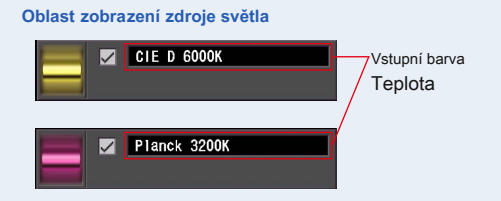

**5. Hodnota SSI aktuálního měření pro porovnání s referencí světelný zdroj.**

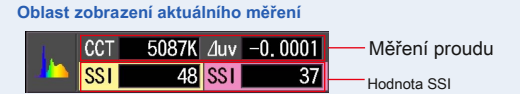

### **6. ve spektru SS se zobrazí ellow a ed spojnicové grafy graf.**

Klepnutím na zaškrtávací políčko [ZOBRAZENÍ / ZAPNUTÍ] zobrazení grafu skryjete / zobrazíte spojnicový graf na obrazovce.

\* [;] zobrazuje řádek. [ ??] skryje řádek.

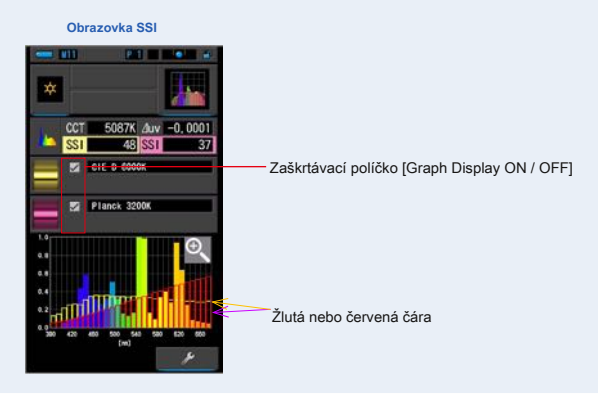

### **7. Klepněte na ikonu Zvětšovací děvče ().**

### **Graf spektra SS bude zvětšen.**

Zvětšený graf se zobrazí na celé obrazovce (na šířku).

Chcete-li se vrátit na obrazovku SSI, dotkněte se ikony [Zvětšovací sklo (-)] na zvětšeném grafu spektra SSI.

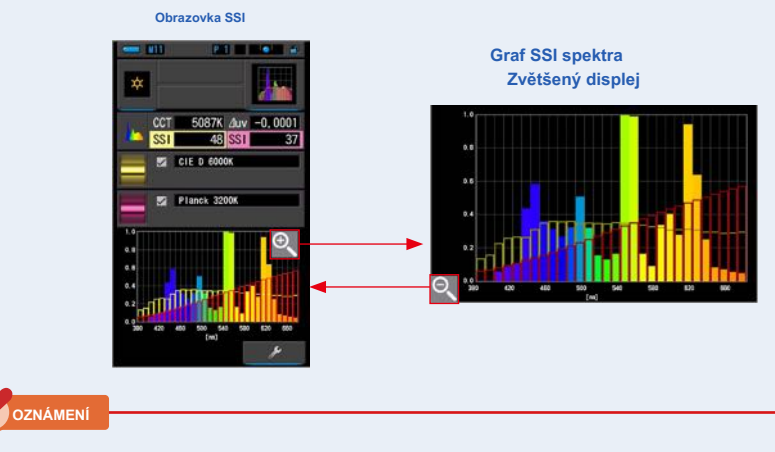

**když se zobrazí zvětšený graf, nelze provést měření.**

### **8. Zapamatujte si výsledky měření.**

Chcete-li zaznamenat aktuální měření, stiskněte tlačítko paměti ❼ . (̈ P107)

### **Výběr paměti paměti**

Zdroj referenčního světla můžete vybrat z paměti.

Předem si zapamatujte měření, která mají být použita jako referenční světelný zdroj, a porovnejte aktuální měření se zapamatovaným světelným zdrojem, abyste viděli rozdíl v kvalitě.

### **1. Dotkněte se indikace Vyvolání paměti na Select SS eference**

### **Světelná obrazovka.**

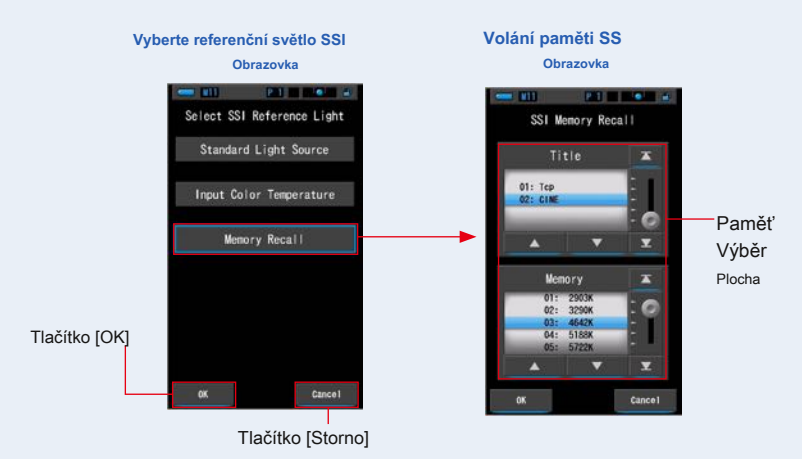

**Zobrazí se obrazovka SS Memory ecall.**

### **2. Vyberte požadovaná data paměti, která chcete porovnat.**

**je-li vybrán titul, zobrazí se paměť spojená s titulem.**

Vyberte naměřenou hodnotu pro zobrazení a porovnání.

Chcete-li vybrat titul a paměť, porovnejte je s pozicemi modrého pozadí.

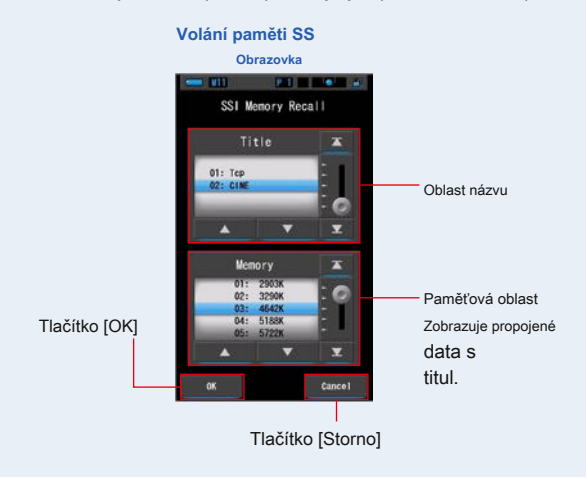

### **3. Na Stiskněte tlačítko [OK].**

#### **Potvrzuje nastavení a vrací se na obrazovku SS.**

Chcete-li nastavení zrušit, dotkněte se tlačítka [Storno].

### **4. Vybraná hodnota paměti se zobrazí v odkazu**

### **oblast zobrazení zdroje světla na obrazovce SS.**

Můžete vybrat až dva referenční zdroje světla.

**Oblast zobrazení zdroje světla**

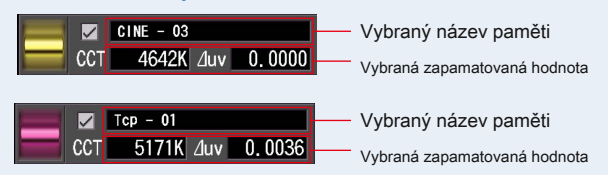

### **5. Hodnota SSI aktuálního měření pro porovnání s referencí světelný zdroj.**

**Oblast zobrazení aktuálního měření**

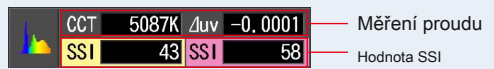

## **6. ve spektru SS se zobrazí ellow a ed spojnicové grafy**

### **graf.**

Klepnutím na zaškrtávací políčko [ZOBRAZENÍ / ZAPNUTÍ] zobrazení grafu skryjete / zobrazíte spojnicový graf na obrazovce.

\* [;] zobrazuje řádek. [ ??] skryje řádek.

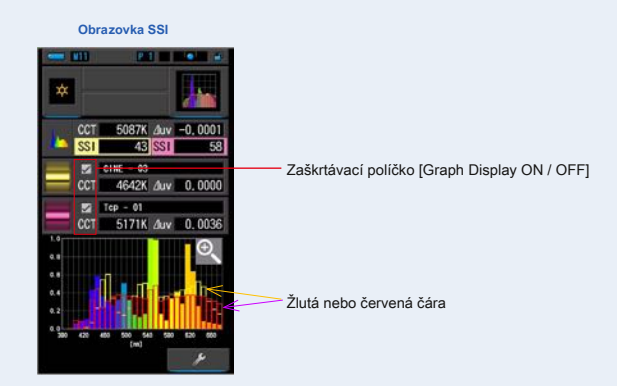
# **7. Klepněte na ikonu Zvětšovací děvče ().**

#### **Graf spektra SS bude zvětšen.**

Zvětšený graf se zobrazí na celé obrazovce (na šířku).

Chcete-li se vrátit na obrazovku SSI, dotkněte se ikony [Zvětšovací sklo (-)] na zvětšeném grafu spektra SSI.

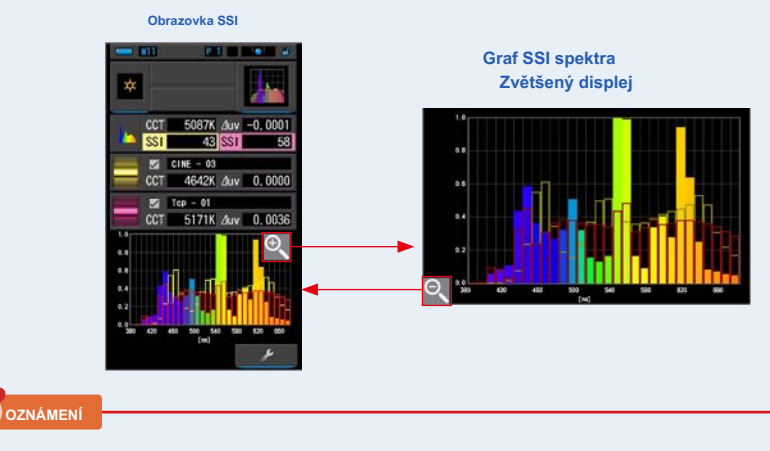

**když se zobrazí zvětšený graf, nelze provést měření.**

# **8. Zapamatujte si výsledky měření.**

Chcete-li zaznamenat aktuální měření, stiskněte tlačítko paměti ❼ . (̈ P107)

# **4-4-8 Zobrazení v TLC nebo TLM Režim TLC TLM**

Zobrazuje aktuální naměřené hodnoty a uložené hodnoty (v barevné teplotě a ⊿ uv), TLCI a TLMF se spektrálním grafem.

TLCI znamená Television Lighting Consistency Index. TLMF znamená Television Luminaire Matching Factor. (̈ P188)

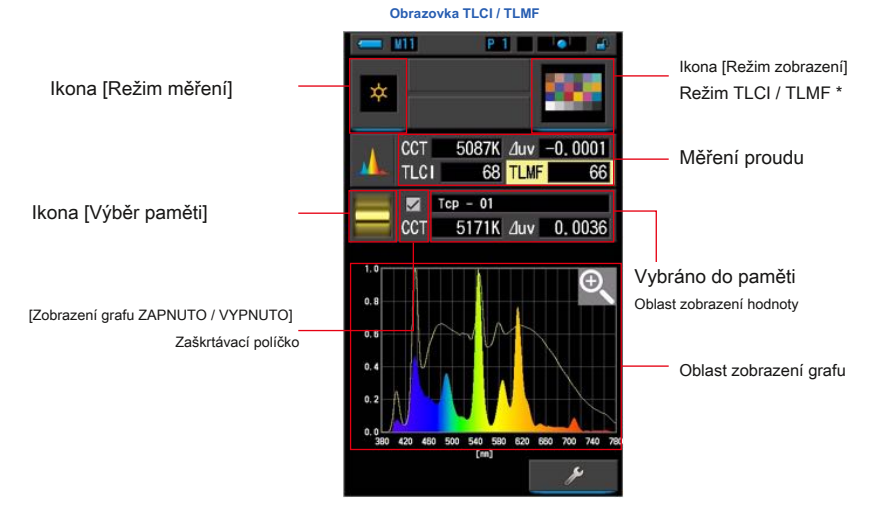

- Rite ColorChecker se používá pro ikonu režimu TLCI / TLMF

 $(\begin{array}{cc} \bullet & \bullet \end{array})$ 

 $($   $)$ 

**Úkon**

### **1. Dotkněte se ikony TLC TLM ve výběru režimu zobrazení**

#### **obrazovka.**

**Zobrazí se obrazovka TLC TLM. (̈ P30)**

# **2. Stiskněte ikonu režimu měření.**

**Zobrazí se obrazovka Výběr režimu měření. Vyberte požadovaný režim měření, který chcete použít. (¨ P22)** Prstenec pro výběr světla **Ø** 

**3. Stiskněte měřicí tlačítko** ❺ **měřit.**

Kruh pro výběr světla ❷ by měla být při měření okolního světla nastavena na L.

Při měření jednotek blesku vyberte rozsah L nebo rozsah H.

v závislosti na jasu

Blesk. ( P100, P102)

```
Měření se nyní zobrazí.
```
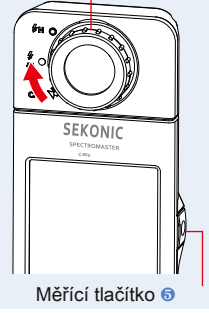

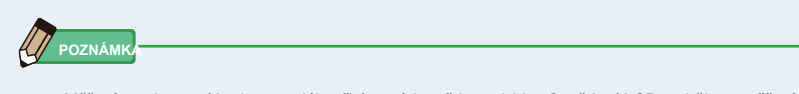

Měření a zobrazení bude trvat déle při úrovních světla pod 30x. Osvětlení LCD se během měření normálně vypne, aby nedošlo k ovlivnění měření.

# **4. Aktuální měření se objeví s grafem spektra.**

# **5. Stiskněte ikonu Výběr paměti].**

**Zobrazí se obrazovka [TLMF Memory ecall.**

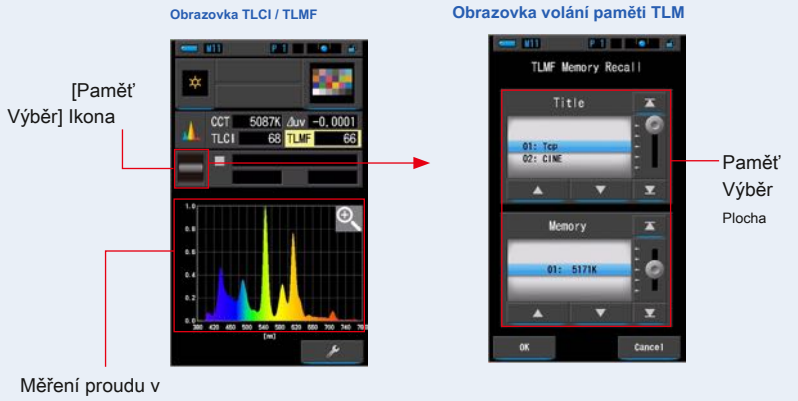

graf

**Pokud nebyla zaznamenána žádná měření, objeví se vyskakovací obrazovka, která indikuje žádnou uloženou hodnotu.**

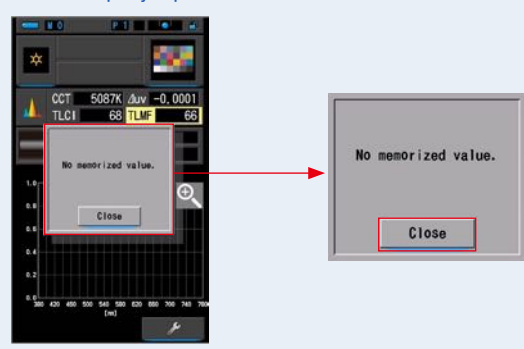

**Vyskakovací obrazovka pro výběr paměti**

Po potvrzení zprávy "Žádná zapamatovaná hodnota." Se dotkněte tlačítka [Zavřít]. Vrátí se na obrazovku TLCI / TLMF

Po uložení několika hodnot do paměti znovu vyberte uloženou hodnotu.

#### **6. Vyberte požadovanou hodnotu paměti, kterou chcete porovnat.**

#### **je-li vybrán titul, zobrazí se paměť spojená s titulem.**

Vyberte naměřenou hodnotu pro zobrazení a porovnání.

Chcete-li vybrat titul a paměť, porovnejte je s pozicemi modrého pozadí.

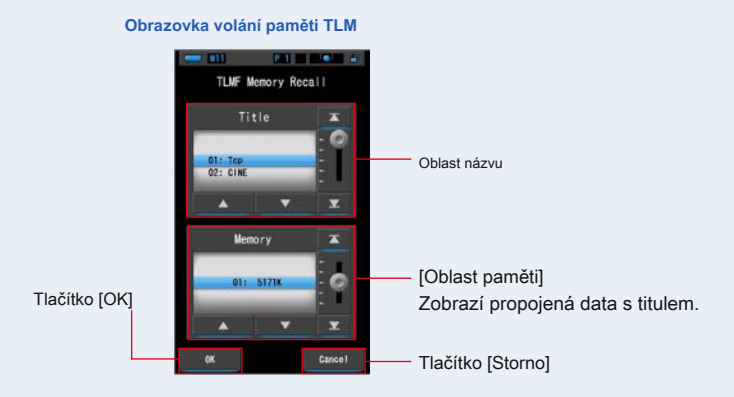

# **7. Dotkněte se tlačítka [OK].**

### **Potvrzuje nastavení a vrátí se na obrazovku TLC TLM.**

Chcete-li nastavení zrušit, dotkněte se tlačítka [Storno].

### **8. Název vybrané paměti se zobrazí na TLC TLM**

**obrazovka.**

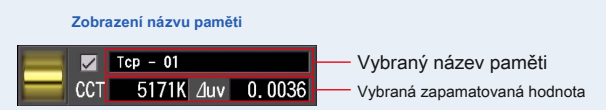

# **9. Zobrazí se index TLM pro porovnání s vybranou pamětí**

**hodnota.**

**Oblast zobrazení aktuálního měření**

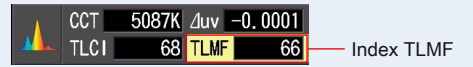

# **10. Čárové grafy se zobrazí v grafu TLC TLM.**

Klepnutím na zaškrtávací políčko [ZOBRAZENÍ / ZAPNUTÍ] zobrazení grafu skryjete / zobrazíte spojnicový graf na obrazovce.

\* [;] zobrazuje řádek. [ ??] skryje řádek.

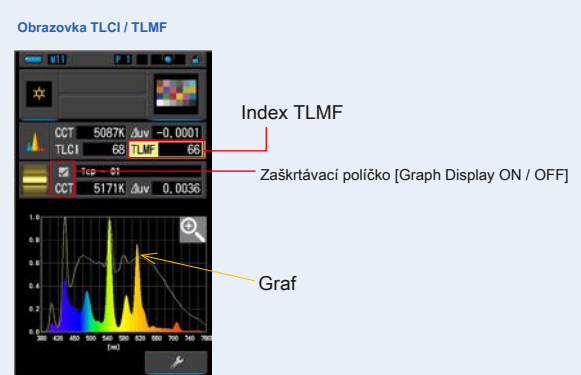

# **11. Klepněte na ikonu Zvětšovací děvče ().**

#### **Graf porovnání spektra se zvětší.**

Zvětšený graf se zobrazí na celé obrazovce (na šířku).

Chcete-li se vrátit na obrazovku TLCI / TLMF, dotkněte se ikony [Zvětšovací sklo (-)] na zvětšeném grafu porovnání spektra.

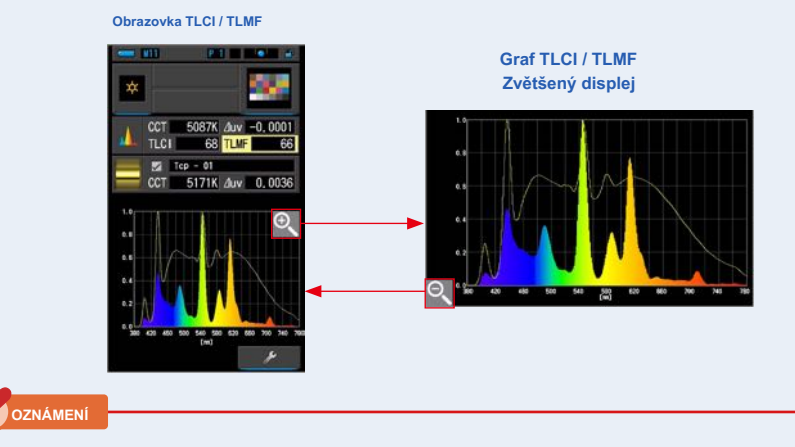

**když se zobrazí zvětšený graf, nelze provést měření.**

## **12. Zapamatujte si výsledky měření.**

Chcete-li zaznamenat aktuální měření, stiskněte tlačítko paměti ❼ . (̈ P107)

# **4-4-9 Zobrazuje se v ilteru Režim filtru**

Zobrazuje korekční hodnoty a názvy kamerových filtrů nebo názvy světelných filtrů potřebné k přizpůsobení měřeného světelného zdroje cílové teplotě barev.

Můžete vybrat buď [Filtr osvětlení] nebo [Filtr fotoaparátu].

# **[Filtr osvětlení]**

Zobrazuje hodnoty korekce a názvy filtrů osvětlení potřebné k přizpůsobení měřeného zdroje světla cílové teplotě barev.

Značku filtru můžete vybrat na této obrazovce nebo na obrazovce Nastavení (LEE, ROSCO E-COLOR nebo CINEGEL).

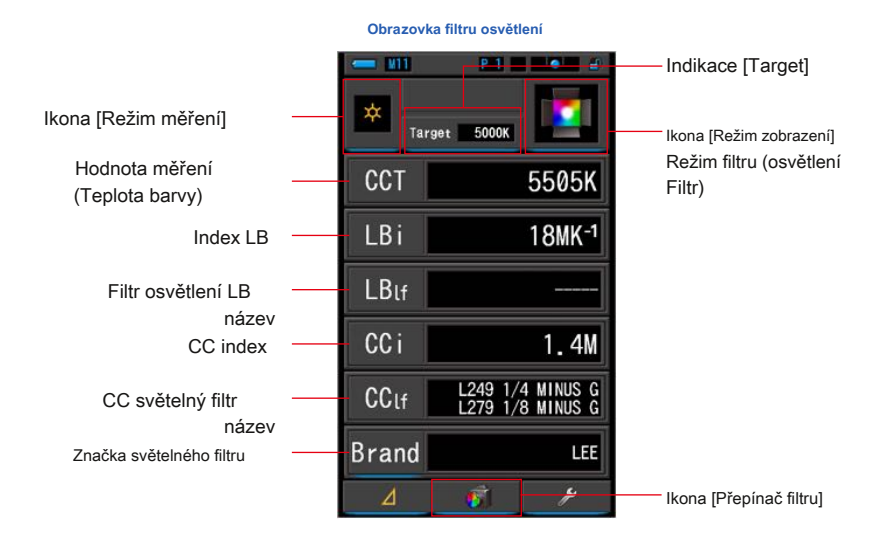

# **Úkon**

# **1. Na obrazovce Výběr režimu zobrazení se dotkněte ikony ilter.**

**Zobrazí se obrazovka Osvětlení osvětlení nebo Fotoaparát. (̈ P30)**

# **2. Nastavte režim ilter.**

**Obrazovku filtrování fotoaparátu a obrazovku osvětlení lze přepínat přepínáním ikony [Přepínač filtru].**

Když se na aktuální obrazovce zobrazí obrazovka Filtr fotoaparátu, dotkněte se ikony [Přepínač filtru] a zobrazí se obrazovka Filtr osvětlení.

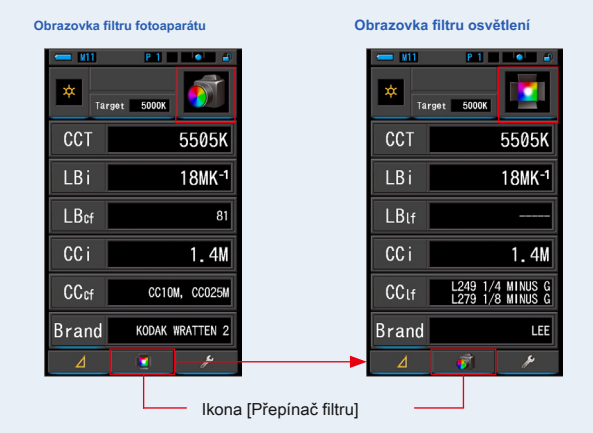

**Režim filtrování fotoaparátu Režim osvětlení ilter**

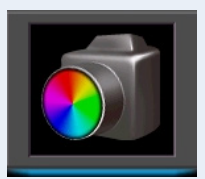

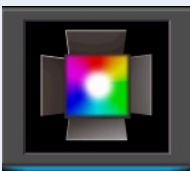

# **3. Stiskněte ikonu režimu měření.**

**Zobrazí se obrazovka Výběr režimu měření. Vyberte požadovaný režim** 

**měření, který chcete použít. (̈ P22)**

# **4. Dotkněte se indikace Target.**

**Zobrazí se obrazovka cílového výstupu CCT. (̈ P26)** Nastavte číslo požadované teploty barev.

### **5. Stiskněte ikonu indikace rand.**

#### **Zobrazí se obrazovka Výběr osvětlení.**

Vyberte značku filtru, kterou chcete použít.

Filtrace je k dispozici ve formátech LEE, ROSCO CINEGEL nebo ROSCO E-COLOR.

Měřič zobrazí číslo značkového filtru a obecnou hodnotu filtru pro LB (CTO, CTB) a CC (Plus / Minus Green).

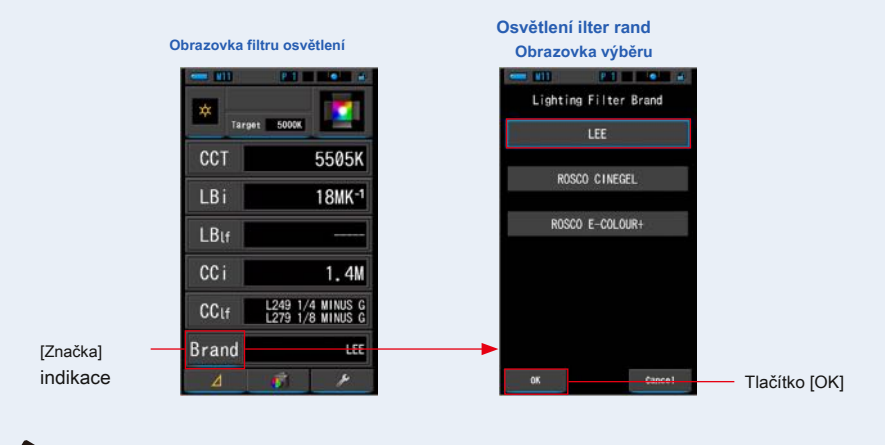

**POZNÁMK** 

Značku filtru osvětlení lze také vybrat v [Značka filtru osvětlení] v režimu [Přizpůsobit] v režimu [Nastavení] na straně 1. ( ¨ P136)

### **6. Dotkněte se tlačítka [OK].**

### **Potvrzuje nastavení a vrátí se na obrazovku Lighting ilter.**

Chcete-li nastavení zrušit, dotkněte se tlačítka [Storno].

# **7. Stiskněte měřicí tlačítko** ❺ **měřit.**

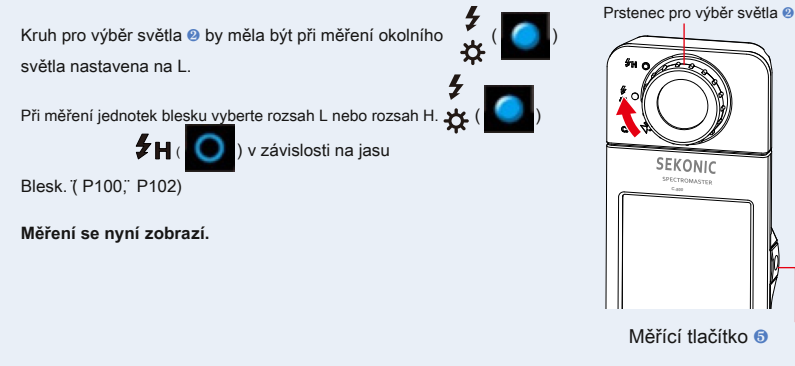

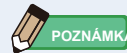

Měření a zobrazení bude trvat déle při úrovních světla pod 30x. Osvětlení LCD se během měření normálně vypne, aby nedošlo k ovlivnění měření.

# **8. Zapamatujte si výsledky měření.**

Chcete-li zaznamenat měření, stiskněte tlačítko paměti ❼ . (̈ P107)

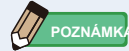

LBi (LB index) je hodnota korekce mezi cílovou teplotou barvy a skutečnou změřenou teplotou barvy. CCi (index CC) a CC (číslo CC filtru) jsou hodnoty, které opravují rozdíl od záření černého tělesa. V minulých letech, kdy je k dispozici filmový režim (například C-700, C-500 a další tradiční fotografické barevné metry), lze LBi, CCi nebo CC korelovat se skutečným světelným filtrem nebo číslem kamerového filtru (LBlf, LBcf, CClf nebo CCcf). Digitální nebo průmyslový spektrometr, LBi, CCi nebo CC však již nemá žádnou korelaci se skutečným počtem světelných filtrů nebo kamerových filtrů (LBlf, LBcf, CClf nebo CCcf). ( ¨ P189)

# **[Filtr fotoaparátu]**

Zobrazuje korekční hodnoty a názvy kamerových filtrů potřebných k přizpůsobení měřeného zdroje světla cílovému zdroji světla.

Značku filtru můžete vybrat na této obrazovce nebo na obrazovce Nastavení. (Kodak WRATTEN 2, FUJIFILM nebo LEE).

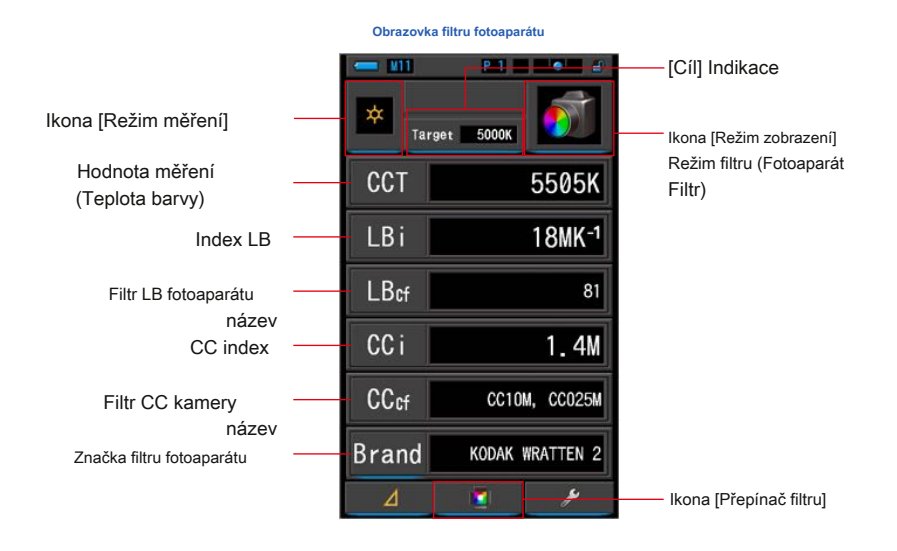

# **Úkon**

**1. Na obrazovce Výběr režimu zobrazení se dotkněte ikony ilter.**

**Zobrazí se obrazovka Camera ilter nebo Lighting ilter. (̈ P30)**

## **2. Nastavte režim ilter.**

**Obrazovku filtrování fotoaparátu a obrazovku osvětlení lze přepínat přepínáním ikony [Přepínač filtru].**

Když se na aktuální obrazovce zobrazí obrazovka Filtr osvětlení, klepnutím na ikonu [Přepínač filtru] zobrazte obrazovku Filtr fotoaparátu.

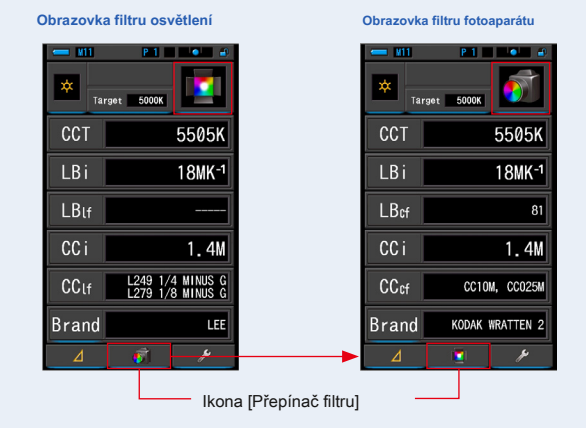

**Liting ilter Mode Režim filtrování fotoaparátu**

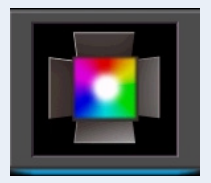

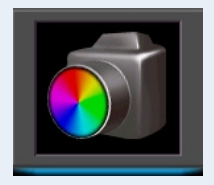

# **3. Stiskněte ikonu režimu měření.**

**Zobrazí se obrazovka Výběr režimu měření. Vyberte požadovaný režim měření, který chcete použít. (̈ P22)**

# **4. Dotkněte se indikace Target.**

**Zobrazí se obrazovka cílového výstupu CCT. (̈ P26)** Nastavte číslo požadované teploty barev.

# **5. Stiskněte ikonu indikace rand.**

### **Zobrazí se obrazovka Výběr fotoaparátu.**

Vyberte značku filtru, kterou chcete použít.

Filtrace je dostupná v KODAK WRATTEN 2, FUJIFILM nebo LEE.

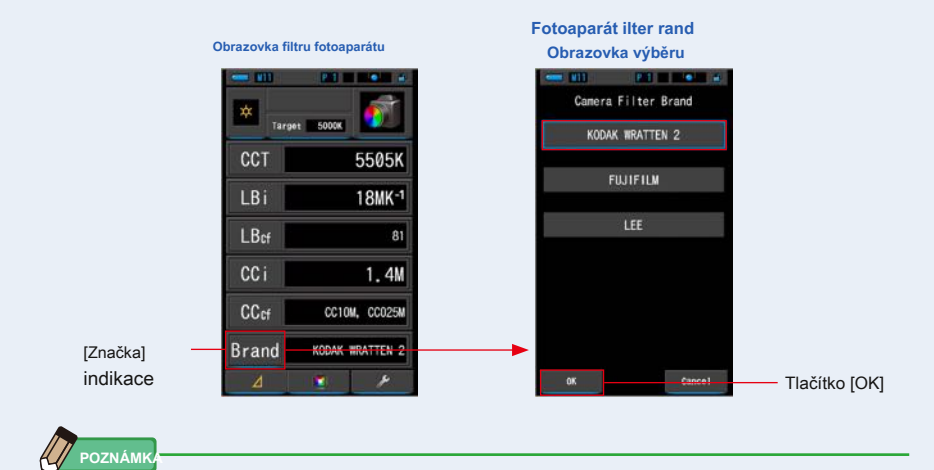

Značku filtru fotoaparátu lze také vybrat v [Značka filtru fotoaparátu] v [Přizpůsobit] režimu [Nastavení] na straně 1. ( ¨ P134)

### **6. Dotkněte se tlačítka [OK].**

**Potvrzuje nastavení a vrátí se na obrazovku Filtr fotoaparátu.**

Chcete-li nastavení zrušit, dotkněte se tlačítka [Storno].

# **7. Stiskněte měřicí tlačítko** ❺ **měřit.**

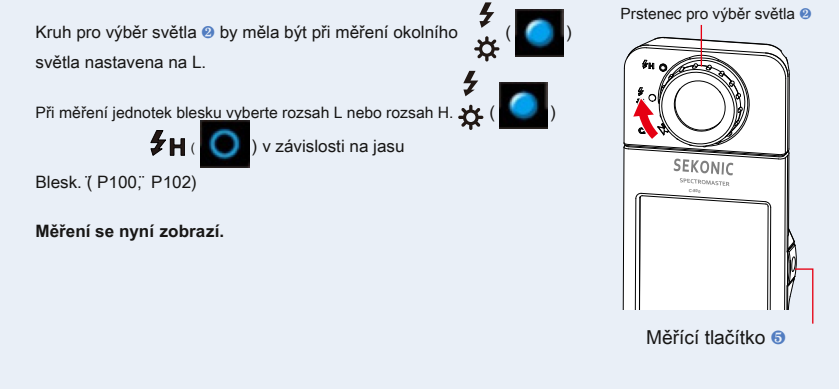

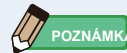

Měření a zobrazení bude trvat déle při úrovních světla pod 30x. Osvětlení LCD se během měření normálně vypne, aby nedošlo k ovlivnění měření.

# **8. Zapamatujte si výsledky měření.**

Chcete-li zaznamenat měření, stiskněte tlačítko paměti ❼ . (̈ P107)

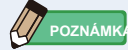

LBi (LB index) je hodnota korekce mezi cílovou teplotou barvy a skutečnou změřenou teplotou barvy. CCi (index CC) a CC (číslo CC filtru) jsou hodnoty, které opravují rozdíl od záření černého tělesa. V minulých letech, kdy je k dispozici filmový režim (například C-700, C-500 a další tradiční fotografické barevné metry), lze LBi, CCi nebo CC korelovat se skutečným světelným filtrem nebo číslem kamerového filtru (LBlf, LBcf, CClf nebo CCcf). Digitální nebo průmyslový spektrometr, LBi, CCi nebo CC však již nemá žádnou korelaci se skutečným počtem světelných filtrů nebo kamerových filtrů (LBlf, LBcf, CClf nebo CCcf). ( ¨ P189)

# **4-4-10 Zobrazení k porovnání světelných zdrojů Režim více světel**

Zobrazí a porovná až čtyři měřené hodnoty na stejné obrazovce a zobrazí korekční hodnotu ze zvolené měřené hodnoty.

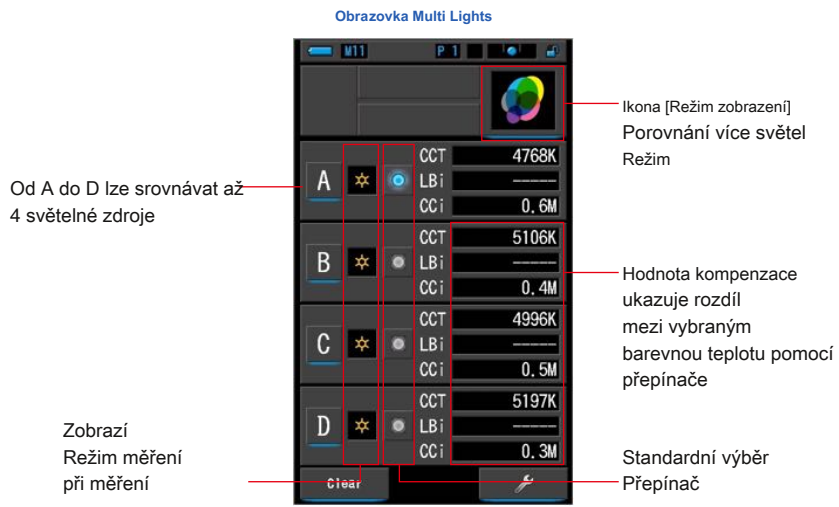

**Úkon**

# **1. Dotkněte se ikony Multi Lights ve výběru režimu zobrazení**

**obrazovka.**

**Zobrazí se obrazovka Multi Lights. (̈ P30)**

# **2. Dotkněte se tlačítka [A].**

**Zobrazí se obrazovka měření A.**

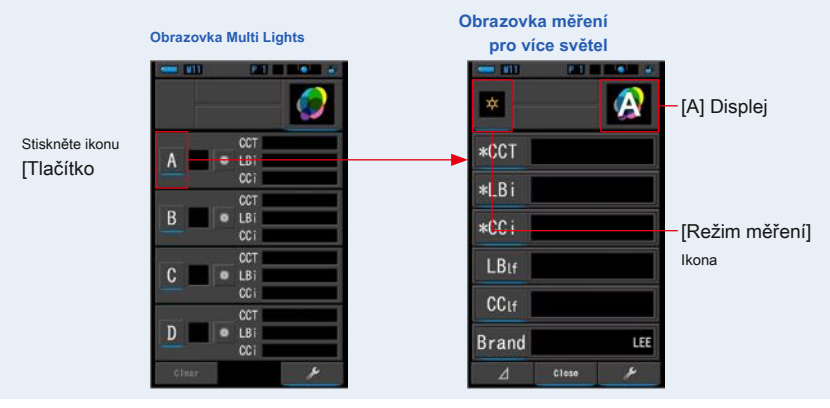

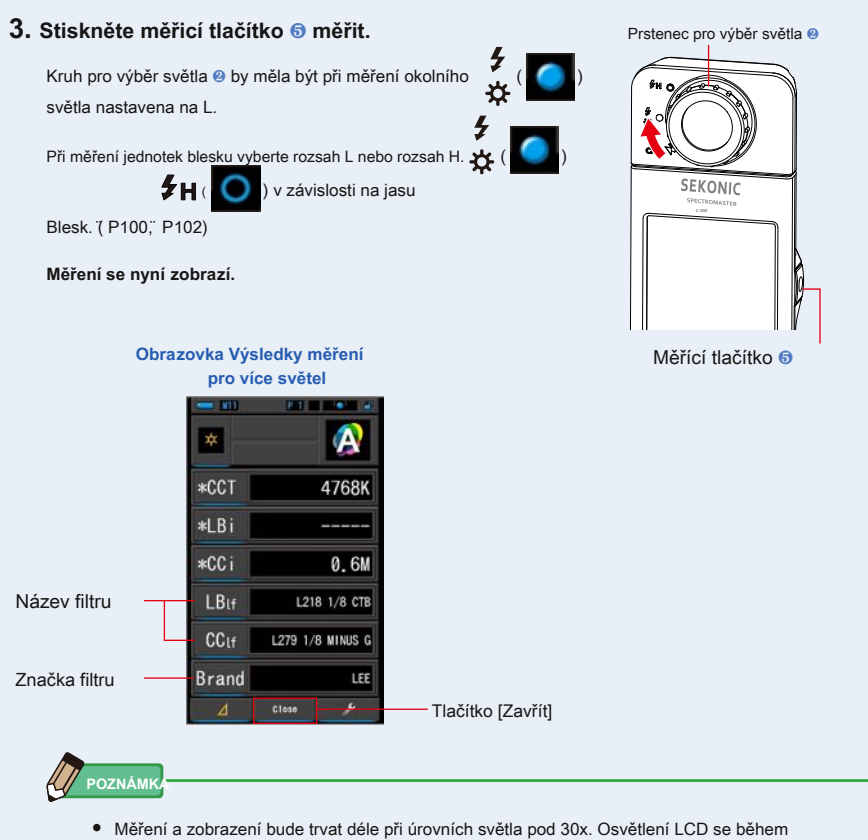

měření normálně vypne, aby nedošlo k ovlivnění měření.

**●** Je-li na této obrazovce s výsledky měření v režimu Multi Lights stisknuto tlačítko Memory, lze hodnotu uložit do paměti.

## **4. Dotykem na indikaci Temp displeje proveďte změnu.**

#### **Zobrazí se obrazovka Zobrazit knihovnu položek.**

Aktuálně vybraná položka displeje bude obklopena modře.

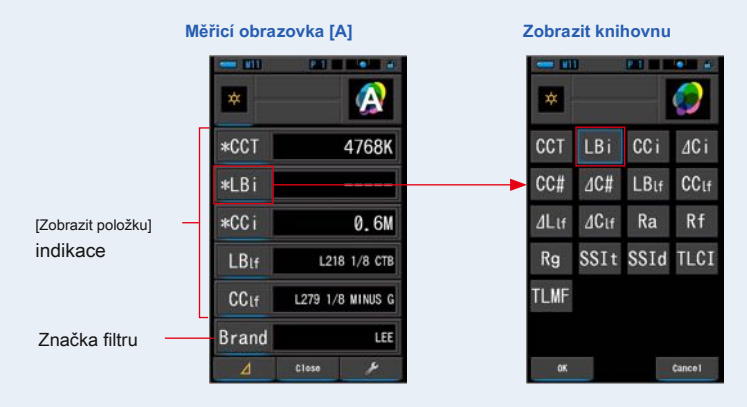

### **5. Stiskněte požadovanou indikaci teploty displeje a knoflík.**

 $\frac{1}{200}$ 

0 **FM** 

**Potvrdí nastavení a vrátí se na obrazovku Měření. První tři výběry označené symbolem se zobrazí na obrazovce Multi Lights pro toto a následné měření.**

Chcete-li se vrátit na obrazovku měření beze změny, dotkněte se tlačítka [Storno].

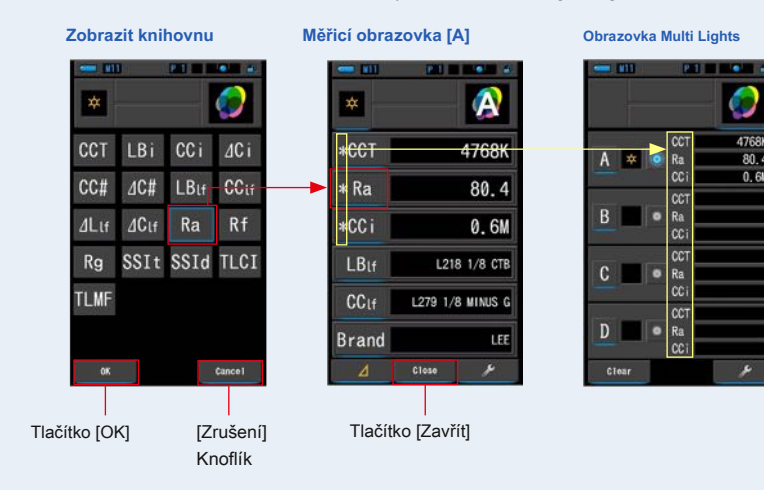

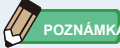

Číslo indexu CC má kompenzovat rozdíl od záření černého tělesa.

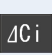

⊿ CC indexové číslo je rozdíl mezi standardním zdrojem světla a jinými zdroji světla místo rozdílu od záření černého tělesa.

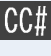

Číslo CC filtru je hodnota korekce CC od záření černého těla v celkové hodnotě čísla CC filtru.

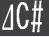

⊿ Číslo CC filtru je hodnota korekce CC v názvu filtru kamery od čísla CC filtru referenčního zdroje světla po měřené světlo

číslo filtru CC zdroje. To je užitečné v případě, že světelný zdroj vybraný jako standardní nelze správně filtrovat (například zářivka na stropě) a je třeba sladit všechny ostatní světelné zdroje se standardním světelným zdrojem v CC filtru.

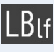

Filtr osvětlení LB je hodnota korekce LB v názvu filtru osvětlení od nastavené teploty barev (černé tělo).

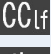

Filtr kamery CC je hodnota korekce CC v názvu filtru kamery CC z vyzařování černého těla.

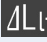

⊿ Filtr osvětlení LB je hodnota korekce LB v názvu filtru osvětlení LB od čísla LB filtru referenčního zdroje světla po číslo LB filtru měřeného zdroje světla. To je užitečné v případě, že světelný zdroj vybraný jako standardní nelze správně filtrovat (například zářivka na stropě) a je třeba sladit všechny ostatní světelné zdroje se standardním světelným zdrojem ve filtru LB.

 $\Delta C$ Lf

⊿ CC světelný filtr je hodnota korekce CC v názvu CC světelného filtru od čísla CC filtru referenčního zdroje světla po měřené světlo

číslo filtru CC zdroje. To je užitečné v případě, že světelný zdroj vybraný jako standardní nelze správně filtrovat (například zářivka na stropě) a je třeba sladit všechny ostatní světelné zdroje se standardním světelným zdrojem v CC filtru.

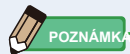

LBi (LB index) je hodnota korekce mezi cílovou teplotou barvy a skutečnou změřenou teplotou barvy. CCi (index CC) a CC (číslo CC filtru) jsou hodnoty, které opravují rozdíl od záření černého tělesa. V minulých letech, kdy je k dispozici filmový režim (například C-700, C-500 a další tradiční fotografické barevné metry), lze LBi, CCi nebo CC korelovat se skutečným světelným filtrem nebo číslem kamerového filtru (LBlf, LBcf, CClf nebo CCcf). Digitální nebo průmyslový spektrometr, LBi, CCi nebo CC však již nemá žádnou korelaci se skutečným počtem světelných filtrů nebo kamerových filtrů (LBlf, LBcf, CClf nebo CCcf). ( ¨ P189)

# **6. Dotkněte se tlačítka [Zavřít].**

**Zobrazí se zpráva "Nastavit měřenou hodnotu. Jste si jisti".**

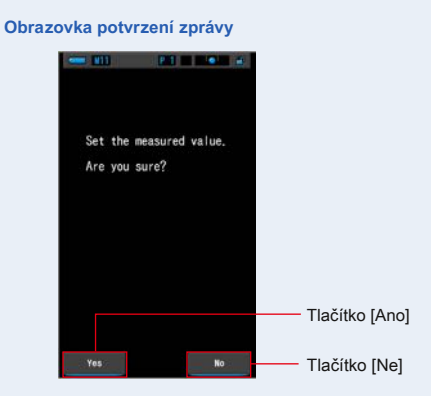

# **7. Stiskněte tlačítko [Ano].**

# **se vrátí na obrazovku Multi Lights. (Výsledky měření se odrážejí ve světelném zdroji A)**

Chcete-li se vrátit na obrazovku Multi Lights bez odrážení výsledků, dotkněte se tlačítka [Ne].

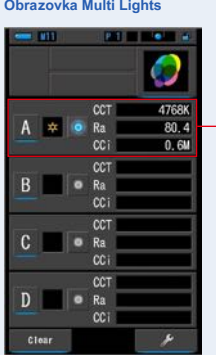

**Obrazovka Multi Lights**

Zobrazí se výsledky měření.

# **8. Změřte další světelné zdroje pro srovnání.**

Opakujte kroky 1 až 7 pro oblasti zobrazení B, C a D. Lze porovnat až 4 světelné zdroje.

**POZNÁMK** 

- **●** Stisknutím tlačítka A, B, C nebo D potvrďte naměřené hodnoty.
- **●** Měření a zobrazení bude trvat déle při úrovních světla pod 30x. Osvětlení LCD se během měření normálně vypne, aby nedošlo k ovlivnění měření.
- **●** Je-li na této obrazovce s výsledky měření v režimu Multi Lights stisknuto tlačítko Memory, lze hodnotu uložit do paměti.

### **9. Klepnutím na přepínač světelného zdroje nastavíte jako standard.**

**( Vybraný, nebo vybrané)**

**Korekční hodnota každého dalšího světelného zdroje (není standardně vybrána) se zobrazí v libovolné hodnotě, kterou jste vybrali na obrazovce Display tem.**

Pokud je vybrán index LB / CC nebo světelný filtr LB / CC, v oblasti referenční hodnoty se zobrazí "-----".

Rovněž pokud se u některých vybraných indikačních hodnot v jiných světelných zdrojích zobrazí "-----", znamená to, že je třeba opravit jen malou hodnotu.

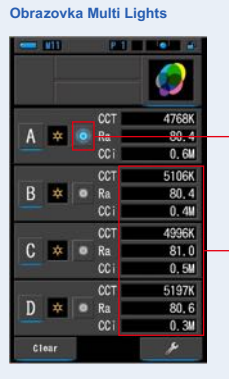

Přepínač standardního výběru Vybraný stav

Zobrazení opravené hodnoty

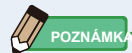

Chcete-li vymazat všechny výsledky měření a znovu spustit měření, dotkněte se tlačítka [Vymazat].

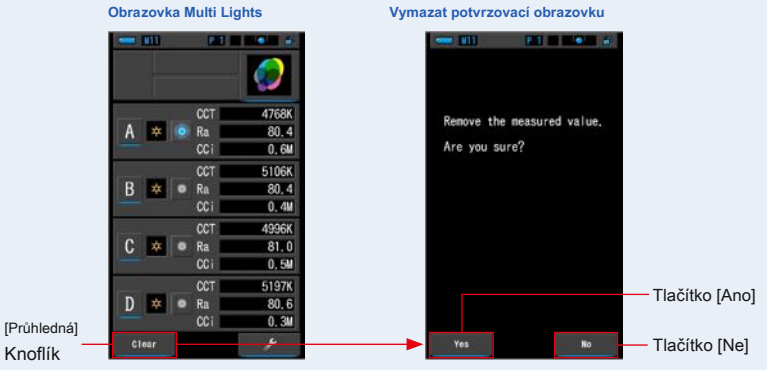

Zobrazí se obrazovka Multi Lights Clear Confirmation.

Knoflík

Stiskněte tlačítko [Ano].

Vše (AD) bude odstraněno a vrátí se na obrazovku Multi Lights.

Po stisknutí tlačítka [Ne] se displej vrátí na obrazovku Multi Lights bez vymazání hodnot.

# **4-4-11 Zobrazení v hite alance Korekce raph Corr. Režim**

Zobrazuje hodnoty korekce v indexu LB a CC indexu mezi aktuální hodnotou měření a cílovou teplotou barev v grafu korekce vyvážení bílé.

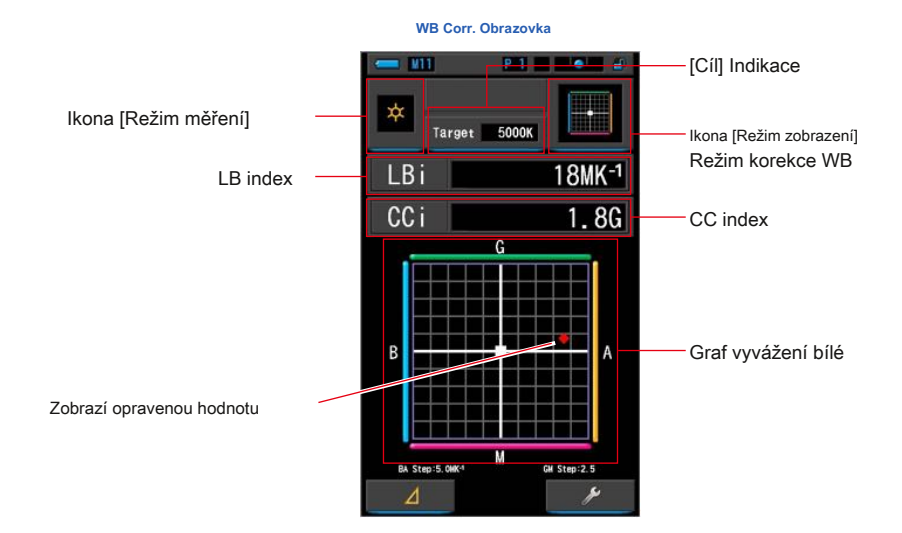

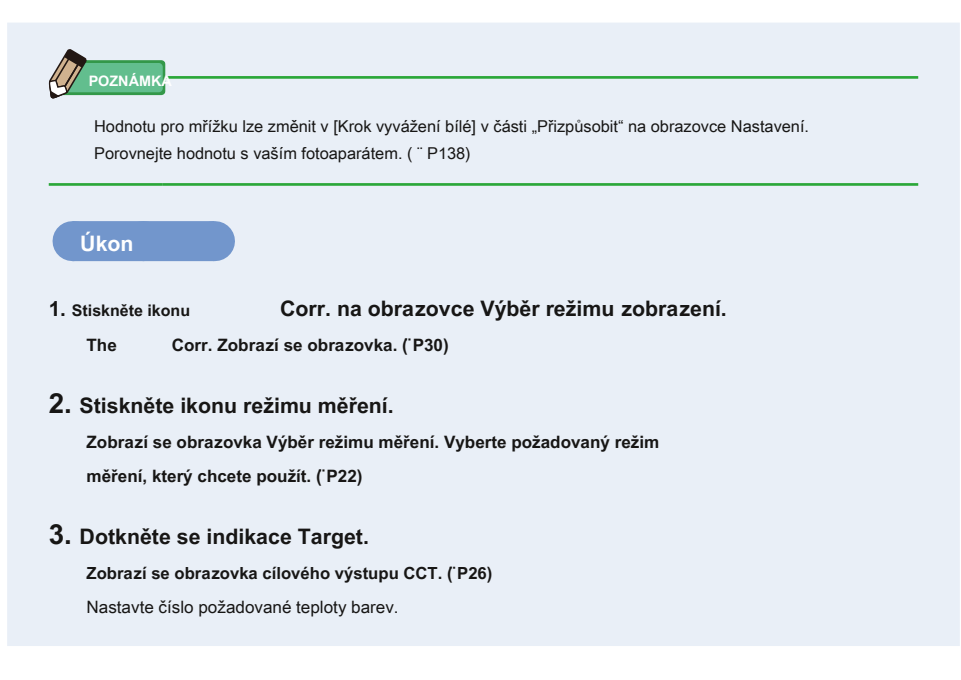

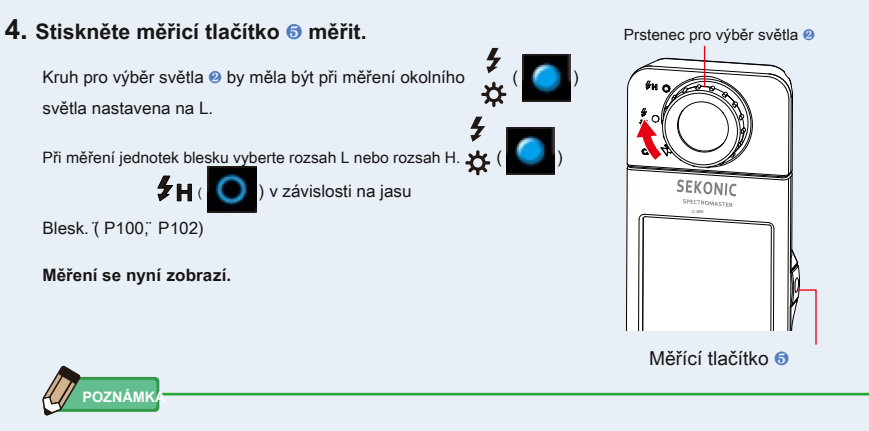

Měření a zobrazení bude trvat déle při úrovních světla pod 30x. Osvětlení LCD se během měření normálně vypne, aby nedošlo k ovlivnění měření.

# **5. Červený bod ukazuje hodnotu korekce z cílové barvy teplota.**

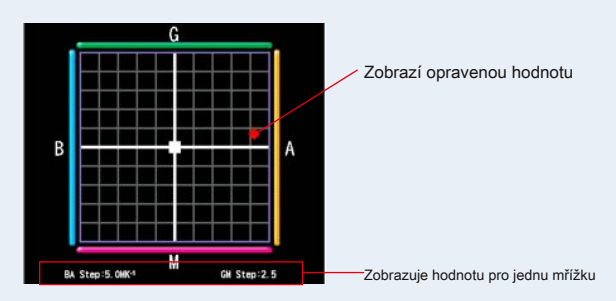

# **6. Zapamatujte si výsledky měření.**

Chcete-li zaznamenat měření, stiskněte tlačítko paměti ❼ . (̈ P107)

# **4-4-12 Zobrazuje se nastavení Obrazovka nastavení**

Zobrazí nastavení. Obsah lze měnit podle použití.

Další informace o způsobu nastavení a podrobnostech specifikací naleznete v části "Seznam položek 7-1-1". (P126)

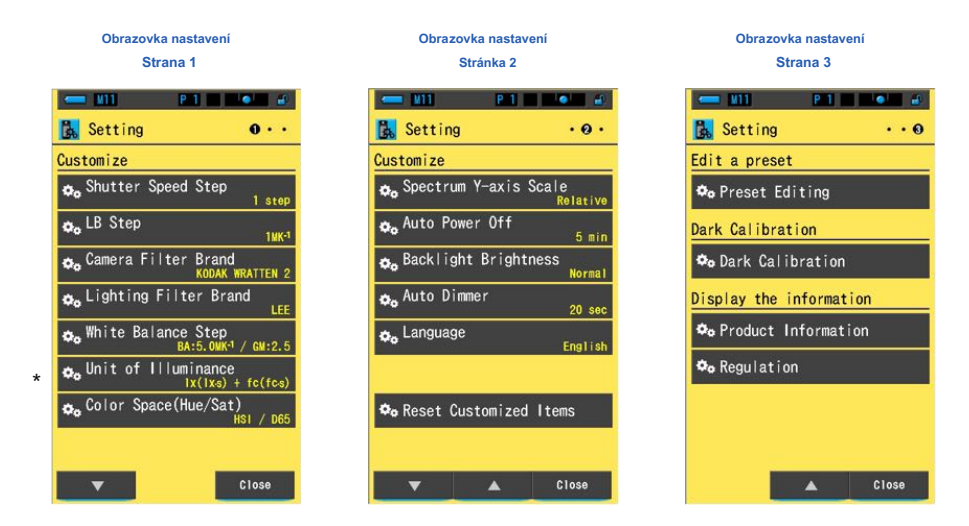

\* Modely prodávané v některých zemích z důvodu zákonných omezení nezobrazují osvětlení a expozici ve<br>formátu "fc (fc s)". V tomto případě se jednotka osvětlení nezobrazí.

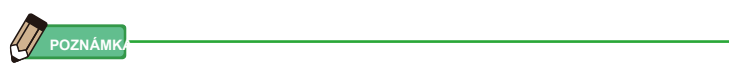

Stisknutím tlačítka Menu @ ukončí nastavení a vrátí se na obrazovku Výběr režimu zobrazení.

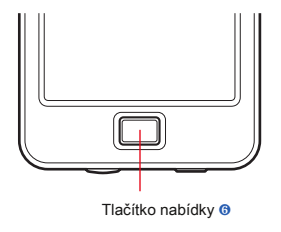

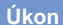

**1. Na obrazovce Výběr režimu zobrazení se dotkněte ikony Nastavení.**

**Zobrazí se obrazovka Nastavení.**

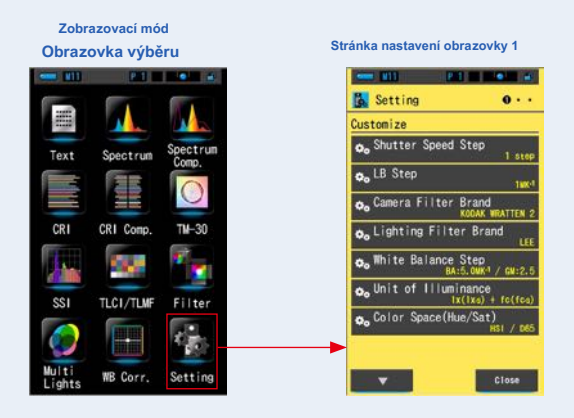

**2. Nastavení zobrazuje položky bílými písmeny a hodnoty nastavuje žlutě písmena.**

**Stisknutím každé položky změníte nastavení.**

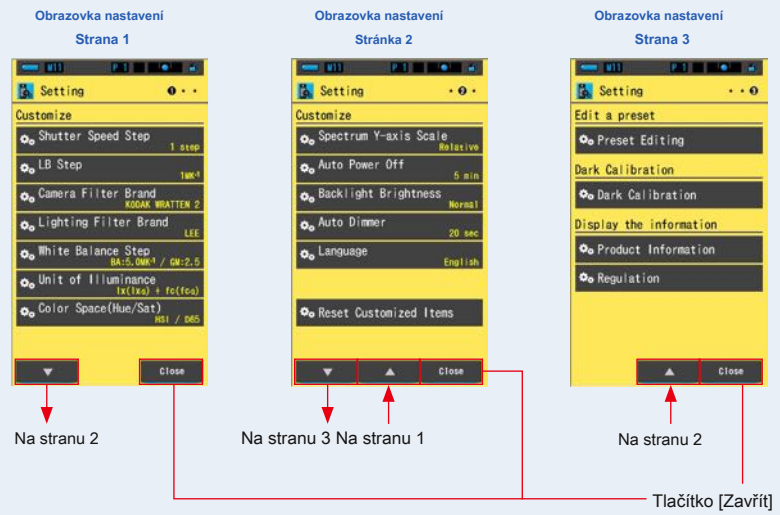

Po stisknutí tlačítka [Zavřít] se displej vrátí na obrazovku Výběr režimu zobrazení. Další informace o způsobu nastavení a podrobnostech specifikací naleznete v části "Seznam položek 71-1". (P126)

# **5. Měření světelných zdrojů [Obrazovka měření]**

# **5-1 Metoda měření 5-1-1 Vyrovnávání barevných teplot světelných zdrojů**

Pokud se používá více světelných zdrojů, musí být barevná teplota každého světelného zdroje měřena samostatně. Pokud jsou ve stejném snímku použity současně zdroje světla s různými teplotami barev, bude ve stínech a světlech přítomna nekonzistentní barva. Proveďte měření čelem k světelnému receptoru ❶ směrem ke zdroji světla, aby se správně změřila teplota barev zdroje světla.

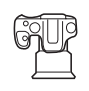

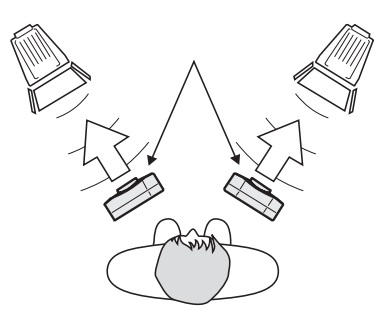

Světelný receptor **O** 

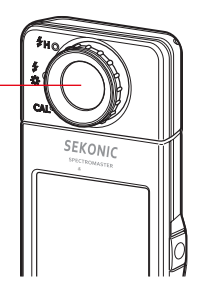

# **OZNÁMENÍ**

- **Chcete-li získat přesnou barvu ze světelného zdroje, dávejte pozor, aby se odražené nebo odražené světlo nedostalo od barevného povrchu nebo jiného světla.**
- **Poškození a nečistoty na přijímači světla** ❶ **může ovlivnit přesnost měření. Pokud je světelný receptor** ❶ **zašpiní, otřete jej suchým měkkým hadříkem. Nikdy nepoužívejte organická rozpouštědla, jako jsou ředidla nebo benzen.**
- **Zdvořilí vůči lidem ve vašem okolí, kteří mohou být citliví na blesk nebo jasné světlo, upozorněte je před měřením.**

# **5-2 Měření v režimu okolního světla**

Při měření přirozeného světla (slunečního světla) a nepřetržitých světelných zdrojů, jako jsou LED, žárovky a zářivky, vyberte režim okolního světla.

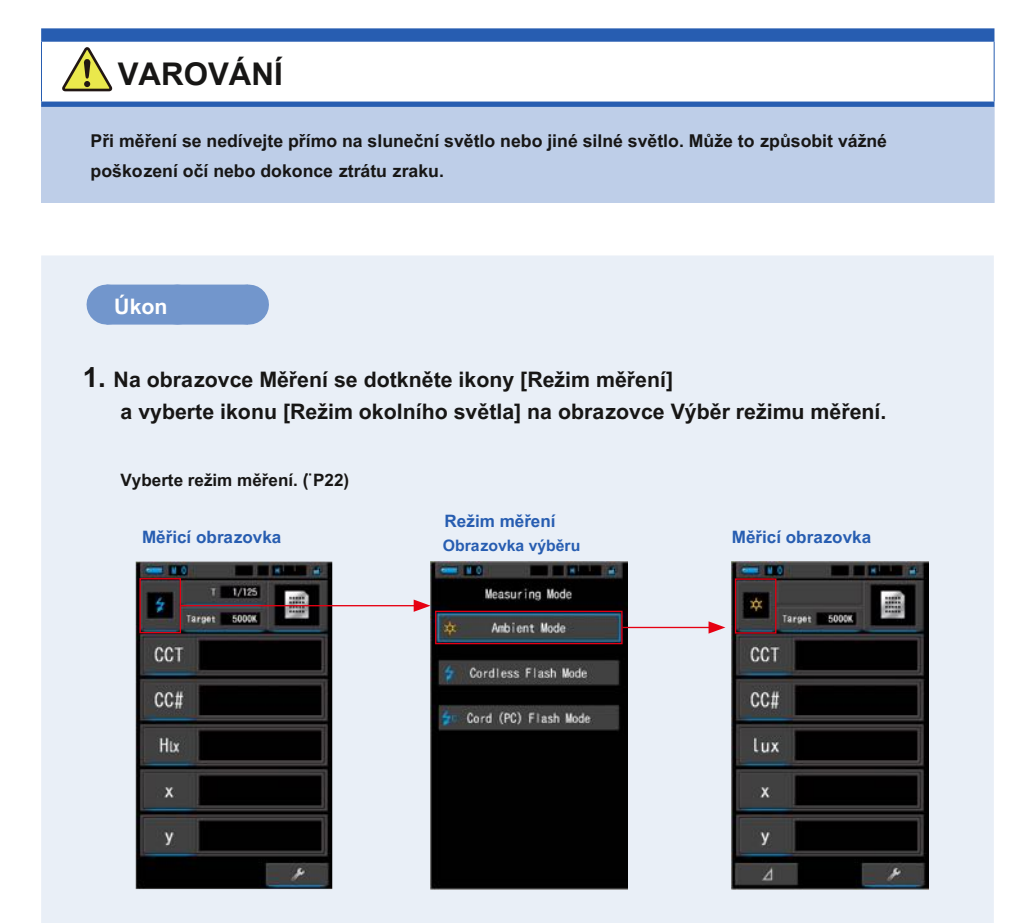

86

# **2. Dotkněte se indikace [Cíl].**

**Zobrazí se obrazovka Target CCT Input. (̈ str. 26) Nastavte teplotu barev.**

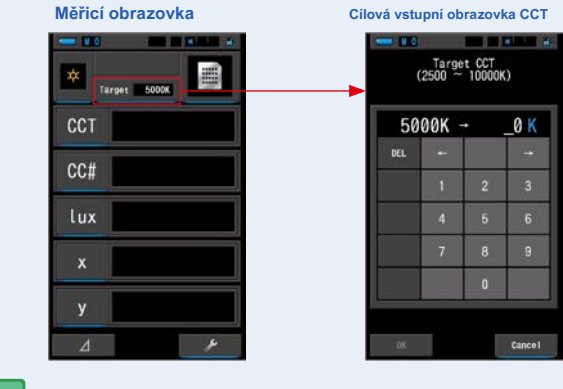

**POZNÁMI** 

Pokud nepoužíváte hodnoty indexu / filtru LB a indexu / filtru CC, můžete tento krok vynechat.

V režimech "Spectrum Comp.", "CRI", "CRI Comp.", "SSI", "TLCI / TLMF" a "Multi Lights" nelze nastavit cílovou teplotu barev.

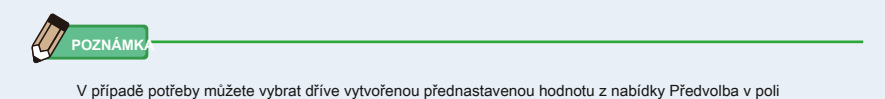

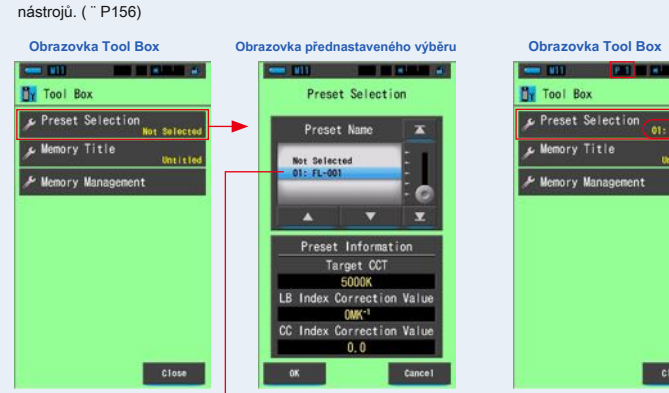

reset Selection  $01 - 11 - 01$ nry Title nt i tie mory Management Close

Vybraná hodnota je označena modrým pozadím.

Nastavený obsah je zobrazen žlutým písmenem v pravém dolním rohu tlačítka.

Pokud nebyly vytvořeny žádné předvolby, bude výběr předvoleb zobrazen šedě a dotykem tlačítka se nezobrazí displej předvoleb. Pokud to není nutné, můžete tento krok vynechat.

# **3. Potvrďte rozsah měření světla. Protochodní světla a** Prstenec pro výběr světla **@**

Když se vrátíte na obrazovku Měření, nezapomeňte vybrat<br>**K**ozsah L.

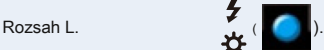

# **4. Stiskněte měřicí tlačítko** ❺ .

**Měření se nyní zobrazí.**

**Když je tlačítko drženo, měřič měří nepřetržitě.**

**Po uvolnění tlačítka se měření zastaví a zobrazí se hodnota v době uvolnění.**

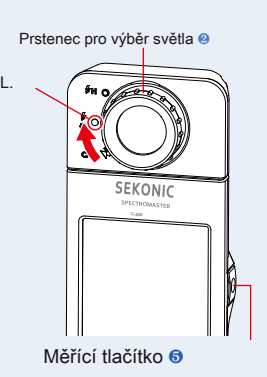

**POZNÁMK** 

**●** Při stisknutí tlačítka měření se zobrazí [Over] nebo [Under], pokud je osvětlení zdroje světla příliš jasné nebo nedostatečně jasné, nebo pokud je teplota barev mimo měřicí rozsah.

V takovém případě upravte jas nebo teplotu barev světelného zdroje.

**●** Měření a zobrazení bude trvat déle při úrovních světla pod 30x. Osvětlení LCD se během měření normálně vypne, aby nedošlo k ovlivnění měření.

**Měření v režimu okolního světla je dokončeno.**

# **5-3 Měření v režimu bezdrátového blesku**

Režim bezdrátového blesku je vhodnější, pokud je vzdálenost blesku od objektu příliš velká na použití synchronizačního kabelu nebo pokud je požadováno bezdrátové měření.

V tomto režimu měření přejde měřicí přístroj do pohotovostního režimu měření (na 90 sekund), aby počkal na záblesk měření.

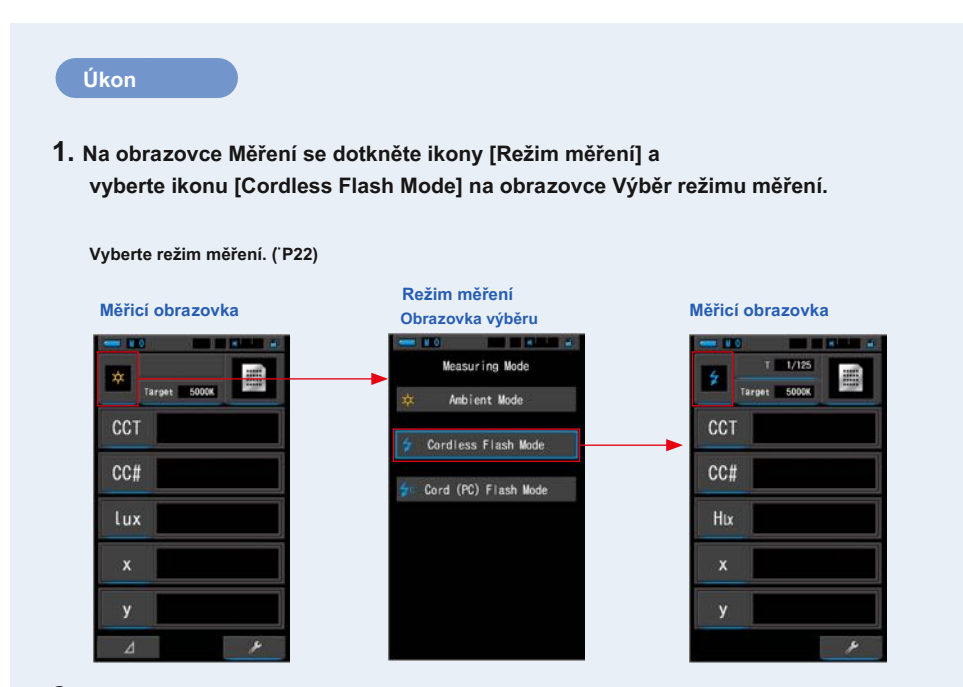

# **2. Dotkněte se indikace [Cíl].**

**Zobrazí se obrazovka Target CCT Input. (̈ str. 26) Nastavte teplotu barev.**

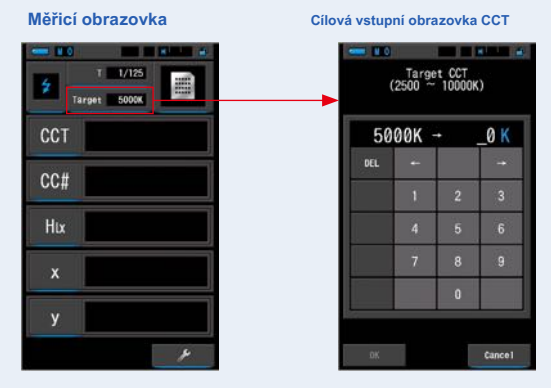

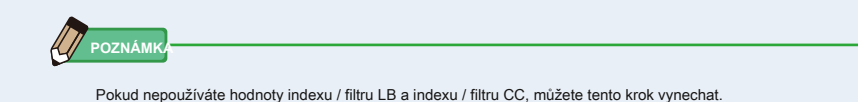

V režimech "Spectrum Comp.", "CRI", "CRI Comp.", "SSI", "TLCI / TLMF" a "Multi Lights" nelze nastavit cílovou teplotu barev.

# **3. Dotkněte se indikace [T (rychlost závěrky)] na obrazovce měření.**

#### **Nastavte rychlost závěrky použitou pro měření. (** ¨ **P24)**

Přizpůsobte modré pozadí požadované rychlosti závěrky.

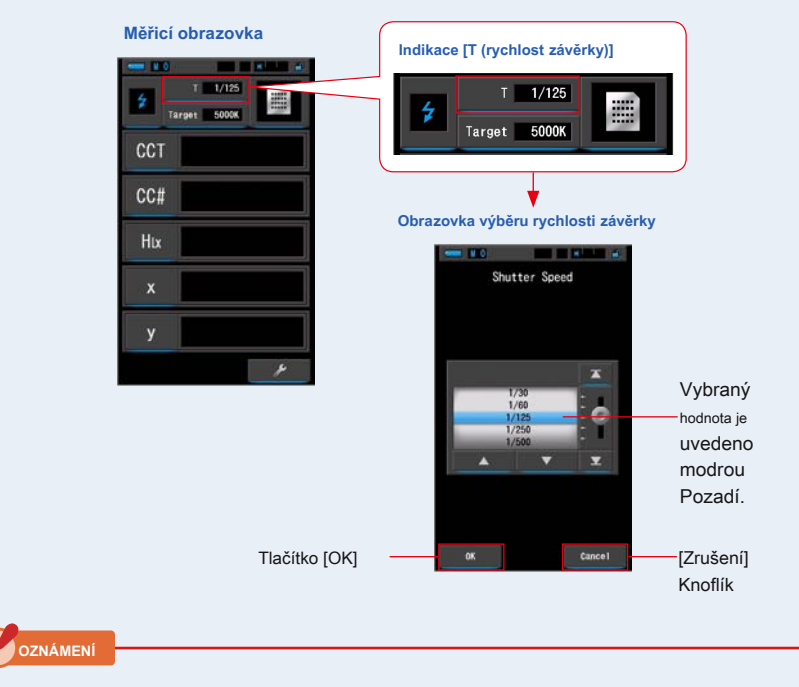

**Vyberte rozsah rychlosti závěrky, který se synchronizuje s fotoaparátem a systémem blesku.**

**4. Potvrďte rozsah měření světla.**

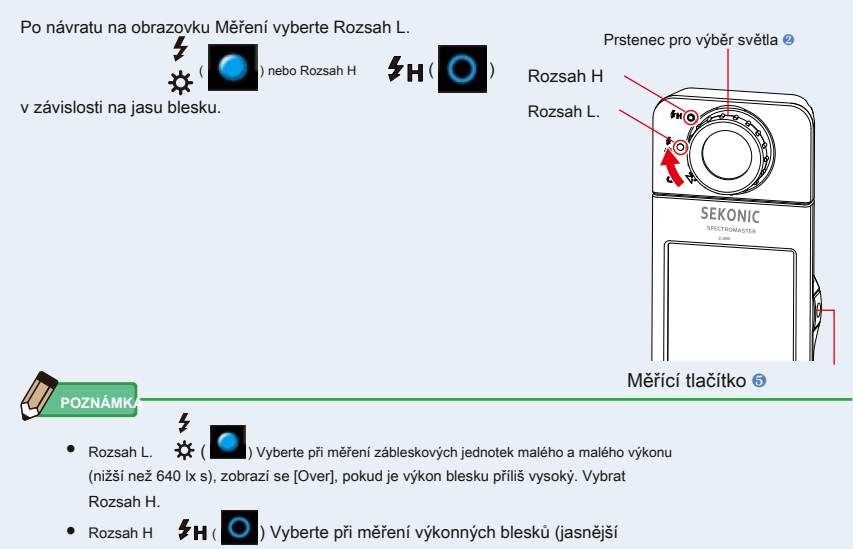

než 580 lx s), [Under] se zobrazí, pokud je výkon blesku příliš nízký. Vyberte rozsah L.

# **5. Stiskněte měřicí tlačítko** ❺ .

**Přístroj přejde do pohotovostního režimu měření. dokud ikona** 

**bliká, ručně spusťte blesk.**

**Ikona [Režim měření] bude při měření blikat po dobu 90 sekund.**

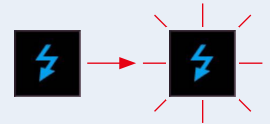

Po stisknutí měřicího tlačítka se osvětlení displeje ztlumí, protože osvětlení displeje může ovlivnit odečet. To je normální.

Po aktivaci blesku se na 3 sekundy zobrazí naměřená hodnota a displej se vrátí do pohotovostního režimu měření.

Chcete-li zrušit pohotovostní režim, dotkněte se obrazovky nebo stiskněte tlačítko Nabídka ❻ .

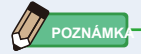

Když ikona přestane blikat před spuštěním blesku, nebo pokud chcete znovu provést měření, stiskněte tlačítko měření ❺ znovu.

**Měření v režimu bezdrátového blesku je dokončeno.**

# **POZOR**

- **● Nespouštějte blesk, když je pokožka nebo jiné předměty v kontaktu s trubicí blesku. Po opakovaných záblescích se nedotýkejte zářivky. (t může způsobit popáleniny.)**
- **● Nespouštějte blesk v blízkosti očí lidí nebo zvířat. (t může dočasně ovlivnit vidění.)**
- **● Blesk může být spuštěn náhle. protože existuje možnost popálení nebo negativních účinků na vidění, zacházejte prosím opatrně.**

**OZNÁMENÍ**

- **Pokud používáte režim bezdrátového blesku, podsvícení LCD obrazovky se během měření ztlumí a podsvícení LCD se rozsvítí pouze na 3 sekundy po měření. Chcete-li zrušit pohotovostní režim, dotkněte se obrazovky nebo stiskněte tlačítko Nabídka** ❻.
- **V následujících případech postupujte podle pokynů v části "5-4 Měření v režimu blesku Cord (PC)" (** ¨ **P93)**
	- **Pokud je výkon blesku příliš slabý ve srovnání s okolním světlem, měřič nemusí detekovat výkon blesku.**
	- **Pulzní zdroje světla, jako jsou zářivky nebo speciální osvětlení, mohou ve vzácných případech způsobit, že měřicí přístroj bude provádět měření bezdrátového blesku.**
	- **Pokud je světelný receptor** ❶ **detekuje náhlou a jasnou změnu intenzity osvětlení, může měřič omylem provést měření.**
	- **• protože světlo vyzařované z žárovky blesku se postupně hromadí, měřicí přístroj nebude detekovat světlo při použití v režimu bezdrátového blesku.**

**POZNÁMK** 

- **●** Při použití měřicího přístroje v režimu bezdrátového blesku je možné měřicí přístroj připevnit na světelný stojan, stativ nebo podobnou podporu pomocí objímky pro stativ 10 .
- **●** Při stisknutí tlačítka měření se zobrazí [Over] nebo [Under], pokud je osvětlení zdroje světla příliš jasné nebo nedostatečně jasné, nebo pokud je teplota barev mimo měřicí rozsah. V takovém případě upravte jas nebo teplotu barev světelného zdroje nebo přepněte rozsah světla. ( ¨ P100)

# **5-4 Měření v režimu blesku Cord (PC)**

Režim blesku Cord (PC) je vhodnější, když světelné podmínky zabraňují použití bezdrátového měření nebo když určité typy zařízení vyžadují fyzické synchronizační připojení.

V režimu blesku Cord (PC) jsou měřicí přístroj a blesk připojeny pomocí synchronizačního kabelu (prodává se samostatně).

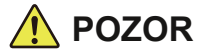

- **● Nemanipulujte s tímto produktem mokrýma rukama, ani jej nenechávejte na dešti nebo na místech, kde by mohl být potřísněn vodou, ponořen do kontaktu s vlhkostí. V režimu blesku Cord (PC) existuje nebezpečí úrazu elektrickým proudem. To může také vést k poškození produktu.**
- **● Při použití blesku s vysokým napětím hrozí při dotyku terminálu synchronizace nebezpečí úrazu elektrickým proudem** 12 . **Při měření s bleskem zacházejte opatrně.**

# **Úkon**

**1. Na obrazovce Měření se dotkněte ikony [Režim měření] a vyberte ikonu [Cord (PC) Flash Mode] na obrazovce Výběr režimu měření.**

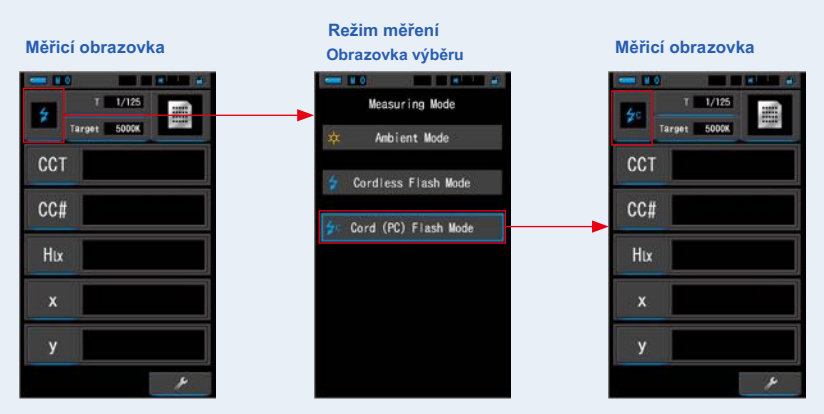

**Vyberte režim měření. (̈ P22)**

# **2. Dotkněte se indikace [Cíl].**

**Zobrazí se obrazovka Target CCT Input. (̈ str. 26) Nastavte teplotu barev.**

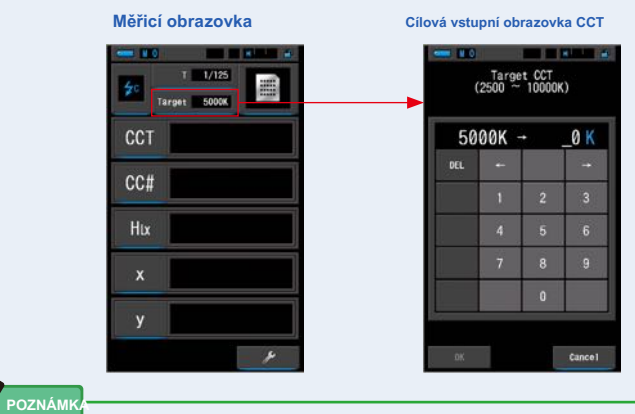

- **●** Pokud nepoužíváte hodnoty indexu / filtru LB a indexu / filtru CC, můžete tento krok vynechat.
- V režimech "Spectrum Comp.", "CRI", "CRI Comp.", "SSI", "TLCI / TLMF" a "Multi Lights" nelze nastavit cílovou teplotu barev.
- **3. Připojte synchronizační kabel (prodává se samostatně) k synchronizačnímu terminálu** 12 **metru.**

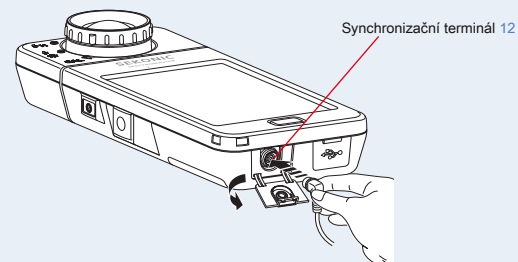

# **POZOR**

**V závislosti na použitém vybavení blesku může být blesk spuštěn, když je k synchronizačnímu terminálu připojen synchronizační kabel** 12 **nebo při ovládání tlačítka napájení** ❸ . **Protože existuje možnost popálení nebo negativních účinků na vidění, zacházejte prosím opatrně.**

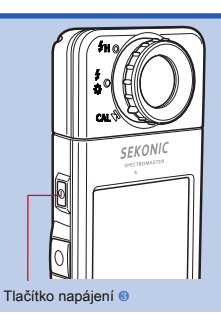

# **4. Dotkněte se indikace [T (rychlost závěrky)] na obrazovce měření.**

#### **Nastavte rychlost závěrky použitou pro měření. (** ¨ **P24)**

Přizpůsobte modré pozadí požadované rychlosti závěrky.

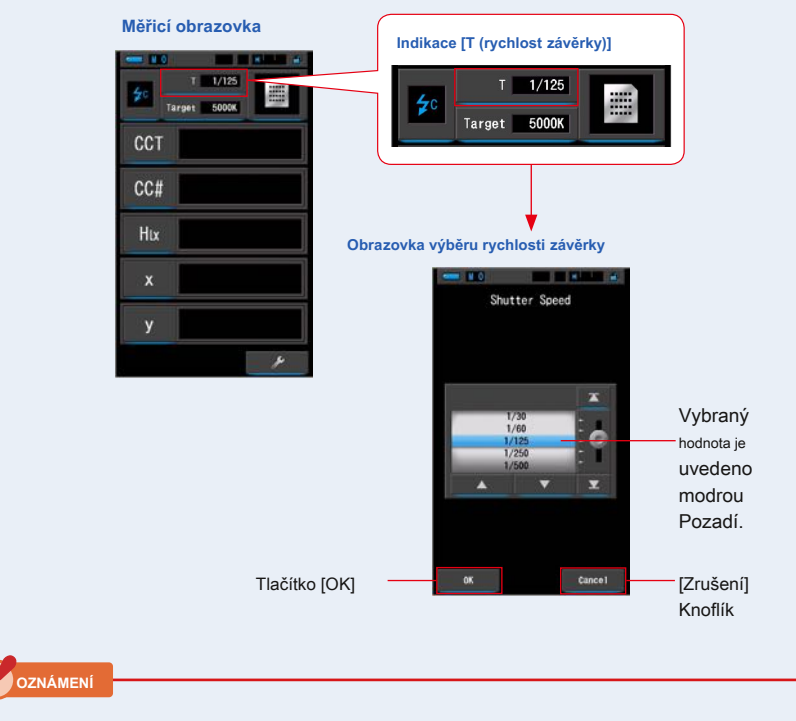

**Vyberte rychlost závěrky, která se synchronizuje s fotoaparátem a systémem blesku.**

# **5. Potvrďte rozsah měření světla.**

Po návratu na obrazovku Měření vyberte Rozsah L.

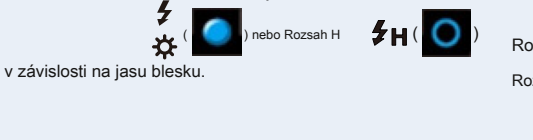

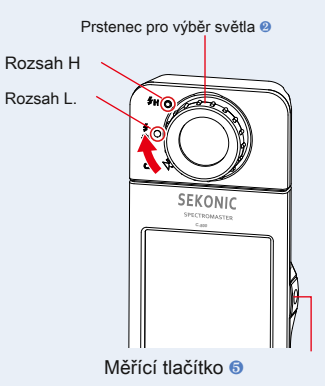

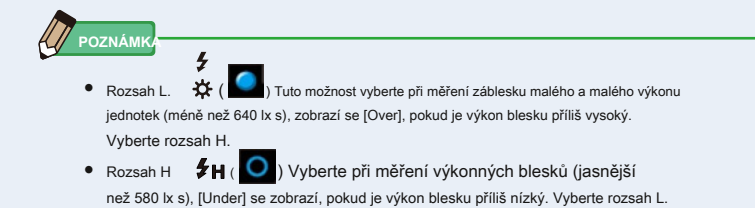

# **6. Stiskněte měřicí tlačítko** ❺ .

**Měření bude prováděno s bleskem a budou zobrazeny hodnoty zdroje světla.**

Protože to ovlivňuje měření během měření, podsvícení LCD ztlumí. Není to závada.

**Měření v režimu blesku Cord (PC) je dokončeno.**
## **POZOR**

- **● V závislosti na použitém vybavení blesku může být blesk spuštěn, když je k synchronizačnímu terminálu připojen synchronizační kabel** 12 **nebo při ovládání tlačítka napájení** ❸ . **Protože existuje možnost popálení nebo negativních účinků na vidění, zacházejte prosím opatrně.**
- **● Nespouštějte blesk, když je pokožka nebo jiné předměty v kontaktu s trubicí blesku. Po nepřetržitých záblescích se nedotýkejte zářivky. (t může způsobit popáleniny.)**
- **● Nespouštějte blesk v blízkosti očí lidí nebo zvířat. (t může dočasně ovlivnit vidění.)**
- **● Blesk může být spuštěn náhle. protože existuje možnost popálení nebo negativních účinků na vidění, zacházejte prosím opatrně.**

**OZNÁMENÍ**

- **Pokud je spouštěcí napětí použitého blesku extrémně nízké, nemusí se blesk spustit. V této péči použijte "Měření 5-3 v režimu bezdrátového blesku". (̈ P89)**
- **● když měříte žárovky blesku, ujistěte se, že je rychlost synchronizace závěrky nastavena na správný rozsah synchronizace vašeho fotoaparátu.**

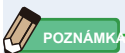

Při stisknutí tlačítka měření se zobrazí [Over] nebo [Under], pokud je osvětlení zdroje světla příliš jasné nebo nedostatečně jasné, nebo pokud je teplota barev mimo měřicí rozsah.

V takovém případě upravte jas nebo teplotu barev světelného zdroje nebo přepněte rozsah světla. ( ¨ P100)

### **5-5 Srovnávací funkce (pouze v režimu okolního světla)**

Funkce porovnání je k dispozici v následujících režimech zobrazení se všemi položkami zobrazení (kromě názvu filtru LB, CC). Text, Spectrum, CRI, TM-30, Filter a WB Corr .. Když se dotknete ikony [Delta] (

[Delta]

ikona se změní na ( ).

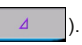

V tomto režimu je rozdíl mezi standardní hodnotou a aktuálně měřenou hodnotou zobrazen tak dlouho, dokud je k dispozici tlačítko měření  $\Theta$  je stisknuto.

Referenční hodnota je měřená hodnota, když je stisknuta ikona [Delta].

Když měřící tlačítko ❺ je uvolněna, standardní hodnota se zobrazí jako poslední měření.

Grafy v režimech Spectrum, CRI, TM-30 a White Balance

Correction zobrazují standardní hodnotu pouze v případě, že je aktivována funkce Porovnání.

#### **Úkon**

#### **1. Stiskněte měřicí tlačítko** ❺ **a zahájit měření.**

**Zobrazí se výsledky měření.**

**Měřicí obrazovka**

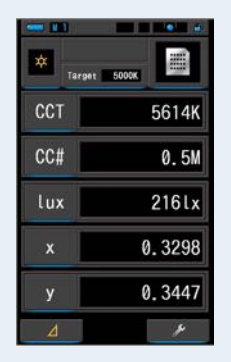

**POZNÁMK** 

Měření a zobrazení bude trvat déle při úrovních světla pod 30x. Osvětlení LCD se během měření normálně vypne, aby nedošlo k ovlivnění měření.

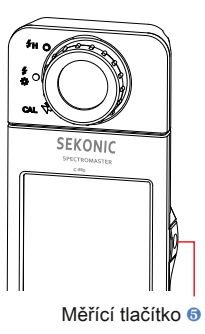

#### **2. Dotkněte se [Delta] ( ikona).**

Výsledky měření těsně před dotykem na ikonu se stanou standardními hodnotami.

**Ikona [Delta] se změní na ( ).**

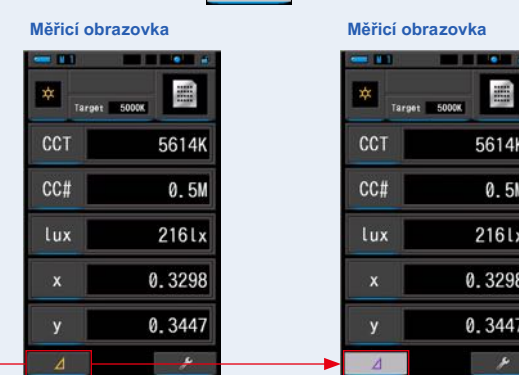

Ikona [Delta]

#### **3. Podržte měřicí tlačítko** ❺ .

 $\overline{\mathbf{A}}$ **Když je aktivována ikona [Delta] ( ), rozdíl oproti standardu hodnota je zobrazena tak dlouho, dokud je měřicí tlačítko** ❺ **je stisknuto.**

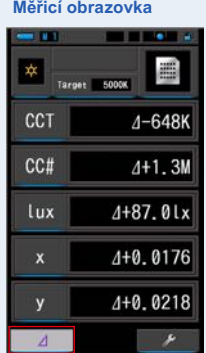

#### **4. Funkce porovnání je dokončena.**

**Když měřící tlačítko** ❺ **je uvolněna, zobrazí se standardní hodnota.**

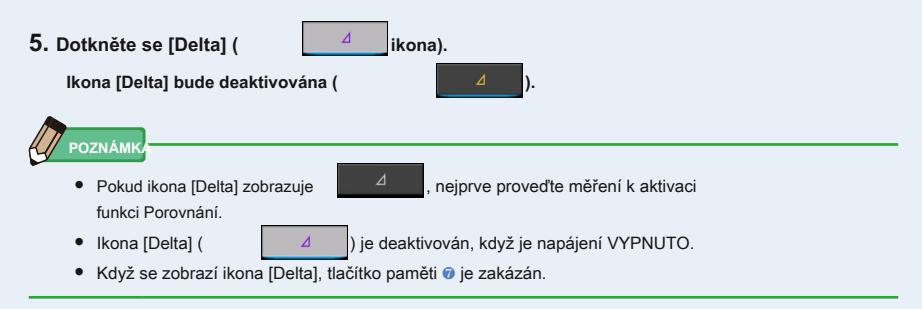

### **5-6 Když je zobrazeno [Nad], [Pod], [Filtr N / A] nebo červené písmeno**

Pokud je zobrazeno [Over] nebo [Under], nelze provést měření.

Je-li zobrazen [Filtr N / A], je indikovaná hodnota mimo rozsah zobrazení, ale měření lze stále provádět.

### **5-6-1 Zobrazení [Over], [Under], [Filter N / A] nebo červené písmeno**

### **Když se zobrazí [Over]: Proportive and the vertex of the vertex of the View Section Archives and Contract and Archives and Archives and Archives and Archives and Archives and Archives and Archives and Archives and Archi**

Pokud jsou zobrazené hodnoty vyšší než maximální měřicí rozsah, zobrazí se [Over].

Při měření okolního světla snižte jas osvětlení.

Při měření blesku otočte kroužkem pro výběr světla ❷ ,

a změňte rozsah z L  $\bullet$  (  $\bullet$  ) až H

snížit výstupní výkon blesku.

#### **Když se zobrazí [Under]:**

Pokud jsou zobrazené hodnoty nižší než minimální měřicí rozsah, zobrazí se [Under].

Při měření okolního světla zvyšte jas osvětlení.

Při měření blesku otočte kroužkem pro výběr světla ❷ ,

a změňte rozsah z H  $\overline{\mathbf{H}} \left( \begin{array}{ccc} \bullet & \bullet & \bullet \\ \bullet & \bullet & \bullet \end{array} \right)$  do L  $\overline{\mathbf{H}} \left( \begin{array}{ccc} \bullet & \bullet & \bullet \\ \bullet & \bullet & \bullet \end{array} \right)$ , nebo

zvýšit výstupní výkon blesku.

#### **Když se zobrazí [Filtr N / A]:**

Pokud se v indikaci čísla filtru objeví [Filtr N / A], je mimo rozsah zobrazení (kombinace) čísla filtru.

Po změně cílové teploty barev proveďte nové měření.

#### **Když je hodnota odstínu zobrazena červeně:**

Při použití funkce Odstín a sytost je možné, aby se hodnota odstínu změnila z bílého textu na červený text. To znamená, že sytost měřeného světla je příliš nízká pro přesné měření odstínu. Najdete to, pokud má světlo sytost pod 30.

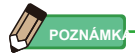

Měření a zobrazení bude trvat déle při úrovních světla pod 30x. Osvětlení LCD se během měření normálně vypne, aby nedošlo k ovlivnění měření.

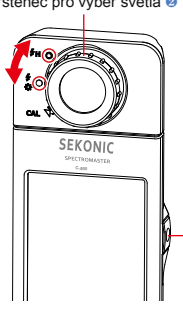

Měřící tlačítko ❺

 $\bullet$ 

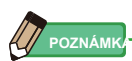

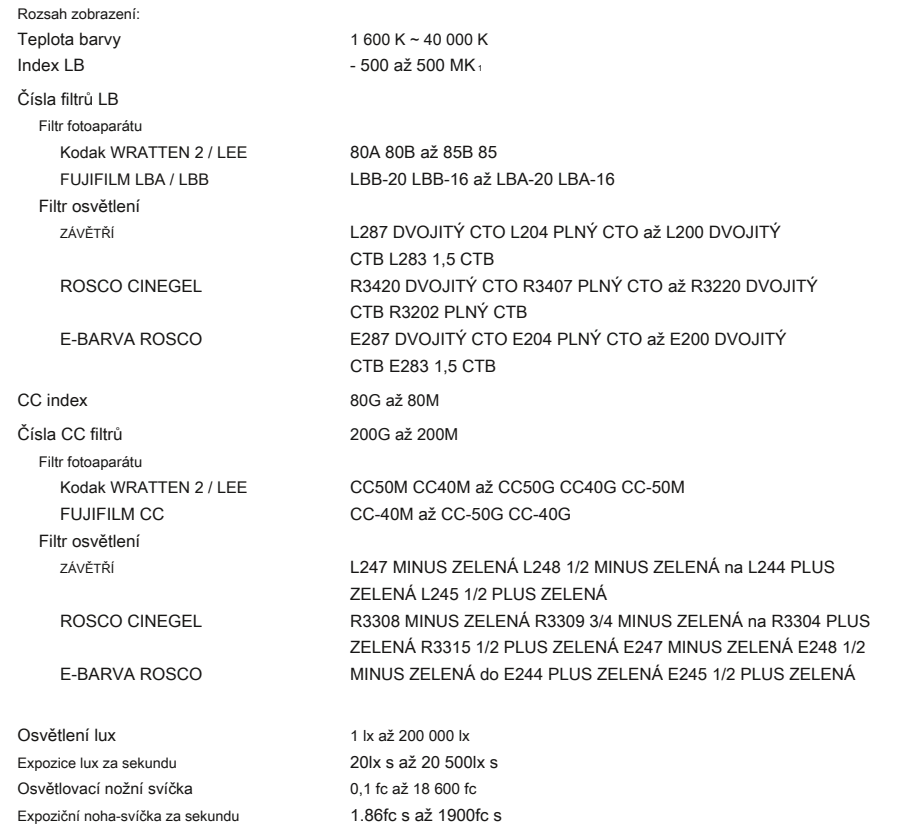

### **5-6-2 Změna dosahu světla**

Změňte a použijte rozsah světla v závislosti na jasu blesku.

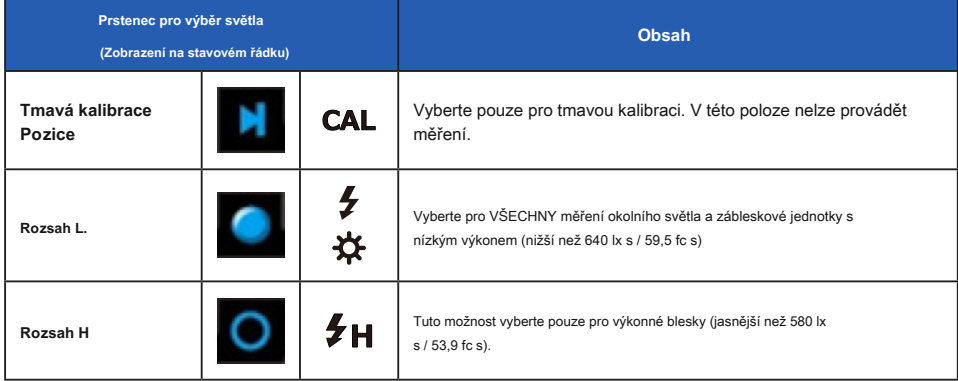

Otočte prsten pro výběr světla ❷ a vyberte požadovaný rozsah. Nastavený rozsah se zobrazí na stavovém řádku LCD obrazovky.

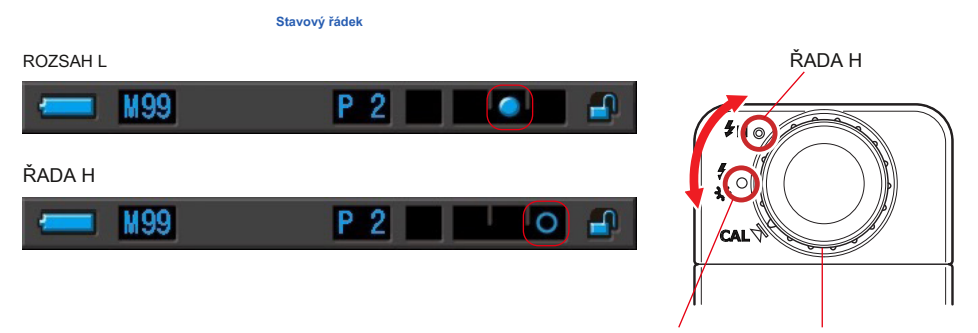

RANGE L Prstenec pro výběr světla ❷

# **6. Obrazovka Měřicí nástroj [Tool Box]**

### **Výběr obrazovek z panelu nástrojů**

Dotkněte se [Panel nástrojů (obrazovka. [ˈ)] i<del>k</del>tof)aOmbaazmlovakayozov pannelařenáíspropůzombřazdeníymbaartelu nástrojů následovně.

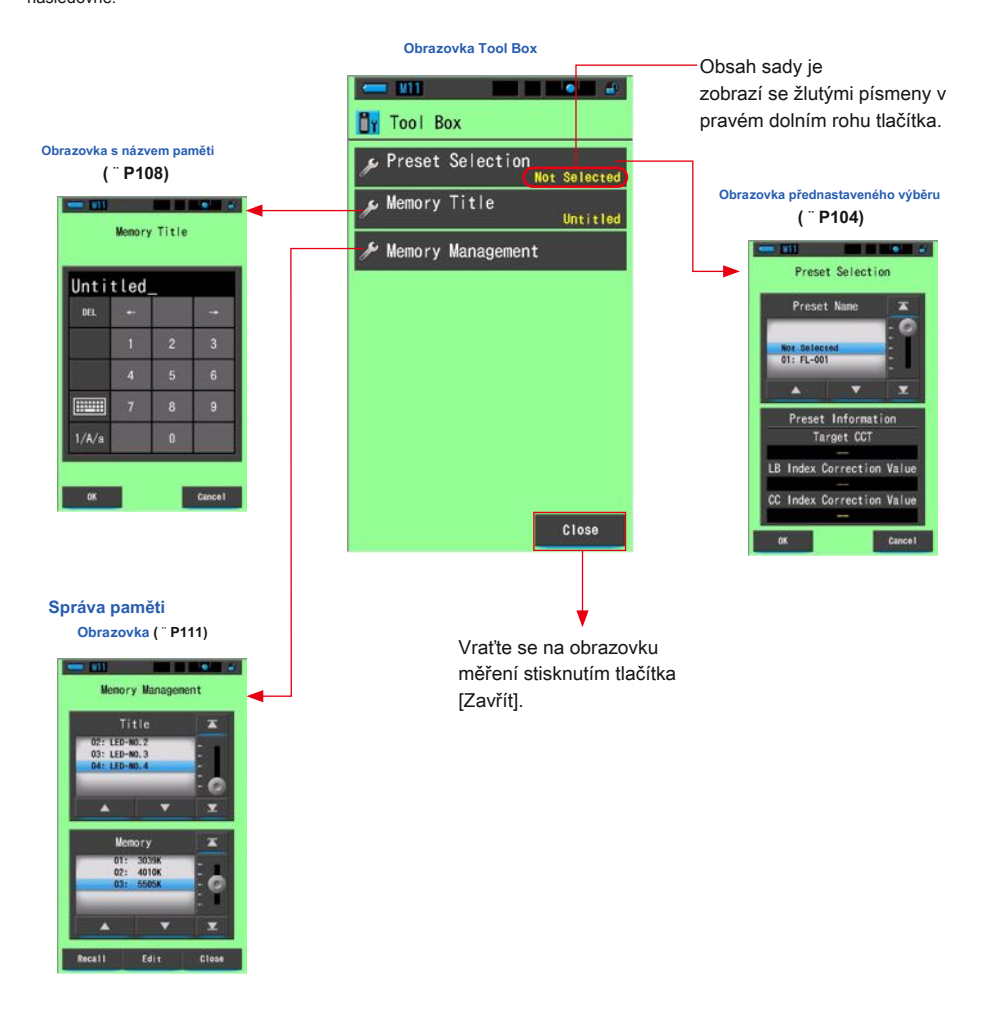

**6-1 Obrazovka nastavení obsahu předvoleb [Výběr předvoleb]**

Předvolby představují rychlý způsob, jak provést úpravy doporučení filtru fotoaparátu / světelného zdroje.

Můžete vytvořit a uložit předvolby pro různé světelné podmínky nebo barevné efekty, které můžete kdykoli použít. ( ¨ P156)

Pokud také použijete několik cílových barevných teplot, jejich nastavení v části "Upravit předvolbu" předem usnadňuje změnu cílových barevných teplot vyvoláním některého z dárků v okně nástrojů, i když nezadáte pokaždé cílovou barevnou teplotu.

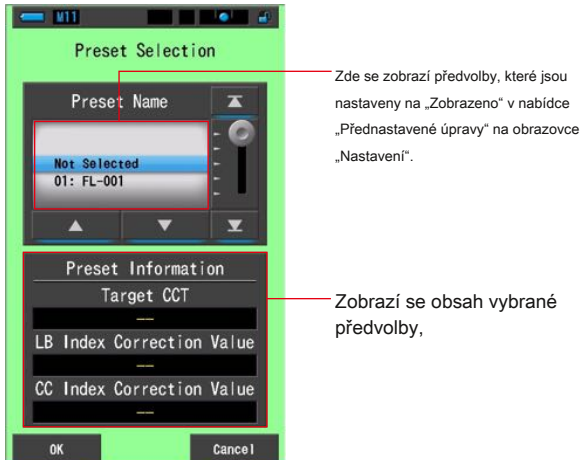

**Obrazovka přednastaveného výběru**

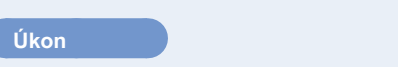

#### **1. Dotkněte se tlačítka [Předvolba] na panelu nástrojů.**

**Zobrazí se obrazovka Výběr předvoleb.**

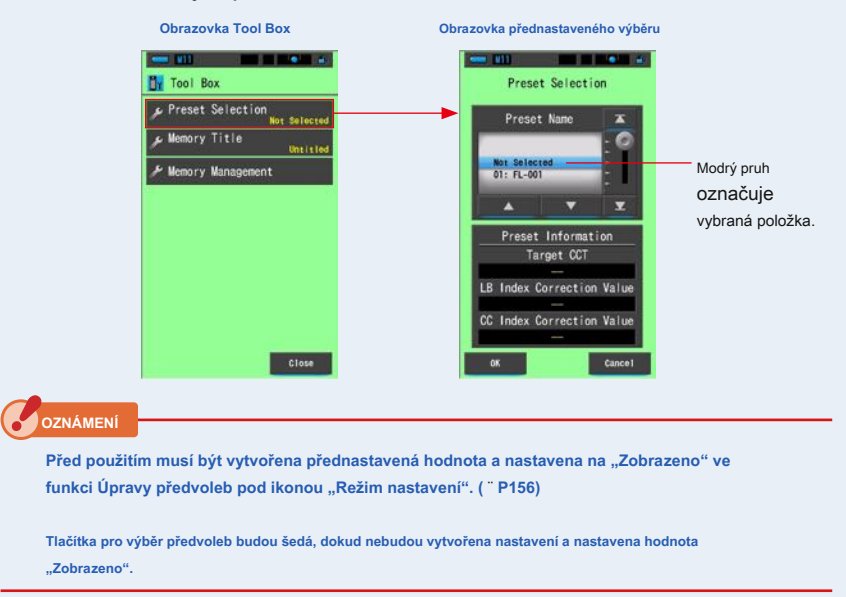

**2. Vyberte požadované číslo předvolby. (01 ~ 19).**

**Stisknutím tlačítek Nahoru / Dolů nebo posunutím posuvníku umístěte požadovanou předvolbu pod modrý pruh.**

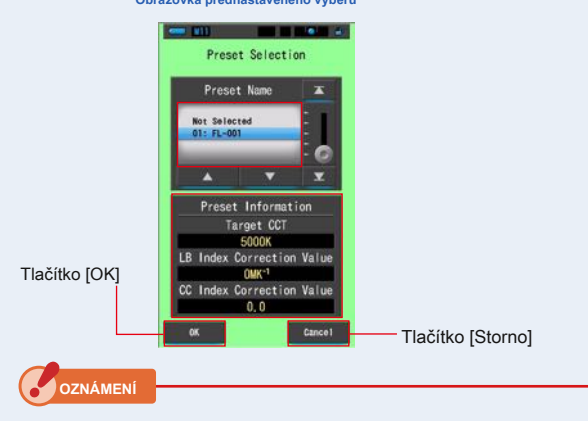

**Obrazovka přednastaveného výběru**

Pokud není požadována žádná korekce, nezapomeňte nastavit předvolbu na "Nevybráno".

#### **3. Dotkněte se tlačítka [OK].**

**Potvrďte a vraťte se na obrazovku měření.**

Chcete-li nastavení zrušit, dotkněte se tlačítka [Storno].

**Vybraný stav se zobrazí na stavovém řádku.**

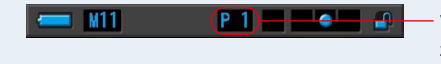

Vybraná předvolba č. je zobrazen.

**Předvolba je nastavena.**

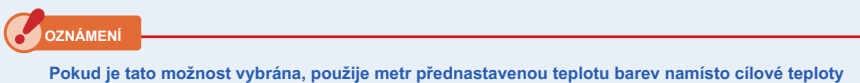

**barev, která byla vybrána z obrazovky měření.**

### **6-2 Používání paměťové funkce**

Funkce paměti umožňuje kdykoli uložit data světelných zdrojů pro jednotlivé zdroje a skupiny zdrojů. Lze uložit až 99 měření. Funkce paměti také umožňuje pojmenovat nebo přejmenovat název paměti a vymazat uloženou hodnotu.

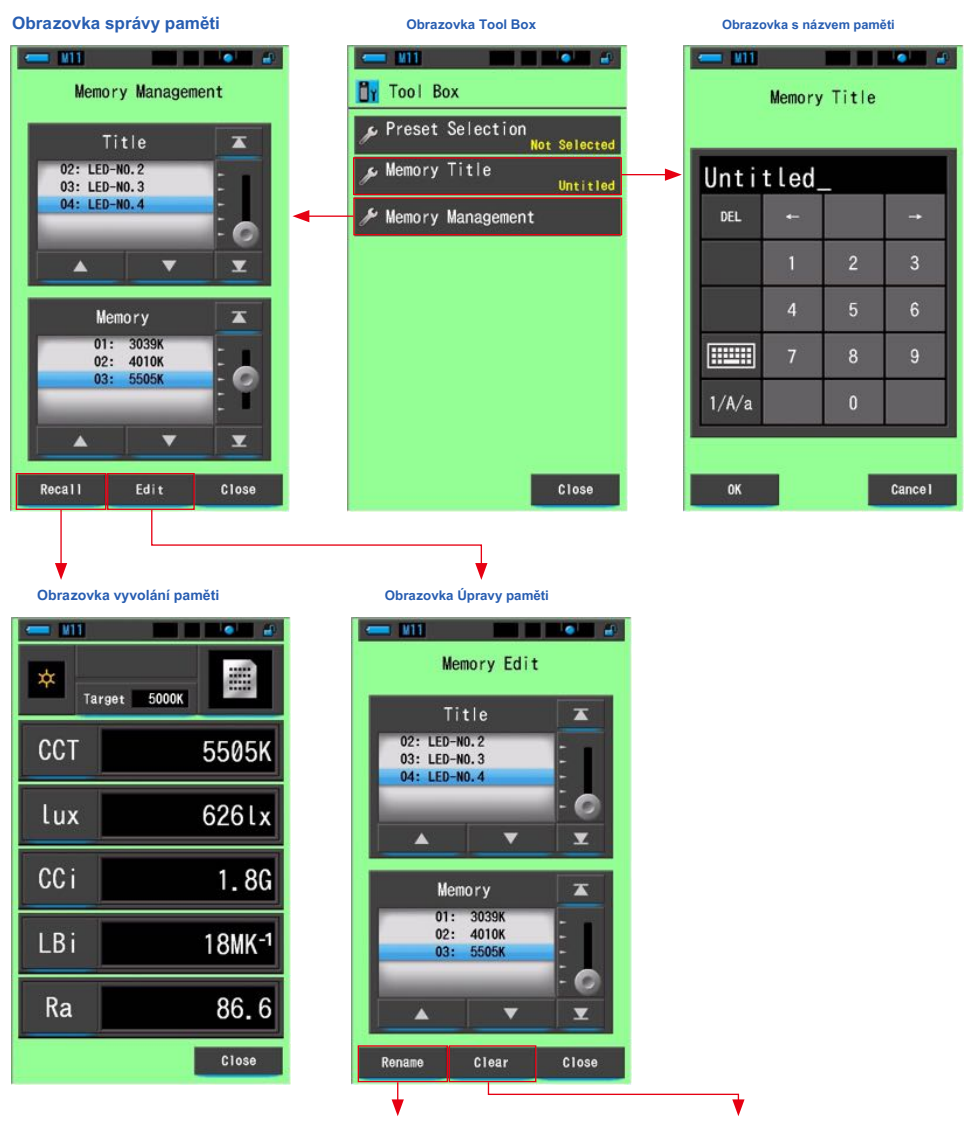

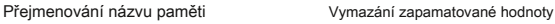

### **6-2-1 Obrazovka pro pojmenování naměřených hodnot [Název paměti]**

Můžete si vytvořit speciální tituly pro hodnoty uložené do paměti, které usnadní pozdější výběr, zobrazení a použití dat.

Chcete-li použít tuto funkci, pořadí operací:

- **●** Vytvořte název paměti
- **●** Změřte zdroj světla
- **●** Stiskněte tlačítko Paměť ❼ zapamatovat si

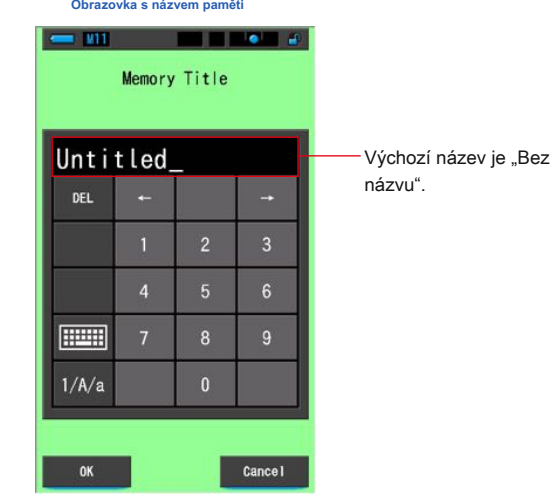

**POZNÁMK** 

- **●** Název může obsahovat maximálně 16 alfanumerických znaků.
- **●** Pod jedním titulem lze uložit více než jedno měření.
- **●** Lze vytvořit až 99 titulů.

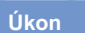

#### **1. Dotkněte se a vyberte tlačítko [Název paměti] na panelu nástrojů.**

**Zobrazí se obrazovka Název paměti.**

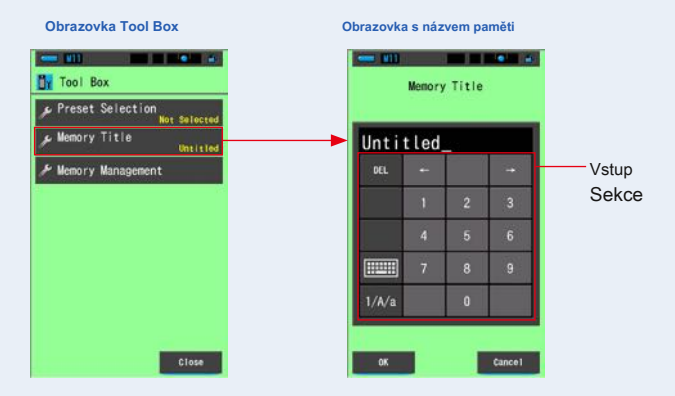

#### **2. Zadejte název paměti. (** ¨ **P18)**

Pomocí klávesnice vytvořte název měřeného světla.

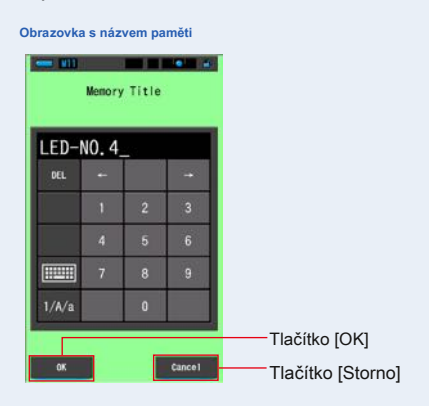

#### **3. Dotkněte se tlačítka [OK].**

**Potvrďte a vraťte se na obrazovku měření.**

Chcete-li nastavení zrušit, dotkněte se tlačítka [Storno].

#### **Je zadán název paměti.**

**OZNÁMENÍ**

**Před uložením do paměti je třeba zadat název paměti.**

**Titul lze změnit po uložení do paměti pomocí funkce Správa paměti. (̈ P116)**

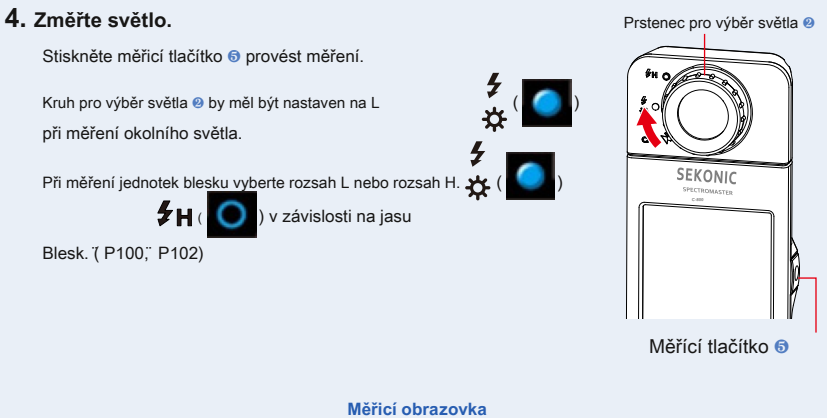

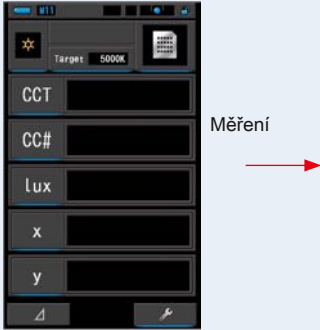

- Torna CCT 5614K  $CCL$ 0.5M 216Lx  $l$ ux 0.3298 0.3447 ÿ
- **5. Stiskněte tlačítko paměti** ❼ **zapamatovat si hodnoty světelného zdroje a propojte čtení s vytvořeným názvem titulu.**

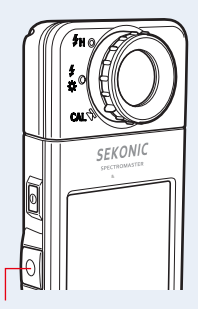

Tlačítko paměti ❼

### **6-2-2 Obrazovka Vyvolání výsledků měření [Vyvolání paměti]**

Obrazovka Vyvolání paměti umožňuje vybrat konkrétní titul a číslo paměti pro zobrazení a kontrolu hodnot uložených v paměti v jakémkoli režimu zobrazení.

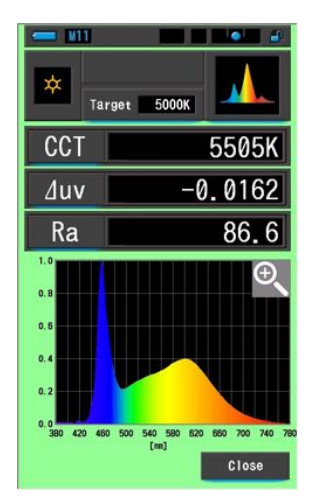

**Příklad.) Obrazovka Spectrum pro vyvolání paměti**

**Úkon**

- **1. Dotkněte se tlačítka [Správa paměti] na panelu nástrojů. Zobrazí se obrazovka Správa paměti.**
- **2. Vyberte "Název" a "Paměť", které chcete vyvolat modře pozic pozadí.**

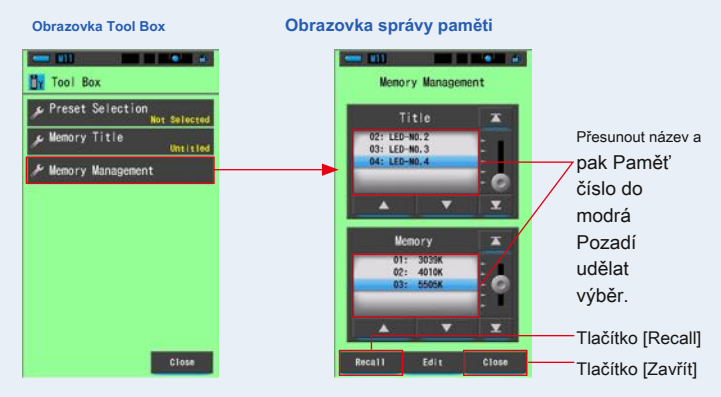

#### **3. Dotkněte se tlačítka [Vyvolat].**

**Měřič zobrazí režim zobrazení, který byl zobrazen při měření světelného zdroje.**

Chcete-li nastavení zrušit, dotkněte se tlačítka [Storno].

#### **4. Potvrďte obsah paměti.**

**Režim zobrazení v době, kdy se objeví měření. V režimu vyvolání paměti se barva pozadí změní na zelenou. Název paměti vyvolané hodnoty se na stavovém řádku zobrazuje každé dvě sekundy.**

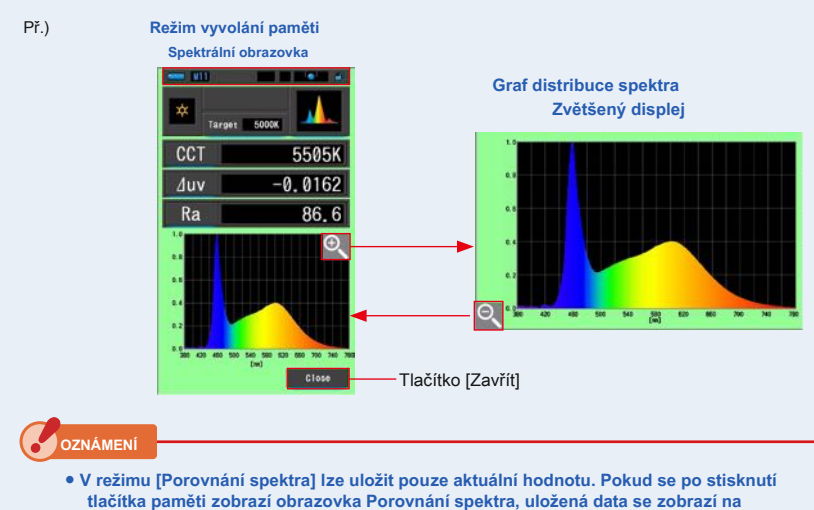

- **obrazovce Zobrazení spektra.**
- **V režimu vyvolání paměti nelze provádět měření.**

#### **5. Dotkněte se tlačítka [Zavřít].**

**Vrátí se na obrazovku měření.**

#### **Změna zobrazení režimu vyvolání paměti**

Dotkněte se jedné z ikon [Režim zobrazení] v režimu Vyvolání paměti a objeví se zadaný displej s uloženými daty pro tento režim Vyvolání paměti.

#### **Režim vyvolání paměti Výběr režimu zobrazení**

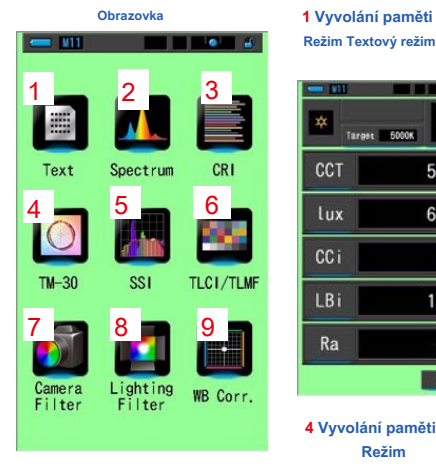

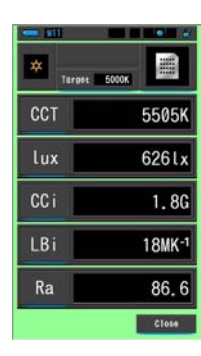

**Režim Textový režim**

**4 Vyvolání paměti Režim Režim TM-30**

 $82$  Rg

5614K Auv 0.0030

 $\overline{\mathbf{R}}$ 

Close

ŵ

D

R

CCT

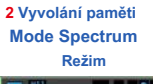

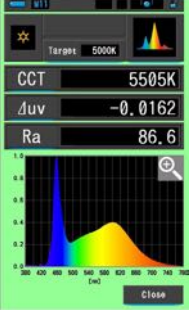

**5 Vyvolání paměti Režim Režim SSI**

5171K Auv 0.0036

**TO** 

Close

62 SST

 $\overline{\phantom{a}}$  Tungsten(3200K)  $\overline{\phantom{a}}$ 

**3** 0 CIE 055 0

ń.

CCT.

SSI

ø

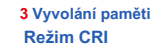

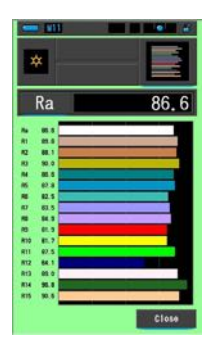

**6 Vyvolání paměti Režim Režim TLCI / TLMF**

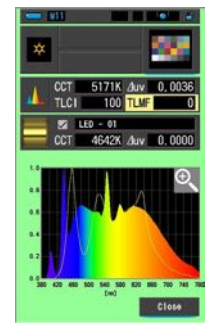

**7 Režim vyvolání paměti 8 Režim vyvolání paměti 9 Vyvolání paměti Režim filtru fotoaparátu Režim filtru osvětlení Režim**

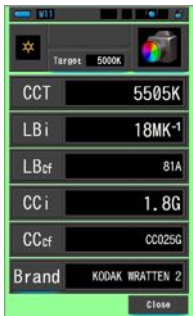

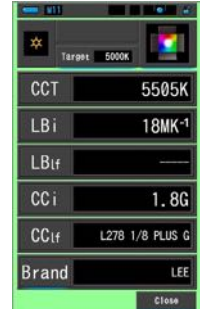

**WB Corr. Režim**

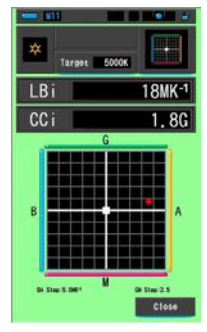

 $\bullet$ 

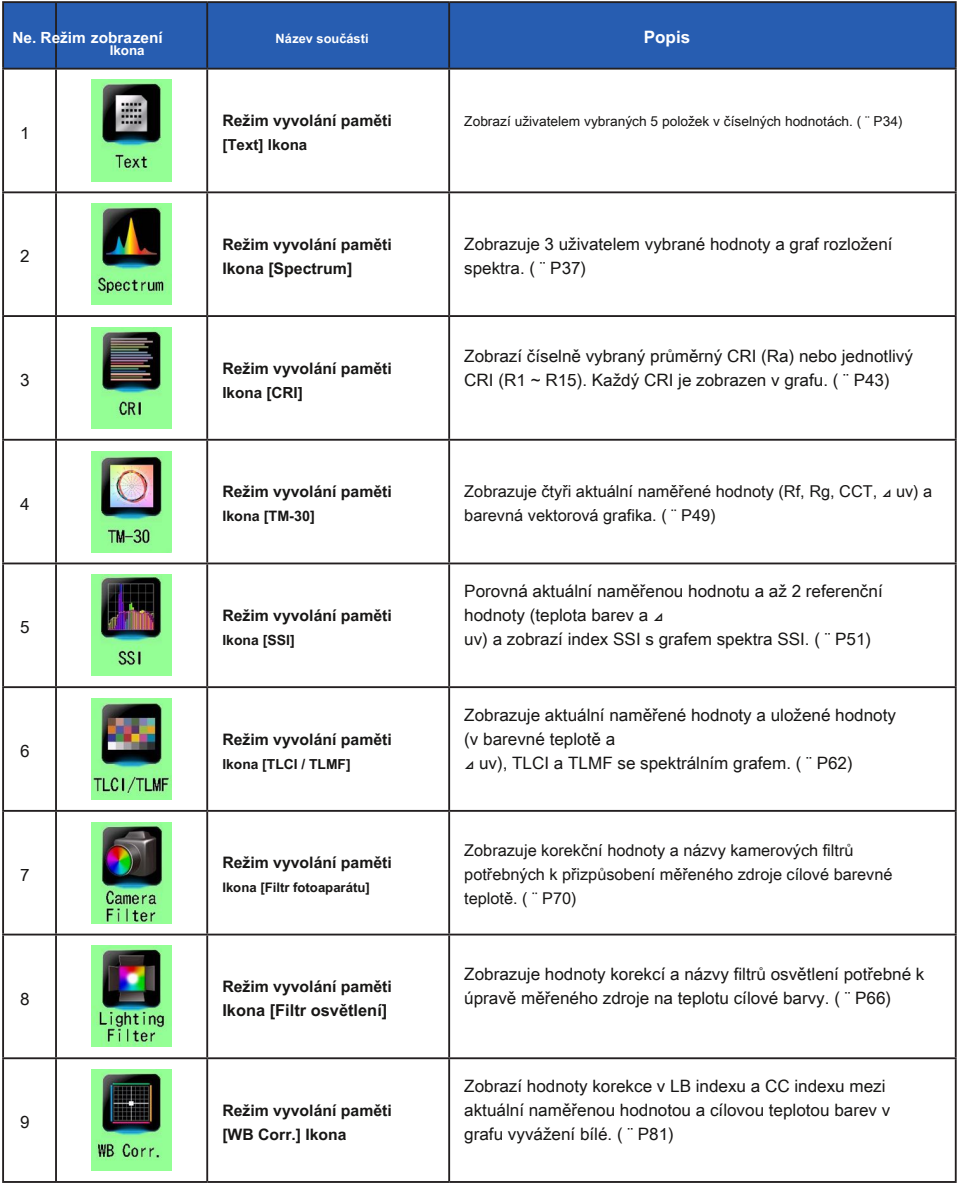

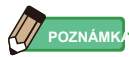

Obsah režimu vyvolání paměti zobrazí vybrané položky zobrazení v aktuálních režimech zobrazení namísto položek zobrazení v době uložení do paměti.

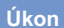

#### **1. Dotkněte se ikony [Režim zobrazení] v režimu vyvolání paměti.**

**Budou zobrazeny režimy zobrazení režimu vyvolání paměti. Název paměti vyvolané hodnoty se na stavovém řádku zobrazuje každé dvě sekundy.**

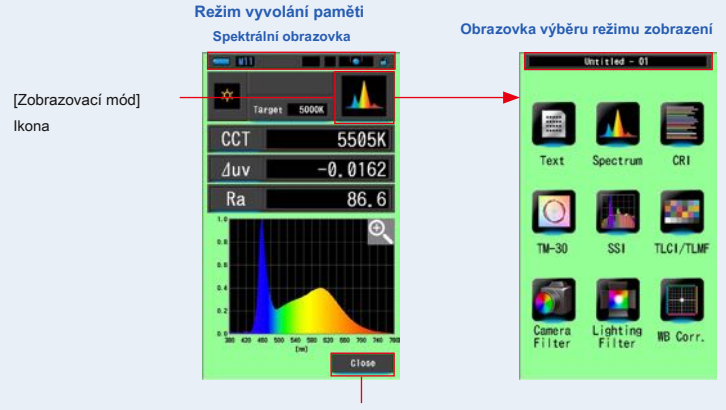

Tlačítko [Zavřít]

#### **2. Dotkněte se požadované ikony [Režim zobrazení] pro zobrazení.**

**Přepíná na jednotlivé obrazovky režimu zobrazení.**

**3. Dotkněte se tlačítka [Zavřít].**

**Vrátí se na obrazovku měření.**

**6-2-3 Obrazovka Přejmenování názvu paměti [Přejmenování paměti]**

Název měření paměti lze změnit.

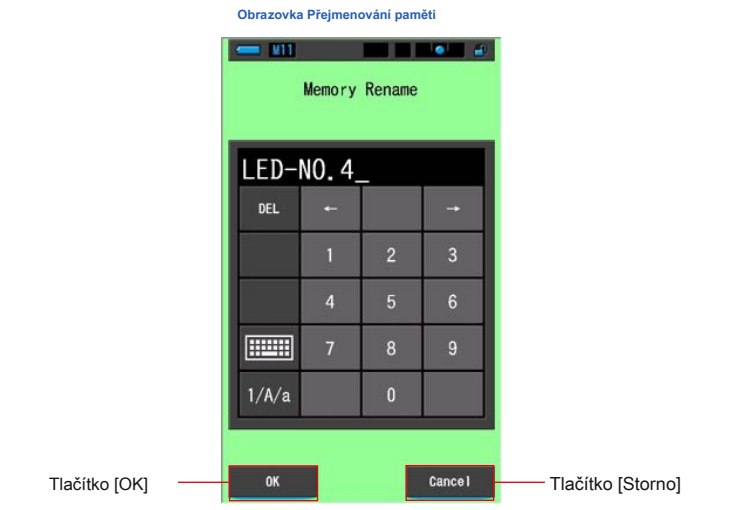

**Úkon**

**1. Dotkněte se tlačítka [Správa paměti] na panelu nástrojů.**

**Zobrazí se obrazovka Správa paměti.**

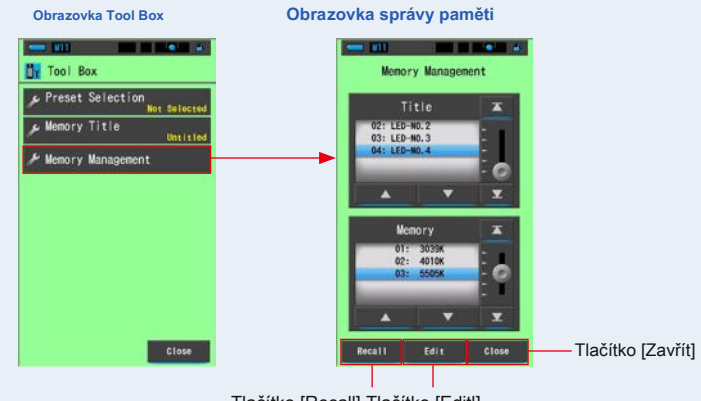

**2. Dotkněte se tlačítka [Upravit].**

**Zobrazí se obrazovka Úpravy paměti.**

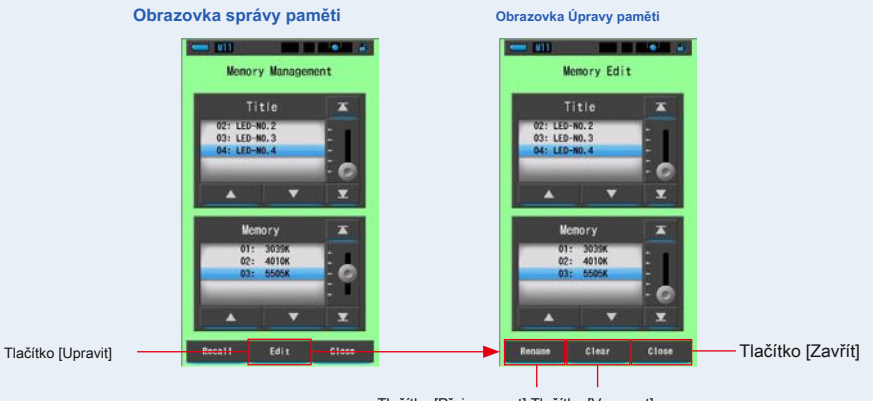

Tlačítko [Přejmenovat] Tlačítko [Vymazat]

- $3.$  Vyberte položky "Název" a "Paměť", které chcete přejmenovat modrou barvou **pozic pozadí.**
- **4. Dotkněte se tlačítka [Přejmenovat].**

**Zobrazí se obrazovka Přejmenování paměti.**

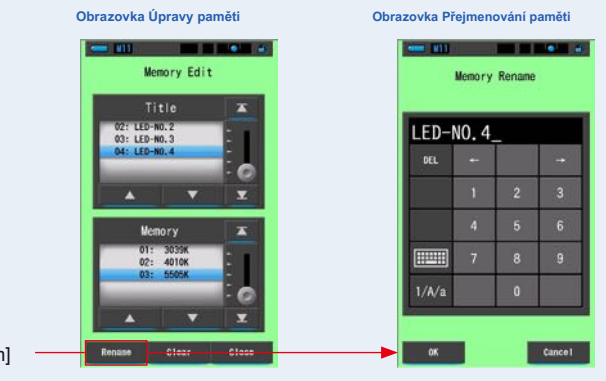

[Renem] Knoflík

#### **5. Zadejte název paměti, kterou chcete přejmenovat. (** ¨ **P18)**

Pomocí klávesnice vytvořte název hodnoty uložené do paměti.

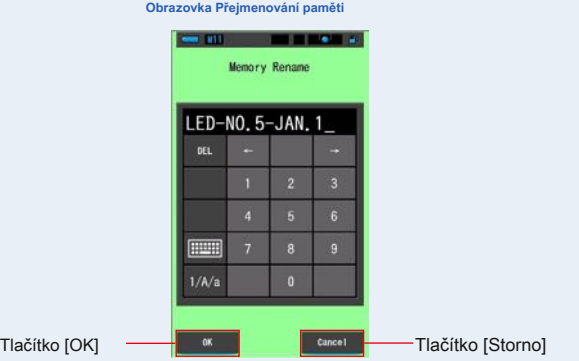

#### **6. Dotkněte se tlačítka [OK].**

**Potvrďte a vraťte se na obrazovku Úpravy paměti.**

Chcete-li se vrátit na obrazovku Úpravy paměti bez potvrzení, dotkněte se tlačítka [Storno].

#### **Je zadán název paměti.**

#### **7. Dotkněte se tlačítka [Zavřít].**

**Zavřete a vraťte se na obrazovku Správa paměti. Stisknutím tlačítka [Zavřít] se vrátíte na obrazovku Měření.**

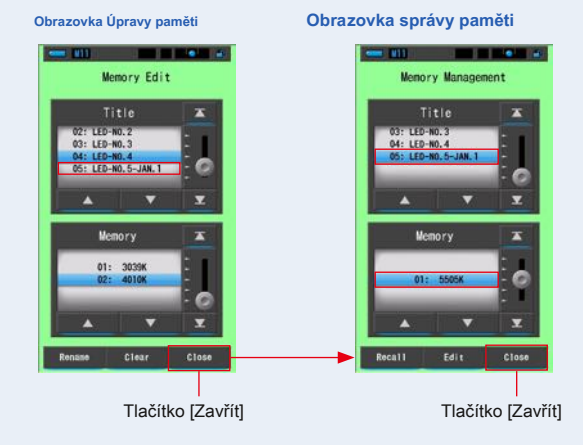

**6-2-4 Obrazovka mazání uložených výsledků měření [Vymazání paměti]**

Můžete vymazat uložené naměřené hodnoty jednotlivě nebo každý název paměti najednou.

V paměti Clear Clear se tituly a obsah paměti (čísla paměti a naměřené hodnoty) zobrazují v registrovaném pořadí.

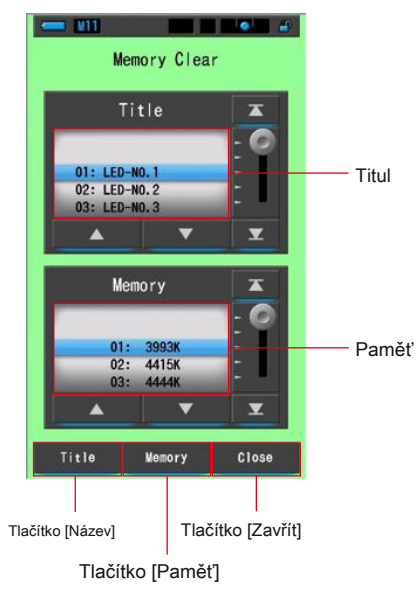

#### **Obrazovka vymazání paměti**

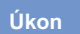

### **1. Dotkněte se a vyberte v nástroji tlačítko [Správa paměti]**

#### **Box.**

**Zobrazí se obrazovka Vymazání paměti.**

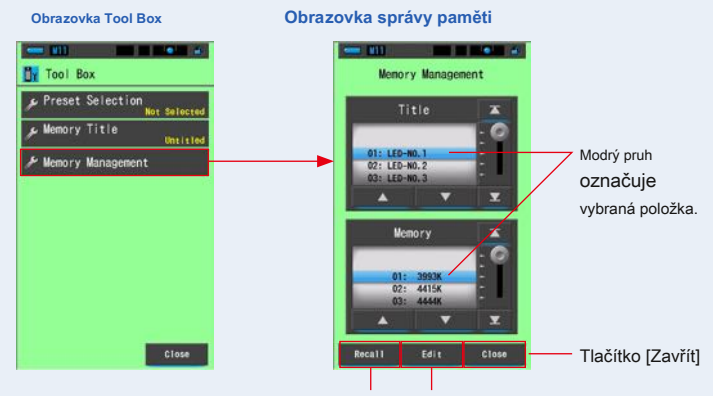

Tlačítko [Vyvolat] Tlačítko [Upravit]

#### **2. Dotkněte se tlačítka [Upravit].**

**Zobrazí se obrazovka Úpravy paměti.**

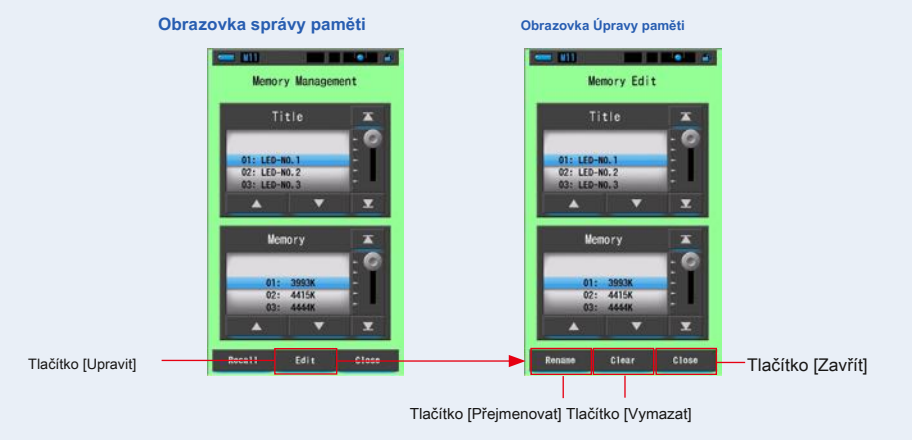

**3. Vyberte "Název" a "Paměť", kterou chcete vymazat s modrým pozadím pozic.**

**4. Dotkněte se tlačítka [Vymazat].**

**Zobrazí se obrazovka Vymazání paměti.**

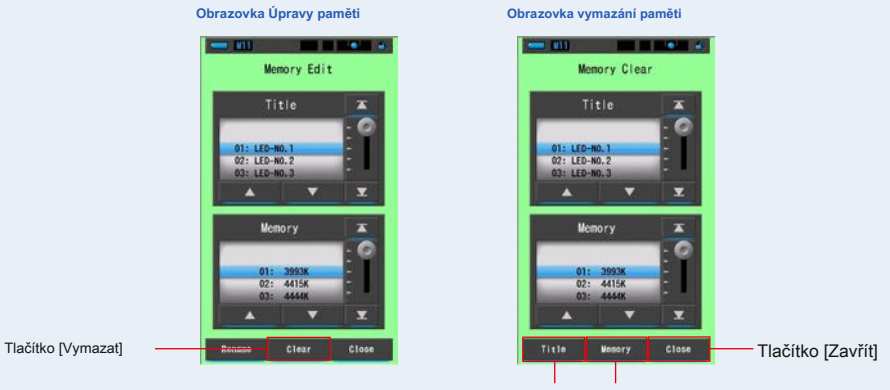

Tlačítko [Název] Tlačítko [Paměť]

#### **[Vymazání jednotlivých hodnot]**

- **1. Výběrem titulu zobrazíte uloženou hodnotu, kterou chcete vymazat. Pokud byla do paměti uložena více než jedna hodnota, vyberte pod tímto názvem konkrétní hodnotu zdroje světla.**
- **2. Dotkněte se tlačítka [Paměť].**

**Zobrazí se obrazovka Potvrzení vymazání paměti. "emove vybraná data z paměti. Jste si jistý?" se zobrazí.**

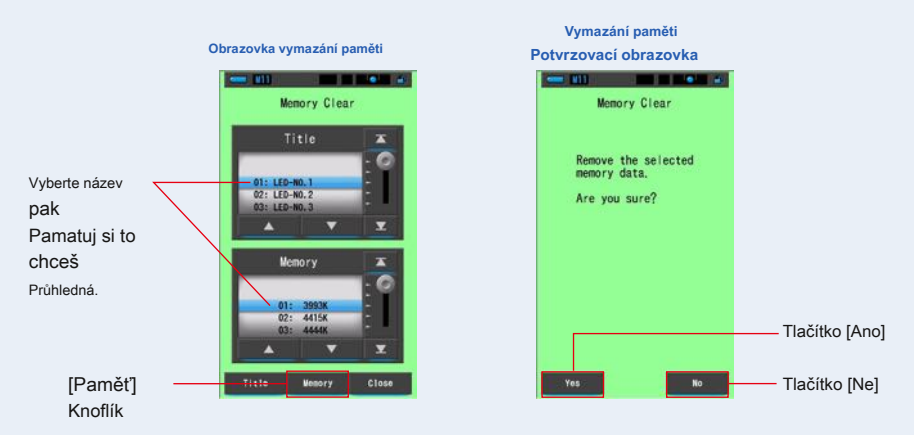

#### **3. Stiskněte tlačítko [Ano].**

**"Mazání paměti." Prosím, čekejte." Během mazání paměti se zobrazí. Po vymazání paměti se glukometr vrátí na obrazovku vymazání paměti.**

Zatímco běží indikátor průběhu, probíhá mazání. Proces může vyžadovat čas v závislosti na počtu pamětí, které mají být vymazány. Neprovádějte jiné práce.

Další paměti můžete vymazat (odstranit) opakováním kroků 1-3.

Pokud se rozhodnete nevymazat paměť, dotkněte se tlačítka [Ne] pro návrat na obrazovku Vymazání paměti.

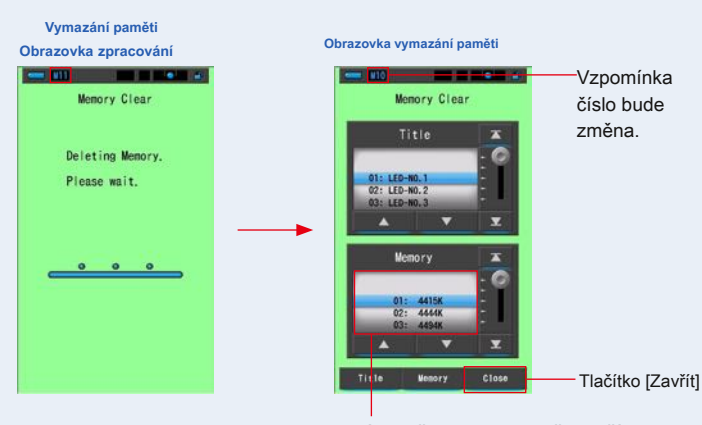

Vybraná paměť bude odstraněna a čísla za vybraným číslem se sníží o jednu.

#### **4. Dotkněte se tlačítka [Zavřít].**

**Vrátí se na obrazovku Úpravy paměti.**

**Dotkněte se tlačítka [Zavřít], dokud se nevrátíte na obrazovku Měření.**

### **[Vymazání názvu paměti]**

#### **1. Srovnejte název, který má být odstraněn, s modrým pozadím pozic.**

Vyberte "Název", který chcete smazat.

#### **2. Dotkněte se tlačítka [Název].**

Tím smažete název. Všechna data paměti spojená s titulem budou smazána.

**Zobrazí se obrazovka Potvrzení vymazání paměti. "emove vybraný název paměti. Jste si jisti?" se zobrazí.**

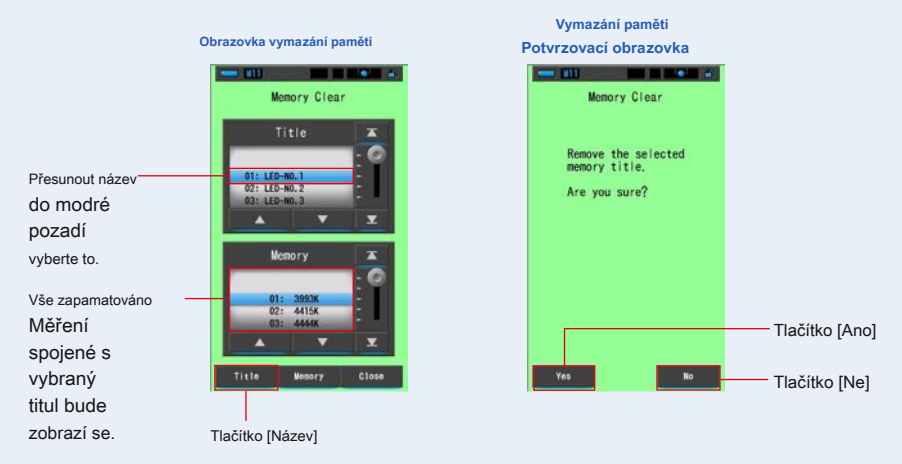

#### **3. Stiskněte tlačítko [Ano].**

**"Mazání paměti. Počkejte prosím." se zobrazí. Po odstranění se vrátí na obrazovku Vymazání paměti.**

Zatímco běží indikátor průběhu, probíhá mazání. Proces může vyžadovat čas v závislosti na počtu pamětí, které mají být vymazány. Neprovádějte jiné práce.

Pokud si nepřejete vymazat uložené hodnoty, stiskněte tlačítko [Ne]. Vrátí se na obrazovku Vymazání paměti.

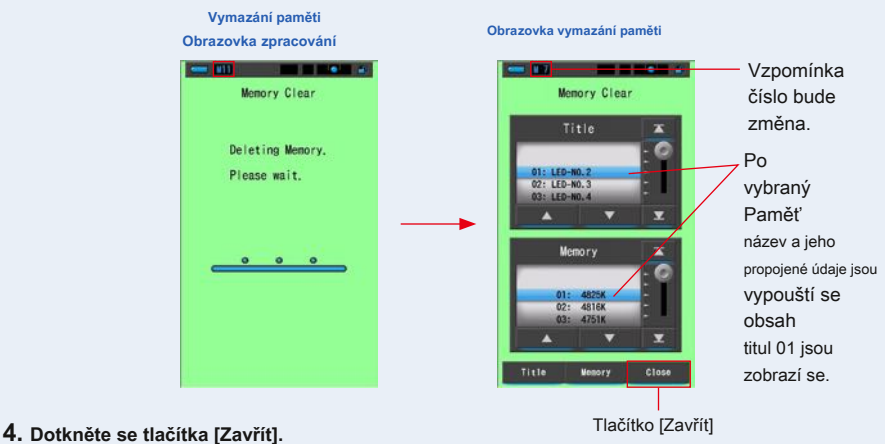

**Vrátí se na obrazovku Úpravy paměti.**

**Dotkněte se tlačítka [Zavřít], dokud se nevrátíte na obrazovku Měření.**

## **7. Obrazovka Nastavení měřiče [Nastavení]**

## **7-1 Nastavení položek**

Zde si můžete svůj měřič předem upravit podle svých preferencí.

**Obrazovka výběru režimu zobrazení**

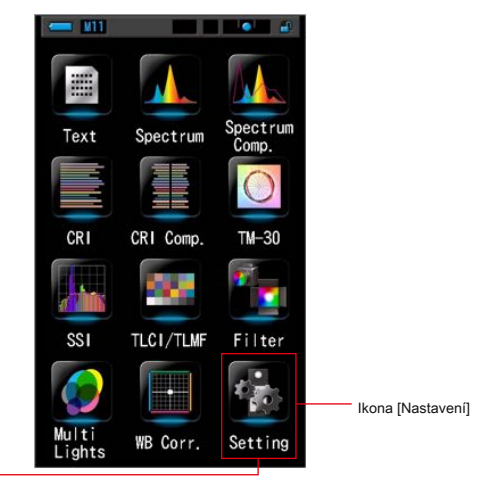

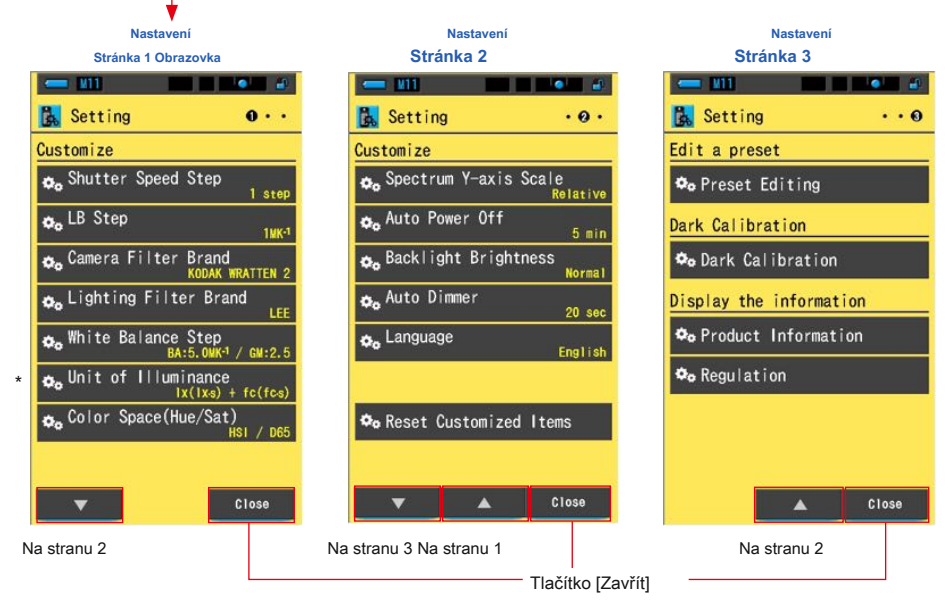

\* Modely prodávané v některých zemích nezobrazují osvětlení a expozici ve formátu "fc (fc · s)" z důvodu zákonných omezení. V tomto případě se jednotka osvětlení nezobrazí.

- **1. Dotkněte se ikony [Nastavení] na obrazovce Výběr režimu zobrazení. Zobrazí se nastavení.**
- **2. Stiskněte ikony v jednom kroku**

**pro zobrazení požadované stránky.**

**3. Stiskněte název požadovaného nastavení.**

#### **Zobrazí se obrazovka nastavení.**

Po stisknutí tlačítka [Zavřít] se displej vrátí na obrazovku Výběr režimu zobrazení.

**POZNÁMK** 

Stisknutím tlačítka Menu @ ukončí nastavení a vrátí se na obrazovku Výběr režimu zobrazení.

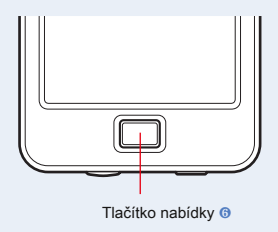

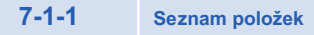

Položky obrazovky Nastavení jsou následující.

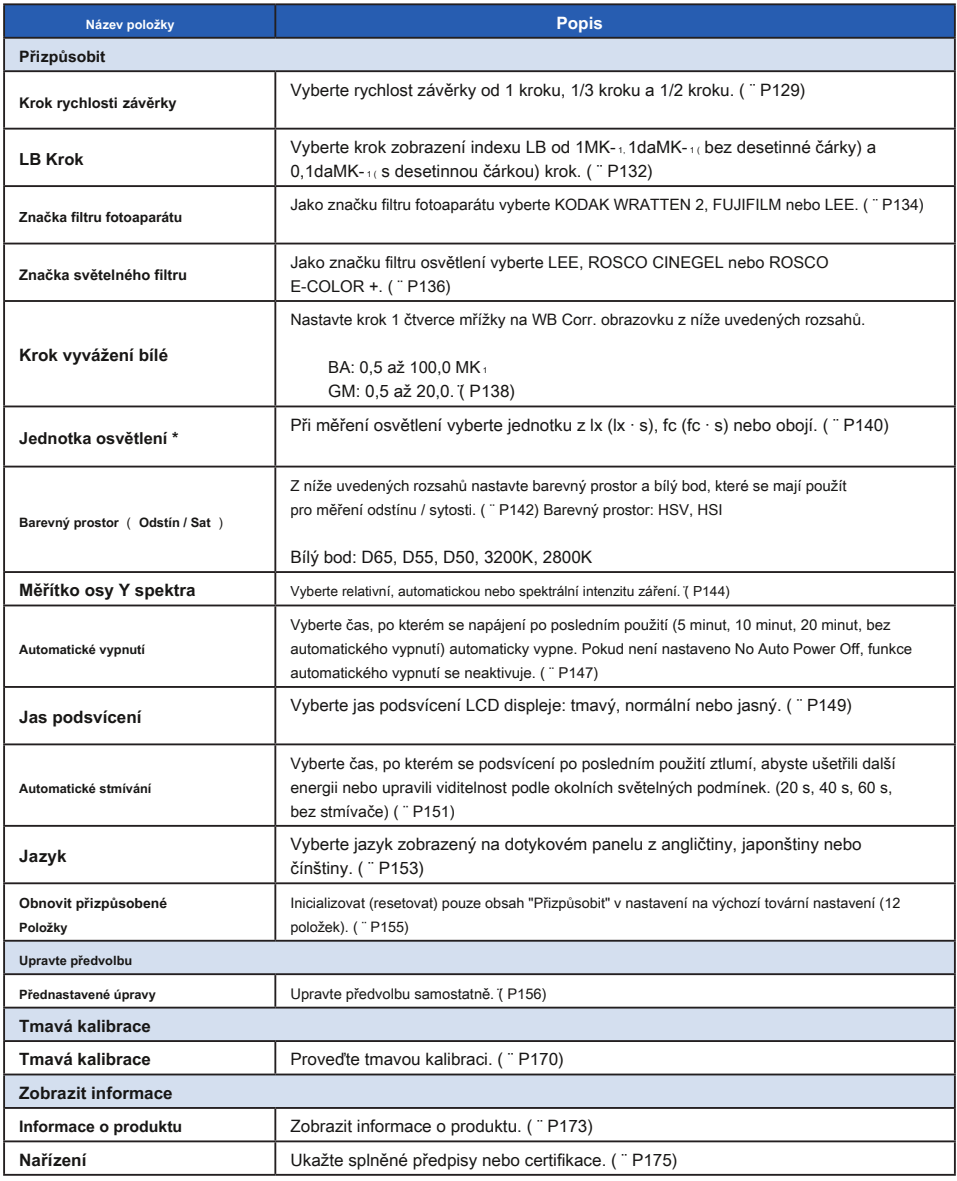

\* Modely prodávané v některých zemích nezobrazují osvětlení a expozici ve formátu "fc (fc · s)" z důvodu zákonných omezení.

### **7-2 Přizpůsobit**

V nabídce Přizpůsobit (P1 až 2 nastavení) můžete nastavit obsah displeje 12 položek a přizpůsobit si měřič podle svých preferencí.

Aktuální nastavení pro každou položku je zobrazeno žlutými písmeny.

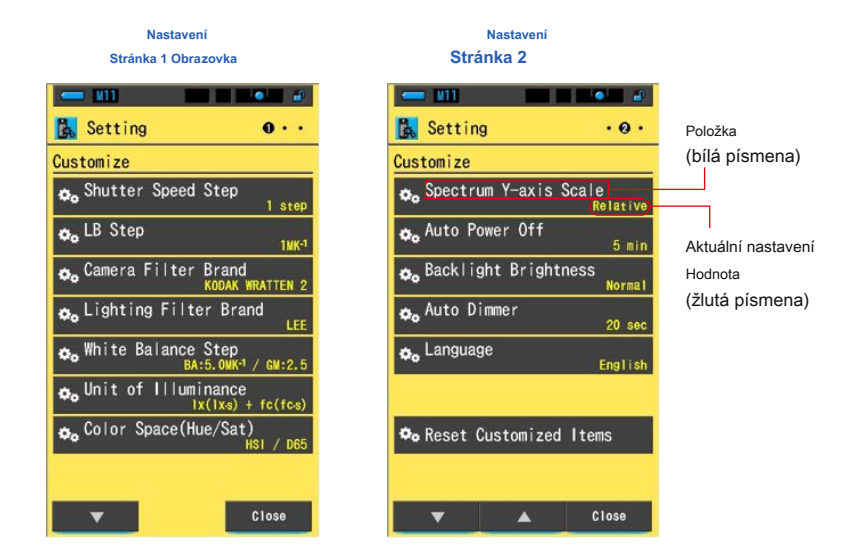

#### **Úkon**

- **1. Dotkněte se ikony [Nastavení] na obrazovce Výběr režimu zobrazení. Zobrazí se nastavení.**
- **2. Stiskněte ikony v jednom kroku**

#### **pro zobrazení požadované stránky.**

**3. Stiskněte požadovanou položku.**

#### **Zobrazí se obrazovka s položkami.**

Po stisknutí tlačítka [Zavřít] se displej vrátí na obrazovku Výběr režimu zobrazení.

### **7-2-1 tem Specifikace**

Specifikace každé položky "Přizpůsobit" je následující.

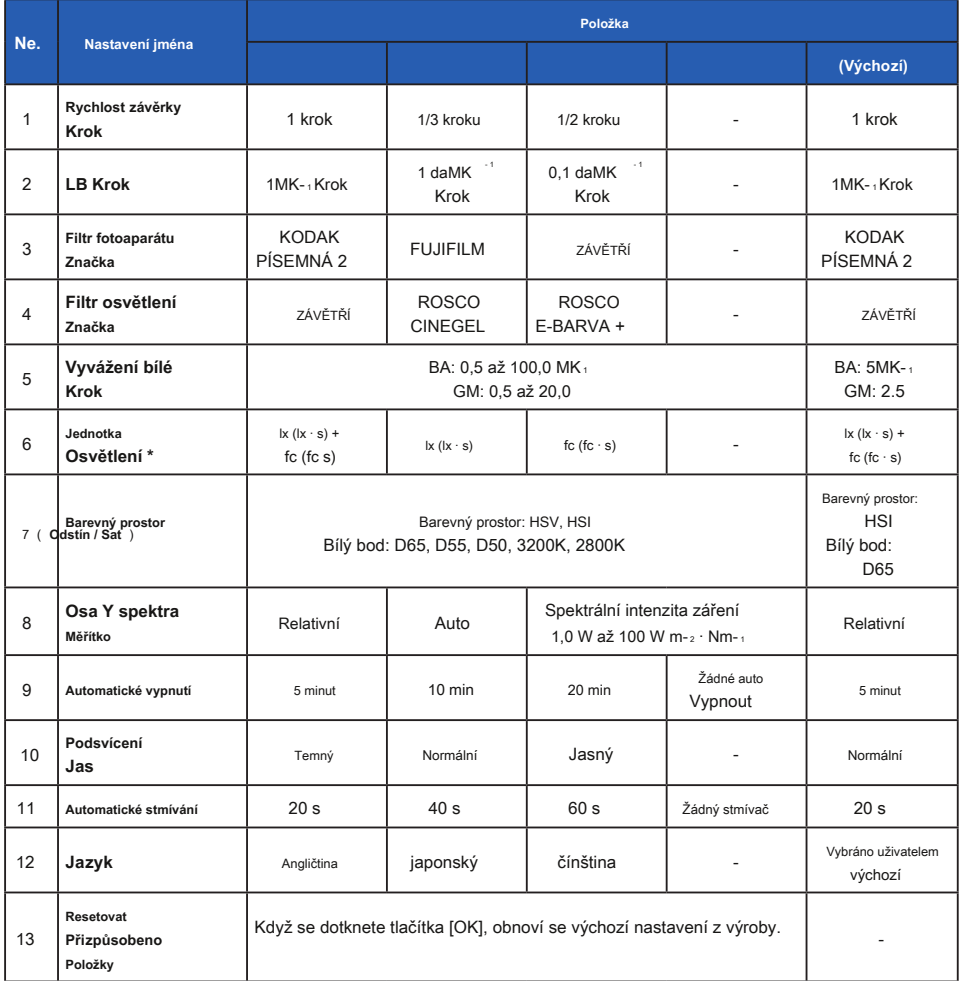

\* Modely prodávané v některých zemích nezobrazují osvětlení a expozici ve formátu "fc (fc · s)" z důvodu zákonných omezení.

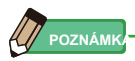

- **●** 1MK- 1 je ekvivalentní 1Mired.
- **●** Jednotka "MK- 1 " se nyní používá na základě mezinárodního systému jednotek (SI) namísto tradiční jednotky "Mired". Nejnovější jednotka je přijata do Spectromaster.

### **7-2-2 Volba kroku rychlosti závěrky**

Vyberte rychlost závěrky od 1 kroku, 1/3 kroku a 1/2 kroku.

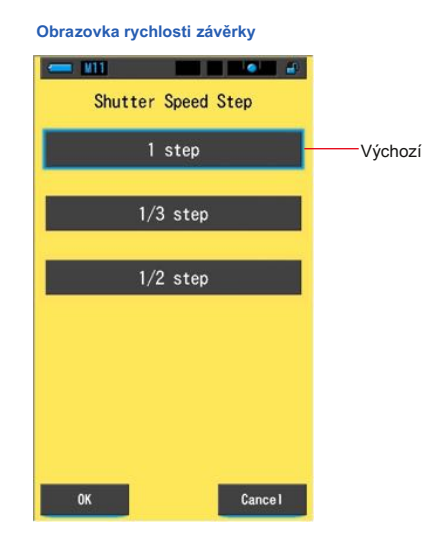

#### **Volitelné rychlosti závěrky (v sekundách)**

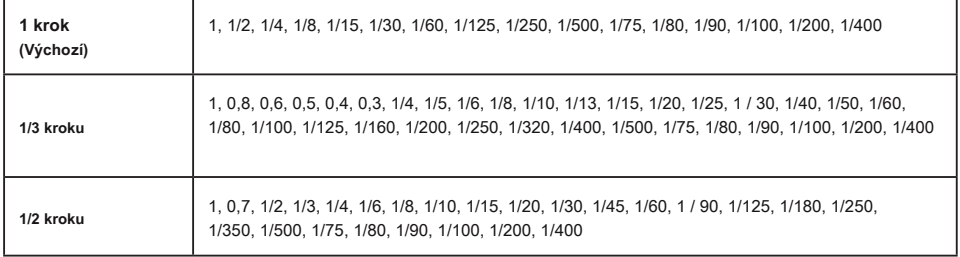

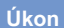

### **1. Dotkněte se položky [Krok rychlosti závěrky] na straně 1 Nastavení.**

**Zobrazí se krok rychlosti závěrky.**

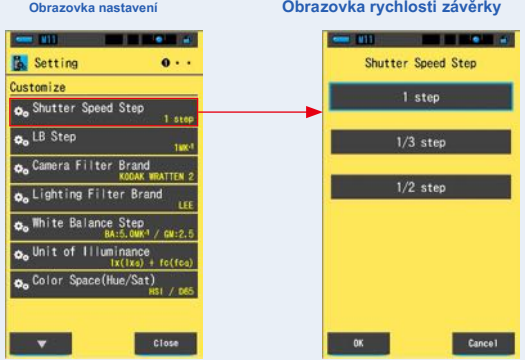

**2. Stiskněte požadovaný krok rychlosti závěrky, který chcete použít.**

**Vyberte z 1 kroku, 1/3 kroku nebo 1/2 kroku.**

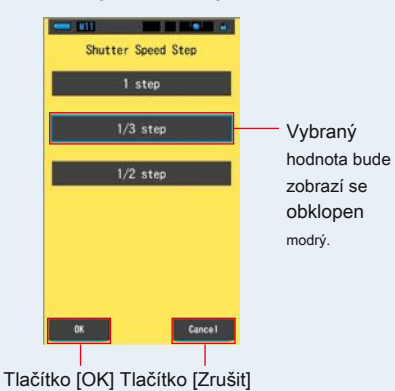

**Obrazovka rychlosti závěrky**

 $\blacksquare$ 

#### **3. Dotkněte se tlačítka [OK].**

#### **Potvrdí nastavení a vrátí se na obrazovku Nastavení.**

Chcete-li se vrátit na obrazovku Nastavení bez potvrzení, dotkněte se tlačítka [Storno].

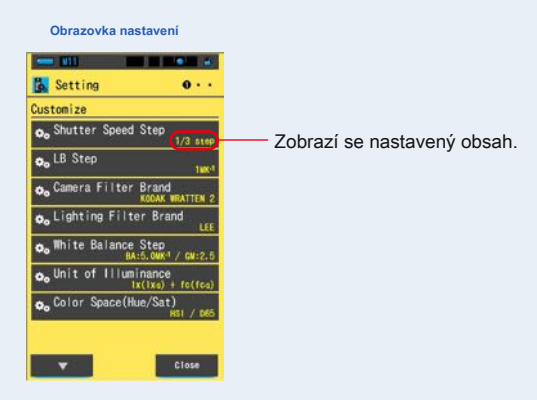

**Je nastaven krok rychlosti závěrky.**

### **7-2-3 Výběr kroku LB**

Vyberte krok zobrazení indexu LB od 1MK-1, 1daMK-1 (bez desetinné čárky) krok a 0.1 daMK-1 ( s desetinnou čárkou) krok.

Příklad) 38MK-1 se zobrazí jako 38MK-1 v 1MK-1 krok, 4MK-1 v 1daMK-1 krok a 3,8MK-1 za 0,1daMK-1 krok.

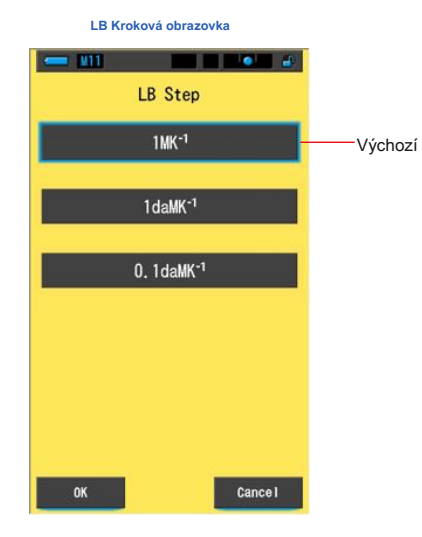

#### **Úkon**

#### **1. Dotkněte se tlačítka [LB Step] na straně 1 Nastavení.**

**Zobrazí se krok LB.**

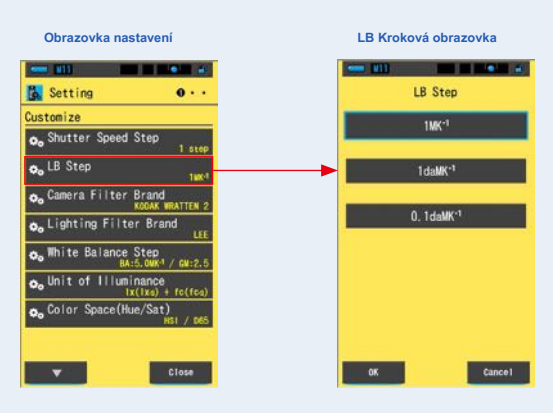
**2. Stiskněte požadovanou hodnotu kroku LB, kterou chcete použít.**

#### **Vyberte hodnotu LB Step.**

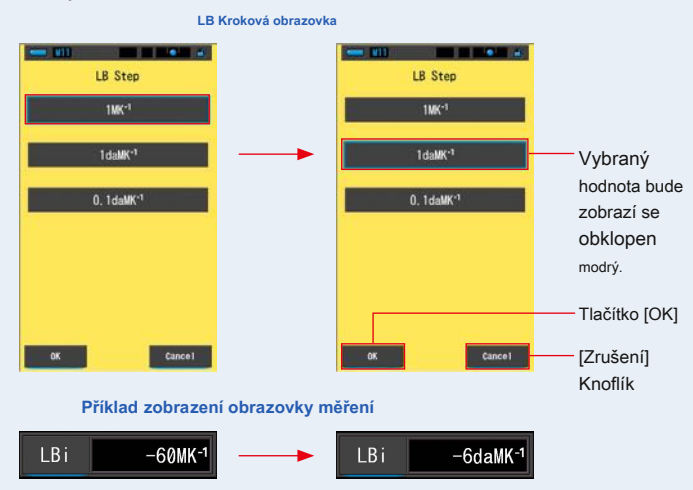

### **3. Dotkněte se tlačítka [OK].**

### **Potvrdí nastavení a vrátí se na obrazovku Nastavení.**

Chcete-li se vrátit na obrazovku Nastavení bez potvrzení, dotkněte se tlačítka [Storno].

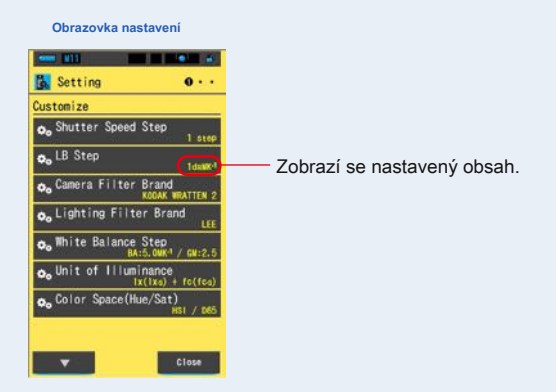

### **Krok LB je nastaven.**

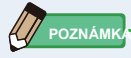

- **●** 1MK- 1 je ekvivalentní 1Mired.
- **•** Jednotka "MK-1·se nyní používá na základě mezinárodního systému jednotek (SI) namísto tradiční jednotky "Mired". Nejnovější jednotka je přijata do Spectromaster.

**7-2-4 Výběr značky kamerového filtru**

Jako značku filtru fotoaparátu vyberte KODAK WRATTEN 2, FUJIFILM nebo LEE.

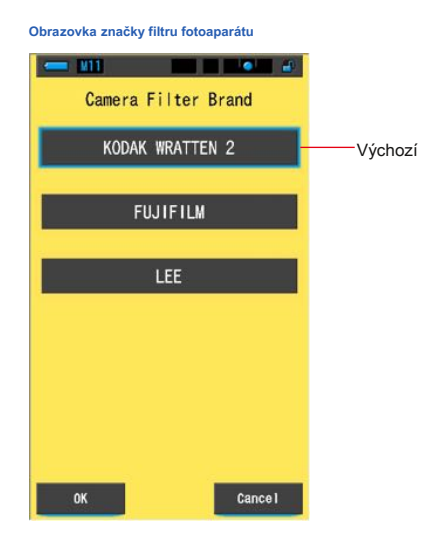

**Úkon**

**1. Stiskněte tlačítko [Značka filtru fotoaparátu] na straně 1 Nastavení.**

**Zobrazí se značka filtru fotoaparátu.**

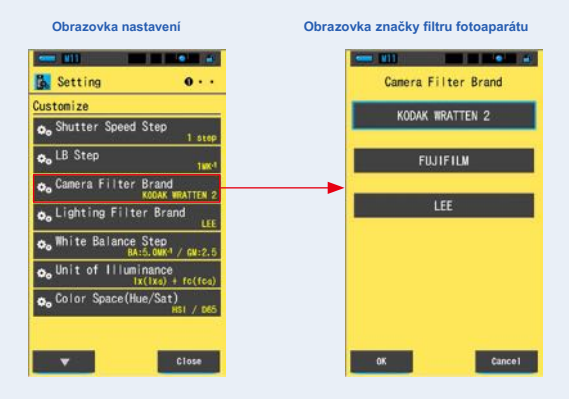

**2. Klepněte na požadovanou značku filtru fotoaparátu, kterou chcete použít.**

**Vyberte značku filtru použitého fotoaparátu.**

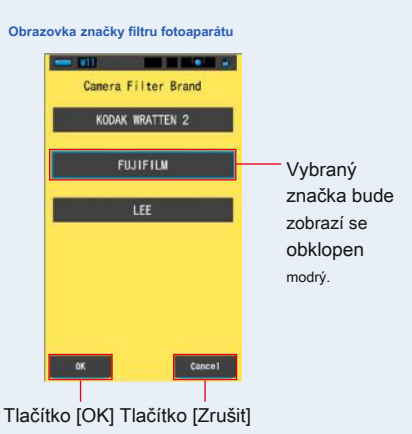

### **3. Dotkněte se tlačítka [OK].**

### **Potvrdí nastavení a vrátí se na obrazovku Nastavení.**

Chcete-li se vrátit na obrazovku Nastavení bez potvrzení, dotkněte se tlačítka [Storno].

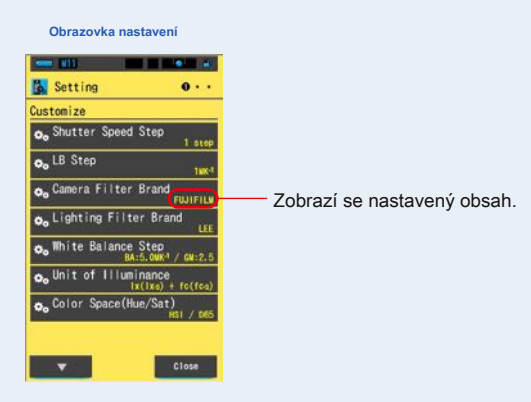

**Značka filtru fotoaparátu je nastavena.**

# **7-2-5 Výběr značky světelného filtru**

Jako značku filtru osvětlení vyberte LEE, ROSCO CINEGEL nebo ROSCO E-COLOR.

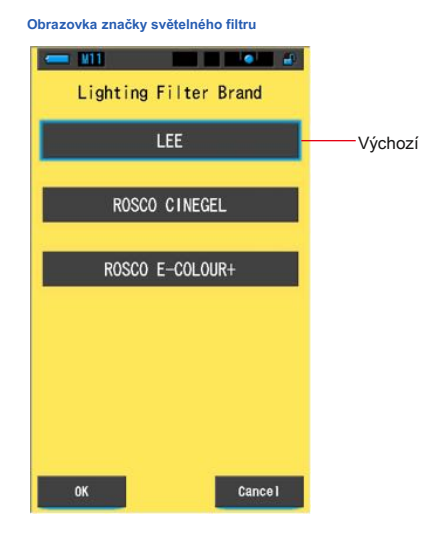

**Úkon**

**1. Dotkněte se tlačítka [Značka světelného filtru] na straně 1 Nastavení.**

**Zobrazí se značka filtru osvětlení.**

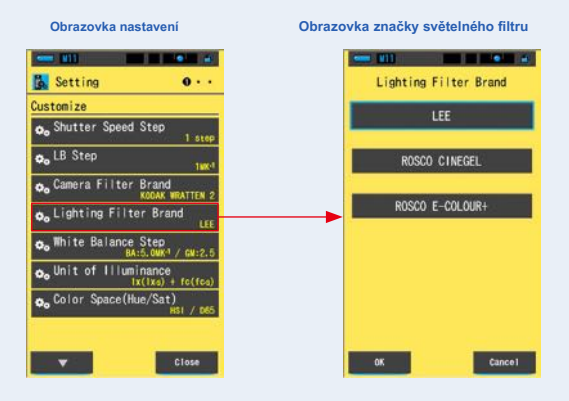

**2. Dotkněte se požadované značky filtru, kterou chcete použít.**

**Vyberte značku filtru použitého osvětlení.**

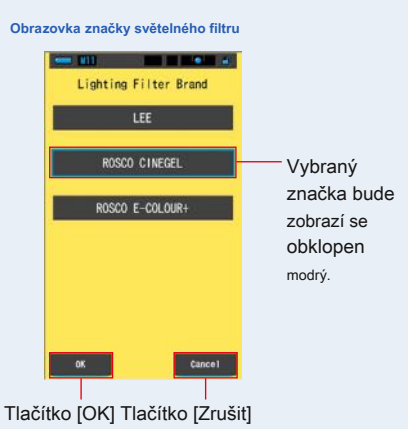

## **3. Dotkněte se tlačítka [OK].**

#### **Potvrdí nastavení a vrátí se na obrazovku Nastavení.**

Chcete-li se vrátit na obrazovku Nastavení bez potvrzení, dotkněte se tlačítka [Storno].

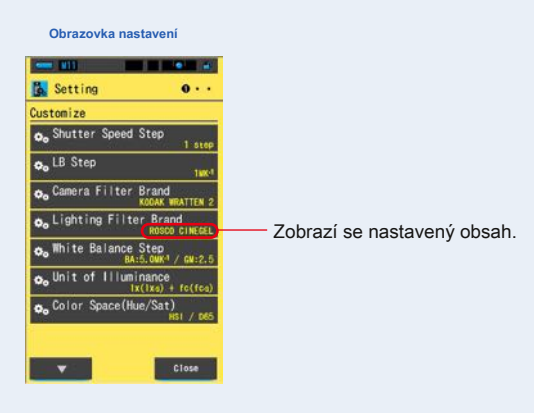

**Značka filtru osvětlení je nastavena.**

## **7-2-6 Výběr kroku vyvážení bílé**

Vyberte jednotku na krok zobrazenou na buňku mřížky na WB Corr. Obrazovka měření režimu z rozsahu BA: 0,5 až 100,0 MK- 1, GM: 0,5 až 20,0.

Některé fotoaparáty mají funkci vyvážení bílé, ale nastavení buňky mřížky se liší v závislosti na kamerách. Přiřaďte nastavení k fotoaparátu.

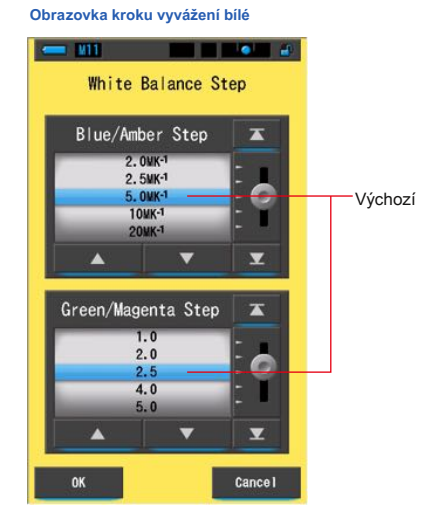

**Úkon**

## **1. Stiskněte tlačítko [Krok vyvážení bílé] na straně 1 Nastavení.**

**Zobrazí se krok vyvážení bílé.**

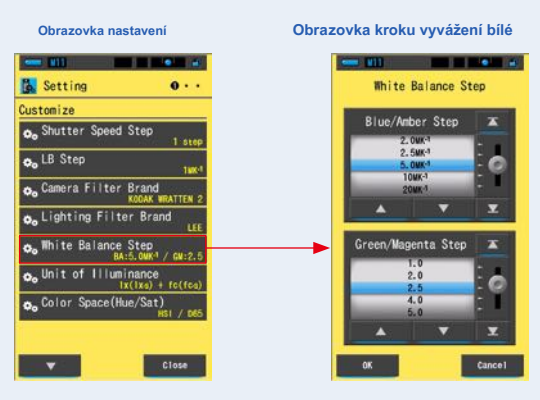

**2. Vyberte požadovaný krok vyvážení bílé, který chcete použít.**

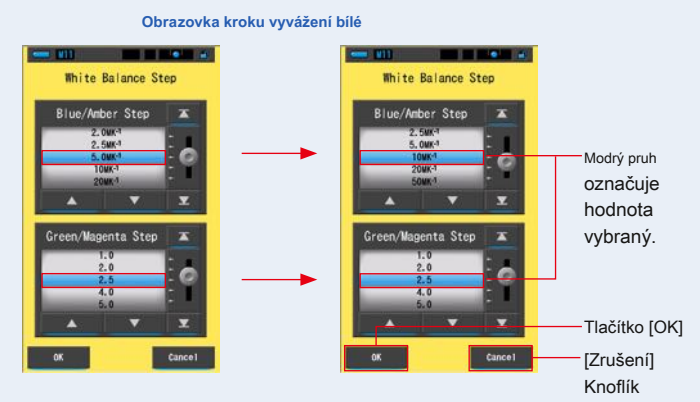

**Příklad zobrazení obrazovky měření**

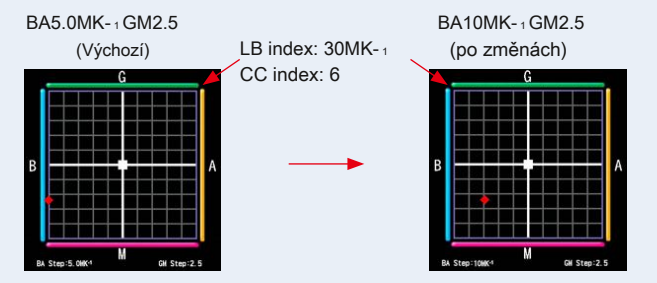

### **3. Dotkněte se tlačítka [OK].**

#### **Potvrdí nastavení a vrátí se na obrazovku Nastavení.**

Chcete-li se vrátit na obrazovku Nastavení bez potvrzení, dotkněte se tlačítka [Storno].

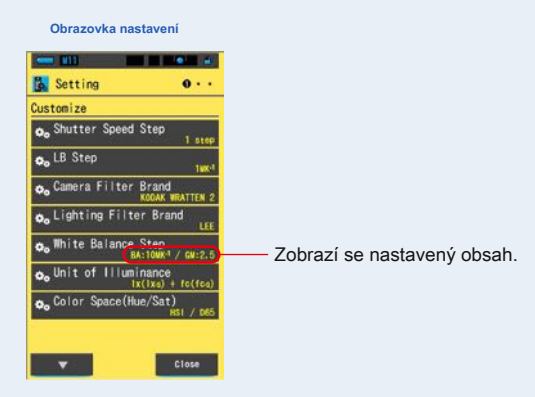

**Je nastaven krok vyvážení bílé.**

# **7-2-7 Výběr jednotky osvětlení**

Při měření osvětlení vyberte jednotku.

\* Modely prodávané v některých zemích nezobrazují osvětlení a expozici ve formátu "fc (fc · s)" z důvodu zákonných omezení. V takovém případě se na obrazovce Nastavení neobjeví tlačítko "Jednotka osvětlení".

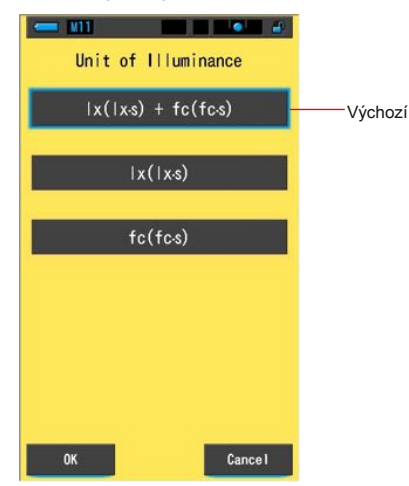

**Obrazovka jednotky osvětlení**

**Úkon**

**1. Stiskněte tlačítko [Jednotka osvětlení] na straně 1 Nastavení.**

**Zobrazí se jednotka osvětlení.**

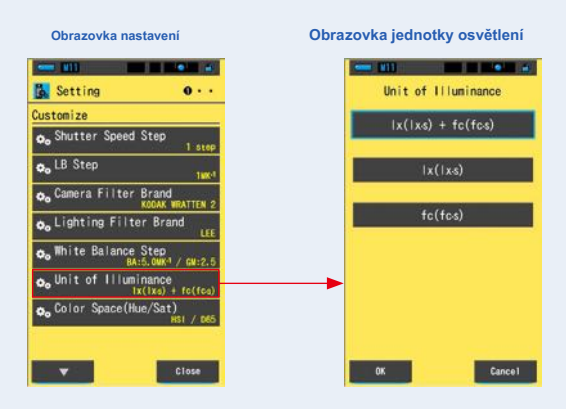

**2. Dotkněte se požadované jednotky, kterou chcete použít.**

#### **Vyberte jednotku osvětlení.**

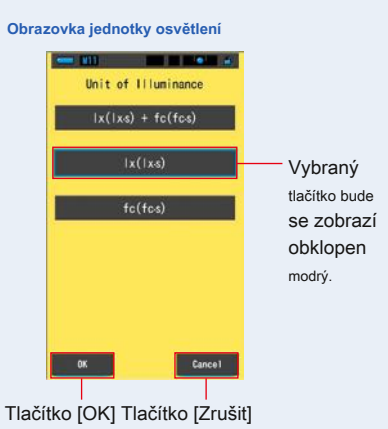

## **3. Dotkněte se tlačítka [OK].**

#### **Potvrdí nastavení a vrátí se na obrazovku Nastavení.**

Chcete-li se vrátit na obrazovku Nastavení bez potvrzení, dotkněte se tlačítka [Storno].

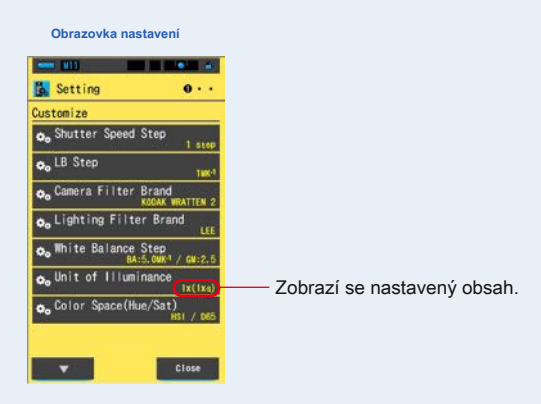

**Jednotka osvětlení je nastavena.**

## **7-2-8 Výběr barevného prostoru ( Odstín / Sat )**

Nastavte barevný prostor (HSV, HSI) a bílý bod (D65, D55, D50, 3200K, 2800K), které se použijí pro měření odstínu / sytosti.

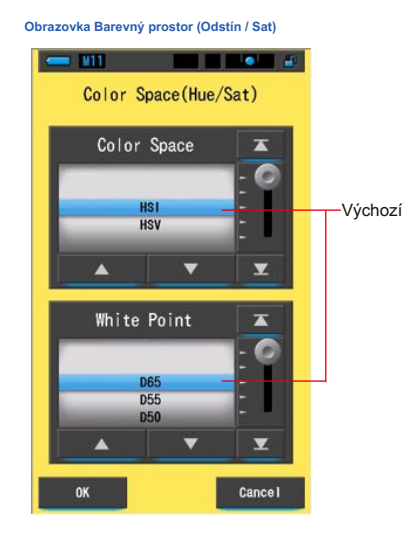

**Úkon**

**1. Dotkněte se položky [Color Space (Hue / Sat)] na stránce 1 ze**

**Obrazovka nastavení.**

**Zobrazí se barevný prostor (odstín / sat).**

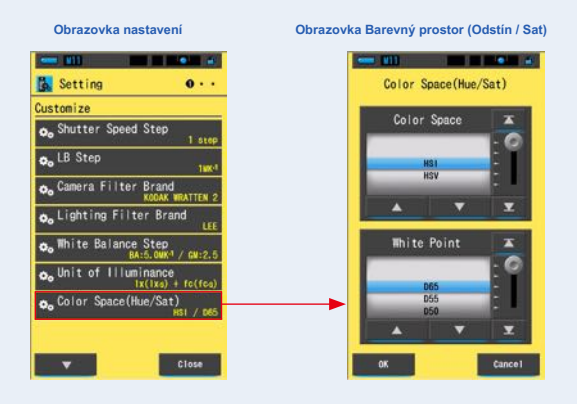

**2. Vyberte barevný prostor, který chcete použít (HSI nebo HSV), a bílý bod (D65 až 2800 K).**

> **Obrazovka Barevný prostor (Odstín / Sat) MARKET AND RESIDENCE** Color Space(Hue/Sat)

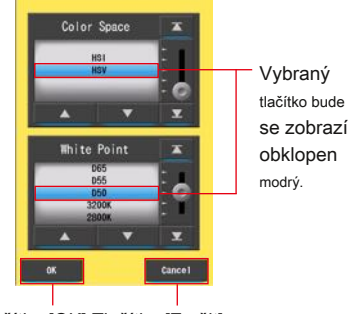

Tlačítko [OK] Tlačítko [Zrušit]

## **3. Dotkněte se tlačítka [OK].**

### **Potvrdí nastavení a vrátí se na obrazovku Nastavení.**

Chcete-li se vrátit na obrazovku Nastavení bez potvrzení, dotkněte se tlačítka [Storno].

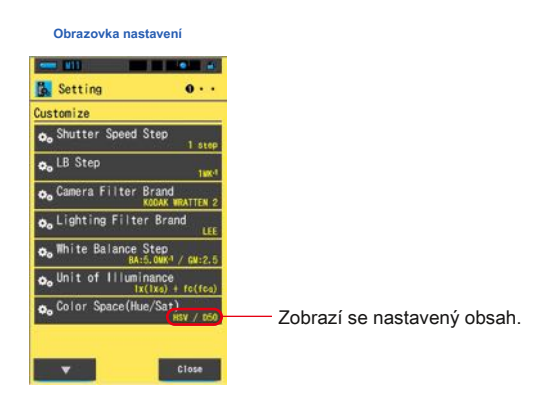

**Barevný prostor (Odstín / Sat) je nastaven.**

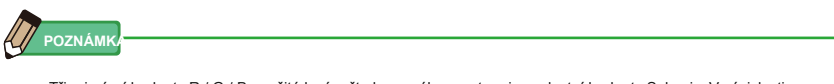

Tři primární hodnoty R / G / B použité k výpočtu barevného prostoru jsou vlastní hodnoty Sekonic. V závislosti na nastaveném bílém bodě se také může lišit nastavená hodnota vašeho světelného zařízení od naměřené hodnoty měřiče.

# **7-2-9 Výběr stupnice osy Y spektra**

Jako maximální zobrazovanou hodnotu pro osu Y spektra vyberte Relativní, Auto nebo jakýkoli konkrétní počet spektrálního ozáření.

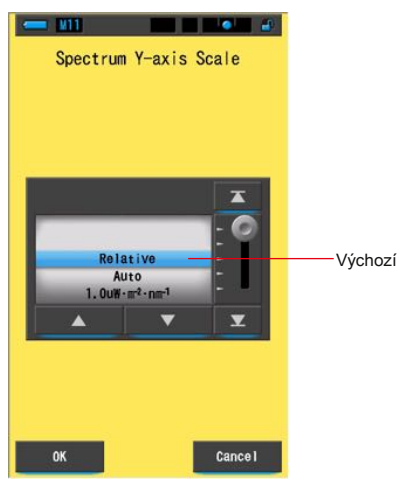

### **Obrazovka měřítka osy Y spektra**

**Úkon**

**1. Dotkněte se tlačítka [Měřítko osy Y spektra] na straně 2 ze**

**Nastavení.**

**Zobrazí se maximální zobrazená hodnota stupnice osy Y spektra.**

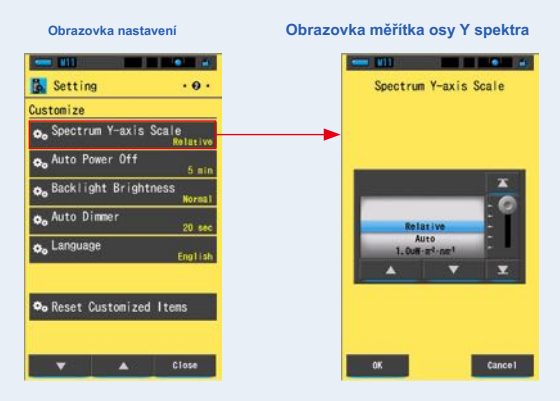

## **2. Vyberte požadované měřítko osy Y stupnice.**

**Vyberte si z relativní, automatické nebo spektrální intenzity záření.**

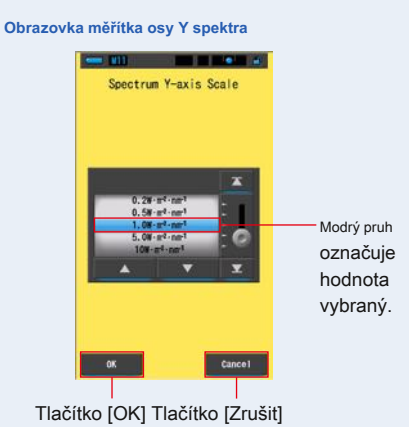

# **3. Dotkněte se tlačítka [OK].**

#### **Potvrzuje nastavení a vrací se na obrazovku Nastavení.**

Chcete-li se vrátit na obrazovku Nastavení bez potvrzení, dotkněte se tlačítka [Storno].

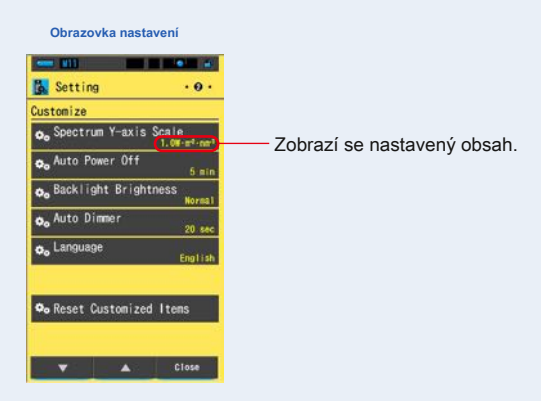

**Je nastavena stupnice osy Y spektra.**

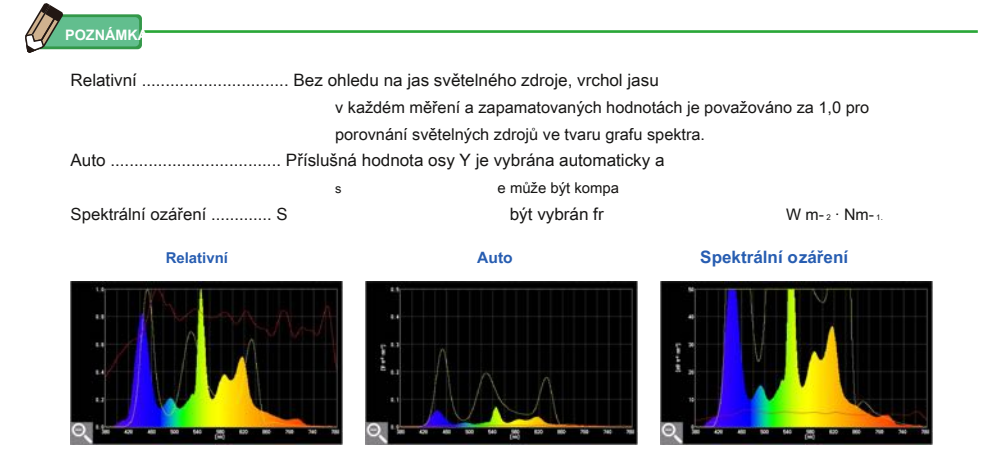

# **7-2-10 Výběr času automatického vypnutí**

Vyberte čas, po kterém se napájení po posledním použití (5 minut, 10 minut, 20 minut, bez automatického vypnutí) automaticky vypne. Pokud není nastaveno No Auto Power Off, funkce automatického vypnutí se neaktivuje.

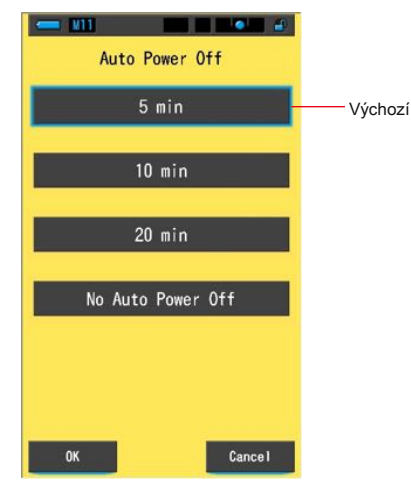

**Obrazovka automatického vypnutí**

**Úkon**

**1. Stiskněte tlačítko [Automatické vypnutí] na straně 2 Nastavení.**

**Zobrazí se čas automatického vypnutí.**

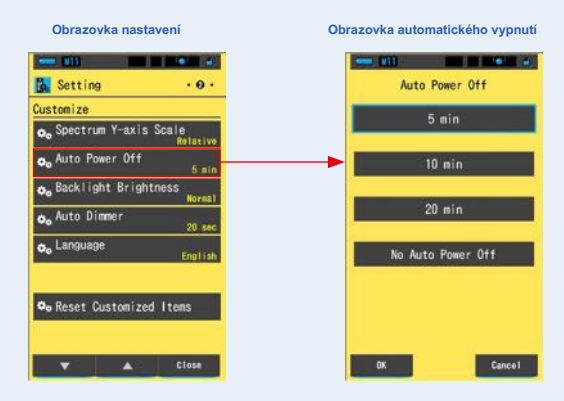

**2. Dotkněte se požadovaného času na obrazovce automatického vypnutí.**

**Vyberte 5min, 10min, 20min nebo No Auto Power Off.**

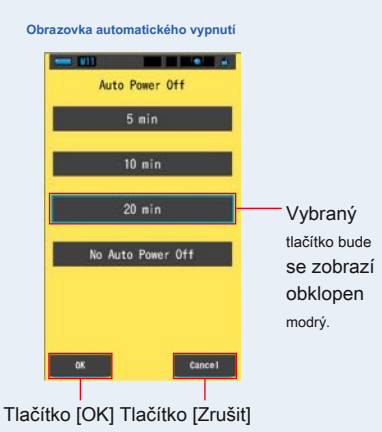

## **3. Dotkněte se tlačítka [OK].**

#### **Potvrdí nastavení a vrátí se na obrazovku Nastavení.**

Chcete-li se vrátit na obrazovku Nastavení bez potvrzení, dotkněte se tlačítka [Storno].

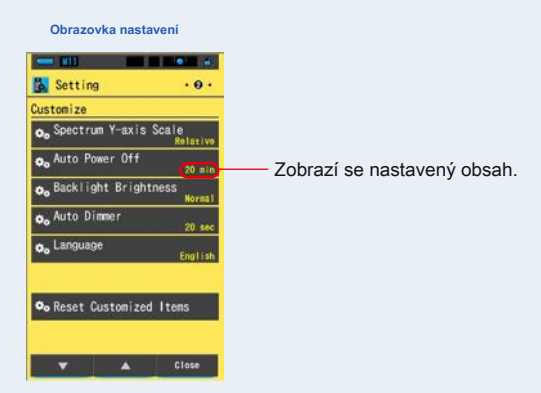

**Je nastavena doba automatického vypnutí.**

# **7-2-11 Výběr jasu podsvícení**

Vyberte jas podsvícení LCD z Tmavý, Normální nebo Jasný, abyste ušetřili další energii nebo upravili viditelnost za okolních světelných podmínek.

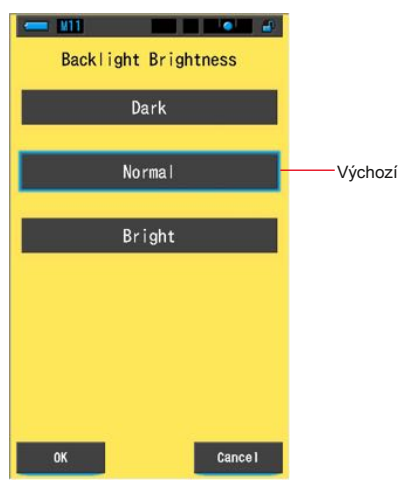

**Obrazovka podsvícení jasu**

**Úkon**

## **1. Dotkněte se tlačítka [Jas podsvícení] na straně 2 z**

#### **Nastavení.**

**Zobrazí se jas podsvícení.**

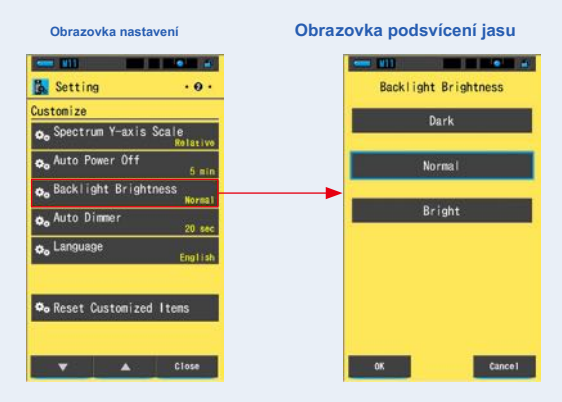

## **2. Dotkněte se požadovaného jasu na obrazovce Jas podsvícení.**

**Vyberte tmavé, normální nebo světlé.**

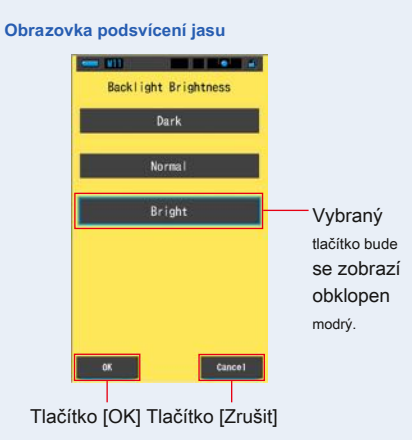

## **3. Dotkněte se tlačítka [OK].**

#### **Potvrdí nastavení a vrátí se na obrazovku Nastavení.**

Chcete-li se vrátit na obrazovku Nastavení bez potvrzení, dotkněte se tlačítka [Storno].

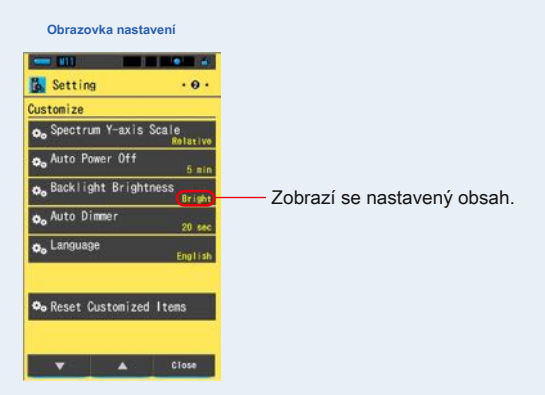

**Jas podsvícení je nastaven.**

## **7-2-12 Výběr času automatického stmívání**

Vyberte čas, po kterém se podsvícení po posledním použití ztlumí, abyste ušetřili další energii. (20 s, 40 s, 60 s, bez stmívače)

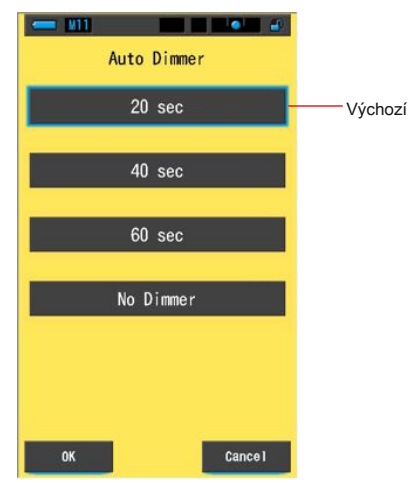

**Obrazovka automatického stmívání**

**Úkon**

**1. Dotkněte se tlačítka [Automatický stmívač] na straně 2 Nastavení.**

**Zobrazí se čas automatického stmívání.**

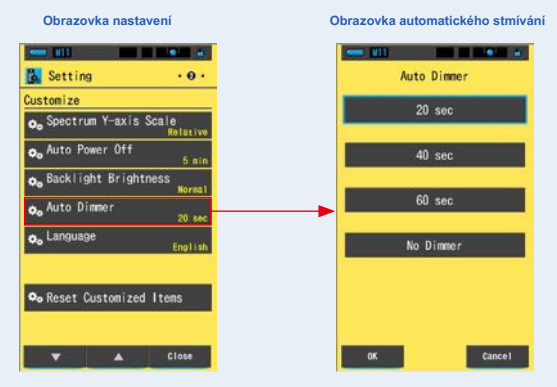

**2. Dotkněte se požadovaného času na obrazovce automatického stmívání.**

**Vyberte 20sec, 40sec, 60sec nebo No Dimmer.**

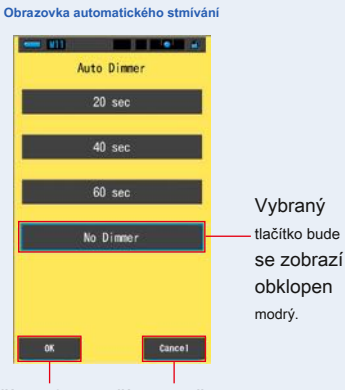

Tlačítko [OK] Tlačítko [Zrušit]

## **3. Dotkněte se tlačítka [OK].**

#### **Potvrdí nastavení a vrátí se na obrazovku Nastavení.**

Chcete-li se vrátit na obrazovku Nastavení bez potvrzení, dotkněte se tlačítka [Storno].

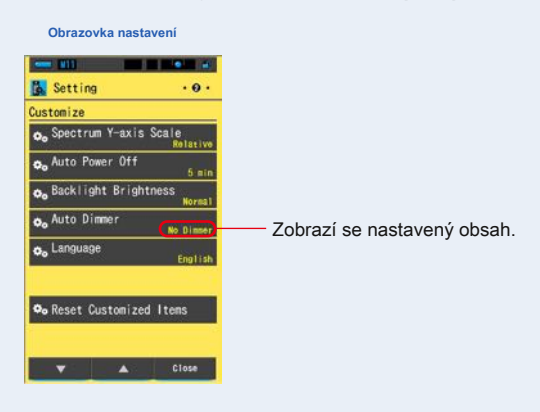

**Je nastaven čas automatického stmívání.**

# **7-2-13 Výběr jazyka**

Vyberte jazyk zobrazený na glukometru z angličtiny, japonštiny nebo čínštiny.

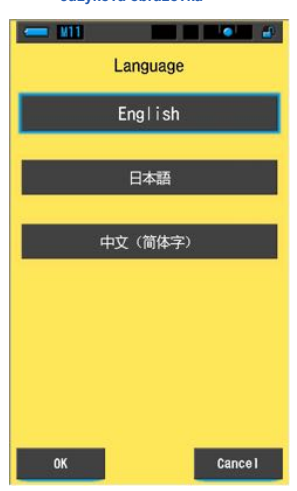

**Úkon**

## **1. Dotkněte se tlačítka [Jazyk] na straně 2 Nastavení.**

#### **Zobrazí se jazyk.**

\* Nastavený jazyk můžete změnit při prvním zapnutí napájení.

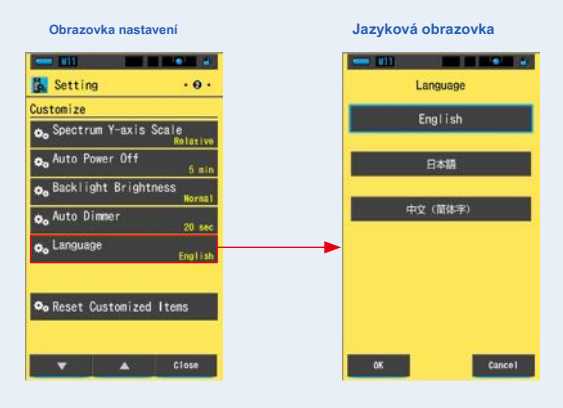

#### **2. Stiskněte požadovaný jazyk, který chcete použít.**

Vyberte angličtinu, japonštinu nebo čínštinu.

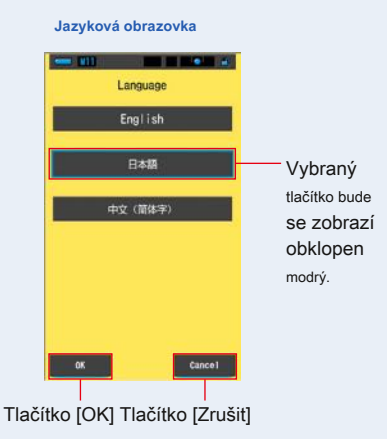

## **3. Dotkněte se tlačítka [OK].**

#### **Potvrdí nastavení a vrátí se na obrazovku Nastavení.**

Chcete-li se vrátit na obrazovku Nastavení bez potvrzení, dotkněte se tlačítka [Storno].

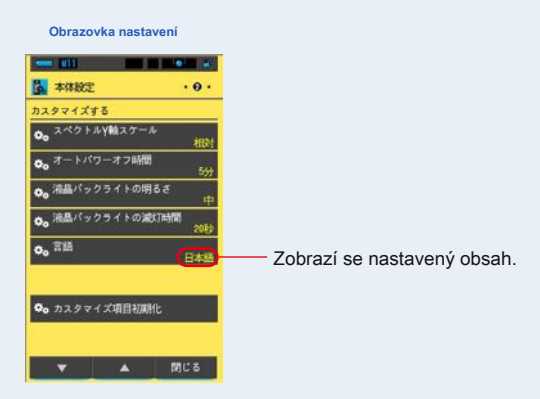

**Jazyk je nastaven.**

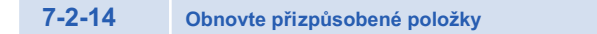

Inicializovat (resetovat) pouze obsah "Přizpůsobit" v Nastavení na výchozí tovární nastavení.

**Obnovit obrazovku přizpůsobených položek**

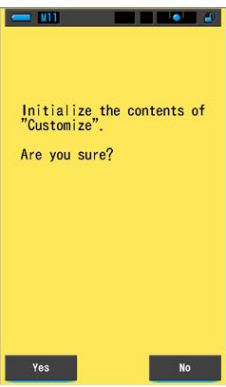

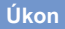

**1. Dotkněte se tlačítka [Resetovat přizpůsobené položky] na straně 2 ze**

**Nastavení.**

**"Inicializovat obsah" Přizpůsobit ". Jste si jisti?" je zobrazen.**

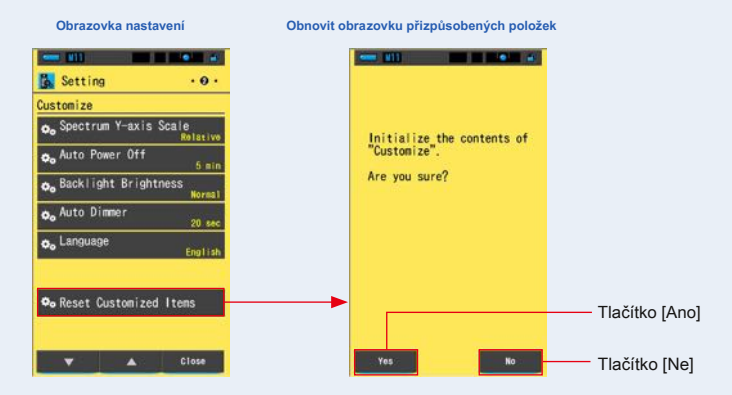

## **2. Stiskněte tlačítko [Ano].**

**Vlastní nastavení se resetují. Po dokončení inicializace se vrátí na obrazovku Nastavení.**

Chcete-li se vrátit k nastavení bez inicializace, dotkněte se tlačítka [Ne].

# **7-3 Přednastavené úpravy**

Předvolby představují rychlý způsob, jak provést úpravy doporučení filtru fotoaparátu / světelného zdroje.

Můžete vytvořit a uložit předvolby pro různé světelné podmínky nebo barevné efekty, které můžete kdykoli použít.

Spectromaster byl kalibrován podle standardů Sekonic. Pokud však uvedené kompenzační hodnoty neposkytují požadovanou nebo očekávanou reprodukci barev, bude nutné upravit hodnoty kompenzace filtru. V tomto případě, pokud uložíte hodnoty kompenzace do paměti jako přednastavené číslo a poté provedete měření, můžete zobrazit výsledky s kompenzovanými hodnotami.

Když také použijete několik cílových barevných teplot, můžete snadno nastavit cílovou barevnou teplotu vyvoláním jednoho z dárků v Tool Box, i když nezadáte cílovou barevnou teplotu pokaždé.

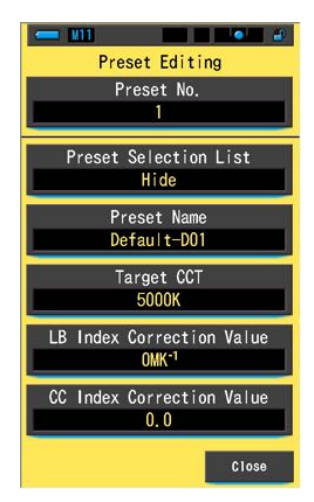

#### **Obrazovka přednastavených úprav**

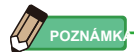

Lze zaregistrovat až 19 předvoleb.

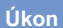

## **1. Dotkněte se tlačítka [Přednastavené úpravy] na straně 3 Nastavení.**

**Zobrazí se obrazovka Přednastavené úpravy v Nastavení.**

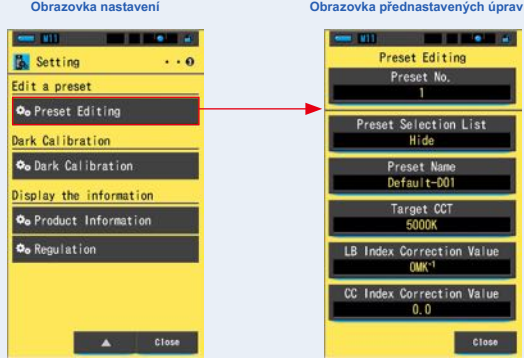

**2. Dotkněte se tlačítka [Číslo předvolby].**

**Zobrazí se číslo předvolby.**

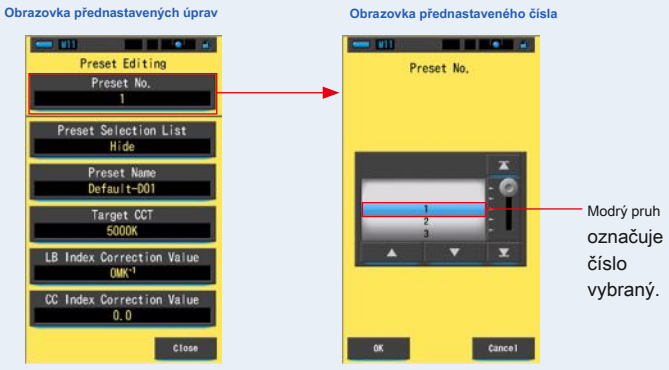

**3. Vyberte požadované současné číslo (1 ~ 19), které chcete upravit.**

**Obrazovka přednastaveného čísla Selection Constitution of the Constitution of the Constitution of the Constitution of the Constitution of the Constitution** Preset No. Preset No. - Tlačítko [OK] - Tlačítko [Storno] Cancel

### **4. Dotkněte se tlačítka [OK].**

**Číslo je pevné a vrátí se na obrazovku Přednastavené úpravy. Zobrazí se požadované** 

**číslo předvolby, které chcete upravit.**

Chcete-li se vrátit na obrazovku Přednastavené úpravy bez potvrzení, dotkněte se tlačítka [Storno].

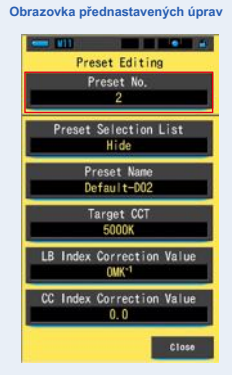

#### **5. Upravte každou položku nastavení.**

Úpravy jednotlivých položek nastavení najdete na následujících referenčních stránkách.

- Seznam předvoleb ( ¨ P159)
- Název předvolby ( ¨ P161)
- Target CCT ( P163)
- Hodnota korekce indexu LB ( ¨ P166)
- Hodnota korekce indexu CC ( ¨ P168)

### **6. Dotkněte se tlačítka [Zavřít].**

**Vrátí se na obrazovku Nastavení.**

**Přednastavené úpravy jsou dokončeny.**

## **7-3-1 Zobrazení seznamu předvoleb**

Vyberte, zda se má nebo nemá zobrazovat v seznamu Předvolba výběru v poli nástrojů.

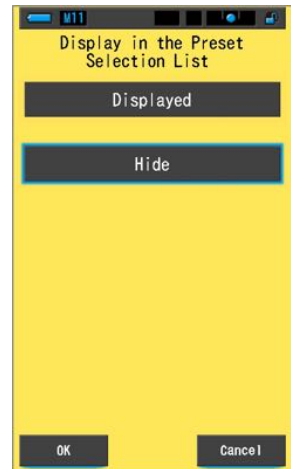

**Zobrazit na obrazovce seznamu předvoleb výběru**

**Úkon**

**1. Dotkněte se tlačítka [Seznam předvoleb výběru]. Zobrazí se zobrazení v seznamu předvoleb.**

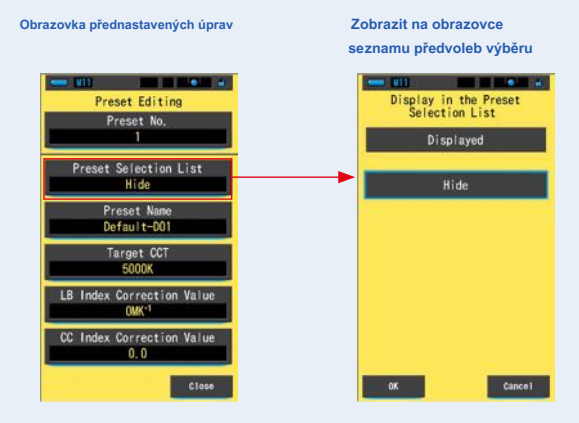

**2. Vyberte [Zobrazené] k nastavení.**

**Vybraná ikona se zobrazí obklopená modře.**

**Zobrazit na obrazovce seznamu předvoleb výběru**

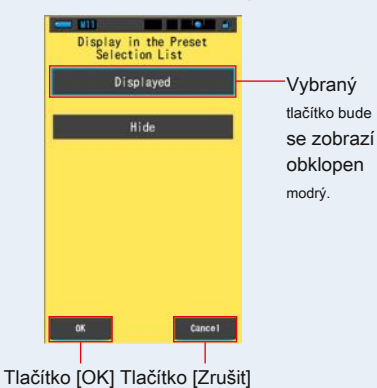

### **3. Dotkněte se tlačítka [OK].**

#### **Nastavená položka je pevná a vrátí se na obrazovku Přednastavené úpravy.**

Chcete-li se vrátit na obrazovku Přednastavené úpravy bez potvrzení, dotkněte se tlačítka [Storno].

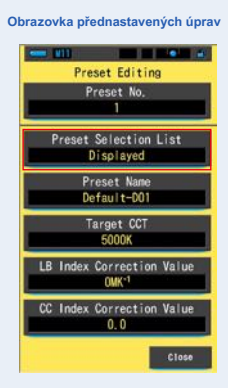

**Seznam předvoleb je nastaven.**

**7-3-2 Nastavení současného názvu**

Upravte název předvolby.

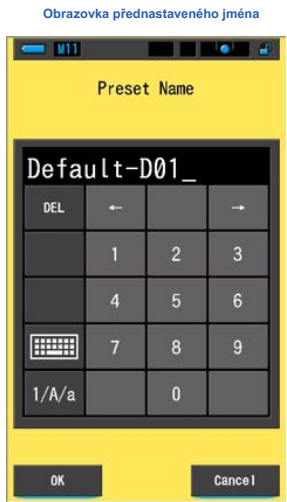

**POZNÁMK** 

Pro název předvolby lze zadat až 16 alfanumerických znaků.

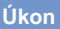

**1. Dotkněte se tlačítka [Název předvolby].**

**Zobrazí se obrazovka Přednastavený název.**

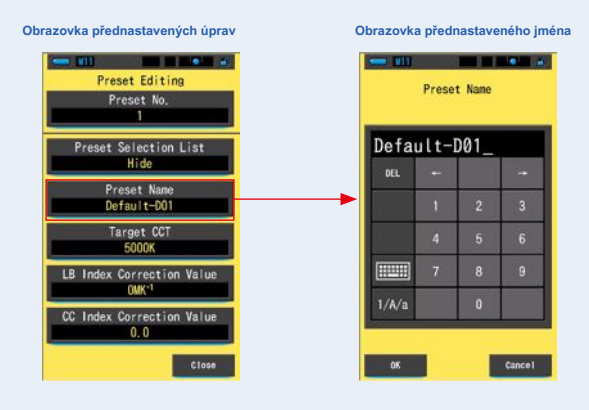

## **2. Pomocí klávesnice vytvořte název předvolby. (** ¨ **P18)**

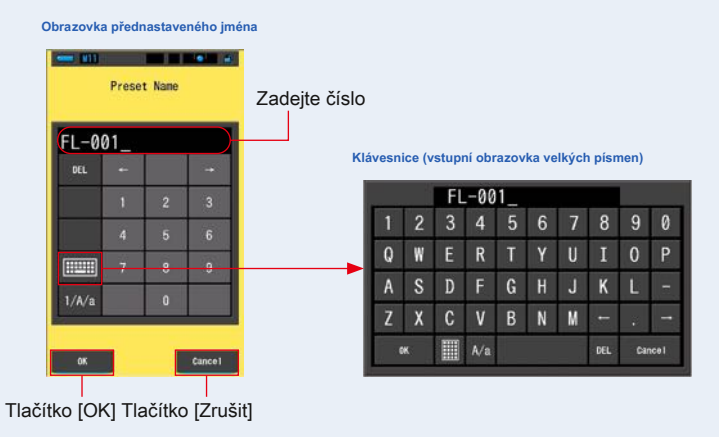

### **3. Dotkněte se tlačítka [OK].**

**Název předvolby je pevný a vrátí se na obrazovku Přednastavené úpravy.**

Chcete-li se vrátit na obrazovku Přednastavené úpravy bez potvrzení (registrace / úpravy), dotkněte se tlačítka [Storno].

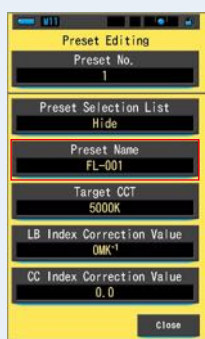

**Název předvolby je nastaven.**

### **Obrazovka přednastavených úprav**

## **7-3-3 Nastavení přednastavené cílové teploty barev**

Zadejte cílovou teplotu barev pro předvolbu.

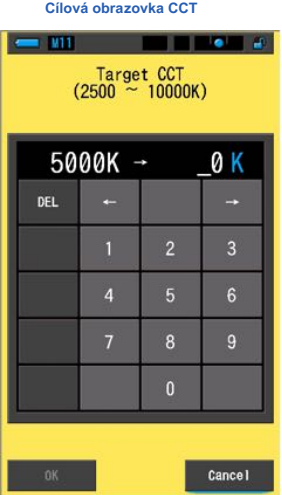

**Úkon**

**1. Dotkněte se tlačítka [Target CCT].**

**Zobrazí se obrazovka Target CCT.**

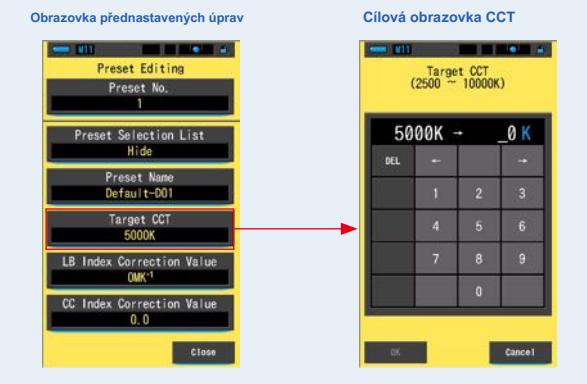

## **2. Zadejte hodnotu cílové teploty barev. (̈ P17)**

Místo jednotek je pevně nastaveno na 0.

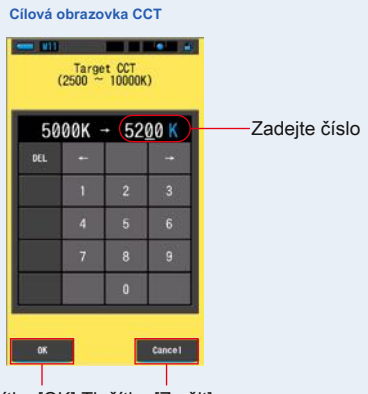

Tlačítko [OK] Tlačítko [Zrušit]

### **3. Dotkněte se tlačítka [OK].**

### **Číslo je pevné a vrátí se na obrazovku Přednastavené úpravy.**

Chcete-li se vrátit na obrazovku Přednastavené úpravy bez potvrzení, dotkněte se tlačítka [Storno].

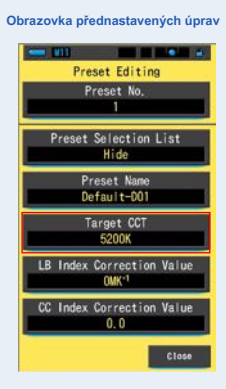

**Cílová teplota barev je upravena.**

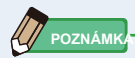

- **●** Nastavte měřič na stejnou barevnou teplotu, která byla vybrána ve vašem fotoaparátu. Pamatujte, že mnoho digitálních fotoaparátů reprodukuje barvy lépe při určitých nastaveních teploty barev. Pokud vaše práce vyžaduje optimální reprodukci barev a vysokou věrnost barev, vyberte pro nejlepší reprodukci barev teplotu barev doporučenou výrobcem fotoaparátu. Přečtěte si návod k obsluze vašeho digitálního fotoaparátu.
- **●** Můžete nastavit barevnou teplotu od 2 500 K do 10 000 K.
- **●** Pokud často používáte několik cílových barevných teplot, použijte pro pohodlí přednastavení.

## **7-3-4 Nastavení hodnoty korekce indexu LB**

Nastaví přednastavenou hodnotu opravy indexu LB.

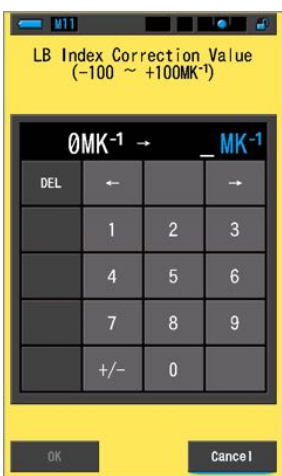

**Obrazovka hodnoty korekce indexu LB**

**Úkon**

**1. Dotkněte se tlačítka [Hodnota korekce indexu LB].**

**Zobrazí se hodnota korekce indexu LB.**

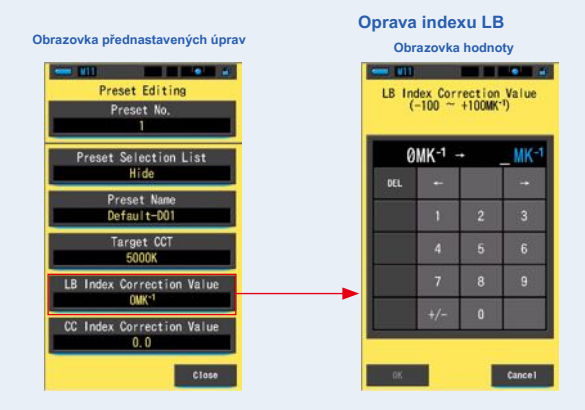

## **2. Nastavte hodnotu korekce v rozsahu ± 100MK- 1. (** ¨ **P17)**

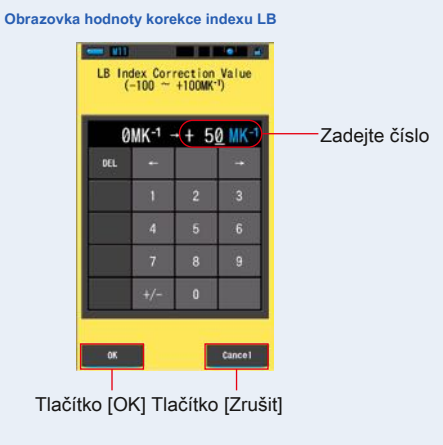

**POZNÁMK** 

Po zadání se hodnota automaticky stane kladným (+) číslem. Pokud změníte kladné (+) nebo záporné (-) číslo, dotkněte se tlačítka [+/-].

## **3. Dotkněte se tlačítka [OK].**

#### **Číslo je pevné a vrátí se na obrazovku Přednastavené úpravy.**

Chcete-li se vrátit na obrazovku Přednastavené úpravy bez potvrzení, dotkněte se tlačítka [Storno].

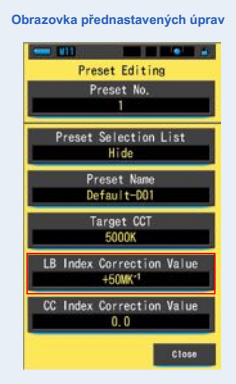

**Hodnota korekce indexu LB se upraví.**

# **7-3-5 Nastavení hodnoty korekce indexu CC**

Nastaví přednastavenou hodnotu korekce indexu CC.

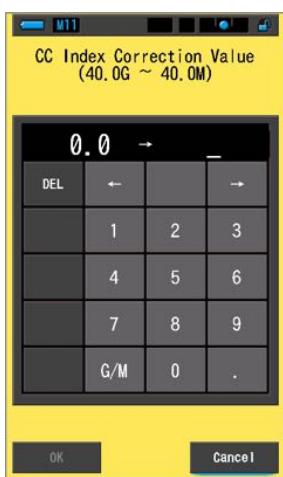

**Obrazovka CC Hodnota korekce indexu**

**Úkon**

**1. Dotkněte se tlačítka [CC Index Correction Value].**

**Zobrazí se hodnota korekce indexu CC.**

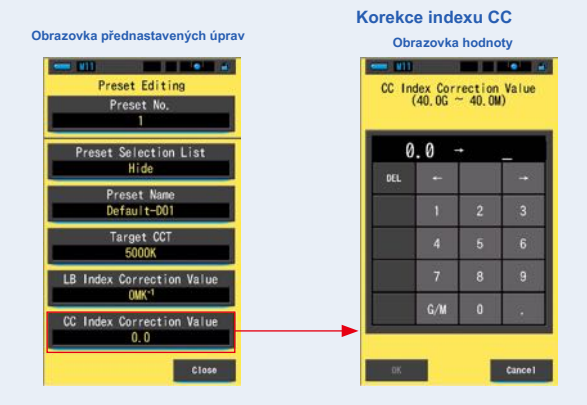
**2. Nastavte hodnotu korekce indexu CC v rozmezí 40,0 G ~ 40,0 M.**

### **(̈ P17)**

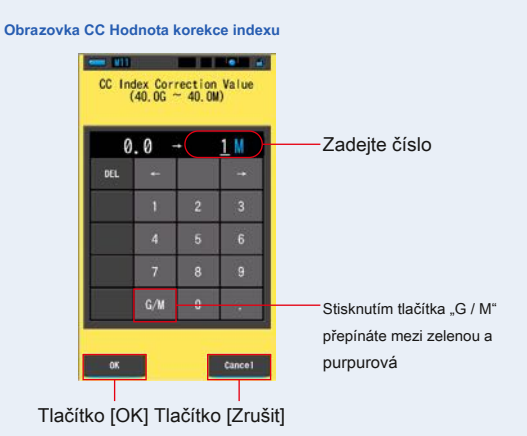

### **3. Dotkněte se tlačítka [OK].**

### **Číslo je pevné a vrátí se na obrazovku Přednastavené úpravy.**

Chcete-li se vrátit na obrazovku Přednastavené úpravy bez potvrzení, dotkněte se tlačítka [Storno].

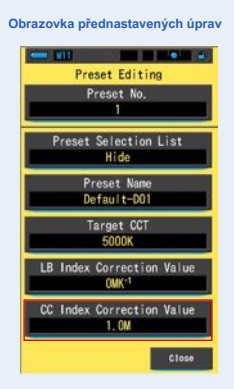

**Hodnota korekce indexu CC je upravena.**

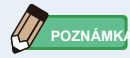

Protože jednotkou hodnoty korekce indexu CC je index, 1 indexu CC odpovídá 2,5 filtru CC.

## **7-4 Tmavá kalibrace**

Tmavá kalibrace se provádí, když dojde k velké změně teploty mezi vypnutím a zapnutím napájení.

Kromě výše uvedených případů je přeskočena kalibrace po zapnutí napájení. Pokud tedy chcete provést kalibraci tmy ručně, proveďte to z této obrazovky.

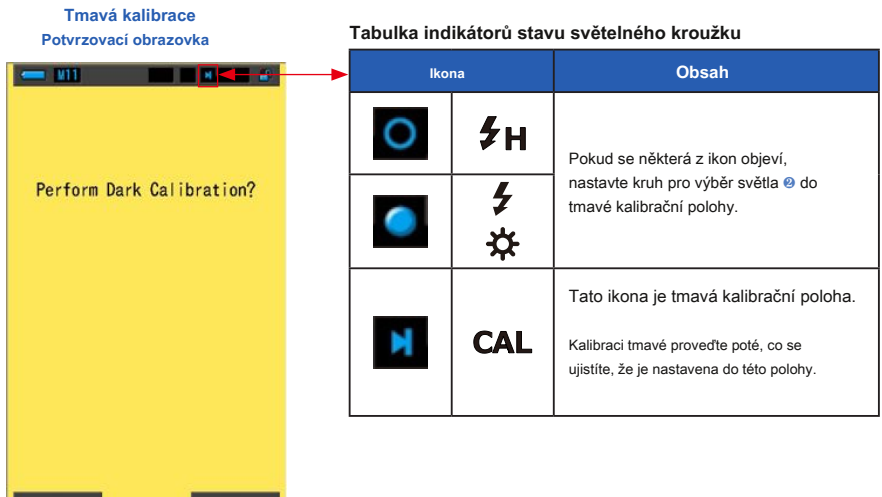

**Úkon**

Yes

### **1. Dotkněte se tlačítka [Dark Calibration] na straně 3 Nastavení.**

**No** 

**"Provést temnou kalibraci?" se zobrazí.**

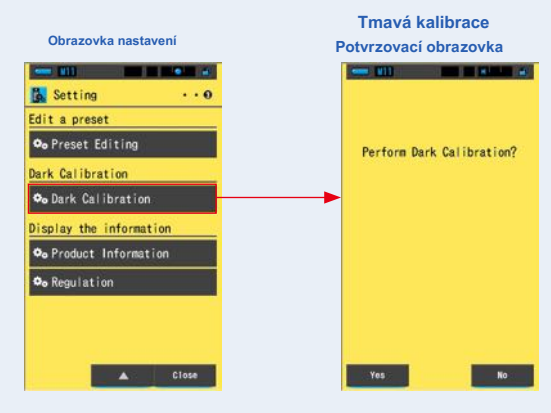

**2. Otočte prsten pro výběr světla** ❷ **pro nastavení temné kalibrace**

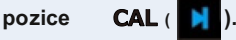

**Na stavovém řádku se zobrazí tmavá ikona kalibrace.**

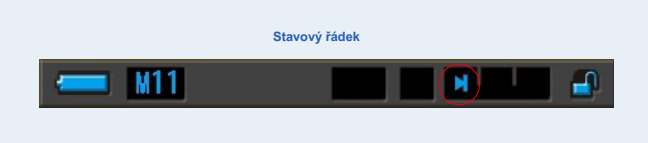

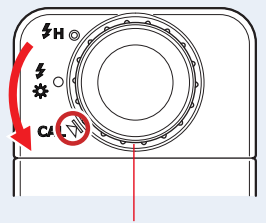

Prstenec pro výběr světla ❷

### **3. Stiskněte tlačítko [Ano].**

**"Probíhá tmavá kalibrace. Čekejte prosím" a během kalibrace se zobrazí stavový řádek.**

Chcete-li se vrátit na obrazovku Nastavení bez provedení kalibrace tmavé, dotkněte se tlačítka [Ne].

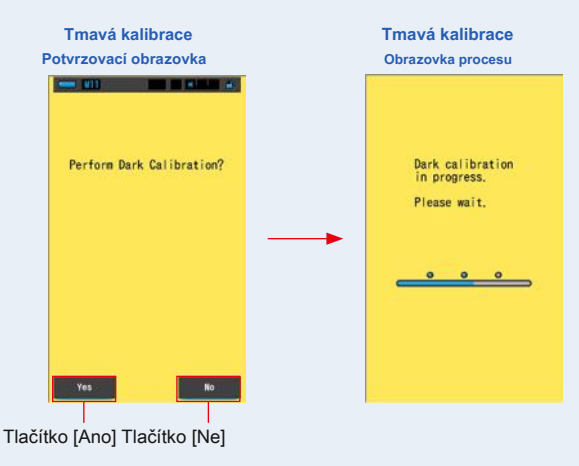

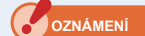

Zatímco se zobrazuje zpráva "Probíhá kalibrace Dark. Počkejte prosím." nebo je zobrazen **indikátor průběhu, nevypínejte napájení.**

**Kalibrace tmy je dokončena.**

### **Když se zobrazí následující obrazovka**

### **Tmavá kalibrační poloha**

**Potvrzovací obrazovka**

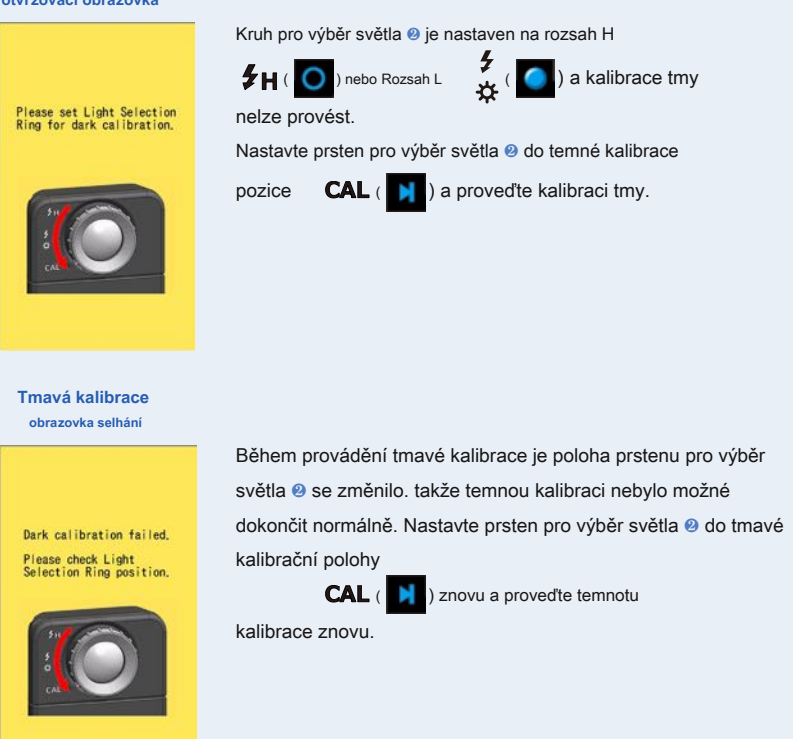

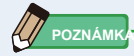

**●** Kalibraci tmavé lze provést otočením prstence pro výběr světla ❷ nastavit se do tmy

kalibrační poloha **CAL** ( ) v Měření

Obrazovka a obrazovka výběru režimu zobrazení.

**●** Tmavá kalibrace se provádí, když dojde k velké změně teploty mezi vypnutím a zapnutím napájení.

Kromě výše uvedených případů je přeskočena kalibrace po zapnutí napájení.

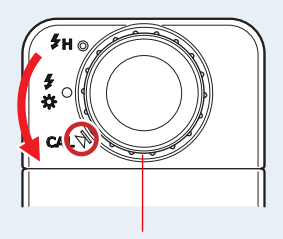

Prstenec pro výběr světla ❷

## **7-5 Zobrazení informací o produktu**

Na obrazovce Informace o produktu se zobrazují podrobné informace, které se nezobrazují na obrazovce Měření.

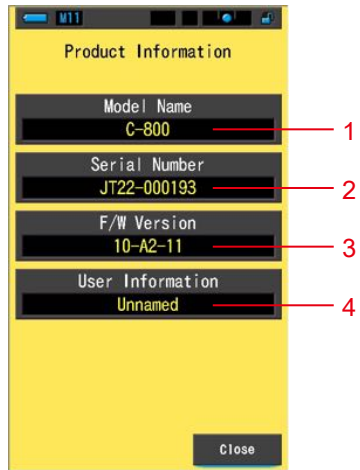

**Obrazovka s informacemi o produktu**

\* Obsah obrazovky se liší v závislosti na modelu.

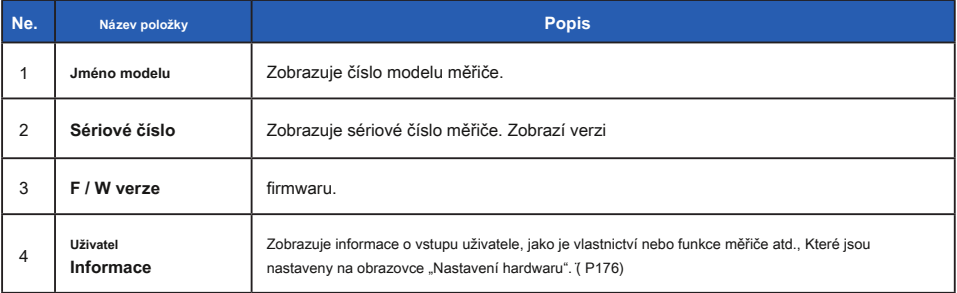

### **Úkon**

### **1. Stiskněte tlačítko [Informace o produktu] na straně 3 Nastavení.**

**Zobrazí se obrazovka Informace o produktu.**

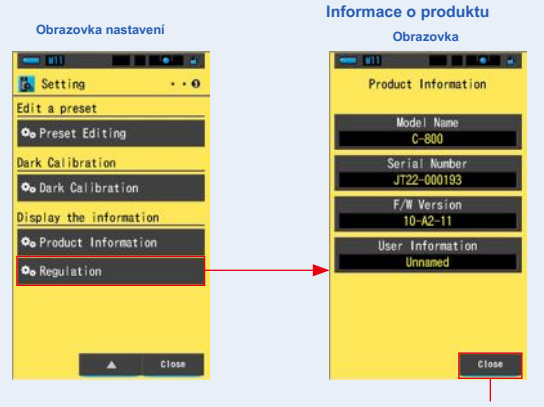

Tlačítko [Zavřít]

**2. Dotkněte se tlačítka [Zavřít].**

**Vrátí se na obrazovku Nastavení.**

### **7-5-1 Regulační displej**

Na obrazovce Regulace se zobrazují symboly, schválené číslo, názvy předpisů atd., Které měřič splňuje.

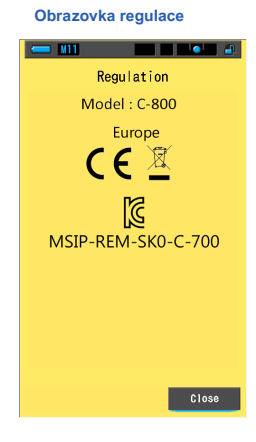

### **Úkon**

### **1. Stiskněte tlačítko [Regulace] na straně 3 Nastavení.**

### **Zobrazí se obrazovka Regulace.**

Obsah displeje se bude lišit v závislosti na zakoupeném produktu.

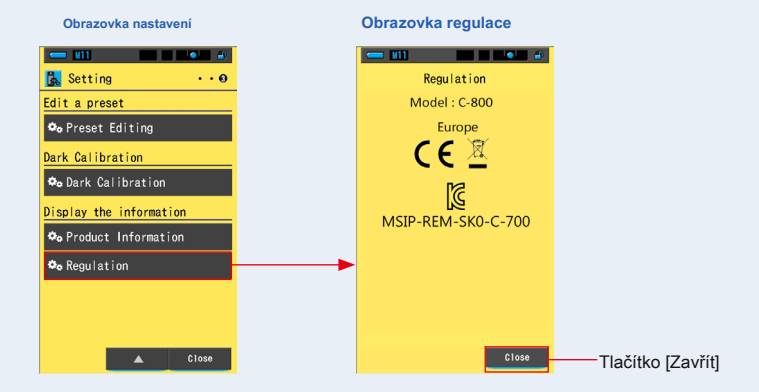

### **2. Dotkněte se tlačítka [Zavřít].**

**Vrátí se na obrazovku Nastavení.**

## **8. Obrazovka nastavení hardwaru**

Na obrazovce Nastavení hardwaru můžete nastavit následující.

- **●** Upravte dotykový panel
- **●** Upravit informace o uživateli
- **●** Tovární nastavení

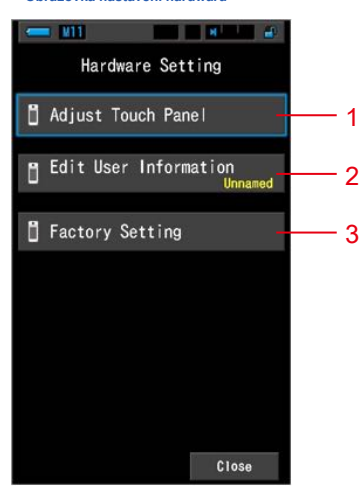

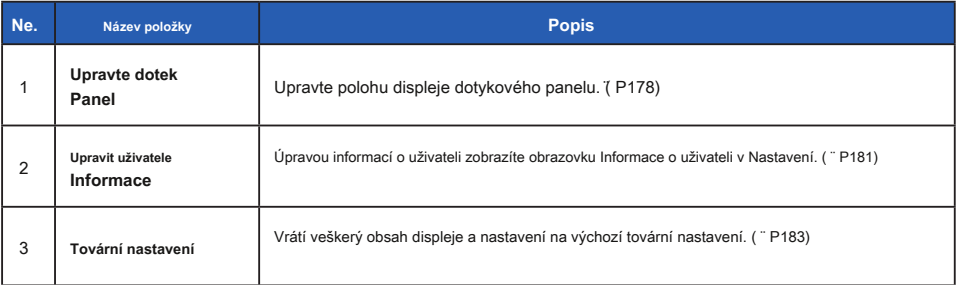

#### **Obrazovka nastavení hardwaru**

**Úkon**

### **1. Když je měřicí přístroj vypnutý, podržte tlačítko Menu** 6 **a stiskněte tlačítko napájení** 3 .

\* Dokud se nezobrazí obrazovka Nastavení hardwaru, tlačítko Nabídka neuvolňujte 6 a tlačítko napájení 3 .

Pokud tlačítko uvolníte před zobrazením obrazovky Nastavení hardwaru, zobrazí se obrazovka Měření.

**Zobrazí se obrazovka Nastavení hardwaru.**

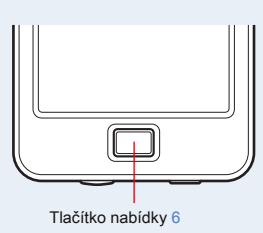

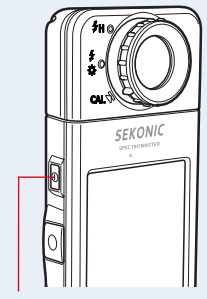

```
Tlačítko napájení 3
```
**2. Stiskněte požadovanou položku nabídky.**

**Zobrazí se obrazovka nastavení vybrané položky.**

Informace o nastavení jednotlivých položek najdete na vysvětlení na následující stránce.

 $3.$  **Když skončíte** , stiskněte tlačítko Zavřít.

**Tím se vrátí zobrazení na obrazovku měření.**

### **8-1 Upravte dotykový panel**

Upravte polohu displeje dotykového panelu.

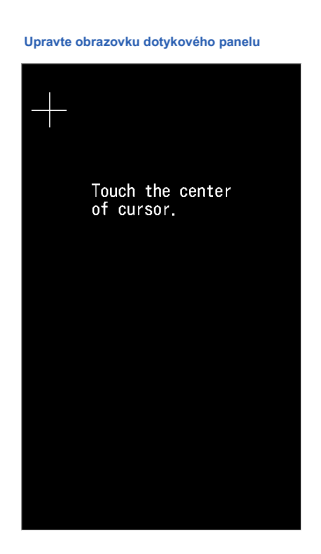

**Úkon**

**1. Stiskněte tlačítko Upravit dotykový panel na Nastavení hardwaru obrazovka.**

**"Dotkněte se středu kurzoru." se zobrazí.**

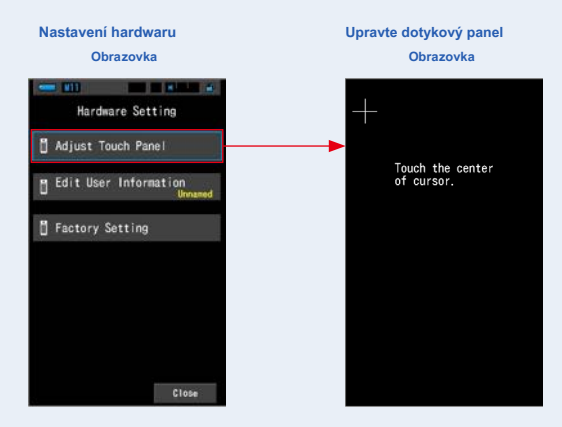

### **2. Dotkněte se středu bílého kříže v levém horním rohu**

### **obrazovka.**

**Dotknutá pozice se zobrazí s červeným křížovým kurzorem a bílý křížový kurzor se přesune na další pozici.**

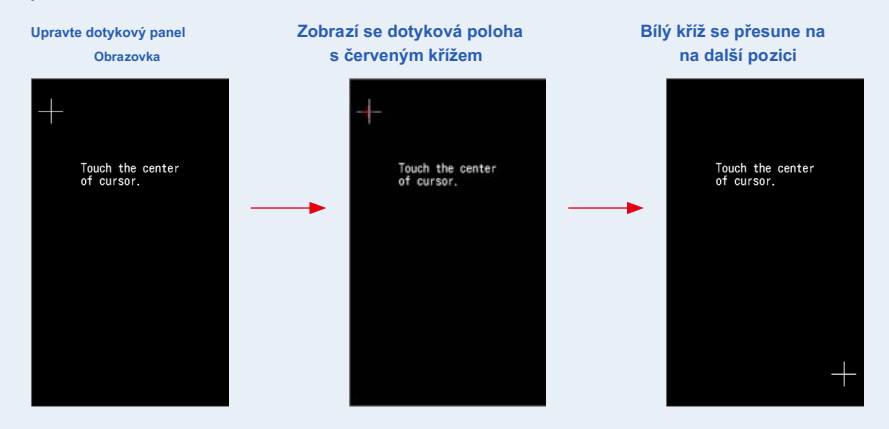

### **3. Opakujte na 7 místech.**

Pokračujte a opakujte na 7 místech.

**Obrazovka "Stisknutím tlačítka" OK "určete nastavení dotykového panelu." se zobrazí.**

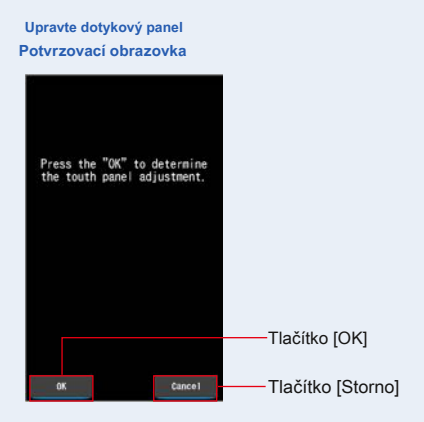

### **4. Stiskněte ikonu knoflík.**

**Úprava dotykového panelu je dokončena a vrátí se na obrazovku Nastavení hardwaru.**

Chcete-li se vrátit na obrazovku Nastavení hardwaru bez úpravy nastavení, dotkněte se tlačítka [Storno].

### **Nastavení dotykového panelu je dokončeno.**

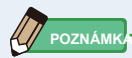

Když se dotknete bodu daleko od bílého kurzoru, obrazovka bude blikat, což signalizuje selhání úpravy.

Proveďte nastavení znovu.

Touch the center<br>of cursor.

**Upravte obrazovku dotykového panelu**

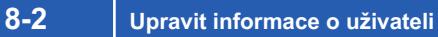

Na této obrazovce lze zadat informace o uživateli.

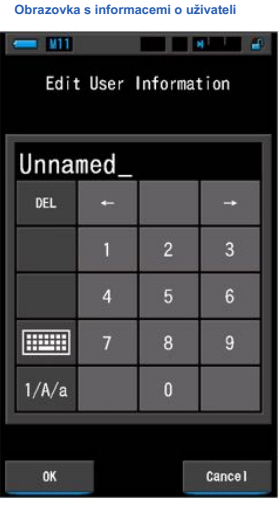

**POZNÁMK** 

Lze zadat až 16 alfanumerických znaků.

### **Úkon**

### **1. Stiskněte tlačítko Upravit serformaci v nastavení hardwaru**

**obrazovka.**

**Zobrazí se obrazovka Upravit vstup informací o uživateli.**

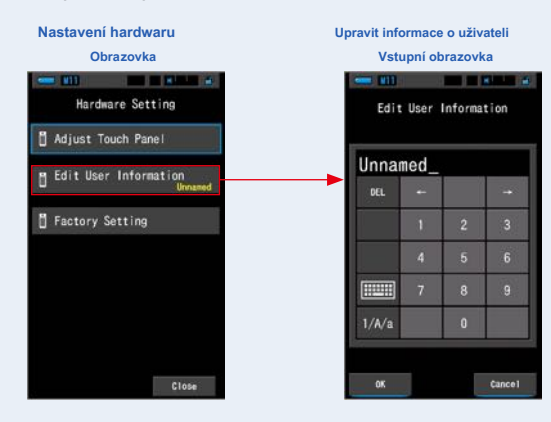

### **2. Upravte informace o uživateli. (** ¨ **P18)**

**Upravit obrazovku pro zadání informací o uživateli**

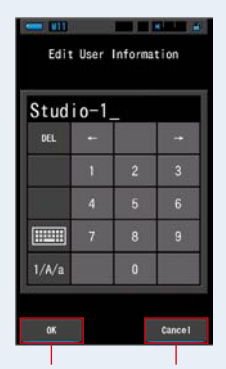

Tlačítko [OK] Tlačítko [Zrušit]

**3. Stiskněte ikonu knoflík.**

### **Zaregistruje informace o uživateli a vrátí se na obrazovku Nastavení hardwaru.**

Chcete-li se vrátit na obrazovku Nastavení hardwaru bez registrace informací o uživateli, dotkněte se tlačítka [Storno].

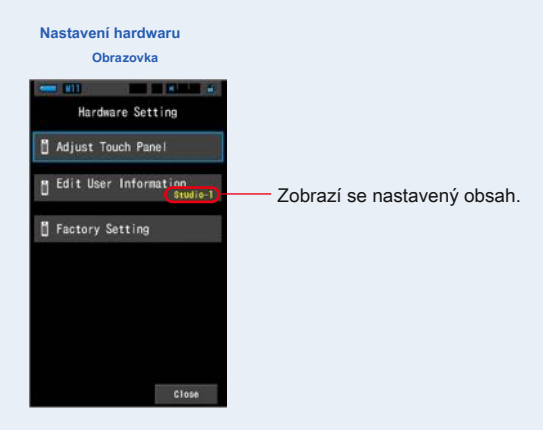

**Vstupují informace o uživateli.**

## **8-3 Tovární nastavení**

Vraťte veškerý obsah displeje a nastavení měřiče na výchozí tovární nastavení.

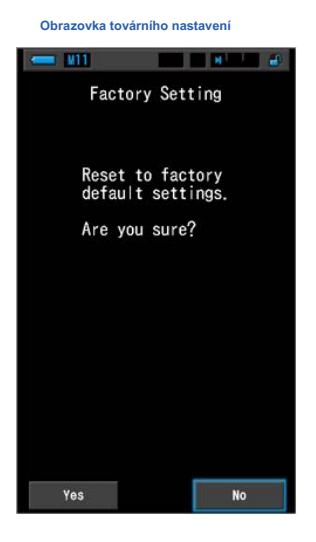

**Úkon**

**1. Dotkněte se tlačítka Actory Setting na Hardware Settings**

**obrazovka.**

**Obrazovka Tovární nastavení "Obnovit výchozí nastavení z výroby. Jste si jisti?" se zobrazí.**

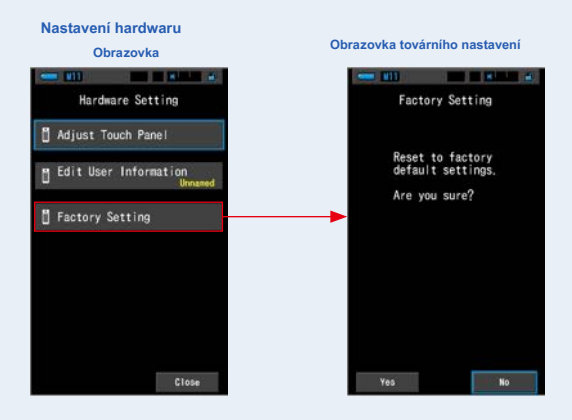

### **2. Stiskněte tlačítko es.**

**Zpráva s potvrzením továrního nastavení "Všechna měření budou při provedení této operace ztracena. Jste si jisti?" se zobrazí.**

Potvrďte znovu.

Chcete-li se vrátit na obrazovku Nastavení hardwaru bez obnovení továrního nastavení, dotkněte se tlačítka [Ne].

## **Actory Nastavení Potvrzení Obrazovka Factory Setting**<br>Confirmation All measurements will be<br>lost when you perform<br>this operation. Are you sure? Tlačítko [Ano] Tlačítko [Ne]

### **3. Stiskněte tlačítko es.**

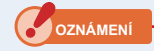

Když se zobrazí zpráva "Mazání paměti. Čekejte prosím." nebo je zobrazen indikátor průběhu, **nevypínejte napájení.**

**Všechny naměřené hodnoty jsou odstraněny a vrátí se na obrazovku Nastavení hardwaru. (Výchozí tovární nastavení je anglický displej.)**

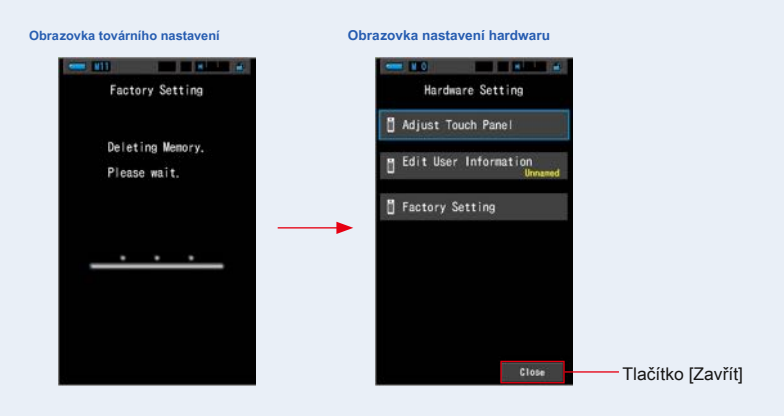

### **4. Stiskněte tlačítko Zavřít.**

**Zobrazí se obrazovka Výběr jazyka. Vyberte jazyk, který chcete použít. (̈ P6)**

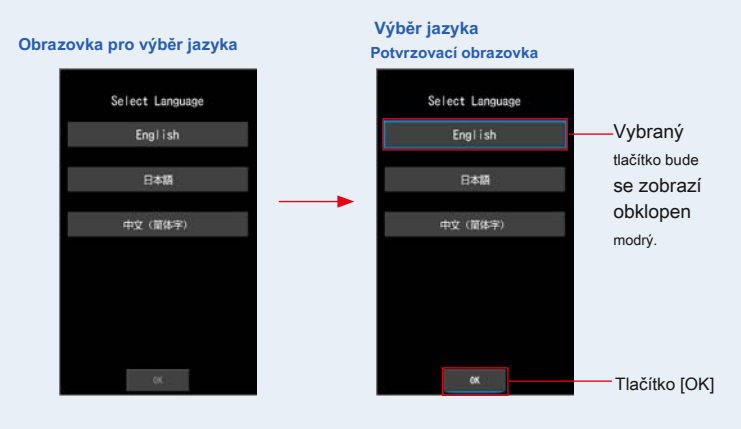

### **5. Stiskněte ikonu knoflík.**

Objeví se obrazovka měření.

## **Měřicí obrazovka CONTRACTOR**

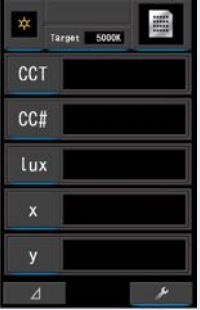

**Tovární nastavení je dokončeno.**

è

## **9. slepé střevo**

**9-1 Glosář**

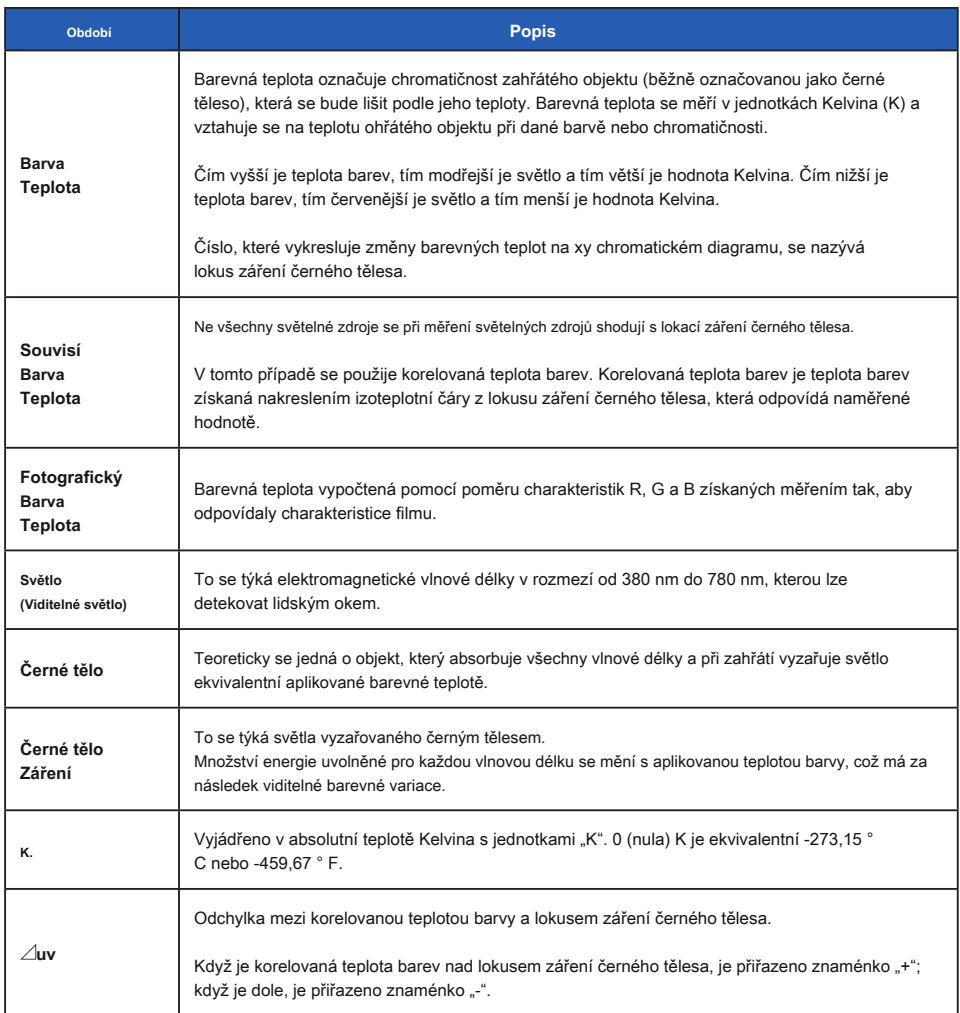

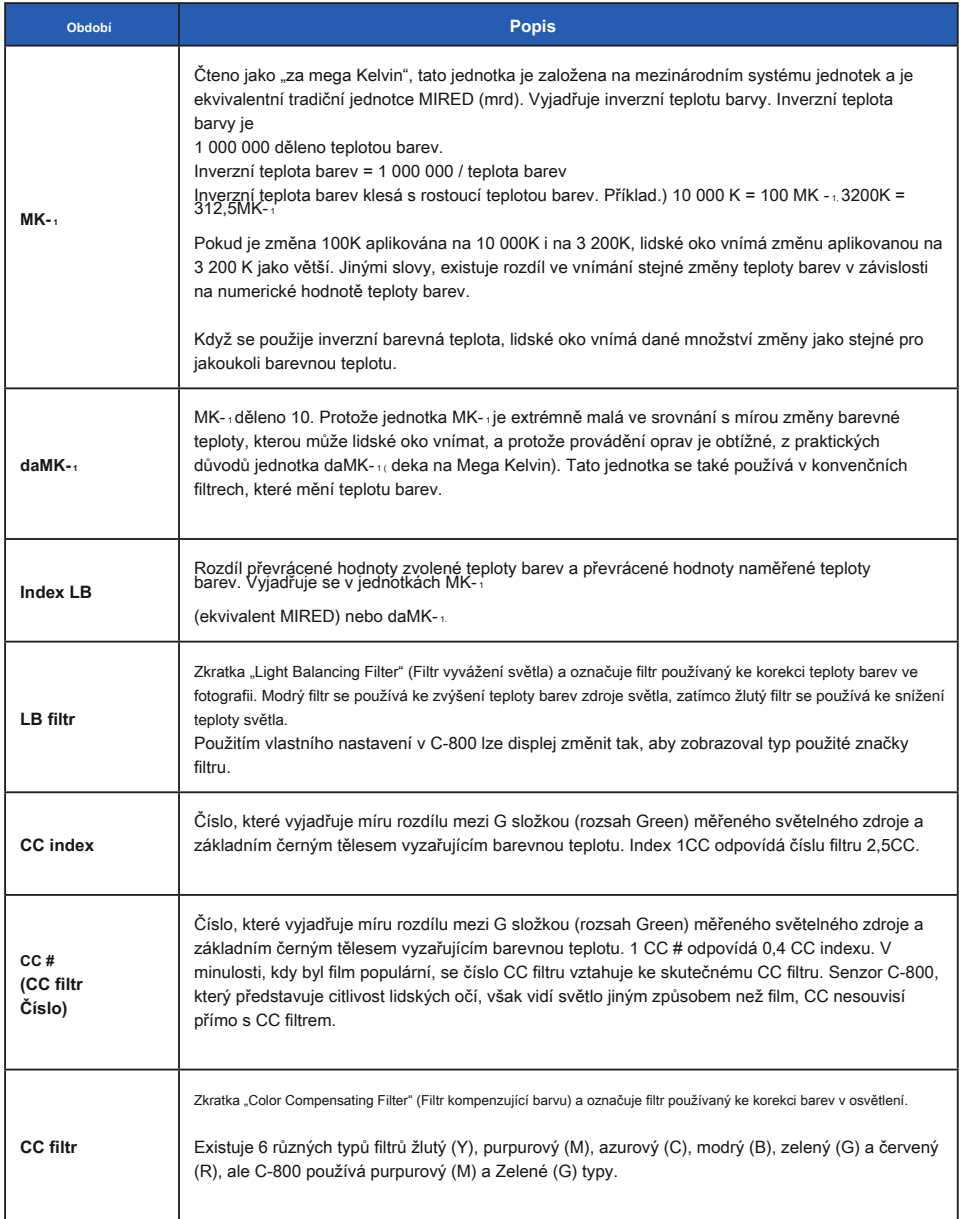

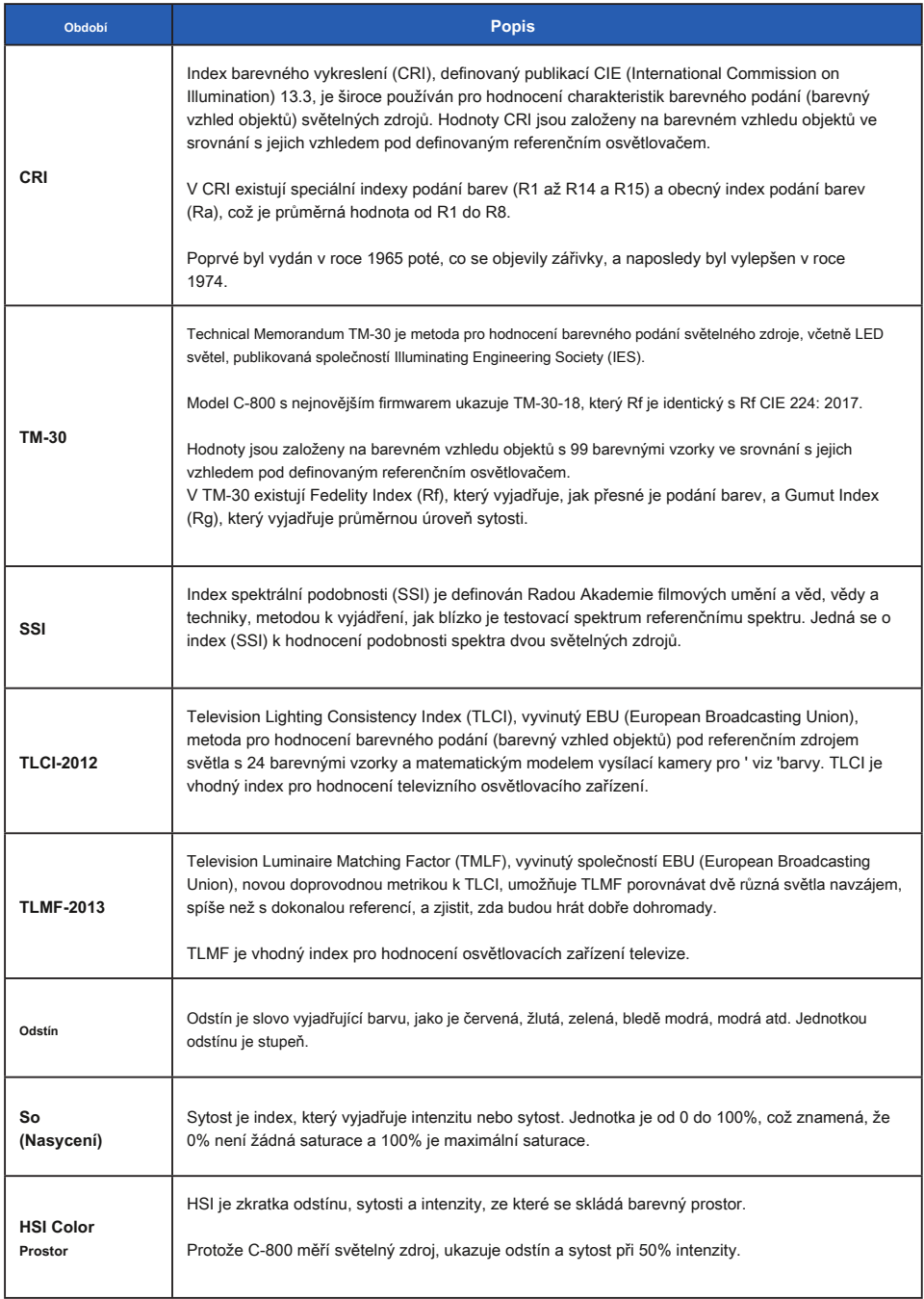

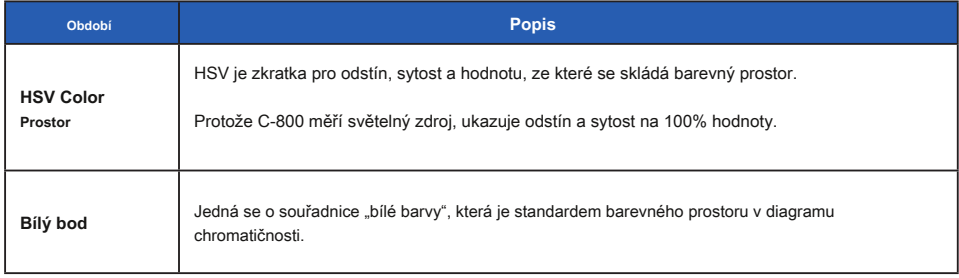

**POZNÁMK** 

LBi (LB index) je hodnota korekce mezi cílovou teplotou barvy a skutečnou změřenou teplotou barvy. CCi (index CC) a CC (číslo CC filtru) jsou hodnoty, které opravují rozdíl od záření černého tělesa. V minulých letech, kdy je k dispozici filmový režim (například C-700, C-500 a další tradiční fotografické barevné metry), lze LBi, CCi nebo CC korelovat se skutečným světelným filtrem nebo číslem kamerového filtru (LBlf LB světelný filtr, LBcf Filtr LB kamery, CClf CC světelný filtr nebo CCcf CC kamerový filtr). V digitálním režimu nebo průmyslovém spektrometru však LBi, CCi nebo CC # již nemá korelaci se skutečným číslem filtru osvětlení nebo kamerového filtru (LBlf, LBcf, CClf nebo CCcf). Je to proto, že tyto filtry byly navrženy ve věku filmu a spektrální citlivost filtrů byla navržena tak, aby odpovídala citlivosti filmu, Citlivost zelené a červené barvy je jasně oddělená. LB index nebo CC index (číslo CC filtru) lze tedy jednoduše vypočítat ve vzorci. Digitální režim, který představuje charakteristiku lidského oka, má blízkou citlivost mezi zeleným a červeným senzorem. Díky tomu lze současně použít LB filtr i CC filtr k dosažení cílové teploty barev a index LB / CC nebo CC # nemá přímou korelaci s čísly osvětlení nebo filtru kamery.

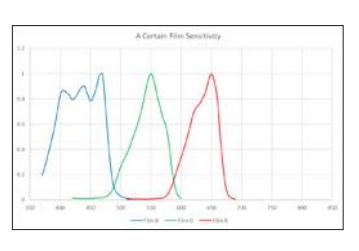

### **Citlivost filmu Citlivost lidských očí**

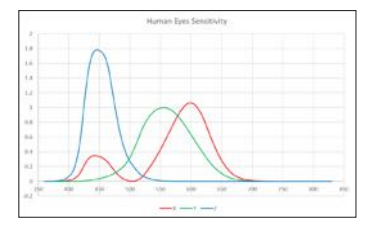

## **9-2 Typy filtrů**

Pokud používáte filtry LB / CC fotoaparátu založené na doporučené kompenzaci zobrazené v měřiči (C-800), mějte na paměti, že filtry objektivu fotoaparátu blokují nebo absorbují světlo, aby dosáhly svého účinku, a tím se sníží množství světla procházejícího expozicí .

Pokud váš fotoaparát nemá procházející systém expozice objektivu a k určení nastavení fotoaparátu používáte ruční expozimetr, podívejte se do níže uvedené tabulky a zjistěte, o kolik zvýšit expozici, aby se kompenzovalo světlo absorbované filtrem objektivu.

Pokud používáte světelný filtr, kompenzace expozice není nutná, protože intenzita světla je již snížena.

### **■ Filtr Kodak WRATTEN 2 / LEE [Filtr fotoaparátu]**

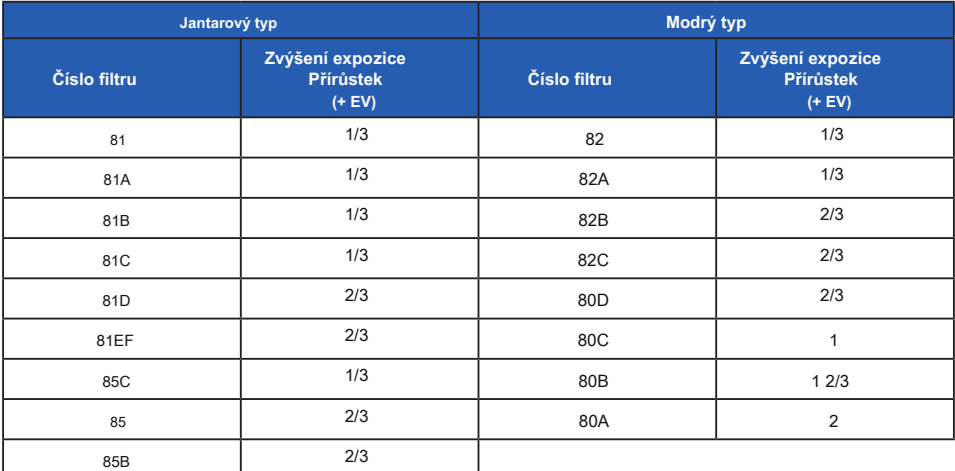

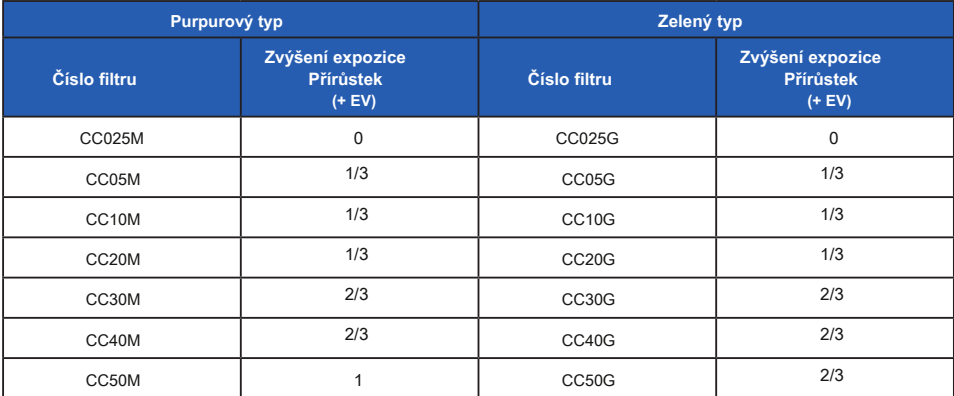

## **■ Filtr FUJIFILM [Filtr fotoaparátu]**

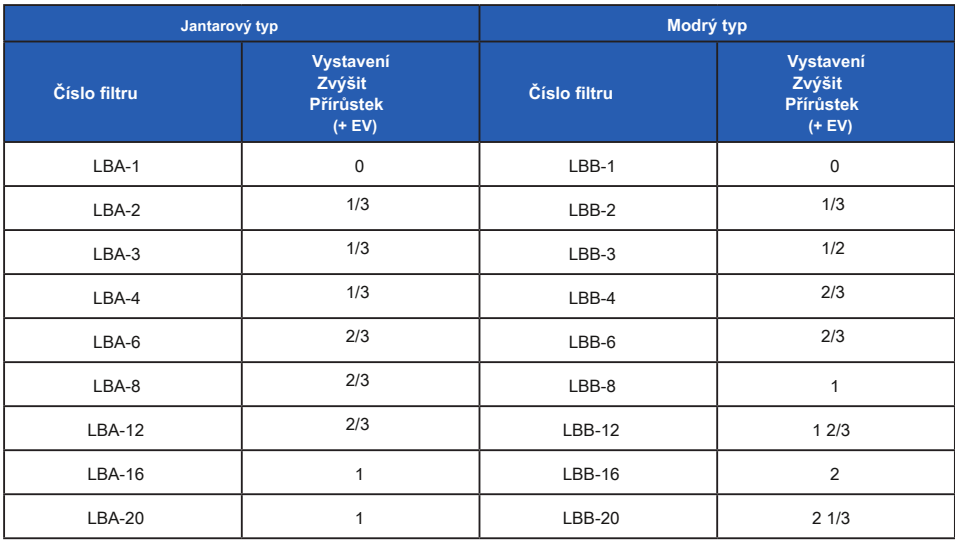

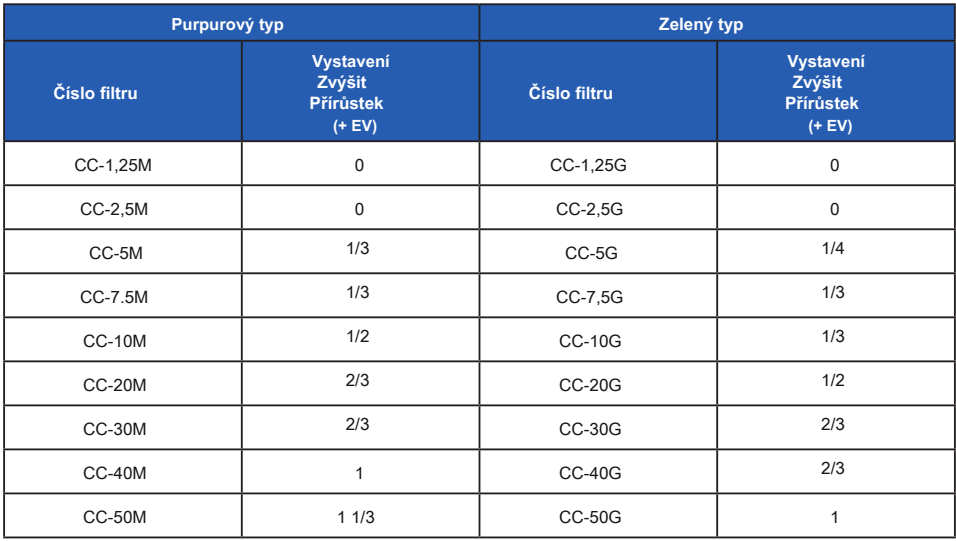

## **■ LEE [filtr osvětlení]**

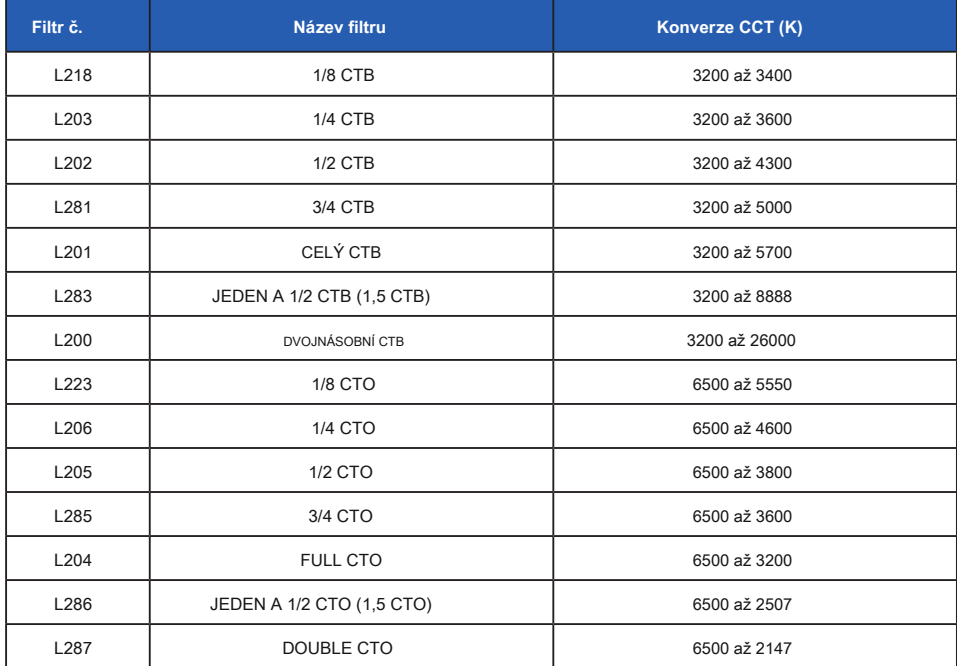

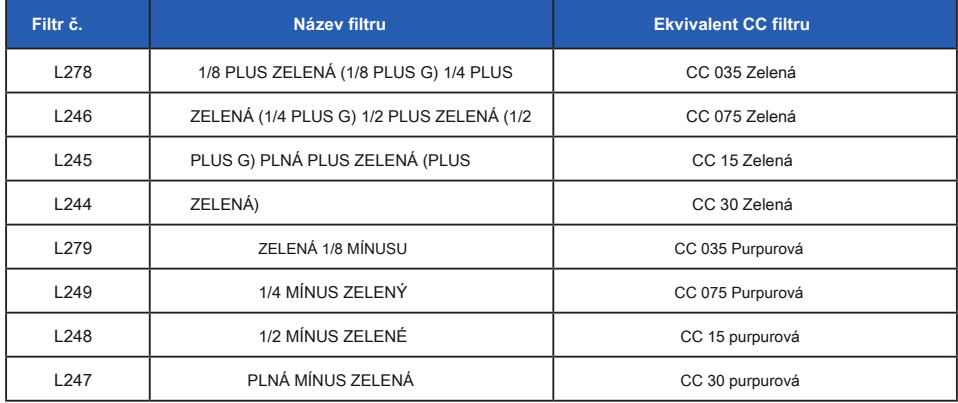

( ) Zobrazeno v C-800

## **■ ROSCO CINEGEL [filtr osvětlení]**

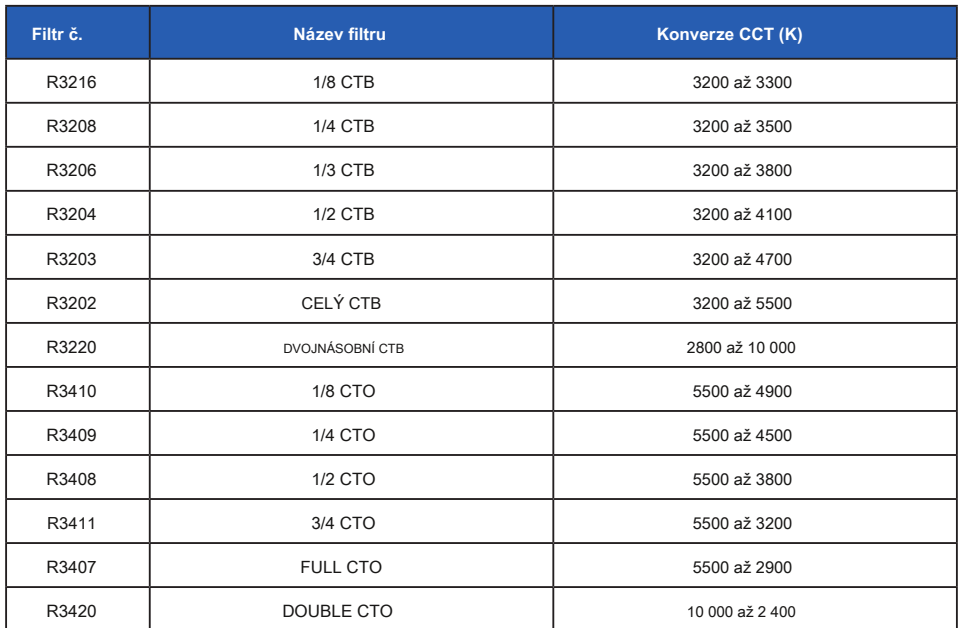

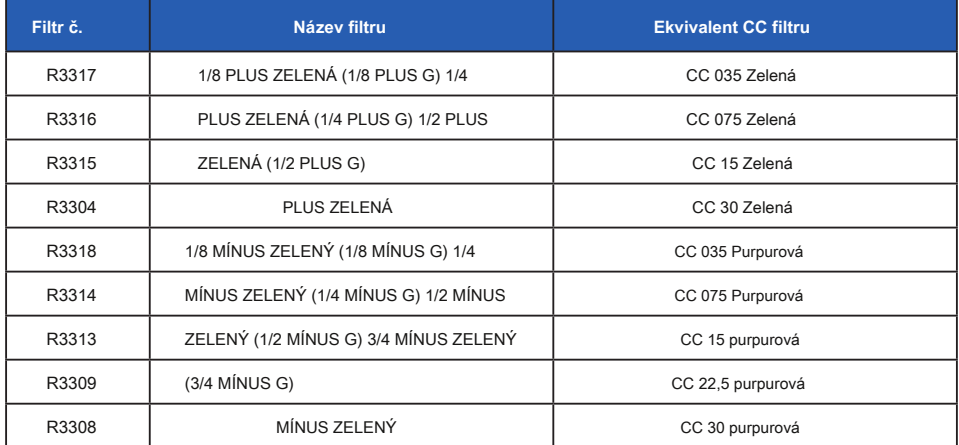

( ) Zobrazeno v C-800

 $\blacksquare$ 

### **■ ROSCO E-COLOR + [filtr osvětlení]**

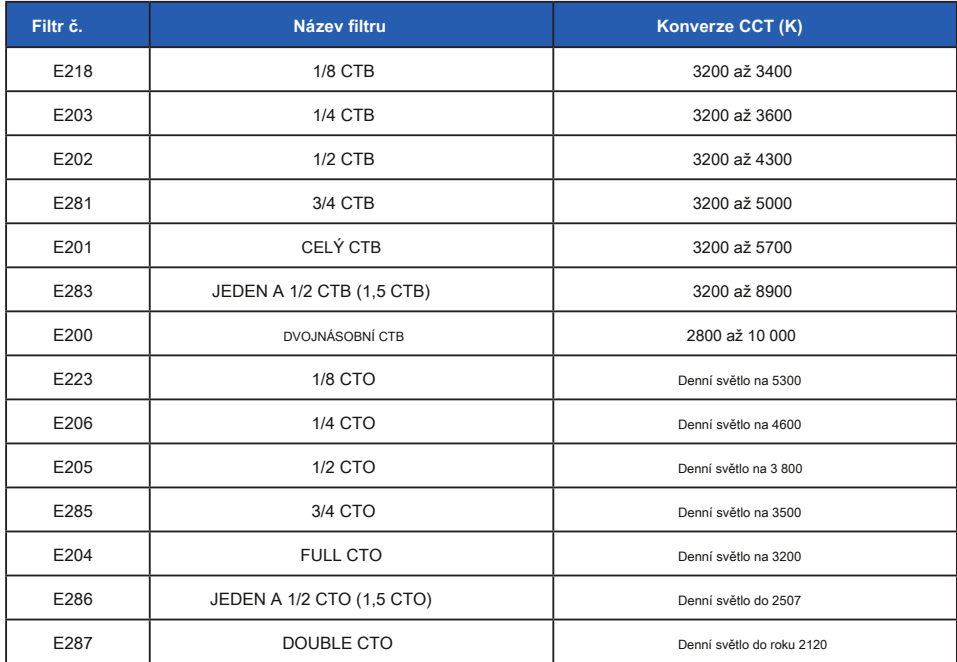

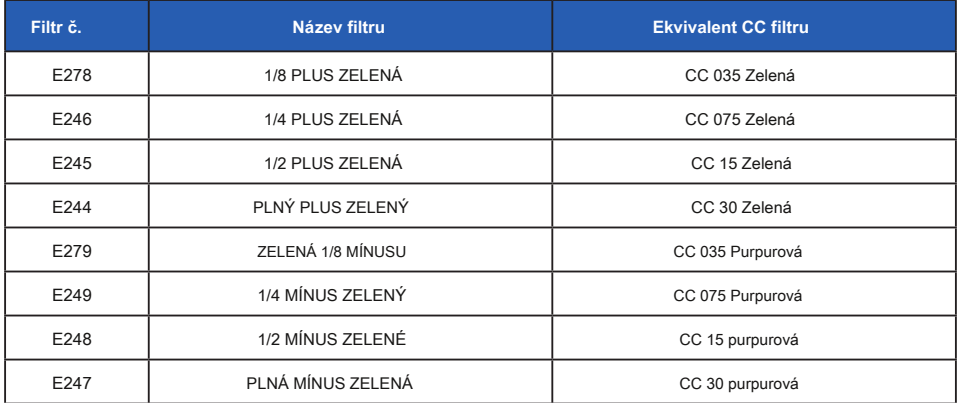

( ) Zobrazeno v C-800

\* Kodak a Wratten jsou ochranné známky společnosti Eastman Kodak Company.

\* Fujifilm je registrovaná ochranná známka společnosti Fujifilm Corporation.

\* LEE je registrovaná ochranná známka společnosti Lee Filters, divize společnosti Panavision Europe Ltd.

\* Rosco, Cinegel a E-Color + jsou registrované ochranné známky společnosti Rosco Laboratories Inc.

\* Všechny ostatní názvy společností nebo produktů jsou ochranné známky nebo registrované ochranné známky příslušných společností.

## **9-3 Specifikace**

### **Typ**

**●** Spektrometr s lineárním obrazovým snímačem CMOS pro digitální fotoaparáty

### **Třída měřiče osvětlení**

**●** Odpovídá JIS C 1609-1: 2006 pro měřiče osvětlení třídy A obecné

### **Metoda přijímání světla**

**●** Dopadající světlo

### **Světelný receptor**

**●** Bílý difuzor (pevný typ)

### **Měření vzdálenosti**

**●** 0,5 m až ∞ = 1,64 stopy až ∞

### **Světelný receptor**

**●** Lineární obrazový snímač CMOS 128 pixelů

### **Rozsah spektrálních vlnových délek**

**●** 380 nm až 780 nm

### **Spektrální šířka pásma**

**●** Přibližně 11 nm (poloviční šířka pásma)

### **Měřící systém**

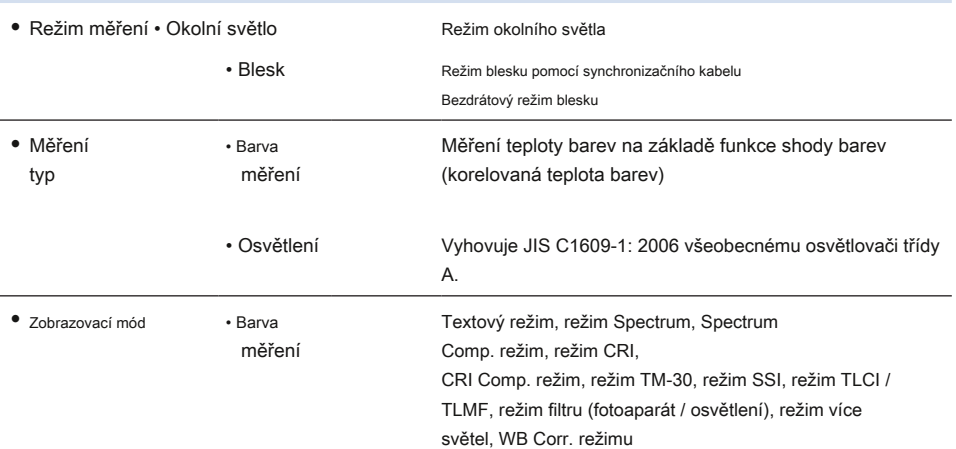

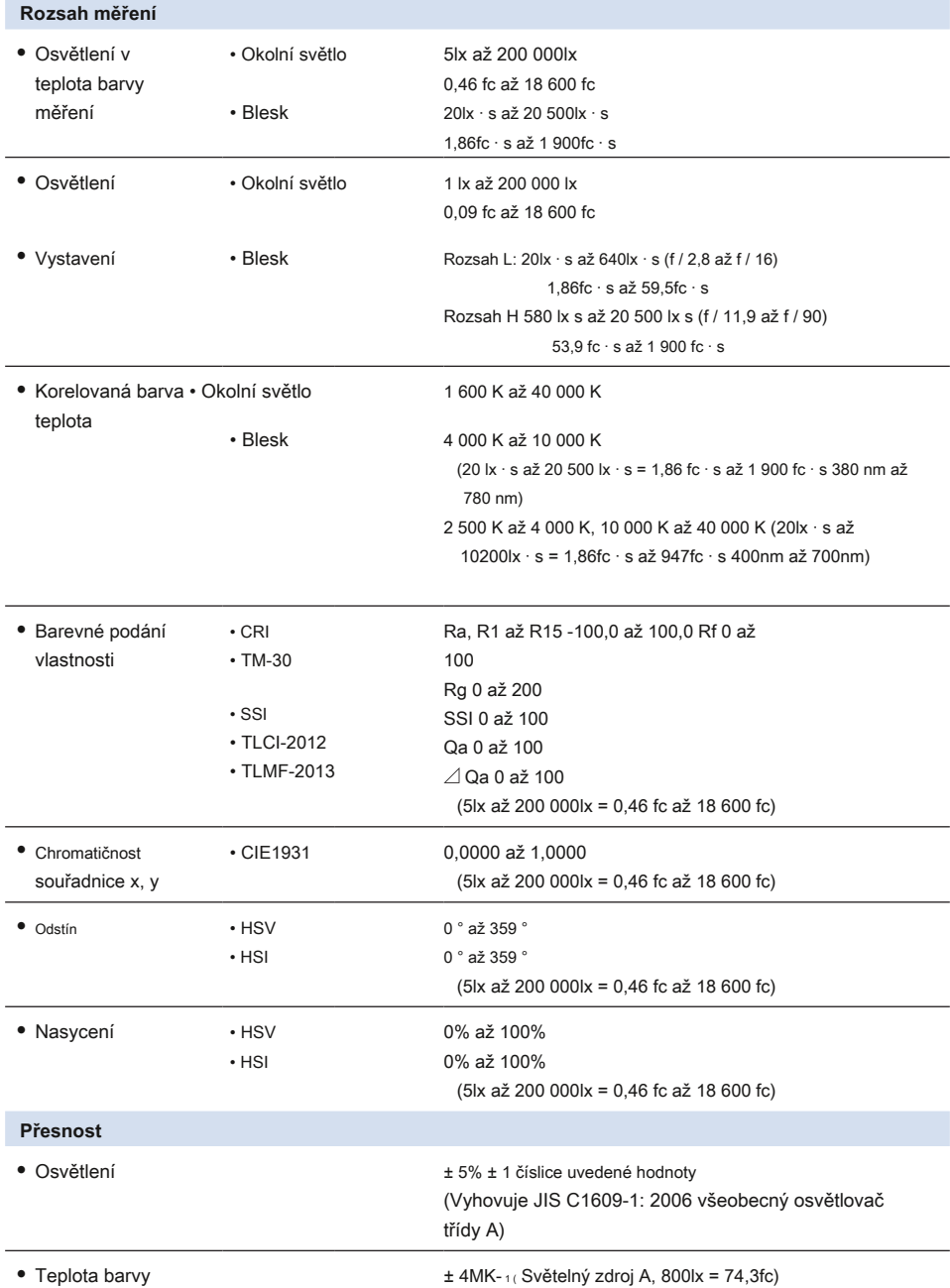

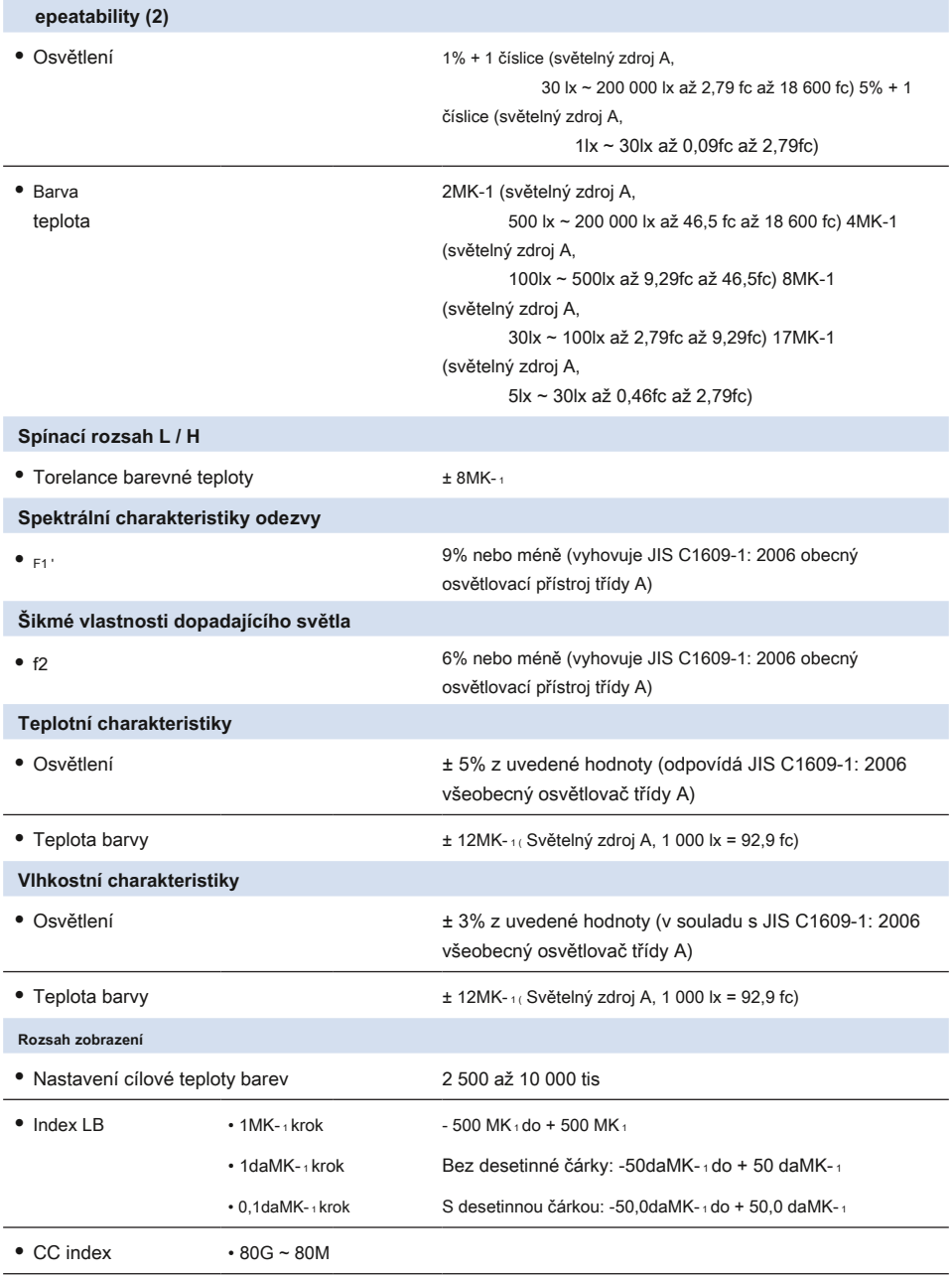

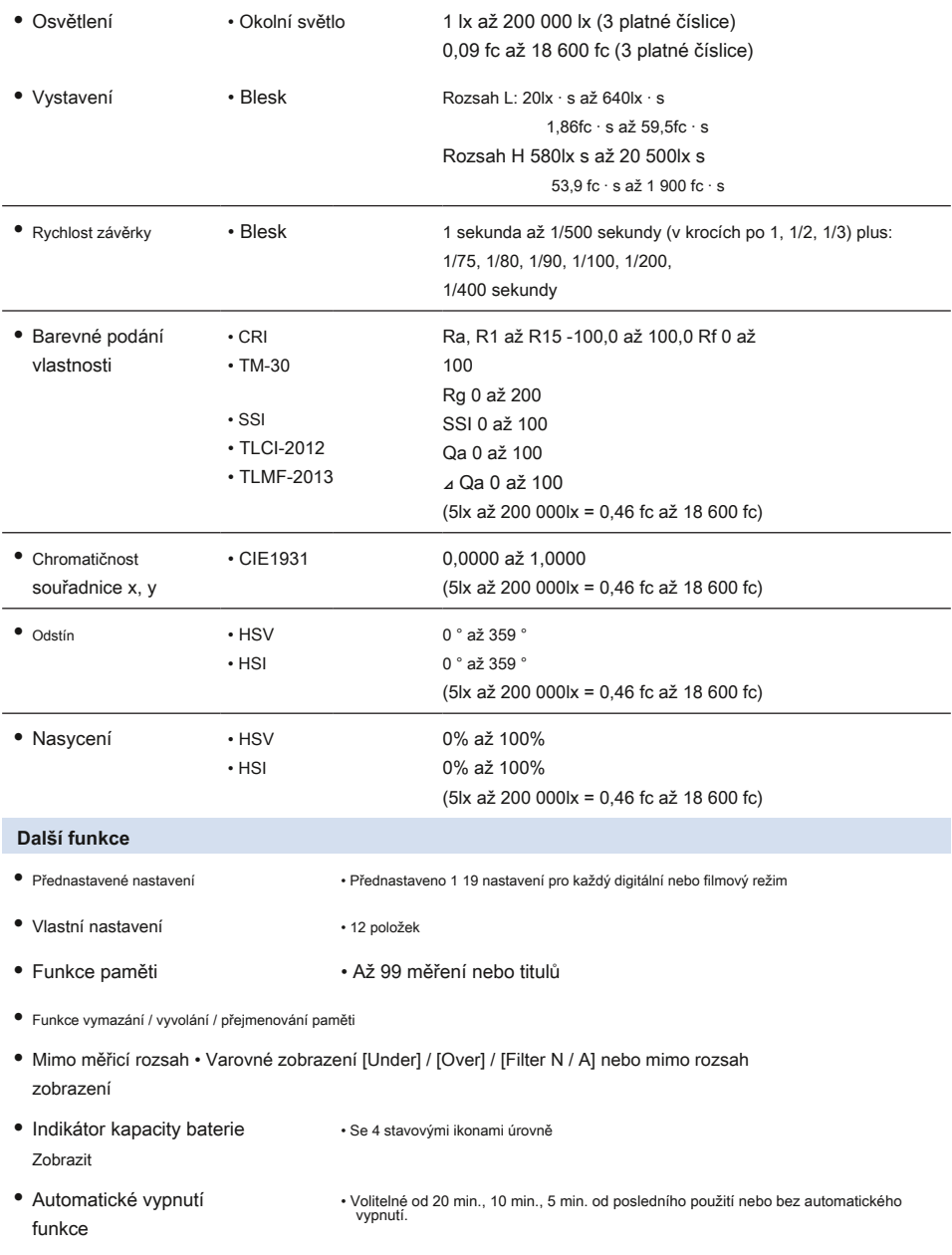

**●** Podsvícení LCD • Jas lze vybrat z jasných, normálních nebo tmavých. • Stmívač lze zvolit od 20, 40, 60 s. od posledního použití nebo bez stmívače. • Stisknutím a podržením tlačítka MENU po dobu 3 sekund zamknete a odemknete. • 1/4 palce, 20 závitů **●** Funkce zámku dotykového panelu **●** Patice pro stativ **Zobrazit ●** Rozlišení displeje LCD • 4,3 palcový VGA 480 800 bodů **Doporučená baterie ●** AA baterie **●** Napájení ze sběrnice USB • 1,5 V 2 alkalické, manganové • 5 V / 500 mA nebo méně (pomocí kabelu USB při připojení k počítači)

### **Provozní teplota**

**●** - 10 ° C ~ 40 ° C (bez kondenzace)

### **Provozní vlhkost**

**●** 85 RH nebo méně (při 35 ° C) (bez kondenzace)

### **Podmínky přepravy a skladování**

**●** - 10 ° C ~ 60 ° C (bez kondenzace)

### **Rozměry**

**●** Cca. 73 (šířka) 183 (výška) 27 (hloubka) mm (kromě vyčnívající části přijímající světlo) (max. tloušťka 40 mm)

### **Hmotnost**

**●** Cca. 230 g (bez baterií)

#### **Dodávané příslušenství**

- **●** Měkké pouzdro, řemínek, průvodce spuštěním, bezpečnostní opatření
- \* Modely prodávané v některých zemích nezobrazují osvětlení a expozici ve formátu "fc (fc · s)" z důvodu zákonných<br> omezení. V tomto případě se jednotka osvětlení nezobrazí.
- \* Specifikace a vzhled popsané v této příručce se mohou z důvodu vylepšení změnit bez předchozího upozornění.

## **9-4 Právní požadavek**

### **■ Právní požadavek**

Tento produkt splňuje následující zákonné požadavky.

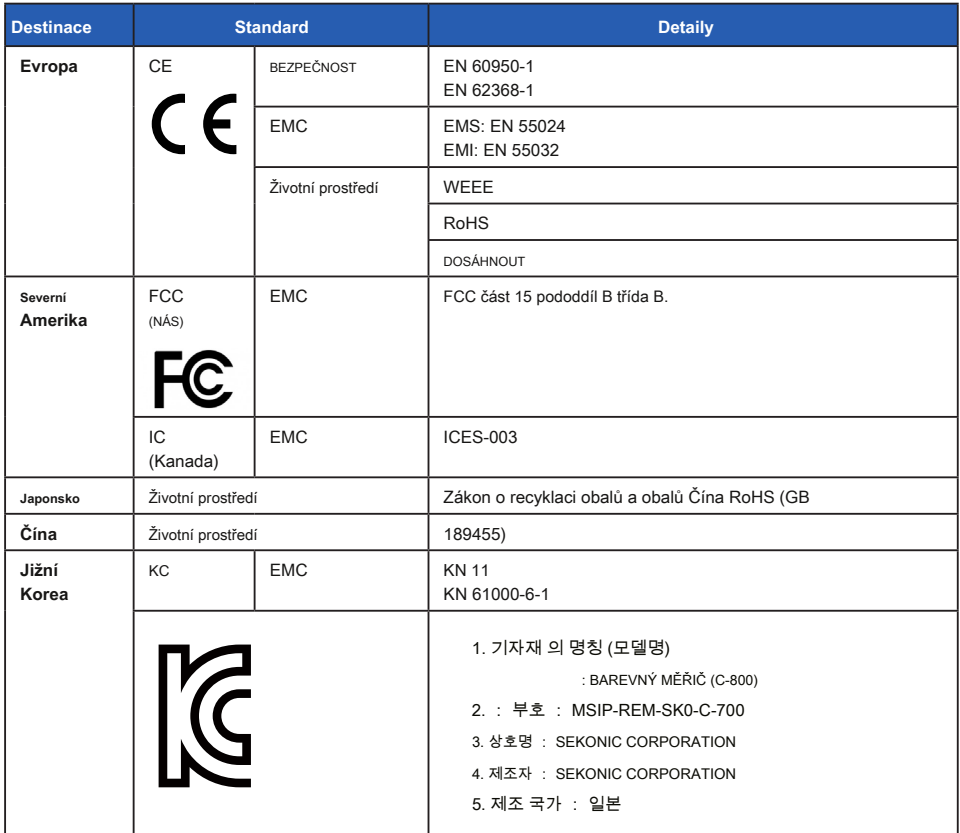

# **10. možné doplňky**

### **■ Synchronní kabel**

Jedná se o pět metrů dlouhý kabel se třemi zástrčkami.

Měřič expozice, fotoaparát a blesk lze připojit současně, aniž byste museli během fotografování připojovat nebo odpojovat kabel. Připojovací svorka (zástrčka) na straně měřiče světla synchronního kabelu má také zajišťovací mechanismus, který zajišťuje, že zůstane připojený k měřiči.

(1 zástrčka na straně světla, 1 zástrčka a 1 zásuvka)

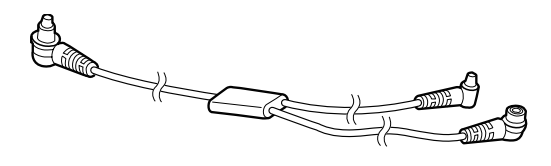

## **11. Odstraňování problémů**

Následující případy nemusí naznačovat selhání. Než požádáte o opravu, zkontrolujte znovu. Pokud měřič nepracuje normálně po kontrole následujících údajů, může dojít k jeho poškození. Vyjměte baterii a požádejte o opravu prodejce nebo nás.

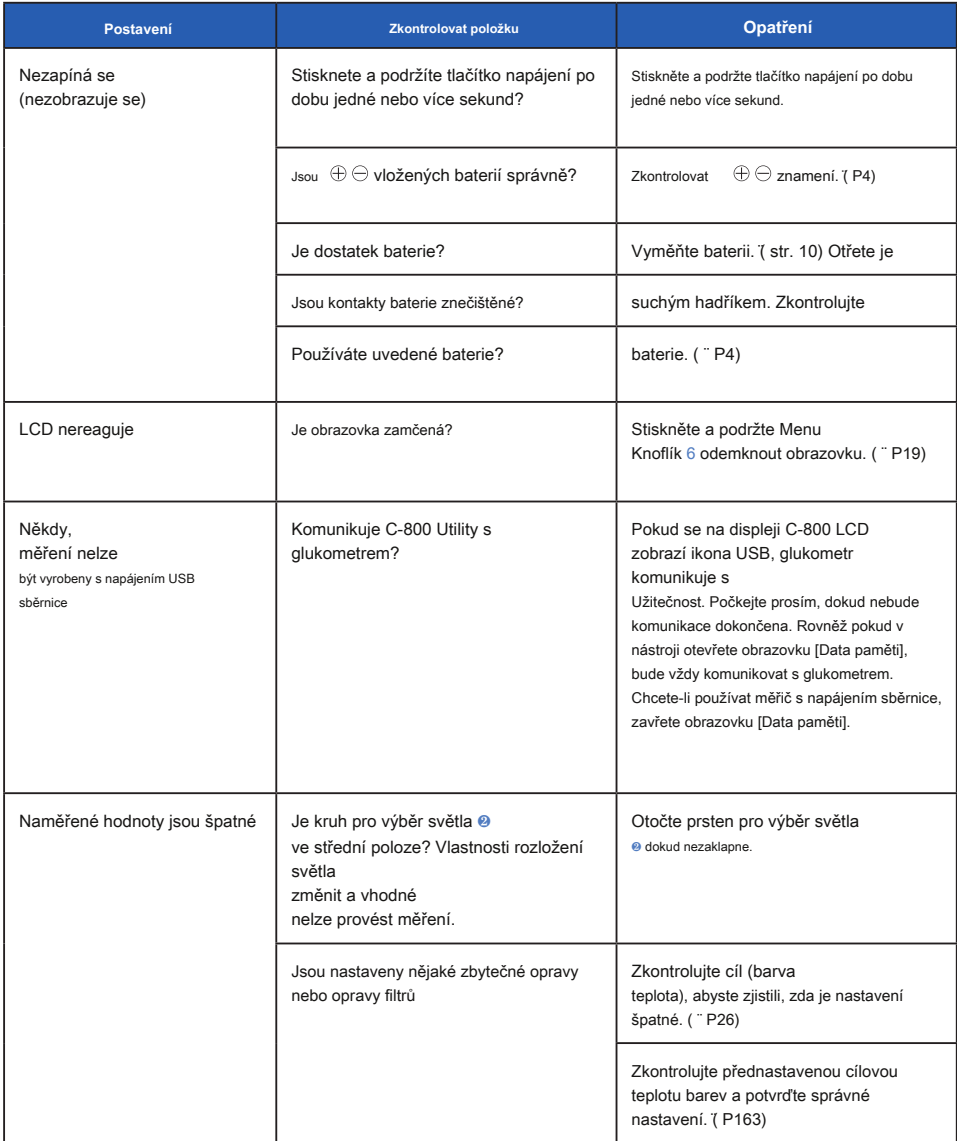

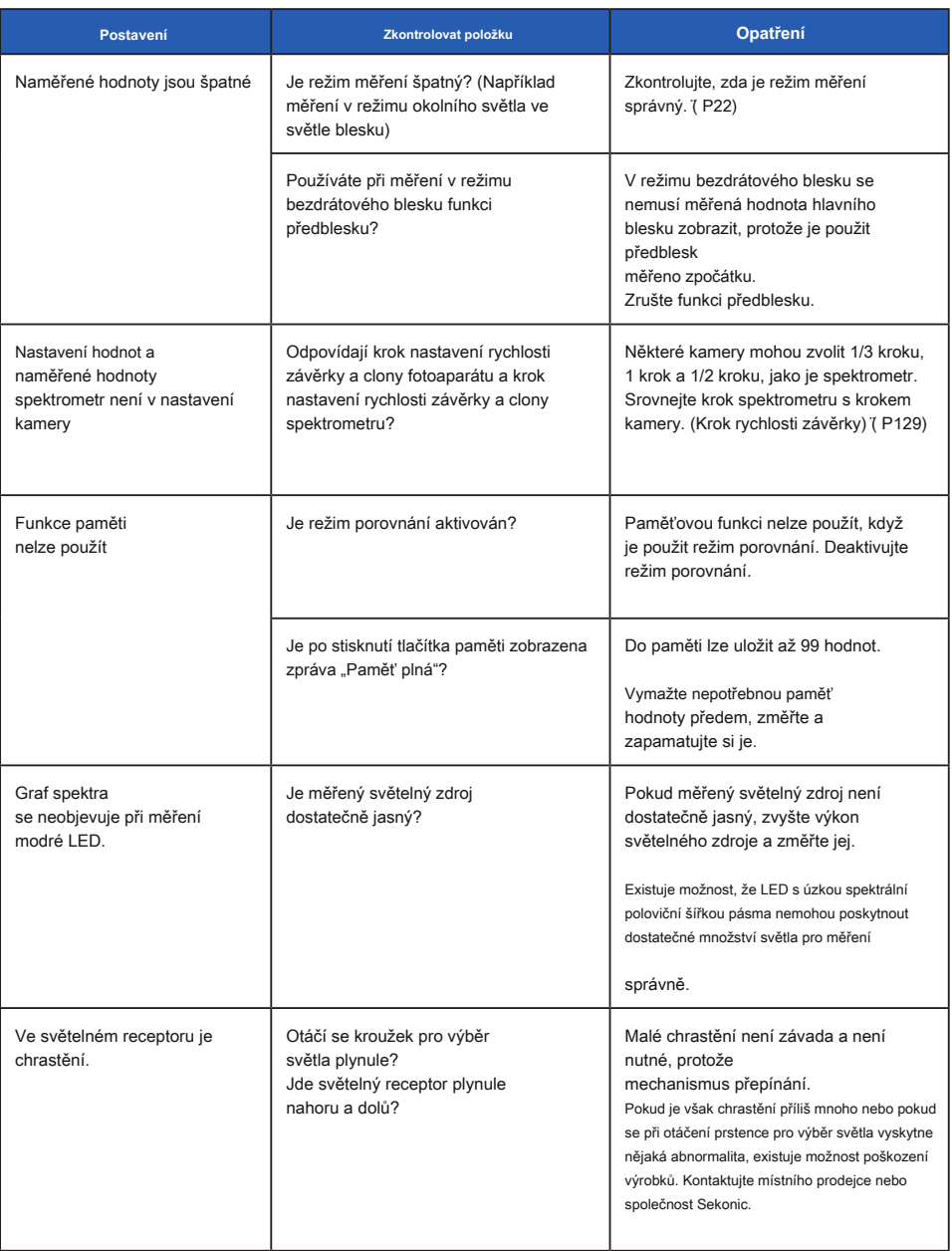

 $\blacksquare$ 

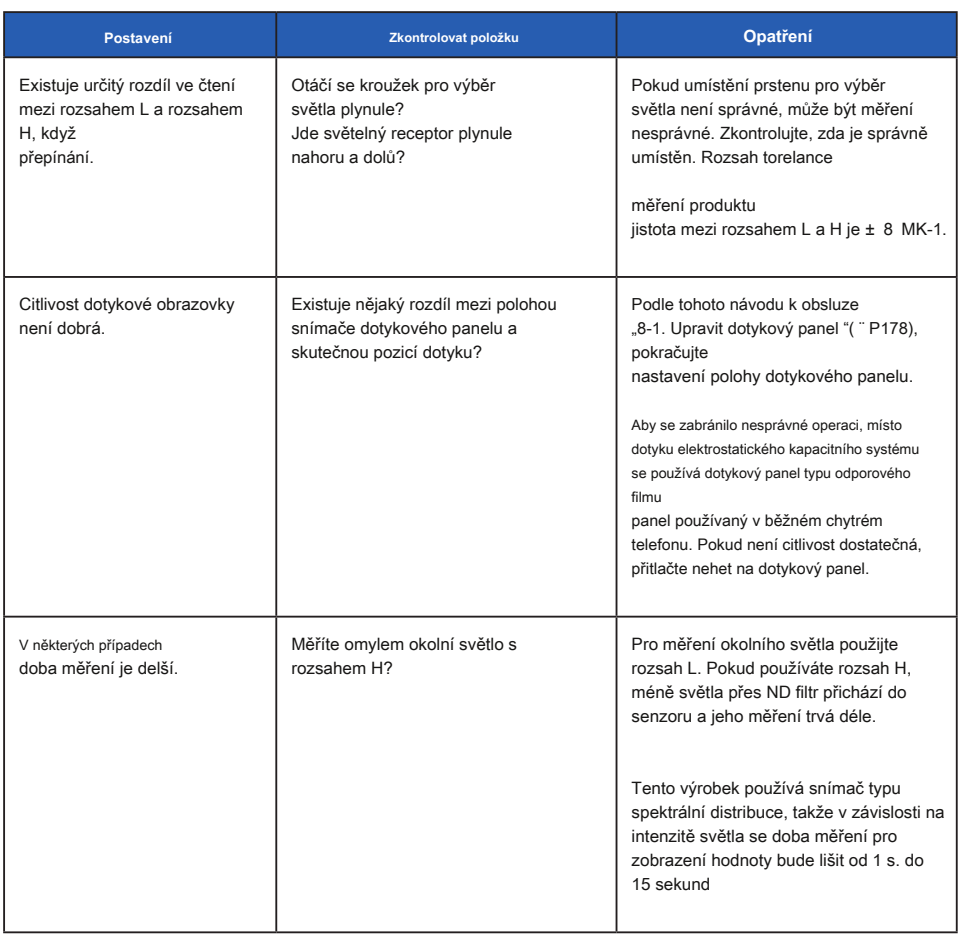
# **12. Poprodejní služby**

?? O záruku a servis se obraťte na místního distributora nebo obchod s fotoaparáty, ze kterého jste zakoupili.

- ?? I během záruční doby mohou být servisní služby poskytovány za úplatu. Zkontrolujte podmínky záruky poskytované místním distributorem nebo prodejcem.
- ?? Záruka není platná, pokud není k dispozici kopie dokladu o koupi s datem nákupu a jménem prodejce. Tyto informace (nákupní doklad nebo stvrzenka) uložte na bezpečném místě.
- ?? Výkonové díly ponecháme pro opravy přibližně sedm let po ukončení výroby. Po uplynutí této doby proto možná nebudeme moci provádět opravy.
- ?? Pokud požadujete opravu, poskytněte nám co nejvíce podrobností o poruše nebo konkrétních místech poruchy, které jste schopni identifikovat. V některých případech některé produkty, které nám byly vráceny k opravě, nefungují správně a po výměně baterií začnou znovu fungovat normálně. Než požádáte o opravu, ujistěte se, že jsou baterie vloženy se správnou polaritou, dostatečně nabité a že odpovídají jmenovité hodnotě.

### **Informace o shodě s FCC a IC**

### **Informace o shodě s FCC a IC**

**Toto zařízení bylo testováno a shledáno vyhovujícím omezením pro digitální zařízení třídy B podle části 15 pravidel FCC. Tyto limity jsou navrženy tak, aby poskytovaly přiměřenou ochranu proti škodlivému rušení při instalaci v domácnosti. Toto zařízení generuje, používá a může vyzařovat vysokofrekvenční energii a pokud není nainstalováno a používáno v souladu s pokyny, může způsobit škodlivé rušení rádiové komunikace.**

**Neexistuje však žádná záruka, že při konkrétní instalaci nedojde k rušení. Pokud toto zařízení způsobuje škodlivé rušení rozhlasového nebo televizního příjmu, což lze zjistit vypnutím a zapnutím zařízení, doporučuje se uživateli pokusit se rušení napravit jedním nebo více z následujících opatření:**

- **Přesměrujte nebo přemístěte přijímací anténu.**
- **Zvětšete vzdálenost mezi zařízením a přijímačem.**
- **- Připojte zařízení do zásuvky v jiném obvodu, než ke kterému je připojen přijímač.**

**- Požádejte o pomoc prodejce nebo zkušeného rozhlasového / televizního technika.**

**Upozornění: Jakékoli změny nebo úpravy tohoto zařízení, které nejsou výslovně schváleny výrobcem, mohou zrušit vaše oprávnění provozovat toto zařízení.**

#### **Varování FCC**

**Toto zařízení vyhovuje části 15 pravidel FCC. Provoz podléhá následujícím dvěma podmínkám: (1) Toto zařízení nesmí způsobovat škodlivé rušení a (2) toto zařízení musí akceptovat jakékoli přijaté rušení, včetně rušení, které může způsobit nežádoucí provoz.**

#### **Pro Kanadu CAN ICES-003 (B) / NMB-003 (B)**

#### **Varování IC**

**Toto zařízení splňuje standardy RSS osvobozené od licence Industry Canada. Provoz podléhá následujícím dvěma podmínkám: (1) toto zařízení nesmí způsobovat rušení a (2) toto zařízení musí akceptovat jakékoli rušení, včetně rušení, které může způsobit jeho nežádoucí činnost.**

**Le présent appareil est konforme aux CNR d'Industrie Canada aplikuje aux appareils radio osvobozuje licenci. L'exploitation est autorisée aux deux conditions suivantes: (1) l'appareil ne doit pas produire de brouillage, et (2) l'utilisateur de l'appareil doitcepter tout brouillage radioélectrique subi, même si le brouillage est susceptible d'encompromettre le fonctionnement.**

# **SEKONIC CORPORATION**

7-24-14, Oizumi-Gakuen-Cho, Nerima-Ku, Tokio 178-8686

Japonsko

Tel + 81-3-3978-2335 Fax + 81-3-3978-5229

https://www.sekonic.com

JT8197562 Prosinec 2020